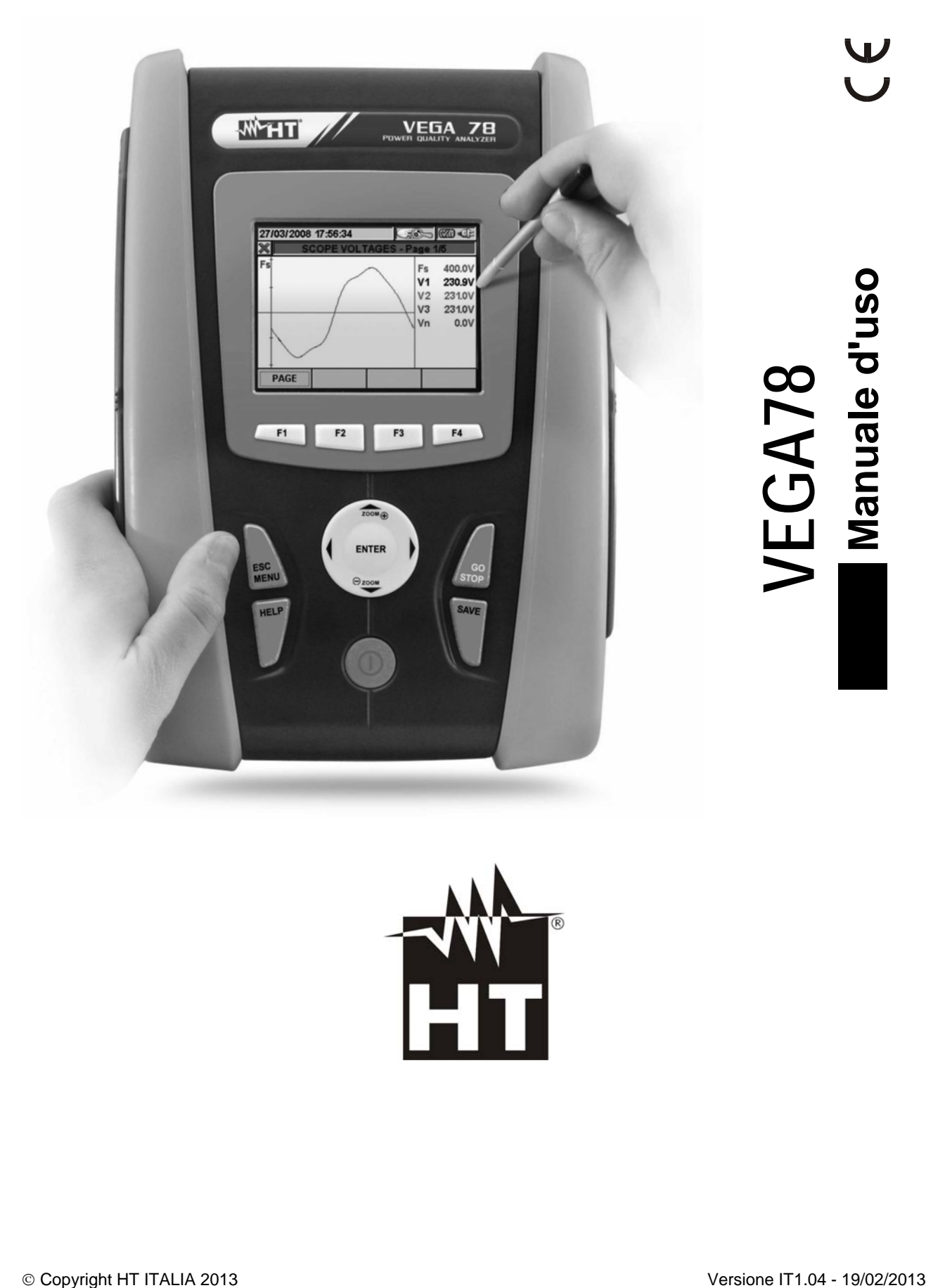

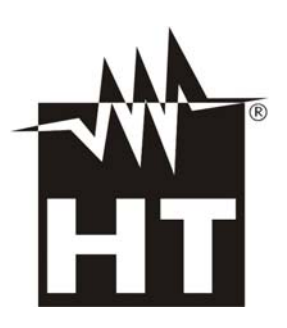

# WHT

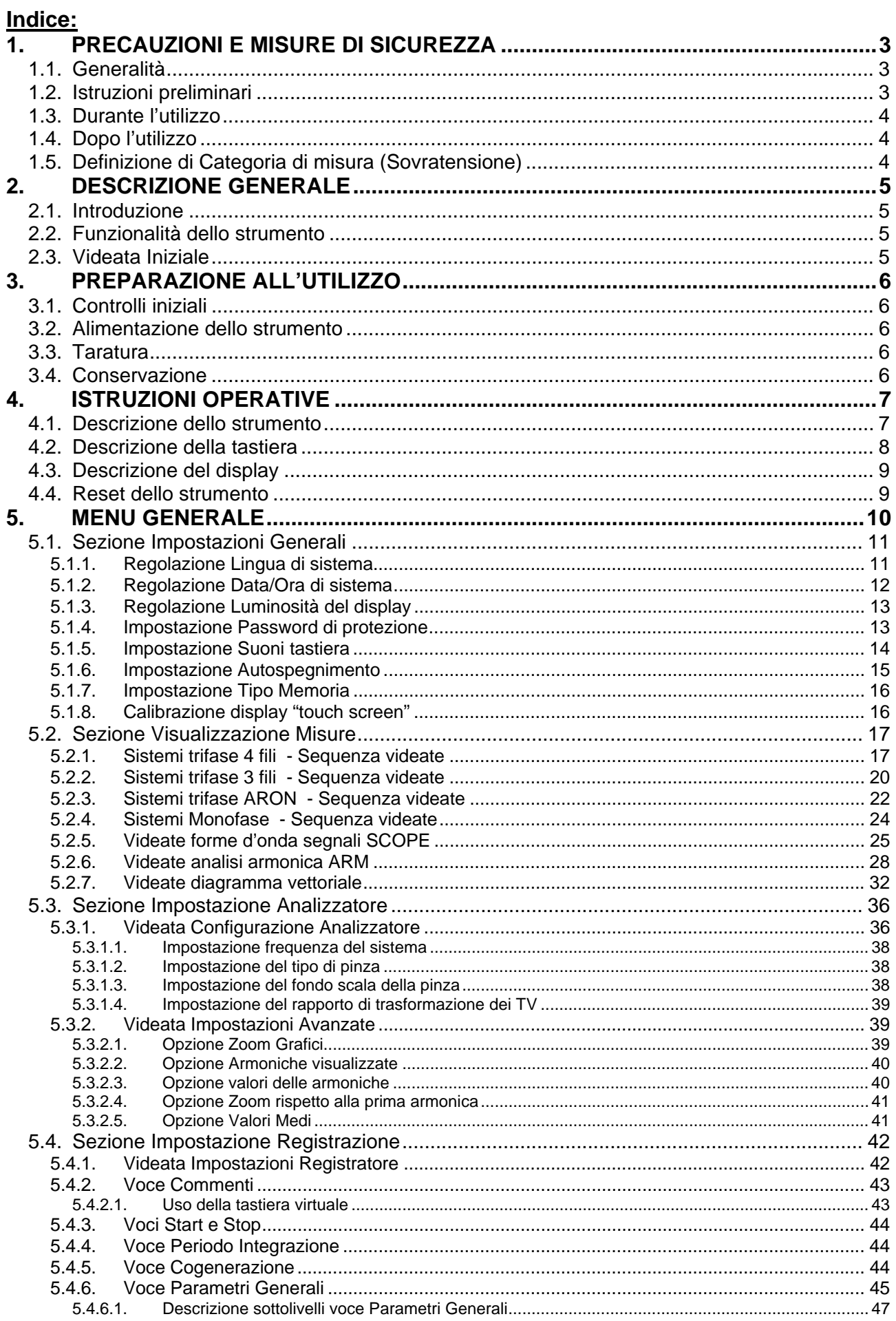

# **WHT**

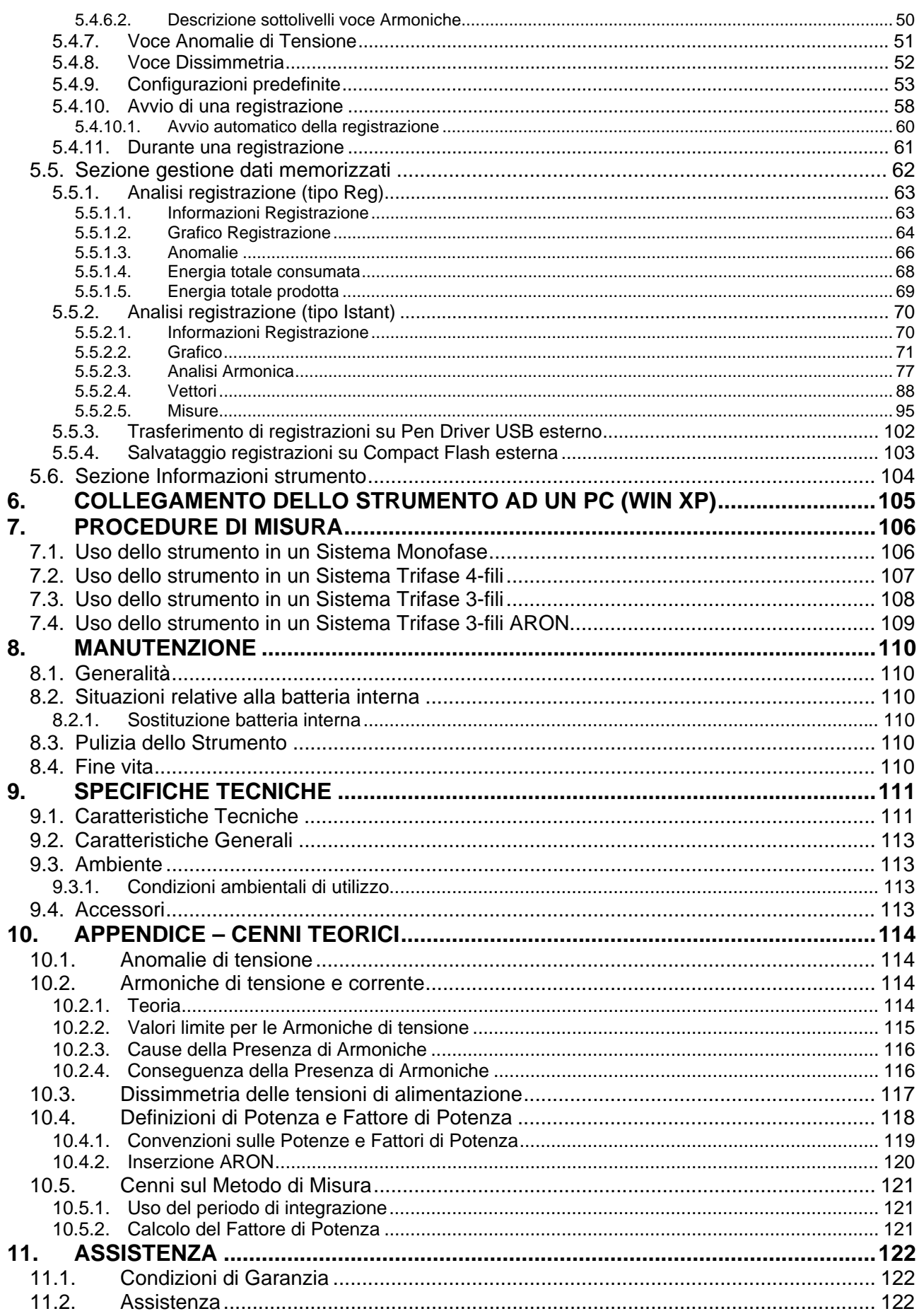

# **1. PRECAUZIONI E MISURE DI SICUREZZA**

# **1.1. GENERALITÀ**

Lo strumento è stato progettato in conformità alle direttive IEC/EN61010-1, relative agli strumenti di misura elettronici. Per la Sua sicurezza e per evitare di danneggiare lo strumento, La preghiamo di seguire le procedure descritte nel presente manuale e di leggere con particolare attenzione tutte le note precedute dal simbolo  $\mathbb{A}$ .

Prima e durante l'esecuzione delle misure attenersi alle seguenti indicazioni:

- Non effettuare misure di tensione o corrente in ambienti umidi.
- Non effettuare misure in presenza di gas o materiali esplosivi, combustibili o in ambienti polverosi.
- Evitare contatti con il circuito in esame se non si stanno effettuando misure.
- Evitare contatti con parti metalliche esposte, con terminali di misura inutilizzati, circuiti, ecc.
- Non effettuare alcuna misura qualora si riscontrino anomalie nello strumento come, deformazioni, rotture, fuoriuscite di sostanze, assenza di visualizzazione sul display, ecc.

Nel presente manuale e sullo strumento sono utilizzati i seguenti simboli:

Attenzione: attenersi alle istruzioni riportate nel manuale; un uso improprio potrebbe causare danni allo strumento o ai suoi componenti.

Pericolo Alta Tensione: rischi di shock elettrici.

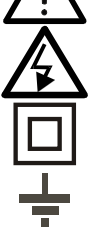

Doppio isolamento.

Riferimento di Terra.

# **1.2. ISTRUZIONI PRELIMINARI**

- Questo strumento è stato progettato per un utilizzo in un ambiente con livello di inquinamento 2.
- Può essere utilizzato per misure di **Tensione e Corrente** su installazioni con categoria di sovratensione CAT IV 600V verso terra con tensione massima 1000V tra gli ingressi
- La invitiamo a seguire le normali regole di sicurezza previste dalle procedure per i lavori sotto tensione ed a utilizzare i DPI previsti orientati alla protezione contro correnti pericolose e a proteggere lo strumento contro un utilizzo errato
- Nel caso in cui la mancata indicazione della presenza di tensione possa costituire rischio per l'operatore effettuare sempre una misura di continuità prima della misura in tensione per confermare il corretto collegamento e stato dei puntali
- Solo gli accessori forniti a corredo dello strumento garantiscono gli standard di sicurezza. Essi devono essere in buone condizioni e sostituiti, se necessario, con modelli identici.
- Non effettuare misure su circuiti che superano i limiti di corrente e tensione specificati.
- Prima di collegare i cavi, i coccodrilli e le pinze al circuito in esame, controllare che sia selezionata la funzione desiderata.

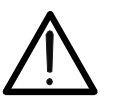

- **ATTENZIONE**
- Eseguire una ricarica completa della batteria interna per almeno 5 ore prima dell'uso dello strumento dopo l'acquisto.
- Alla prima accensione dello strumento dopo l'acquisto premere e tenere premuto il tasto **ON/OFF** per circa 5s.

# **1.3. DURANTE L'UTILIZZO**

La preghiamo di leggere attentamente le raccomandazioni e le istruzioni seguenti:

# **ATTENZIONE**

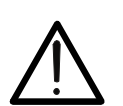

La mancata osservazione delle Avvertenze e/o Istruzioni può danneggiare lo strumento e/o i suoi componenti o essere fonte di pericolo per l'operatore.

- Quando lo strumento è connesso al circuito in esame non toccare mai un qualunque terminale inutilizzato.
- Durante la misura di correnti, ogni altra corrente localizzata in prossimità delle pinze può influenzare la precisione della misura.
- Durante la misura di corrente posizionare sempre il conduttore il più possibile al centro del toroide in modo da ottenere una lettura più accurata.
- Se durante una misura il valore o il segno della grandezza in esame rimangono costanti controllare se è attivata la funzione "**HOLD**".

### **1.4. DOPO L'UTILIZZO**

- Quando le misure sono terminate, spegnere lo strumento tramite il tasto **ON/OFF**.
- Se si prevede di non utilizzare lo strumento per un lungo periodo attenersi alle prescrizioni relative all'immagazzinamento descritte al § 3.4.

### **1.5. DEFINIZIONE DI CATEGORIA DI MISURA (SOVRATENSIONE)**

La norma IEC/EN61010-1: Prescrizioni di sicurezza per apparecchi elettrici di misura, controllo e per utilizzo in laboratorio, Parte 1: Prescrizioni generali, definisce cosa si intenda per categoria di misura, comunemente chiamata categoria di sovratensione. Al § 6.7.4: Circuiti di misura, essa recita:

### (OMISSIS)

I circuiti sono suddivisi nelle seguenti categorie di misura:

 La **categoria di misura IV** serve per le misure effettuate su una sorgente di un'installazione a bassa tensione.

*Esempi sono costituiti da contatori elettrici e da misure sui dispositivi primari di protezione dalle sovracorrenti e sulle unità di regolazione dell'ondulazione..*

 La **categoria di misura III** serve per le misure effettuate in installazioni all'interno di edifici.

*Esempi sono costituiti da misure su pannelli di distribuzione, disgiuntori, cablaggi, compresi i cavi, le barre, le scatole di giunzione, gli interruttori, le prese di installazioni fisse e gli apparecchi destinati all'impiego industriale e altre apparecchiature, per esempio i motori fissi con collegamento ad impianto fisso.*

- La **categoria di misura II** serve per le misure effettuate su circuiti collegati direttamente all'installazione a bassa tensione. *Esempi sono costituiti da misure su apparecchiature per uso domestico, utensili portatili ed apparecchi similari.*
- La **categoria di misura I** serve per le misure effettuate su circuiti non collegati direttamente alla RETE DI DISTRIBUZIONE.

*Esempi sono costituiti da misure su non derivati dalla RETE e derivati dalla RETE ma con protezione particolare (interna). In quest'ultimo caso le sollecitazioni da transitori sono variabili, per questo motivo (OMISSIS) si richiede che l'utente conosca la capacità di tenuta ai transitori dell'apparecchiatura.*

# **2. DESCRIZIONE GENERALE**

### **2.1. INTRODUZIONE**

Lo strumento VEGA78 consente un approccio totalmente nuovo al mondo delle misure su impianti elettrici in quanto la combinazione di strumenti a microprocessore e la tecnologia Windows CE consente di analizzare una enorme mole di dati con una semplicità ed una velocità impossibili da ottenere con qualunque altro sistema.

# **2.2. FUNZIONALITÀ DELLO STRUMENTO**

Lo strumento consente di effettuare le seguenti operazioni:

- $\checkmark$  Visualizzazione in tempo reale dei valori di ogni grandezze elettriche di un impianto Monofase e Trifase 3-fili o 4-fili, Analisi Armonica di tensioni e correnti fino alla 49<sup>a</sup> armonica, Anomalie di Tensione (buchi e picchi) con risoluzione 10ms e visualizzazione dei parametri della dissimmetria sulle tensioni.
- Visualizzazione di forme d'onda dei segnali in ingresso, grafici a istogramma dell'analisi armonica e diagrammi vettoriali per la valutazione dello sfasamento tra tensioni e correnti.
- La Registrazione (tramite pressione del tasto **GO/STOP**) dei valori delle Tensioni, delle Anomalie di Tensione, Correnti, Armoniche, dei valori delle Potenze Attive, Reattive e Apparenti, dei Fattori di Potenza e coso, dei valori delle Energie Attive e Reattive intendendo con registrazione la memorizzazione nella memoria dello strumento dei valori assunti dalle grandezze elettriche nel tempo. **L'analisi dei risultati sarà possibile SOLO trasferendo i dati memorizzati ad un PC.**
- Il salvataggio nella memoria dello strumento (tramite pressione del tasto **SAVE**) di un campionamento di tipo "**Istant**" contenente i valori istantanei delle grandezze mostrate a display dallo strumento. **L'analisi dei risultati sarà possibile SOLO trasferendo i dati memorizzati ad un PC.**

# **2.3. VIDEATA INIZIALE**

Accendendo lo strumento tramite il tasto **ON/OFF** la seguente videata è mostrata per alcuni secondi di inizializzazione:

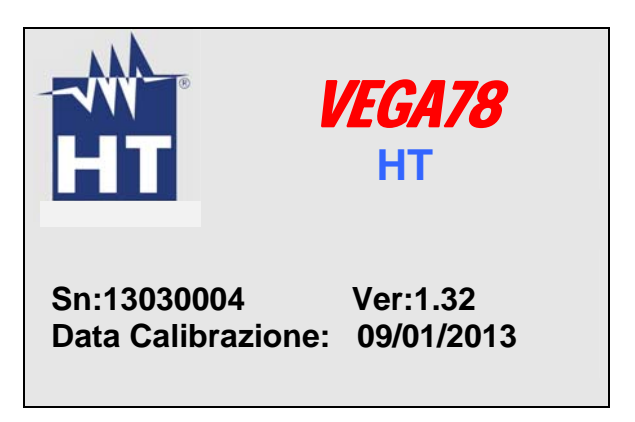

In essa sono visualizzati (oltre al costruttore ed al modello dello strumento):

- Il numero di serie dello strumento (Sn:).
- La versione del Firmware dello strumento (Ver:).
- La data dell'ultima calibrazione effettuata (Data Calibrazione:).

# **3. PREPARAZIONE ALL'UTILIZZO**

# **3.1. CONTROLLI INIZIALI**

Lo strumento è stato controllato dal punto di vista elettrico e meccanico. Sono state prese tutte le precauzioni possibili affinché potesse essere consegnato senza danni.

Si consiglia comunque, di controllarlo sommariamente per accertare eventuali danni subiti durante il trasporto. Se si dovessero riscontrare anomalie contattare immediatamente il Vs. spedizioniere.

Si consiglia inoltre di controllare la dotazione standard indicata nella packing list allegata. In caso di discrepanze contattare il rivenditore. Qualora fosse necessario restituire lo strumento, si prega di seguire le istruzioni riportate al § 11.

# **3.2. ALIMENTAZIONE DELLO STRUMENTO**

Lo strumento funziona esclusivamente con una batteria ricaricabile agli ioni di Litio Li-ION (3.7V, 1900mAh) alloggiata all'interno del vano batteria. Utilizzare l'alimentatore esterno in dotazione per la ricarica della batteria. Per le indicazioni sullo stato della batteria vedere il § 8.2.

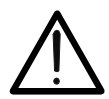

# **ATTENZIONE**

Se si intende effettuare una registrazione si consiglia di utilizzare SEMPRE l'alimentatore esterno

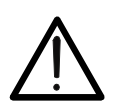

# **ATTENZIONE**

**Eseguire una ricarica completa della batteria interna per almeno 5 ore prima dell'uso dello strumento dopo l'acquisto.** 

Al fine di aumentare al massimo l'autonomia della batteria, lo strumento dispone delle seguenti opzioni:

- $\checkmark$  Riduzione automatica della luminosità del display dopo circa 30 secondi dall'esecuzione dell'ultima operazione in assenza di alimentatore esterno.
- $\checkmark$  Funzione Autospegnimento trascorsi circa 5 minuti dalla pressione di un tasto o un contatto sul display touch screen (vedere il § 5.1.6).

# **3.3. TARATURA**

Lo strumento rispecchia le caratteristiche tecniche riportate nel presente manuale. Le prestazioni dello strumento sono definite per 12 mesi dalla data di acquisto dello strumento.

# **3.4. CONSERVAZIONE**

Per garantire misure precise, dopo un lungo periodo di conservazione in condizioni ambientali estreme, attendere che lo strumento ritorni alle condizioni normali (vedere § 9.3.1).

# **4. ISTRUZIONI OPERATIVE**

# **4.1. DESCRIZIONE DELLO STRUMENTO**

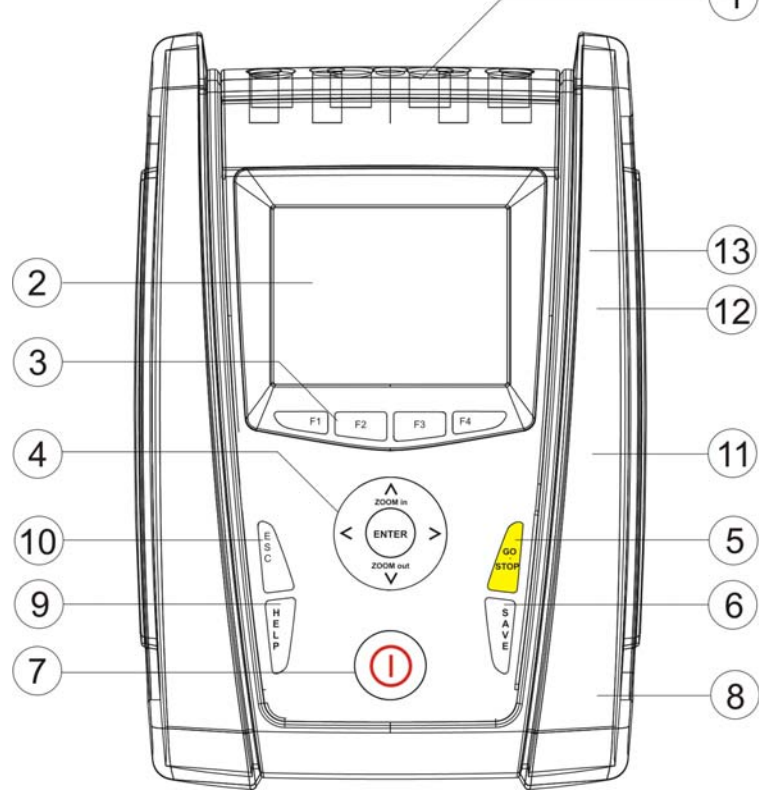

LEGENDA: 1

- 1. Ingressi per Tensioni e Correnti
- 2. Display a colori TFT con "touchscreen"
- 3. Tasti funzione **F1** – **F4**
- 4. Tasti freccia e **ENTER**
- 5. Tasto **GO/STOP**
- 6. Tasto **SAVE**
- 7. Tasto **ON/OFF**
	- 8. Ingresso per alimentatore AC/DC esterno
	- 9. Tasto **HELP**
	- 10. Tasto **ESC**
	- 11. Uscita per connessione a memoria Flash esterna
	- 12. Uscita per collegamento a Pen Driver USB esterno
	- 13. Uscita per connessione a PC tramite interfaccia USB

### Fig. 1: Descrizione parte frontale dello strumento

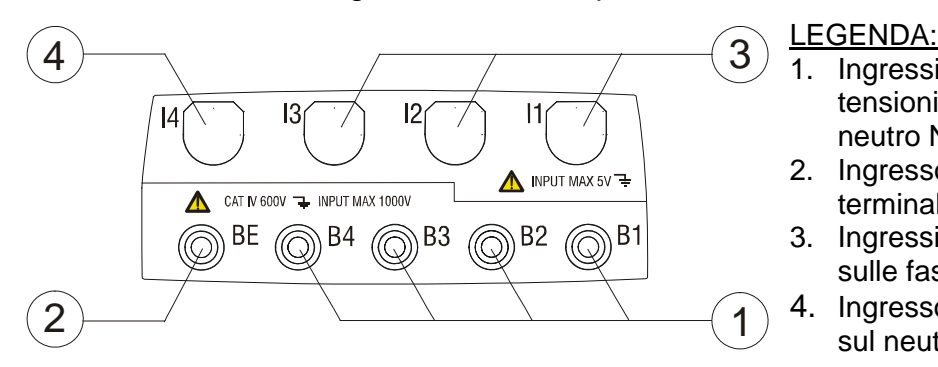

3

දේ

4

H  $\mathbb{R}$ 

**COMPACT FLASH**

 **ESD Warning**

2

1

- 1. Ingressi **B1-B4** per collegamento tensioni sulle fasi L1, L2, L3 e sul neutro N)
- 2. Ingresso **BE** per collegamento terminale di Terra
- 3. Ingressi per collegamento correnti sulle fasi L1, L2, L3
- 4. Ingresso per collegamento corrente sul neutro N

### Fig. 2: Descrizione terminali di ingresso dello strumento

- 5 LEGENDA:<br>
1. Ingresso alimentatore esterno
	- 2. Uscita per Compact Flash (\*)
	- 3. Uscita per Pen Driver USB esterno (\*)
	- 4. Comando di RESET
	- 5. Uscita per connessione a PC tramite cavo USB (\*)

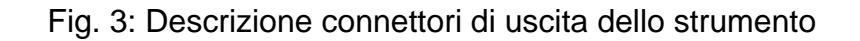

(\*) Accedere alle porte poste entro lo sportello laterale solo a strumento spento (OFF). Le porte potrebbero essere sensibili alle scariche elettrostatiche (ESD).

# **4.2. DESCRIZIONE DELLA TASTIERA**

La tastiera è costituita dai seguenti tasti:

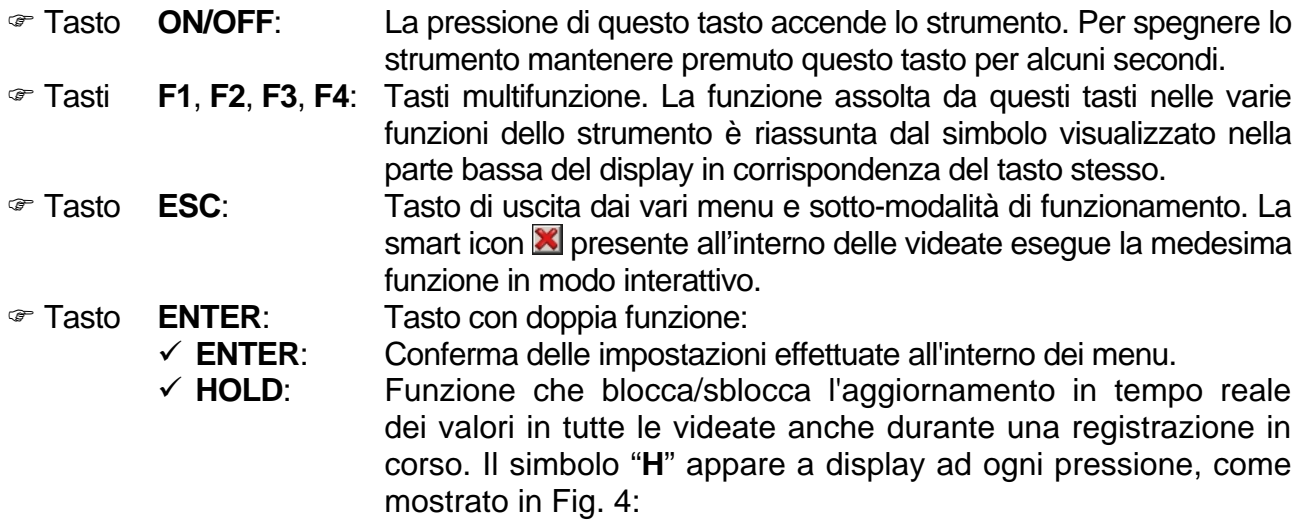

| 12/09/2006 - 16:55:10                           |                                |                        |            |                |  |  |  |
|-------------------------------------------------|--------------------------------|------------------------|------------|----------------|--|--|--|
|                                                 | <b>RMS TOTALI - Pagina 1/6</b> |                        |            |                |  |  |  |
|                                                 | V1N<br>0.0                     | V2N<br>0.0             | V3N<br>0.0 | VNPE<br>0.0    |  |  |  |
| V12<br>0.0                                      |                                | V <sub>23</sub><br>0.0 | V31<br>0.0 |                |  |  |  |
| <b>INV%</b><br>0.0                              |                                | OMO%<br>0.0            | SEQ<br>000 | Hz<br>0.0      |  |  |  |
| $\overline{11}$<br>$\overline{2}$<br>0.0<br>0.0 |                                | 13<br>0.0              | IN<br>0.0  |                |  |  |  |
|                                                 | <b>SCOPE</b><br>PAG            |                        | ARM        | <b>VETTORI</b> |  |  |  |

Fig. 4: Attivazione funzione HOLD a display

**Tasti** <, A, ▶, VZOOM in/ZOOM out: I tasti freccia consentono di spostare il cursore all'interno delle varie schermate allo scopo di selezionare i desiderati parametri di programmazione. I tasti **ZOOM in** e **ZOOM out** consentono di effettuare il cambio scala, in modalità Manuale, per la visualizzazione dei grafici all'interno della funzione SCOPE allo scopo di migliorare la risoluzione a display della forma d'onda del segnale (vedere il § 5.3.2). I tasti freccia  $\blacktriangleleft$  e  $\blacktriangleright$  consentono inoltre di sfogliare le pagine interne nelle schermate in cui sono disponibili. Tasto **SAVE**: Archivia nella memoria dello strumento un campionamento di tipo "**Istant**" (vedere il § 5.5) contenente i valori delle grandezze istantaneamente mostrate a display alla pressione del tasto. Lo stesso tasto permette il salvataggio delle impostazioni all'interno dei menù. La smart icon **I** presente all'interno delle videate esegue la medesima funzione in modo interattivo. Tasto **GO/STOP**: Avvio/arresto manuale della registrazione (vedere il § 5.4.10). Tasto **HELP**: Attiva una finestra di help contestuale che fornisce un aiuto all'operatore sul significato della schermata presente in quell'istante a display. Il tasto è attivo per ogni funzione.

# **4.3. DESCRIZIONE DEL DISPLAY**

Il display é un modulo grafico a colori TFT con dimensioni 73x57mm (VGA 320x240 pxls) di tipo "touch-screen" e quindi con possibilità di interazione diretta dell'operatore attraverso l'uso dell'apposito puntatore a penna PT400 fornito in dotazione e inserito nella parte laterale dello strumento.

La prima riga del display mostra la data e l'ora corrente impostata sullo strumento. Vedere il § 5.1.2 per l'impostazione. Sono inoltre riportate le indicazioni a icone sul livello di batteria, l'uso dell'alimentatore esterno e l'attesa/attivazione della registrazione. La seconda riga mostra la tipologia di misura selezionata mentre l'ultima riga definisce codici abbreviati di funzioni selezionabili con i tasti **F1**, **F4**. Un esempio di videata è mostrato in Fig. 5:

|                                                                | 12/09/2006 - 16:55:10          |            | <b>JL010</b>   |   |  |  |  |
|----------------------------------------------------------------|--------------------------------|------------|----------------|---|--|--|--|
|                                                                | <b>RMS TOTALI - Pagina 1/6</b> |            |                |   |  |  |  |
| V1N<br>V2N<br>0.0<br>0.0                                       |                                | V3N<br>0.0 | VNPE<br>0.0    |   |  |  |  |
| V <sub>12</sub><br>V <sub>23</sub><br>V31<br>0.0<br>0.0<br>0.0 |                                |            |                |   |  |  |  |
| INV%<br>0.0                                                    | OMO%<br>0.0                    | SEQ<br>000 | Hz<br>0.0      |   |  |  |  |
| $\mathsf{I}$<br>0.0                                            | $\overline{2}$<br>0.0          | 13<br>0.0  | IN<br>0.0      | А |  |  |  |
| <b>SCOPE</b><br><b>PAG</b>                                     |                                | <b>ARM</b> | <b>VETTORI</b> |   |  |  |  |

Fig. 5: Esempio di videata a display

# **4.4. RESET DELLO STRUMENTO**

In caso di eventuale blocco di ogni funzione a display, lo strumento consente di effettuare una operazione di Reset Hardware al fine di ripristinare il corretto funzionamento. Per svolgere questa operazione operare come seque:

- 1. Usare il puntatore a penna PT400 o altro oggetto toccando lievemente la parte interna del foro presente nella parte laterale dello strumento (vedere la Fig. 3 – voce 4). Lo strumento automaticamente si spegne.
- 2. Riaccendere lo strumento con il tasto **ON/OFF** e verificarne la corretta funzionalità.

L'operazione di RESET **NON** non cancella il contenuto della memoria dello strumento.

# **5. MENU GENERALE**

Ad ogni accensione lo strumento mostra automaticamente la videata "Configurazione Analizzatore" in cui è riportata l'ultima configurazione utilizzata dall'operatore (vedere la Fig. 6):

| 12/09/2006 - 16:55:10 |                                    |             |  |  |  |  |
|-----------------------|------------------------------------|-------------|--|--|--|--|
|                       | <b>CONFIGURAZIONE ANALIZZATORE</b> |             |  |  |  |  |
|                       | <b>Sistema</b>                     | 4FILI       |  |  |  |  |
| PE                    | Freq [Hz]                          | 50          |  |  |  |  |
|                       | Pinza                              | <b>FLEX</b> |  |  |  |  |
|                       | <b>FSPinze[A]</b>                  | 3000        |  |  |  |  |
|                       | Rapp. TV                           |             |  |  |  |  |
| <b>CAMBIA</b>         |                                    |             |  |  |  |  |

Fig. 6: Esempio di configurazione analizzatore

In tale situazione l'utente può decidere se modificare la configurazione adattandola alle caratteristiche dell'installazione in prova premendo il tasto **F1** (oppure la voce "**CAMBIA**" a display – vedere il § 5.3.1) oppure accedere direttamente al Menu Generale premendo il tasto **F4** (la voce "**OK**" a display) e seguire una delle operazioni descritte nel § 5.2. Se nessuna azione è eseguita entro 10s lo strumento passa automaticamente alla videata del MENU GENERALE.

Il MENU GENERALE dello strumento si presenta con una videata mostrata nella seguente Fig. 7

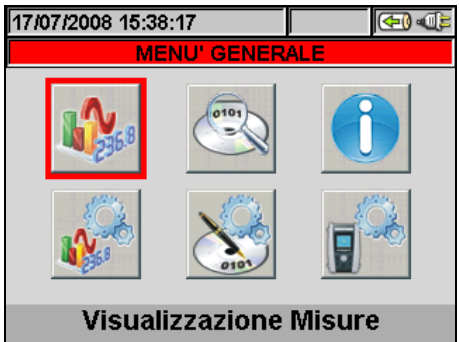

Fig. 7: Videata MENU GENERALE

In cui la sezione istantaneamente selezionata appare evidenziata in colore rosso e il corrispondente titolo è riportato nella parte bassa del display. Le seguenti sezioni sono disponibili usando i tasti freccia e confermando con **ENTER** (oppure toccando l'icona a display):

- Sezione **Impostazioni Generali** in cui è possibile l'impostazione dei parametri di sistema dello strumento come la data/ora, la lingua, il contrasto del display, l'eventuale password di protezione, il suono nella pressione dei tasti e l'autospegnimento e il tipo di memoria in cui salvare i dati delle registrazioni (vedere il § 5.1).
- Sezione **Visualizzazione Misure** in cui sono mostrati i risultati delle misure in tempo reale (vedere il § 5.2).
- Sezione **Impostazione Analizzatore** in cui è possibile definire le configurazioni semplici e avanzate relative al collegamento dello strumento all'impianto (vedere il § 5.3).
- Sezione **Impostazione Registrazione** in cui è possibile selezionare le impostazioni per ogni singola registrazione e ottenere informazioni sull'autonomia dello strumento durante l'operazione (vedere il § 5.4).
- Sezione **Gestione Dati Memorizzati** in cui è riportato l'elenco di tutte le registrazioni e operazioni salvate dallo strumento, è possibile la cancellazione della memoria e la eventuale copia su Pen Driver USB esterni (vedere il § 5.5).
- Sezione **Informazioni Strumento** in cui sono riportate le informazioni di carattere generale sullo strumento (versione interna Firmware, software, ecc…) (vedere il § 5.6).

# **5.1. SEZIONE IMPOSTAZIONI GENERALI**

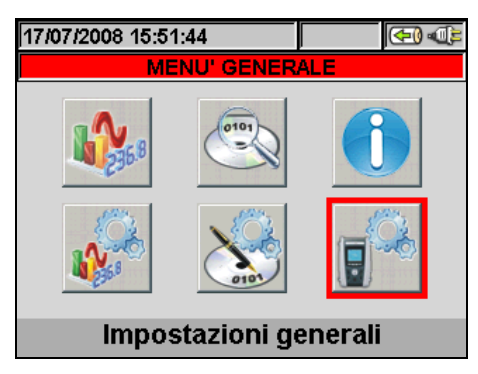

Fig. 8: Videata MENU GENERALE - Impostazioni Generali

In questa sezione è possibile impostare i seguenti parametri di controllo sullo strumento:

- Lingua di sistema.
- Data/Ora di sistema.
- Luminosità del display.
- Password di protezione per le registrazioni.
- Suono associato ai tasti.
- Attivazione/Disattivazione autospegnimento.
- Tipo di memoria in cui salvare le registrazioni.

Premere il tasto **ENTER** (oppure toccare la relativa icona a display) per entrare nel menu delle "Impostazioni Generali". Lo strumento mostra la videata seguente:

| 17/07/2008 15:53:38 |                              |          |                 |  |        |  |
|---------------------|------------------------------|----------|-----------------|--|--------|--|
|                     | <b>IMPOSTAZIONI GENERALI</b> |          |                 |  |        |  |
| Lingua              |                              |          | <b>ITALIANO</b> |  |        |  |
| Luminosità          |                              |          | 95%             |  |        |  |
| Password            |                              | SI       |                 |  |        |  |
| Suono Tasti         |                              |          | SI              |  |        |  |
| Auto Spegnimento    |                              | NO       |                 |  |        |  |
| Tipo Memoria        |                              |          | <b>INTERNA</b>  |  |        |  |
| DATA                | TOUCH                        | $MOD(+)$ |                 |  | MOD(-) |  |

Fig. 9: Videata Impostazioni Generali

### **5.1.1. Regolazione Lingua di sistema**

- 1. Posizionare il cursore con i tasti freccia alto o basso sul campo corrispondente alla voce "Lingua" evidenziandolo su sfondo blu.
- 2. Usare i tasti **F3** o **F4** (oppure le voci **MOD(+)** o **MOD(-)**) per la selezione della lingua desiderata scegliendo tra le opzioni disponibili.
- 3. Premere i tasti SAVE o ENTER (o la smart icon **)** per salvare l'impostazione selezionata confermando con "Ok". L'impostazione effettuata permane anche dopo lo spegnimento dello strumento.
- 4. Per abbandonare le modifiche effettuate o per uscire senza salvare, premere il tasto **ESC** (o la smart icon **X**).

# **5.1.2. Regolazione Data/Ora di sistema**

1. Premere il tasto **F1** (oppure la voce **DATA** a display) nella videata mostrata in Fig. 10. Lo strumento presenta la videata seguente:

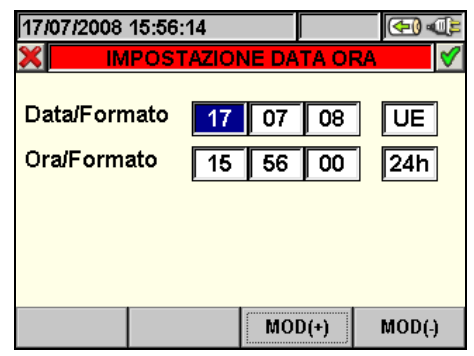

Fig. 10: Videata impostazione Data/Ora

- 2. Usare i tasti freccia alto, basso, sinistro o destro per posizionarsi nel campi relativi alle voci "Data/Formato" e "Ora/Formato" evidenziandoli su sfondo blu.
- 3. Usare i tasti **F3** o **F4** (oppure le voci **MOD(+)** o **MOD(-)**) per l'impostazione della Data in funzione del due tipo di formati possibili (Europeo UE o Americano US):

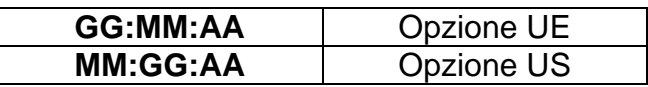

4. Usare i tasti **F3** o **F4** (oppure le voci **MOD(+)** o **MOD(-)**) per l'impostazione dell'Ora in funzione del due tipo di formati possibili (24 ore o 12ore):

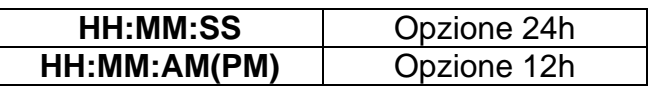

- 5. Premere i tasti **SAVE** o **ENTER** (o la smart icon **1**) per salvare le impostazioni selezionate confermando con "Ok". Le impostazioni effettuate permangono anche dopo lo spegnimento dello strumento.
- 6. Per abbandonare le modifiche effettuate o per uscire senza salvare, premere il tasto **ESC** (o la smart icon **X**).

# **5.1.3. Regolazione Luminosità del display**

1. Posizionare il cursore con i tasti freccia alto o basso sul campo corrispondente alla voce "Luminosità" evidenziandolo su sfondo blu, come mostrato in Fig. 11

| 17/07/2008 15:57:26     |                              |                 |    |        |  |
|-------------------------|------------------------------|-----------------|----|--------|--|
|                         | <b>IMPOSTAZIONI GENERALI</b> |                 |    |        |  |
| Lingua                  |                              | <b>ITALIANO</b> |    |        |  |
| Luminosità              |                              | 95%             |    |        |  |
| Password                |                              |                 | SI |        |  |
| <b>Suono Tasti</b>      |                              | SI              |    |        |  |
| <b>Auto Spegnimento</b> |                              | NO              |    |        |  |
| Tipo Memoria            |                              | <b>ESTERNA</b>  |    |        |  |
| DATA                    | <b>TOUCH</b>                 | $MOD(+)$        |    | MOD(4) |  |

Fig. 11: Videata regolazione luminosità del display

- 2. Usare i tasti **F3** o **F4** (oppure le voci **MOD(+)** o **MOD(-)**) per l'impostazione della percentuale della luminosità del display. Lo strumento incrementa o decrementa il valore di un 5% ad ogni pressione dei tasti.
- 3. Premere i tasti **SAVE** o **ENTER** (o la smart icon **1**) per salvare le impostazioni selezionate confermando con "Ok". Le impostazioni effettuate permangono anche dopo lo spegnimento dello strumento.
- 4. Per abbandonare le modifiche effettuate o per uscire senza salvare, premere il tasto **ESC** (o la smart icon **X**).

# **5.1.4. Impostazione Password di protezione**

Lo strumento è dotato di una Password di protezione per evitare accidentali interruzioni durante un'operazione di registrazione in corso.

1. Posizionare il cursore con i tasti freccia alto o basso sul campo corrispondente alla voce "Password" evidenziandolo su sfondo blu, come mostrato in Fig. 12

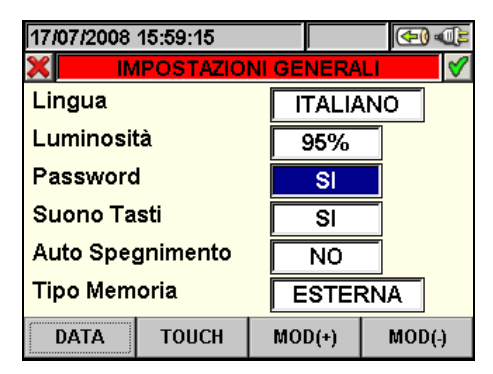

Fig. 12: Videata Impostazione Password di protezione

- 2. Usare i tasti **F3** o **F4** (oppure le voci **MOD(+)** o **MOD(-)**) per la selezione "**SI**" oppure deselezione "**NO**" della Password.
- 3. Se tale opzione è selezionata, qualora venga premuto il tasto **GO/STOP** lo strumento non arresterà la registrazione bensì richiederà l'inserimento della Password come mostrato nella seguente videata:

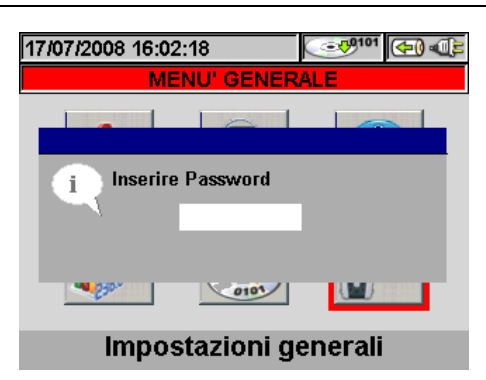

Fig. 13: Videata richiesta inserimento Password

4. L'inserimento della Password (**non modificabile dall'utente**) comporta la pressione entro 10 secondi in sequenza dei seguenti tasti sullo strumento:

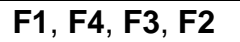

- 5. Se viene inserita una password errata o se si impiegano più di 10 secondi per inserirla, lo strumento presenta il messaggio "Password Errata" e occorre ripetere l'operazione. In caso di inserimento corretto della Password lo strumento cessa istantaneamente la registrazione e la corrispondente icona mostrata nella parte alta del display (vedere la Fig. 13) scompare.
- 6. Premere i tasti **SAVE** o **ENTER** (o la smart icon **v**) per salvare le impostazioni selezionate confermando con "Ok". Le impostazioni effettuate permangono anche dopo lo spegnimento dello strumento.
- 7. Per abbandonare le modifiche effettuate o per uscire senza salvare, premere il tasto **ESC** (o la smart icon **X**).

### **5.1.5. Impostazione Suoni tastiera**

Lo strumento consente di associare un breve suono alla pressione di qualunque tasto presente nel pannello frontale.

1. Posizionare il cursore con i tasti freccia alto o basso sul campo corrispondente alla voce "Tipo Memoria" evidenziandolo su sfondo blu, come mostrato in Fig. 14

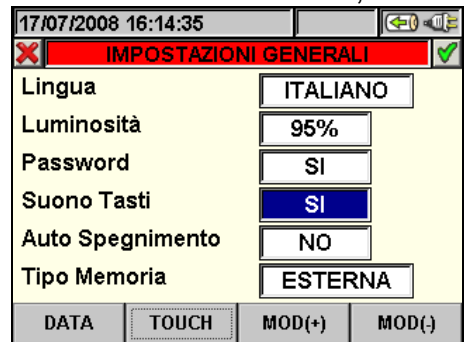

Fig. 14: Videata Impostazione Suono Tasti

- 2. Usare i tasti **F3** o **F4** (oppure le voci **MOD(+)** o **MOD(-)**) per la selezione "**SI**" oppure deselezione "**NO**" del suono dei tasti.
- 3. Premere i tasti SAVE o ENTER (o la smart icon **1**) per salvare le impostazioni selezionate confermando con "Ok". Le impostazioni effettuate permangono anche dopo lo spegnimento dello strumento.
- 4. Per abbandonare le modifiche effettuate o per uscire senza salvare, premere il tasto **ESC** (o la smart icon **X**).

### **5.1.6. Impostazione Autospegnimento**

Lo strumento consente l'attivazione o disattivazione della funzione di autospegnimento al fine di prevenire la scarica inutile della batteria interna. Tale funzione, se selezionata, si attiva in ciascuna delle seguenti condizioni:

- Nessuna azione è stata compiuta sia sui tasti sia sul display per circa **5 minuti**.
- $\triangleright$  Strumento non collegato all'alimentatore esterno
- $\triangleright$  Strumento non in registrazione

L'effetto è quello di un suono prolungato dello strumento prima dello spegnimento.

1. Posizionare il cursore con i tasti freccia alto o basso sul campo corrispondente alla voce "Auto Spegnimento" evidenziandolo su sfondo blu, come mostrato in Fig. 15

| 17/07/2008 16:30:26          |              |          |                |  |  |
|------------------------------|--------------|----------|----------------|--|--|
| <b>IMPOSTAZIONI GENERALI</b> |              |          |                |  |  |
| Lingua                       |              |          | ITALIANO       |  |  |
| Luminosità                   |              | 95%      |                |  |  |
| Password                     |              | SI       |                |  |  |
| Suono Tasti                  |              | SI       |                |  |  |
| <b>Auto Spegnimento</b>      |              | sı       |                |  |  |
| Tipo Memoria                 |              |          | <b>ESTERNA</b> |  |  |
| DATA                         | <b>TOUCH</b> | $MOD(+)$ | MOD(4)         |  |  |

Fig. 15: Videata Impostazione Autospegnimento

- 2. Usare i tasti **F3** o **F4** (oppure le voci **MOD(+)** o **MOD(-)**) per la selezione "**SI**" oppure deselezione "**NO**" dell'Autospegnimento.
- 3. Premere i tasti SAVE o ENTER (o la smart icon **1**) per salvare le impostazioni selezionate confermando con "Ok". Le impostazioni effettuate permangono anche dopo lo spegnimento dello strumento.
- 4. Per abbandonare le modifiche effettuate o per uscire senza salvare, premere il tasto **ESC** (o la smart icon **X**).

# **5.1.7. Impostazione Tipo Memoria**

Lo strumento consente il salvataggio delle registrazioni effettuate sia nella propria memoria interna (di capacità circa 15Mbytes) sia inserendo comuni Compact Flash esterne (vedere il § 5.5.4) nell'apposito ingresso sulla parte laterale (vedere la Fig. 3). Per la selezione del tipo di memoria operare come segue:

- 1. Posizionare il cursore con i tasti freccia alto o basso sul campo corrispondente alla voce "Suono Tasti" evidenziandolo su sfondo blu, come mostrato in Fig. 16
- 2. :

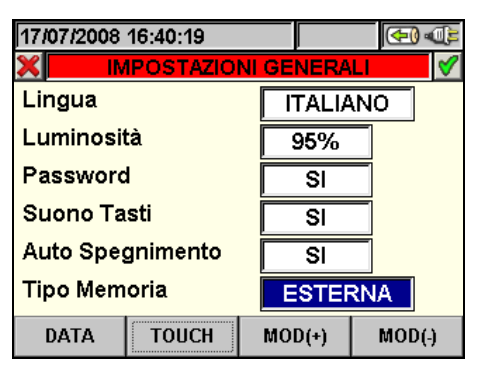

Fig. 16: Videata Impostazione Tipo Memoria

- 3. Usare i tasti **F3** o **F4** (oppure le voci **MOD(+)** o **MOD(-)**) per la selezione "**INTERNA**" oppure "**ESTERNA**" del tipo di memoria.
- 4. Premere i tasti **SAVE** o **ENTER** (o la smart icon **d**) per salvare le impostazioni selezionate confermando con "Ok". Le impostazioni effettuate permangono anche dopo lo spegnimento dello strumento.
- 5. Per abbandonare le modifiche effettuate o per uscire senza salvare, premere il tasto **ESC** (o la smart icon **X**).

# **5.1.8. Calibrazione display "touch screen"**

Questa operazione può essere necessaria qualora si riscontrasse che alcune funzioni all'interne del display "touch screen" non fossero correttamente posizionateo non selezionabili con il puntatore PT400.

1. Selezionare la voce "TOUCH" all'interno della sezione "Impostazioni generali". Lo strumento fornisce il messaggio "Vuoi eseguire la calibrazione del touch screen?" Confermare con "OK". La seguente videata è mostrata:

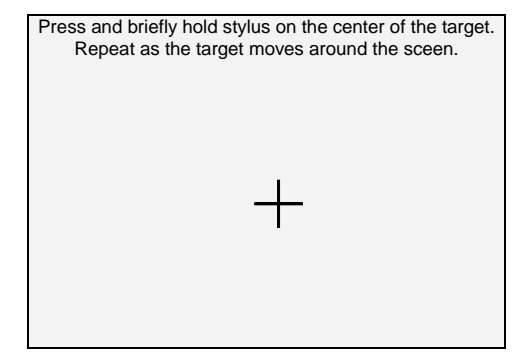

Fig. 17: Videata calibrazione "touch screen"

- 2. Premendo e mantenendo leggermente premuto il puntatore PT400 sul punto centrale della croce a display (vedere Fig. 17) trascinarla verso i quattro angoli del display.
- 3. Spegnere a accendere lo strumento con il tasto **ON/OFF** per completare l'operazione.

# **5.2. SEZIONE VISUALIZZAZIONE MISURE**

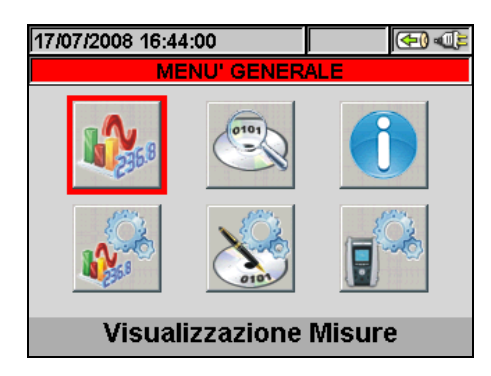

Fig. 18: Videata MENU GENERALE - Visualizzazione Misure

In questa sezione lo strumento mostra i valori delle letture eseguite in tempo reale sui canali di ingresso e internamente calcolate relative a:

- 1. Misure di tensioni, correnti AC TRMS e la globalità dei parametri elettrici per ogni singola fase e totali oltre ai valori della Dissimmetria sulle tensioni.
- 2. Visualizzazione forme d'onda di tensioni/correnti per ogni fase e totali.
- 3. Visualizzazione delle Armoniche di tensione e corrente fino alla 49<sup>a</sup> componente per ogni singola fase e totali sia sotto forma di tabella sia come grafico a istogramma con valori assoluti e percentuali rispetto alle fondamentali.
- 4. Visualizzazione diagramma vettoriale in cui sono rappresentate le tensioni e le correnti con i rispettivi angoli di sfasamento al fine di stabilire la natura dei carichi

Nel seguito verrà utilizzata la notazione "Pagina x/y" ad indicare che il numero di pagina corrente (x) ed il numero di pagine totali (y) dipende dalle impostazioni effettuate sullo strumento. Premendo in sequenza il tasto **F1** o i tasti freccia destro o sinistro lo strumento presenta le restanti pagine dei valori TRMS misurati riportate nelle figure seguenti. La pressione del tasto **ESC** consente di tornare alle schermate precedenti o tornare al MENU GENERALE

# **5.2.1. Sistemi trifase 4 fili - Sequenza videate**

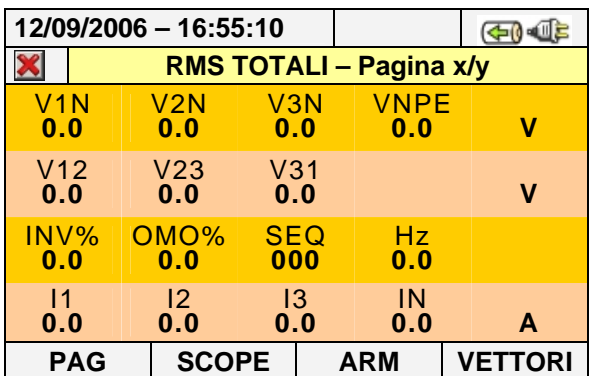

LEGENDA PARAMETRI:

- $V1N \rightarrow$  Tensione Fase-Neutro Fase L1 V2N → Tensione Fase-Neutro Fase L2 V3N  $\rightarrow$  Tensione Fase-Neutro Fase L3 VNPE  $\rightarrow$  Tensione Neutro-Terra  $V12 \rightarrow$  Tensione Fase L1 - Fase L2 V23 → Tensione Fase L2 - Fase L3 V23 → Tensione Fase L3 - Fase L1  $INV\%$   $\rightarrow$  Valore perc. dissimmetria terna Inversa OMO% → Valore perc. dissimmetria terna Omopolare  $SEQ \rightarrow$  Indicazione senso ciclico delle fasi:  $"123" =>$  Corretto "132" => Non corretto "023" => Tensione nulla sul cavo Nero "103" => Tensione nulla sul cavo Rosso "120" => Tensione nulla sul cavo Marrone "100" => Tensione nulla sui cavi Rosso e Marrone "020" => Tensione nulla sui cavi Nero e Marrone "003" => Tensione nulla sui cavi Nero e Rosso  $Hz \rightarrow F$ requenza I1  $\rightarrow$  Corrente sulla Fase L1  $12 \rightarrow$  Corrente sulla Fase L2  $13 \rightarrow$  Corrente sulla Fase L3
- $IN \rightarrow$  Corrente di Neutro (non disp. per PQA400)

Fig. 19: Pagina valori numerici per sistema trifase 4 fili

# WHT

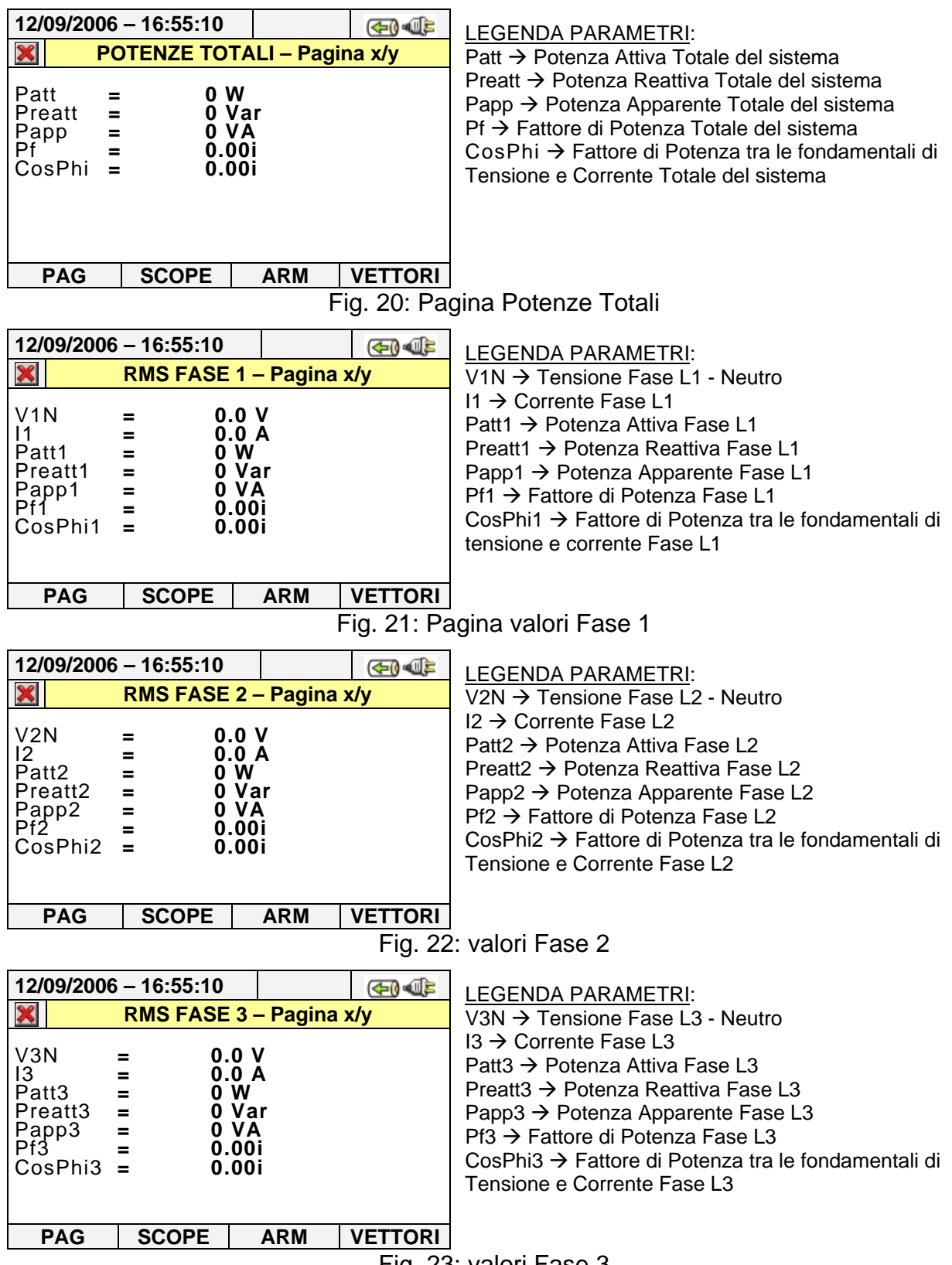

Fig. 23: valori Fase 3

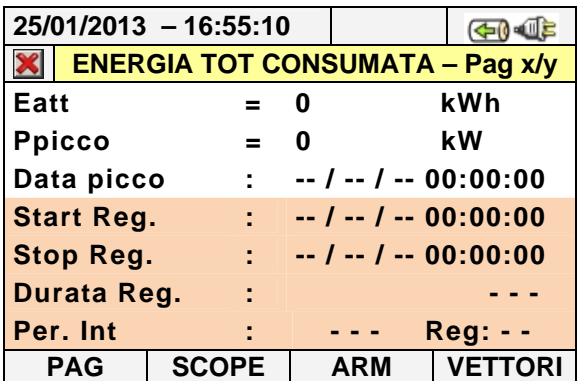

### LEGENDA PARAMETRI:

Eatt $\rightarrow$  Energia attiva totale consumata dall'Avvio Reg. Ppicco → Picco max di Potenza Attiva consumata Data Picco → Data e ora in cui si è rilevato il picco Start Reg → Data di Avvio Registrazione Stop Reg → Data di Arresto Registrazione Durata Reg  $\rightarrow$  Tempo trascorso dall'avvio della Reg. Per. Int  $\rightarrow$  Valore del periodo di Integrazione impostato Reg → Numero della Registrazione in corso

Fig. 24: Pagina Energia Consumata

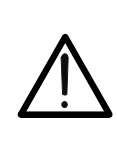

La pagina dell'Energia Totale Consumata è mostrata solo se lo strumento è stato impostato per la Registrazione del Parametro Generale "Potenza &Energia Attiva" Totale (vedere il § 5.4.6.1). I valori saranno visualizzati solo durante una registrazione o al termine della stessa e reinizializzati all'avvio di una nuova registrazione o allo spegnimento dello strumento.

**ATTENZIONE** 

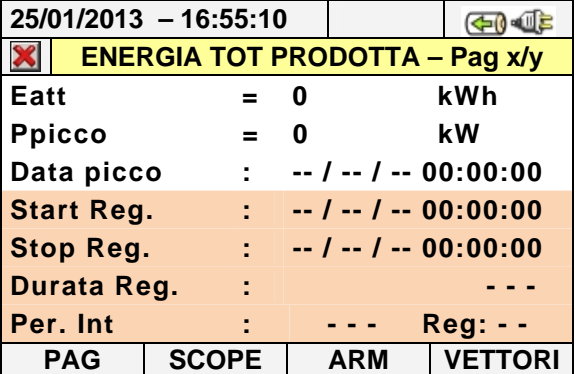

### LEGENDA PARAMETRI:

Eatt $\rightarrow$  Energia attiva totale prodotta dall'Avvio Reg. Ppicco → Picco max di Potenza Attiva prodotta Data Picco → Data e ora in cui si è rilevato il picco Start Reg → Data di Avvio Registrazione Stop Reg → Data di Arresto Registrazione Durata Reg  $\rightarrow$  Tempo trascorso dall'avvio della Reg. Per. Int  $\rightarrow$  Valore del periodo di Integrazione impostato Reg → Numero della Registrazione in corso

Fig. 25: Pagina Energia Prodotta

# **ATTENZIONE**

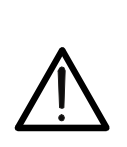

La pagina dell'Energia Totale Prodotta è mostrata solo se nello strumento è stato impostato il parametro di Registrazione "Co-Generazione" (vedere il § 5.4.5). e selezionato il Parametro Generale "Potenza &Energia Attiva" Totale (vedere il § 5.4.6.1). I valori saranno visualizzati solo durante una registrazione o al termine della stessa e reinizializzati all'avvio di una nuova registrazione o allo spegnimento dello strumento.

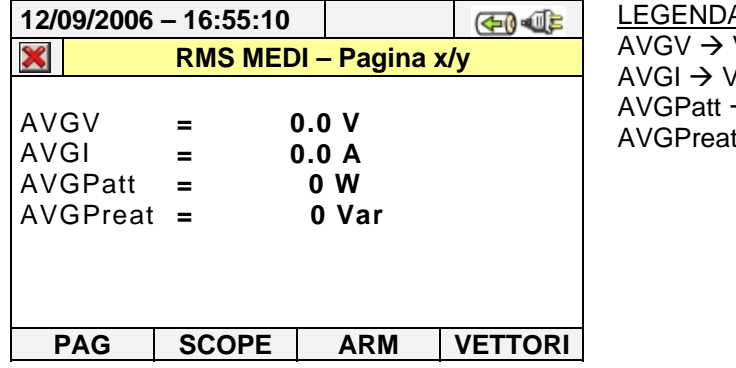

A PARAMETRI:

Valore medio Tensioni di Fase V1, V2, V3 alore medio Correnti di Fase I1, I2, I3  $\rightarrow$  Valore medio Potenze Attive P1, P2, P3  $\rightarrow$  Valore medio Potenze Attive Q1, Q2, Q3

Fig. 26: Pagina dei valori Medi

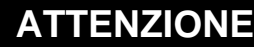

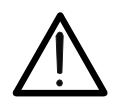

La pagina dei VALORI RMS MEDI è visualizzata solo se è abilitata l'opzione VALORI MEDI "**SI**" nella sezione delle Impostazioni Avanzate (vedere il § 5.3.2.5)

# **5.2.2. Sistemi trifase 3 fili - Sequenza videate**

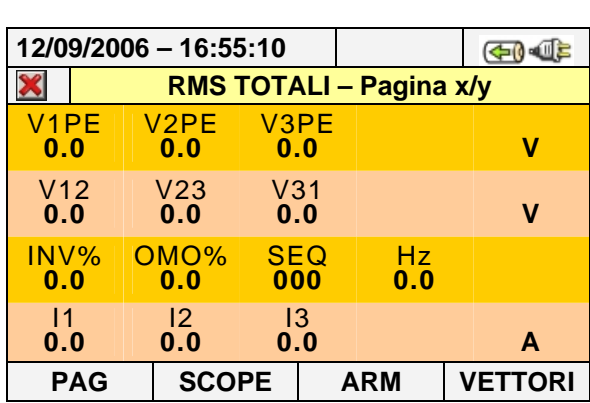

- LEGENDA PARAMETRI:
- V1PE  $\rightarrow$  Tensione Fase L1-PE
- V2PE  $\rightarrow$  Tensione Fase L2-PE
- V3PE  $\rightarrow$  Tensione Fase L3-PE
- $V12 \rightarrow$  Tensione Fase L1 Fase L2
- $V23 \rightarrow$  Tensione Fase L2 Fase L3
- $V23 \rightarrow$  Tensione Fase L3 Fase L1
- $INV\%$   $\rightarrow$  Valore perc. dissimmetria terna Inversa
- OMO% → Valore perc. dissimmetria terna Omopolare
- SEQ → Indicazione senso Ciclico delle Fasi:
- "123" => Corretto
- "132" => Non corretto
- "023" => Tensione nulla sul cavo Nero
- "103" => Tensione nulla sul cavo Rosso
- "120" => Tensione nulla sul cavo Marrone
- "100" => Tensione nulla sui cavi Rosso e Marrone
- "020" => Tensione nulla sui cavi Nero e Marrone
- "003" => Tensione nulla sui cavi Nero e Rosso
- $Hz \rightarrow F$ requenza
- $11 \rightarrow$  Corrente sulla Fase L1
- $12 \rightarrow$  Corrente sulla Fase L2
- $13 \rightarrow$  Corrente sulla Fase L3

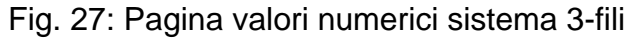

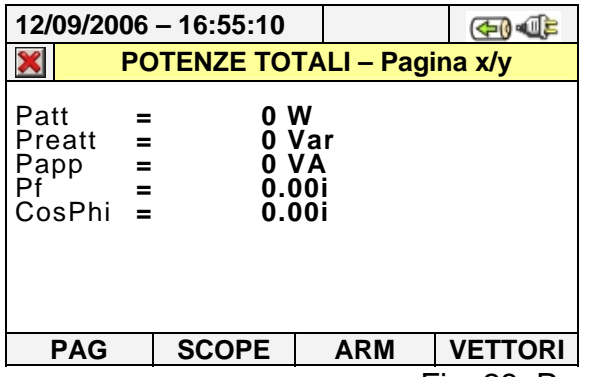

LEGENDA PARAMETRI:

Patt → Potenza Attiva Totale del sistema Preatt → Potenza Reattiva Totale del sistema Papp → Potenza Apparente Totale del sistema Pf → Fattore di Potenza Totale del sistema CosPhi → Fattore di Potenza tra le fondamentali di Tensione e Corrente Totale del sistema

Fig. 28: Pagina Potenze Totali

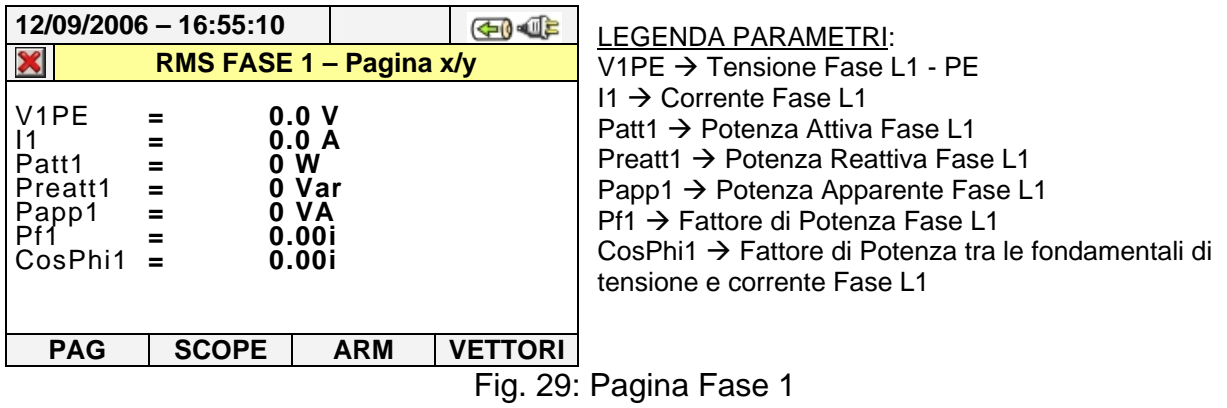

tra le fondamentali di

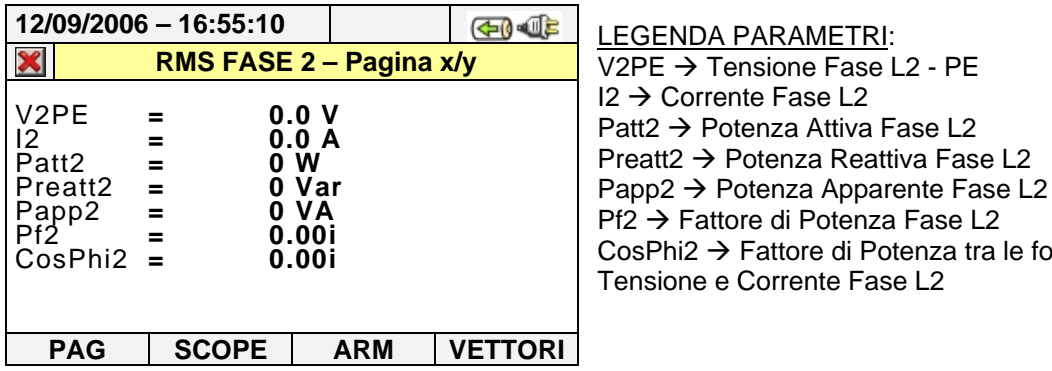

Fig. 30: Pagina Fase 2

| X                                                                        | 12/09/2006 - 16:55:10<br>RMS FASE 3 - Pagina x/y |                                                          | ச0∙ை≅ | EGENDA PARAMETRI:<br>V3PE $\rightarrow$ Tensione Fase L3 - PE                                                                                                    |
|--------------------------------------------------------------------------|--------------------------------------------------|----------------------------------------------------------|-------|----------------------------------------------------------------------------------------------------|
| V3PE<br>13<br>Patt <sub>3</sub><br>Preatt3<br>Papp3<br>Pf3<br>$CosPhi =$ | $\equiv$<br>$=$<br>$=$<br>$=$                    | 0.0 V<br>0.0 A<br>0 W<br>0 Var<br>0 VA<br>0.00i<br>0.00i |       | $13 \rightarrow$ Corrente Fase L3<br>Patt $3 \rightarrow$ Potenza Attiva Fase L3<br>Preatt3 $\rightarrow$ Potenza Reattiva Fase L3<br>Papp3 $\rightarrow$ Potenza Apparente Fase L3<br>$Pf3 \rightarrow$ Fattore di Potenza Fase L3<br>$CosPhi: \rightarrow$ Fattore di Potenza tra le fondamentali di<br>Tensione e Corrente Fase L3 |
| <b>PAG</b>                                                               | <b>SCOPE</b>                                     | <b>ARM</b>                                               |       |                                                                                                    |

Fig. 31: Pagina Fase 3

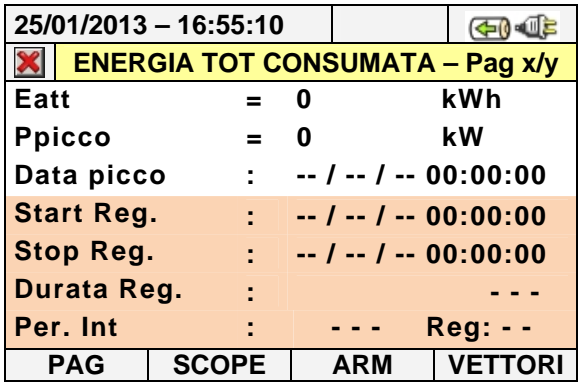

LEGENDA PARAMETRI:

Eatt→ Energia attiva totale consumata dall'Avvio Reg. Ppicco → Picco max di Potenza Attiva consumata Data Picco $\rightarrow$  Data e ora in cui si è rilevato il picco Start Reg  $\rightarrow$  Data di Avvio Registrazione Stop Reg → Data di Arresto Registrazione Durata Reg  $\rightarrow$  Tempo trascorso dall'avvio della Reg. Per. Int  $\rightarrow$  Valore del periodo di Integrazione impostato Reg → Numero della Registrazione in corso

Fig. 32: Pagina Energia Consumata

# **ATTENZIONE**

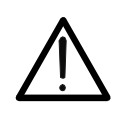

La pagina dell'Energia Totale Consumata è mostrata solo se lo strumento è stato impostato per la Registrazione del Parametro Generale "Potenza &Energia Attiva" Totale (vedere il § 5.4.6.1). I valori saranno visualizzati solo durante una registrazione o al termine della stessa e reinizializzati all'avvio di una nuova registrazione o allo spegnimento dello strumento.

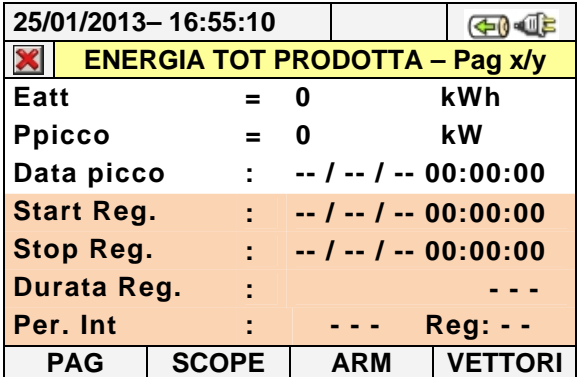

### LEGENDA PARAMETRI:

Eatt→ Energia attiva totale prodotta dall'Avvio Reg. Ppicco → Picco max di Potenza Attiva prodotta Data Picco → Data e ora in cui si è rilevato il picco Start Reg  $\rightarrow$  Data di Avvio Registrazione Stop Reg  $\rightarrow$  Data di Arresto Registrazione Durata Reg  $\rightarrow$  Tempo trascorso dall'avvio della Reg. Per. Int  $\rightarrow$  Valore del periodo di Integrazione impostato Reg → Numero della Registrazione in corso

Fig. 33: Pagina Energia Prodotta

# **ATTENZIONE**

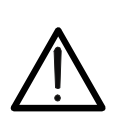

La pagina dell'Energia Totale Prodotta è mostrata solo se nello strumento è stato impostato il parametro di Registrazione "Co-Generazione" (vedere il § 5.4.5). e selezionato il Parametro Generale "Potenza &Energia Attiva" Totale (vedere il § 5.4.6.1). I valori saranno visualizzati solo durante una registrazione o al termine della stessa e reinizializzati all'avvio di una nuova registrazione o allo spegnimento dello strumento.

# **5.2.3. Sistemi trifase ARON - Sequenza videate**

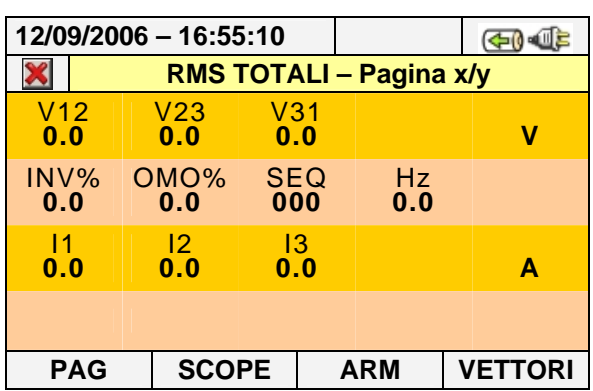

LEGENDA PARAMETRI:

- V12 → Tensione Fase L1 Fase L2 V23 → Tensione Fase L2 - Fase L3
- $V23 \rightarrow$  Tensione Fase L3 Fase L1

 $INV\% \rightarrow$  Valore perc. dissimmetria terna Inversa OMO% Valore perc.dissimmetria terna Omopolare  $SEQ \rightarrow$  Indicazione senso ciclico delle fasi:

- $"123" => Correct to$
- "132" => Non corretto
- "023" => Tensione nulla sul cavo Nero
- "103" => Tensione nulla sul cavo Rosso
- "120" => Tensione nulla sul cavo Marrone
- "100" => Tensione nulla sui cavi Rosso e Marrone
- "020" => Tensione nulla sui cavi Nero e Marrone
- "003" => Tensione nulla sui cavi Nero e Rosso
- $Hz \rightarrow Freauenza$
- $11 \rightarrow$  Corrente sulla Fase L1  $12 \rightarrow$  Corrente sulla Fase L2
- $13 \rightarrow$  Corrente sulla Fase L3

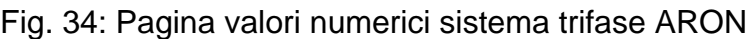

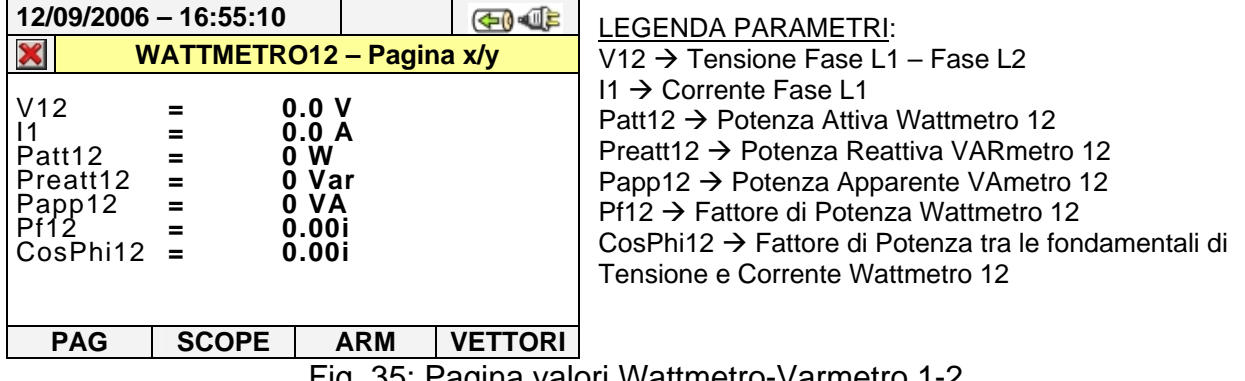

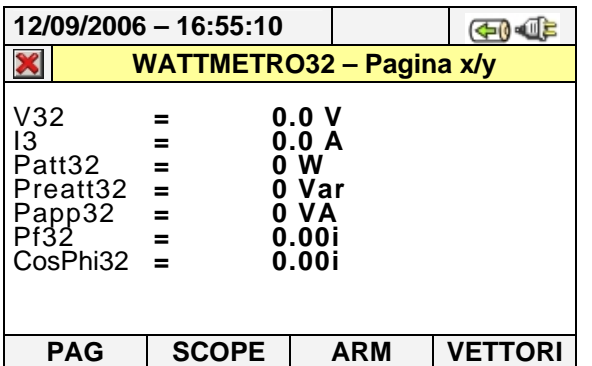

### LEGENDA PARAMETRI:

V32 → Tensione Fase L3 - Fase L2  $13 \rightarrow$  Corrente Fase L3 Patt32 → Potenza Attiva Wattmetro 32 Preatt32 → Potenza Reattiva VARmetro 32 Papp32 → Potenza Apparente VAmetro 32 Pf32 → Fattore di Potenza Wattmetro 32 CosPhi32 → Fattore di Potenza tra le fondamentali di Tensione e Corrente Wattmetro 32

Fig. 36: Pagina valori Wattmetro-Varmetro 3-2

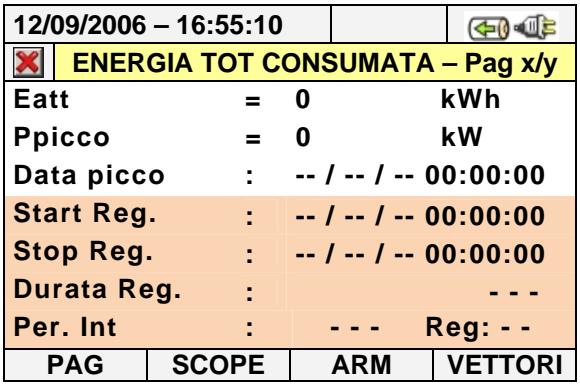

### LEGENDA PARAMETRI:

Eatt→ Energia attiva totale consumata dall'Avvio Reg. Ppicco → Picco max di Potenza Attiva consumata Data Picco → Data e ora in cui si è rilevato il picco Start Reg → Data di Avvio Registrazione Stop Reg → Data di Arresto Registrazione Durata Reg  $\rightarrow$  Tempo trascorso dall'avvio della Reg. Per. Int  $\rightarrow$  Valore del periodo di Integrazione impostato Reg → Numero della Registrazione in corso

Fig. 37: Pagina Energia Consumata

# **ATTENZIONE**

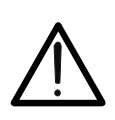

La pagina dell'Energia Totale Consumata è mostrata solo se lo strumento è stato impostato per la Registrazione del Parametro Generale "Potenza &Energia Attiva" Totale (vedere il § 5.4.6.1). I valori saranno visualizzati solo durante una registrazione o al termine della stessa e reinizializzati all'avvio di una nuova registrazione o allo spegnimento dello strumento.

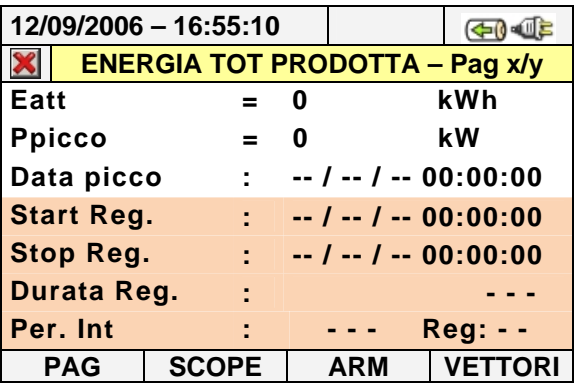

### LEGENDA PARAMETRI:

Eatt $\rightarrow$  Energia attiva totale prodotta dall'Avvio Reg. Ppicco → Picco max di Potenza Attiva prodotta Data Picco → Data e ora in cui si è rilevato il picco Start Reg  $\rightarrow$  Data di Avvio Registrazione Stop Reg → Data di Arresto Registrazione Durata Reg → Tempo trascorso dall'avvio della Reg. Per. Int  $\rightarrow$  Valore del periodo di Integrazione impostato Reg → Numero della Registrazione in corso

Fig. 38: Pagina Energia Prodotta

# **ATTENZIONE**

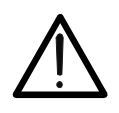

La pagina dell'Energia Totale Prodotta è mostrata solo se nello strumento è stato impostato il parametro di Registrazione "Co-Generazione" (vedere il § 5.4.5). e selezionato il Parametro Generale "Potenza &Energia Attiva" Totale (vedere il § 5.4.6.1). I valori saranno visualizzati solo durante una registrazione o al termine della stessa e reinizializzati all'avvio di una nuova registrazione o allo spegnimento dello strumento.

### **5.2.4. Sistemi Monofase - Sequenza videate**

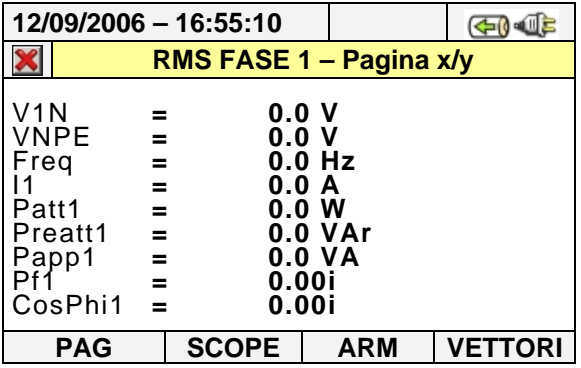

# LEGENDA PARAMETRI:

 $V1N \rightarrow$  Tensione Fase L1 - Neutro  $V$ NPE  $\rightarrow$  Tensione Neutro - PE Freq  $\rightarrow$  Frequenza Patt1 → Potenza Attiva Fase L1 Preatt1 → Potenza Reattiva Fase L1 Papp1  $\rightarrow$  Potenza Apparente Fase L1 Pf1 → Fattore di Potenza Fase L1 CosPhi1 → Fattore di Potenza tra le fondamentali di Tensione e Corrente Fase L1

Fig. 39: Pagina valori numerici sistema Monofase

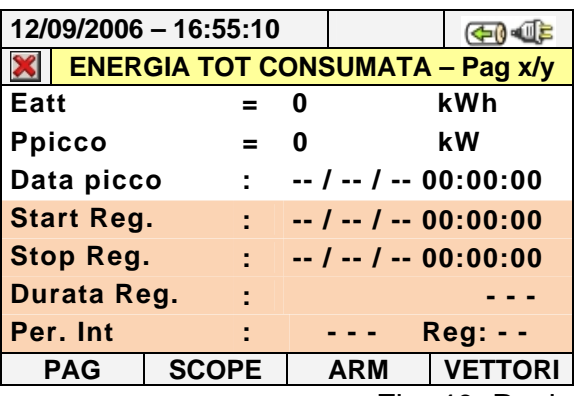

### LEGENDA PARAMETRI:

Eatt $\rightarrow$  Energia attiva totale consumata dall'Avvio Reg. Ppicco → Picco max di Potenza Attiva consumata Data Picco → Data e ora in cui si è rilevato il picco Start Reg → Data di Avvio Registrazione Stop Reg → Data di Arresto Registrazione Durata Reg  $\rightarrow$  Tempo trascorso dall'avvio della Reg. Per. Int  $\rightarrow$  Valore del periodo di Integrazione impostato Reg → Numero della Registrazione in corso

Fig. 40: Pagina Energia Consumata

# **ATTENZIONE**

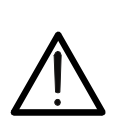

La pagina dell'Energia Totale Consumata è mostrata solo se lo strumento è stato impostato per la Registrazione del Parametro Generale "Potenza &Energia Attiva" Fase1 (vedere il § 5.4.6.1). I valori saranno visualizzati solo durante una registrazione o al termine della stessa e reinizializzati all'avvio di una nuova registrazione o allo spegnimento dello strumento.

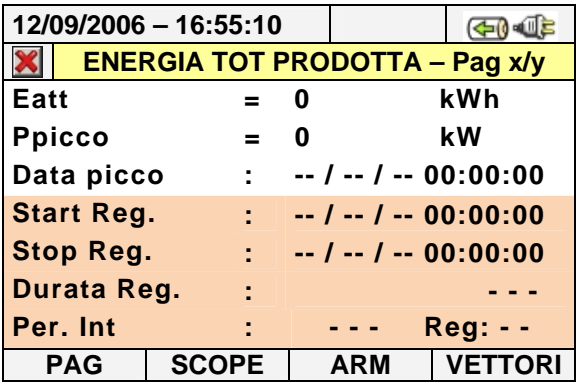

### LEGENDA PARAMETRI:

Eatt→ Energia attiva totale prodotta dall'Avvio Reg. Ppicco → Picco max di Potenza Attiva prodotta Data Picco $\rightarrow$  Data e ora in cui si è rilevato il picco Start Reg → Data di Avvio Registrazione Stop Reg → Data di Arresto Registrazione Durata Reg  $\rightarrow$  Tempo trascorso dall'avvio della Reg. Per. Int  $\rightarrow$  Valore del periodo di Integrazione impostato Reg → Numero della Registrazione in corso

Fig. 41: Pagina Energia Prodotta

# **ATTENZIONE**

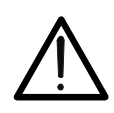

La pagina dell'Energia Totale Prodotta è mostrata solo se nello strumento è stato impostato il parametro di Registrazione "Co-Generazione" (vedere il § 5.4.5). e selezionato il Parametro Generale "Potenza &Energia Attiva" Fase1 (vedere il § 5.4.6.1). I valori saranno visualizzati solo durante una registrazione o al termine della stessa e reinizializzati all'avvio di una nuova registrazione o allo spegnimento dello strumento.

# **5.2.5. Videate forme d'onda segnali SCOPE**

In presenza di una pagina relativa ai valori numerici è possibile selezionare in ogni momento la visualizzazione delle forme d'onda delle grandezze in ingresso premendo il tasto **F2** (oppure la voce **SCOPE** a display). Lo strumento visualizza, premendo ciclicamente il tasto **F1** (o la voce **PAG** a display):

 Le forme d'onda simultanee delle tre tensioni V1, V2, V3 e della tensione sul conduttore di neutro Vn (per sistemi trifase 4-fili e Monofase), con i rispettivi valori efficaci, come mostrato nelle figure seguenti:

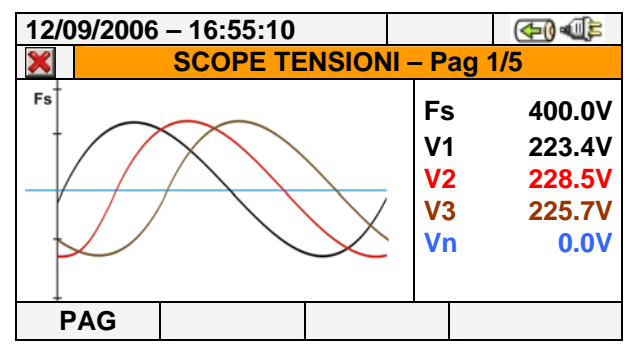

Fig. 42: Videata forme d'onda delle tensioni per sistema trifase 4-fili

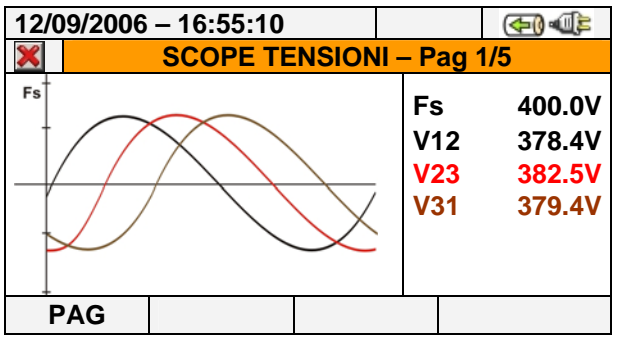

Fig. 43: Videata forme d'onda delle tensioni per sistema trifase 3-fili e ARON

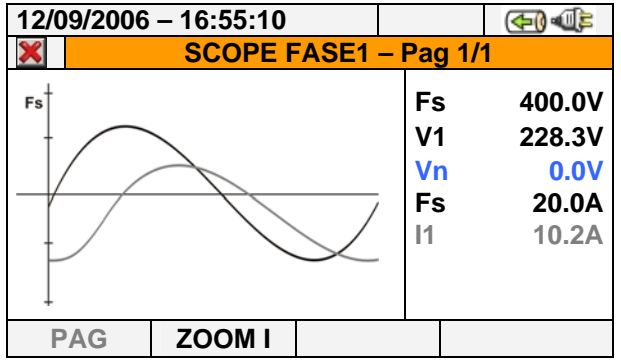

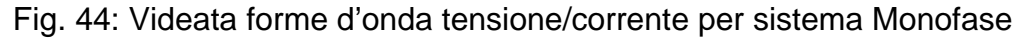

 Le forme d'onda simultanee delle tre correnti I1, I2, I3 e della corrente sul conduttore di neutro In (per sistema trifase 4-fili), con i rispettivi valori efficaci, come mostrato nelle figure seguenti:

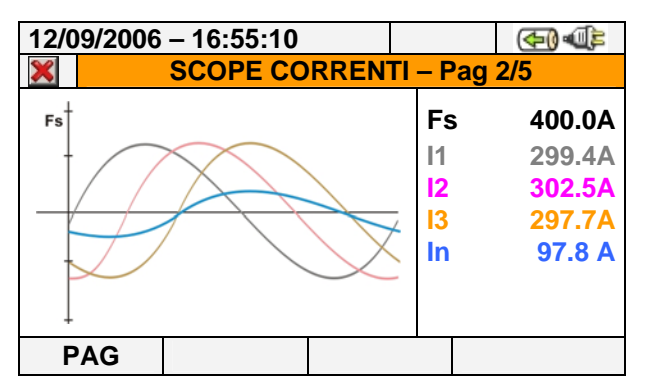

Fig. 45: Videata forme d'onda delle correnti per sistema trifase 4-fili

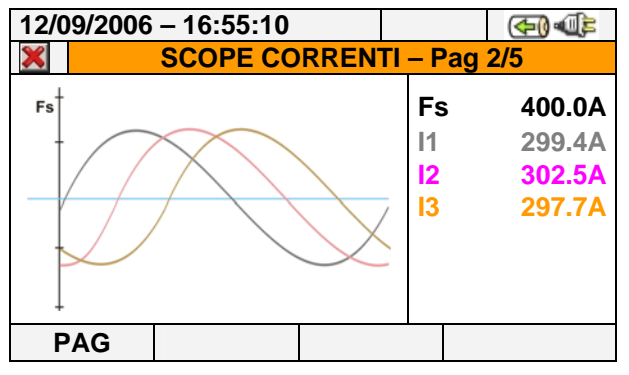

Fig. 46: Videata forme d'onda delle correnti per sistemi trifase 3-file e ARON

Le forme d'onda dei segnali sulla fase L1 con i rispettivi valori efficaci:

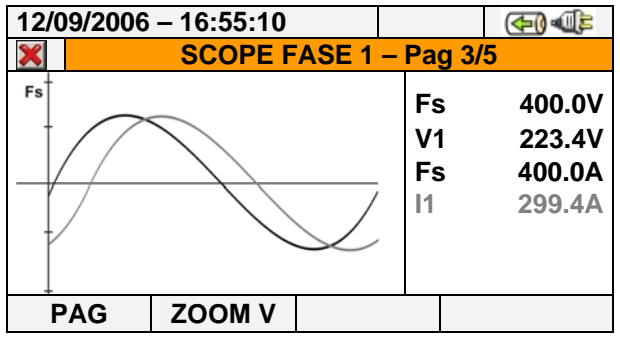

Fig. 47: Videata forme d'onda tensione e corrente fase L1 per sistemi trifase 4-fili

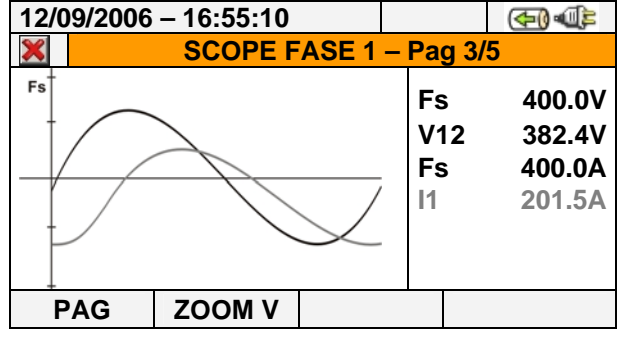

Fig. 48: Videata forme d'onda tensione e corrente fase L1 per sistemi 3-fili e ARON

Le forme d'onda dei segnali sulla fase L2 con i rispettivi valori efficaci:

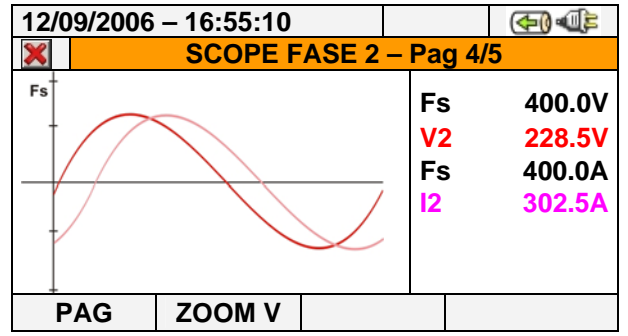

Fig. 49: Videata forme d'onda tensione e corrente fase L2 per sistemi trifase 4-fili

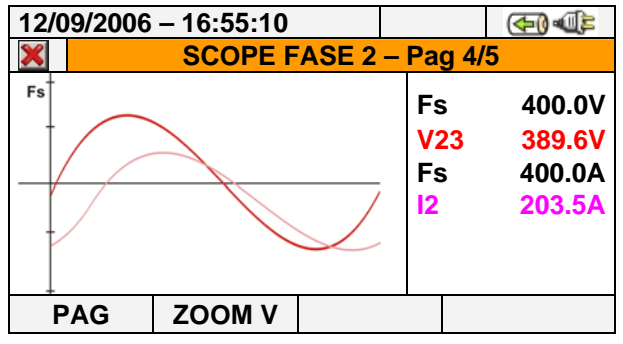

Fig. 50: Videata forme d'onda tensione e corrente fase L2 per sistemi 3-fili e ARON

Le forme d'onda dei segnali sulla fase L3 con i rispettivi valori efficaci:

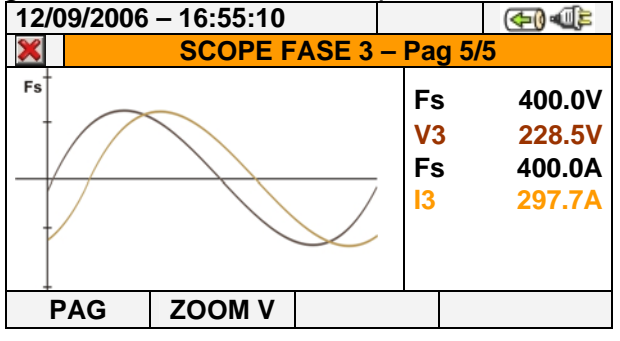

Fig. 51: Videata forme d'onda tensione e corrente fase L3 per sistemi trifase 4-fili

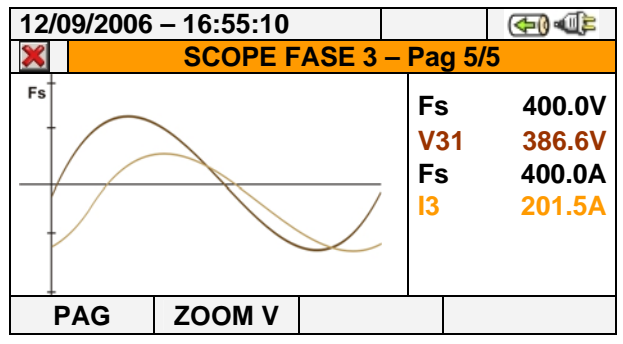

Fig. 52: Videata forme d'onda tensione e corrente fase L3 per sistemi 3-fili e ARON

Nel modo Manuale delle Impostazioni Avanzate (vedere il § 5.3.2.1) è possibile personalizzare il fondo scala sia della tensione sia della corrente. Premere i tasti freccia **ZOOM in** o **ZOOM out** per decrementare o incrementare o il valore del fondo scala desiderato. Premere il tasto **F2** per passare dal fondo scala della corrente a quello della tensione. Premere il tasto **ESC** (o la smart icon **X** a display) per uscire dalla videata di visualizzazione delle forme d'onda e tornare alla videata dei valori di misura.

**SE 1 – Pag 1/2 h 01** 

**Fs 400.0V**

**Thd 6.5%**

**V1h 228.6V**

 $\mathbb{F}$   $\mathbb{F}$ 

### **5.2.6. Videate analisi armonica ARM**

In presenza di una pagina relativa ai valori numerici è possibile selezionare in ogni momento la visualizzazione delle tabelle e dei grafici a istogramma dell'analisi armonica di tensioni e correnti in ingresso premendo il tasto **F3** (oppure la voce **ARM** a display). Lo strumento visualizza, premendo ciclicamente il tasto **F1** (o la voce **PAG** a display):

 I valori delle armoniche delle tensioni V1, V2, V3 e Vn (per sistemi trifase 4-fili e Monofase) e delle correnti I1, I2, I3 e In (per sistemi trifase 4-fili) con rispettivi valori della THD% sia sotto forma di grafico a istogramma, sia sotto forma di tabella numerica, in valore percentuale o assoluto in funzione dell'impostazione desiderata, (vedere il § 5.3.2.3) come mostrato nelle figure seguenti:

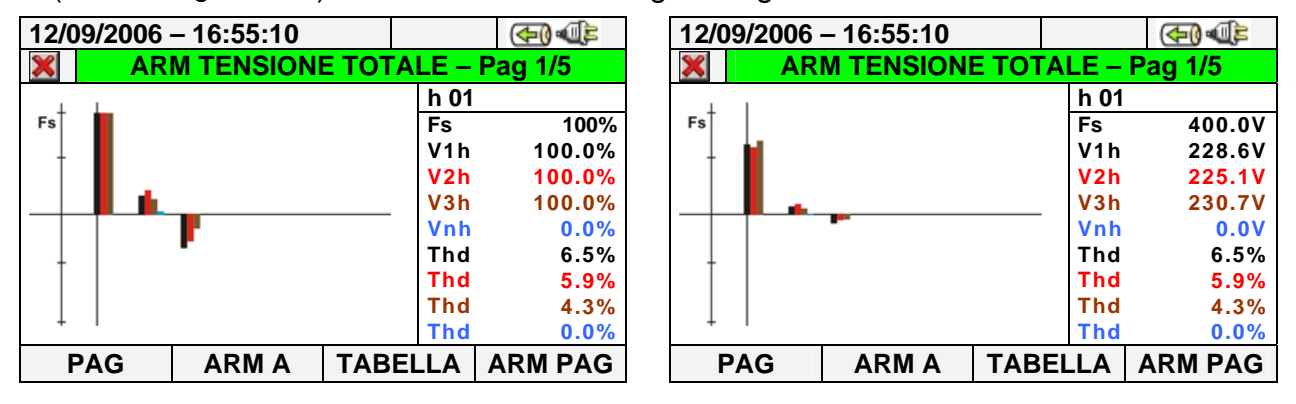

Fig. 53: Analisi armonica tensioni in valore percentuale/assoluto per sistemi trifase 4-fili

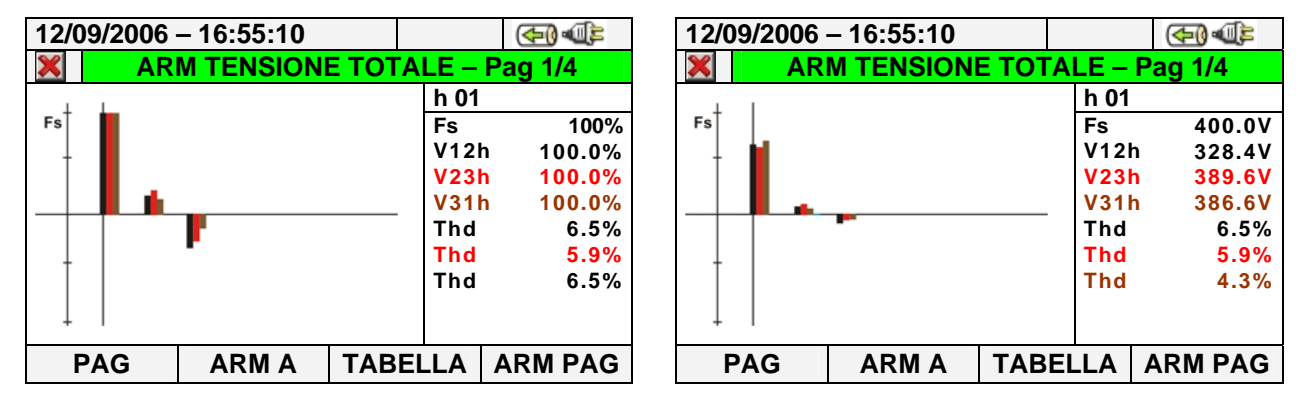

Fig. 54: Analisi armonica tensioni in valore percentuale/assoluto per sistemi 3-fili e ARON

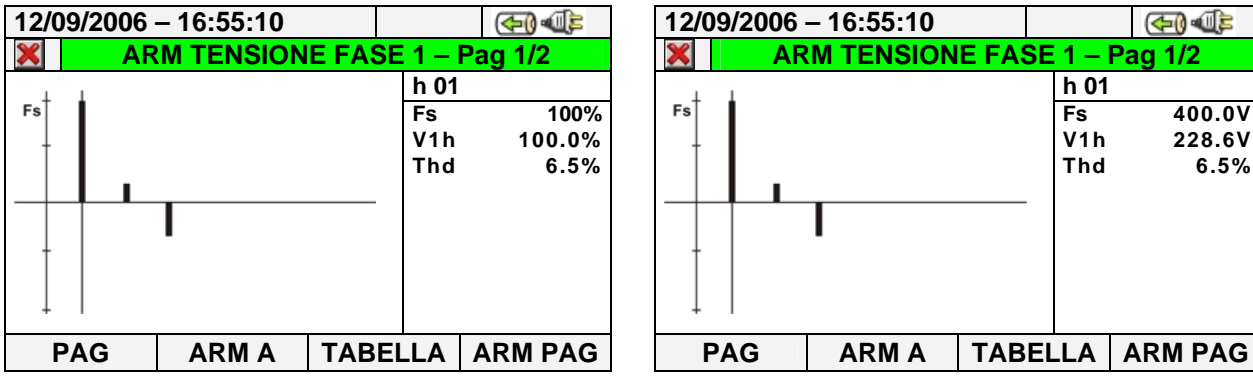

Fig. 55: Analisi armonica tensioni in valore percentuale/assoluto per sistemi Monofase In ogni caso il fondo scala è automaticamente settato dallo strumento in funzione dei valori misurati.

 Passare alle videate relativa alle correnti premendo il tasto **F2** (o la voce "**ARM A**" a display). Premendo ciclicamente il tasto **F1** (o la voce **PAG** a display) è possibile visualizzare i valori totali e per ogni fase delle correnti I1, I2, I3 e In (per sistemi 4-fili e Monofase). Le principali videate sono mostrate nelle figure seguenti:

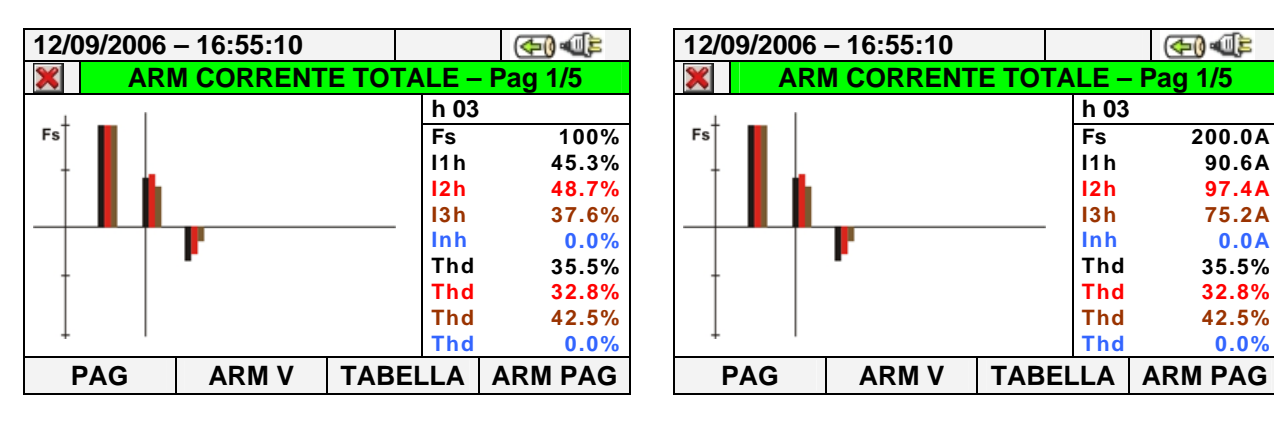

Fig. 56: Analisi armonica correnti in valore percentuale/assoluto sistemi 4-fili

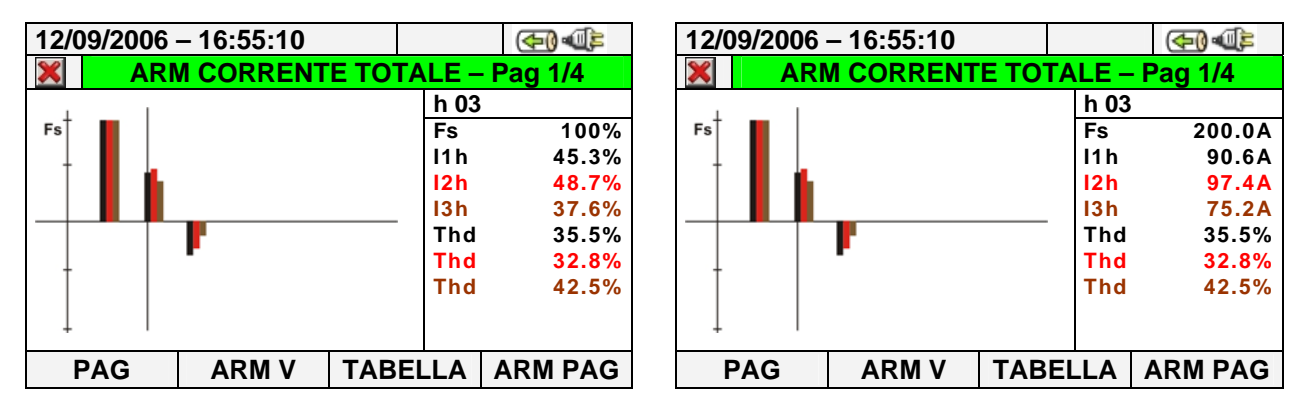

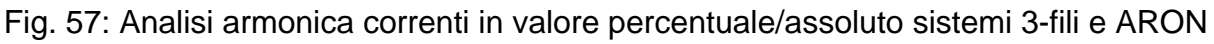

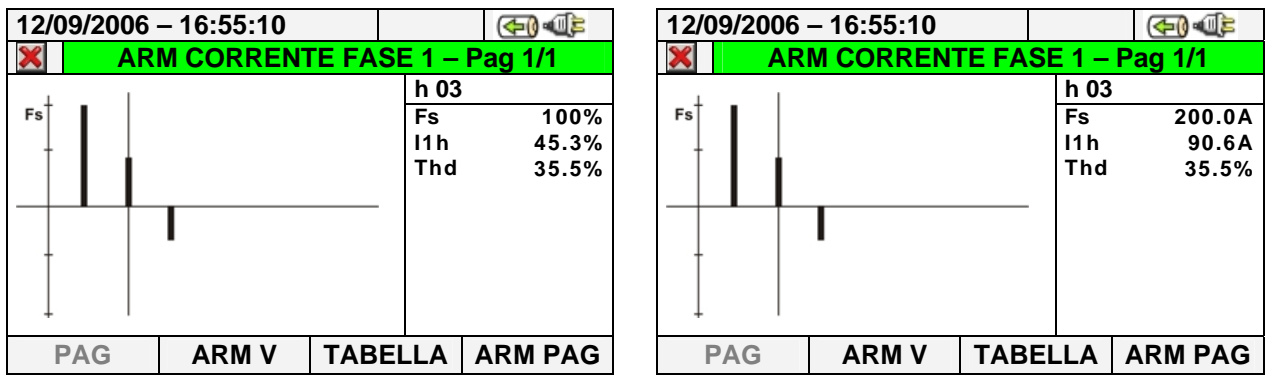

Fig. 58: Analisi armonica correnti in valore percentuale/assoluto sistemi Monofase

 Passare alle videate relative alle tabelle dei valori numerici delle armoniche di tensione e corrente fino alla 49<sup>a</sup> sia in valore percentuale sia in valore assoluto (vedere il § 5.3.2.3) premendo il tasto **F3** (o la voce "**TABELLA**" a display), come mostrato nelle figure seguenti:

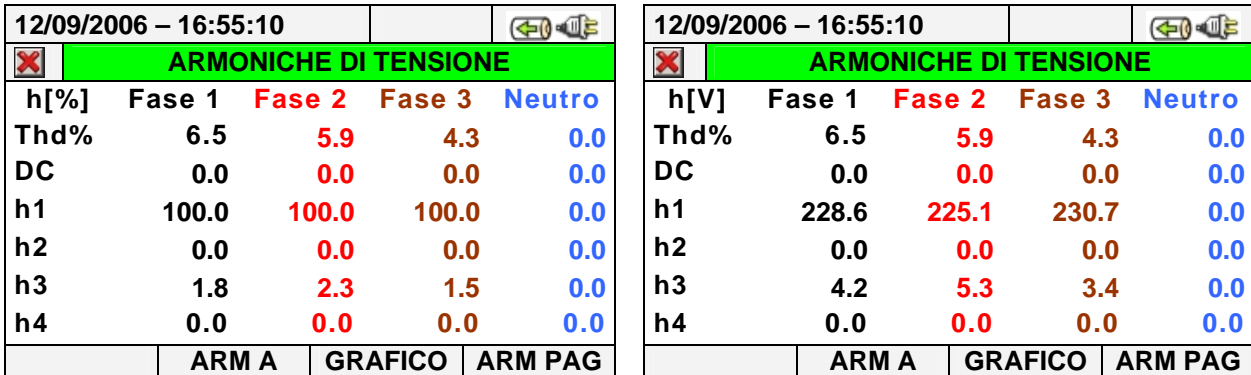

Fig. 59: Analisi armonica numerica percentuale/assoluta tensioni per sistemi 4-fili

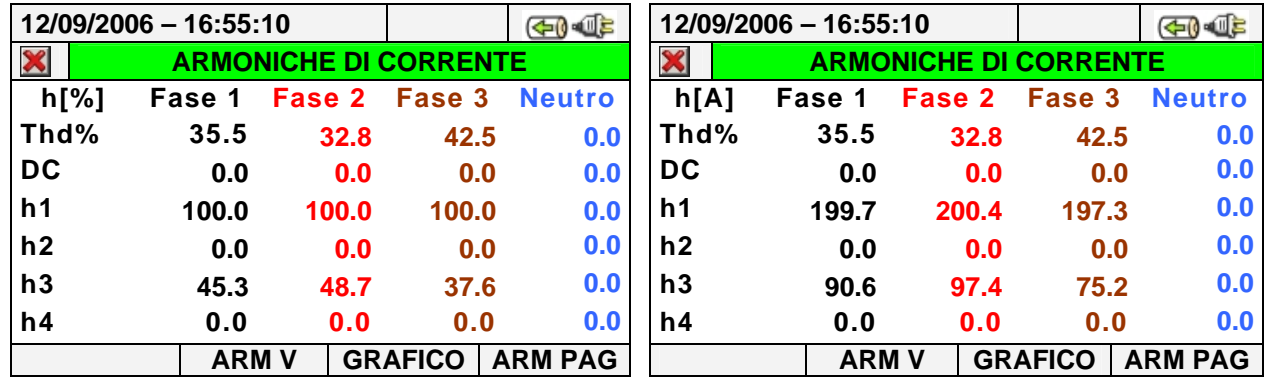

Fig. 60: Analisi armonica numerica percentuale/assoluta correnti in valore per sistemi 4-fili

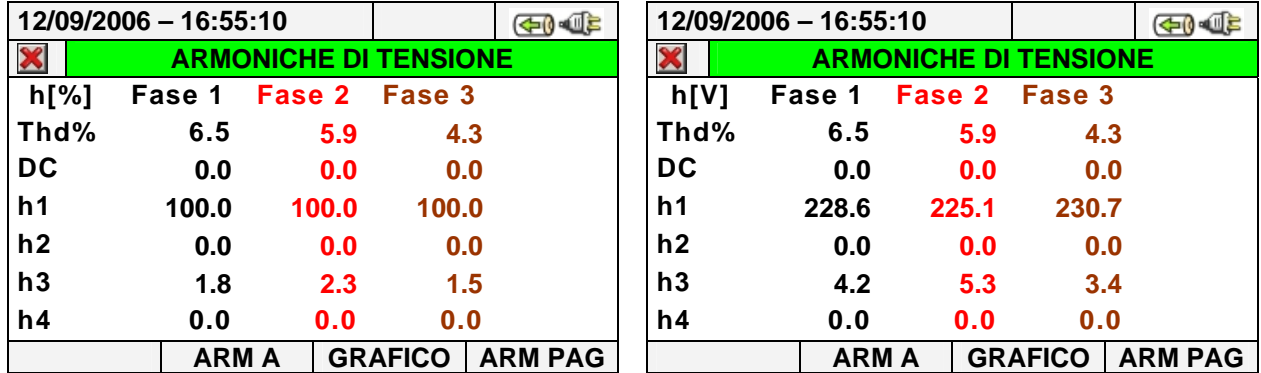

Fig. 61: Analisi armonica numerica percentuale/assoluta tensioni per sistemi 3-fili e ARON

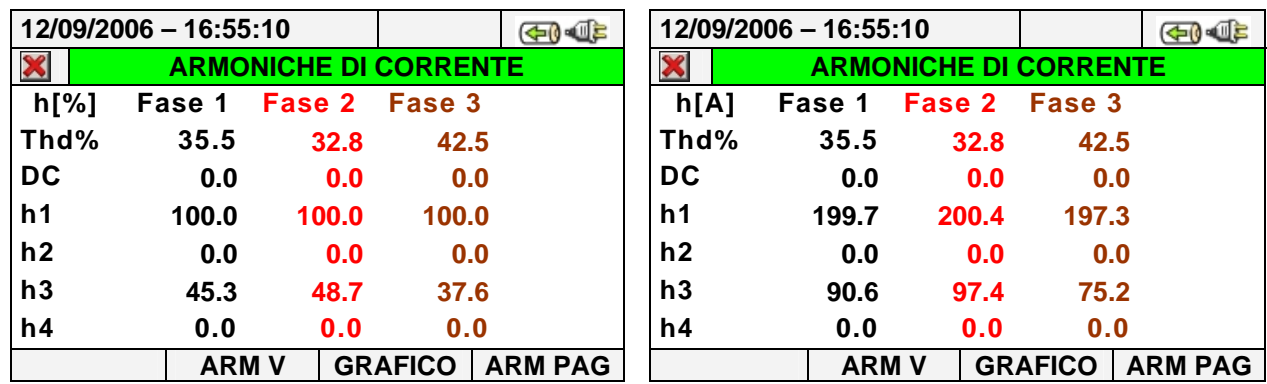

Fig. 62: Analisi armonica numerica percentuale/assoluta correnti per sistemi 3-fili e ARON

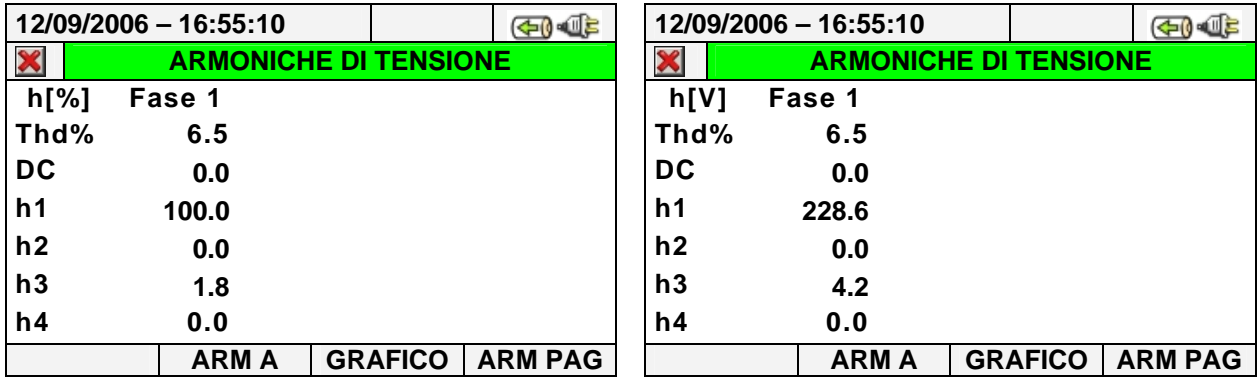

Fig. 63: Analisi armonica numerica percentuale/assoluta tensione per sistemi Monofase

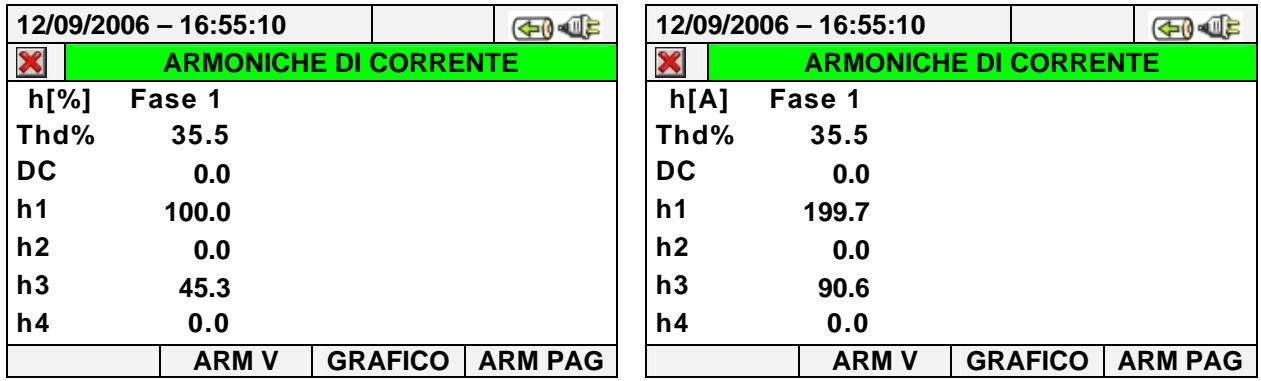

Fig. 64: Analisi armonica numerica percentuale/assoluta corrente per sistemi Monofase

Premere il tasto **F3** per tornare alla visualizzazione grafica e il tasto **F2** per passare alle videate di tensioni e correnti. Premere il tasto **F4** o i tasti freccia alto o basso (o la voce "**ARM PAG**" a display) per passare alle videate relative alle armoniche di ordine superiore fino alla 49<sup>a</sup>.

• I valori delle armoniche delle singole tensioni V1, V2, V3 e Vn e delle singole correnti I1, I2, I3 e In con rispettivi valori della Distorsione Armonica Totale (THD%) sia sotto forma di grafico a istogramma, sia sotto forma di tabella numerica, in valore percentuale o assoluta in funzione dell'impostazione desiderata che sono visualizzati in quattro pagine consecutive e ciclicamente selezionabili. In Fig. 65 e Fig. 66 sono riportati, come esempio, le situazioni relative ai valori della fase L1 rispettivamente per le tensioni e per le correnti per sistemi trifase 4-fili:

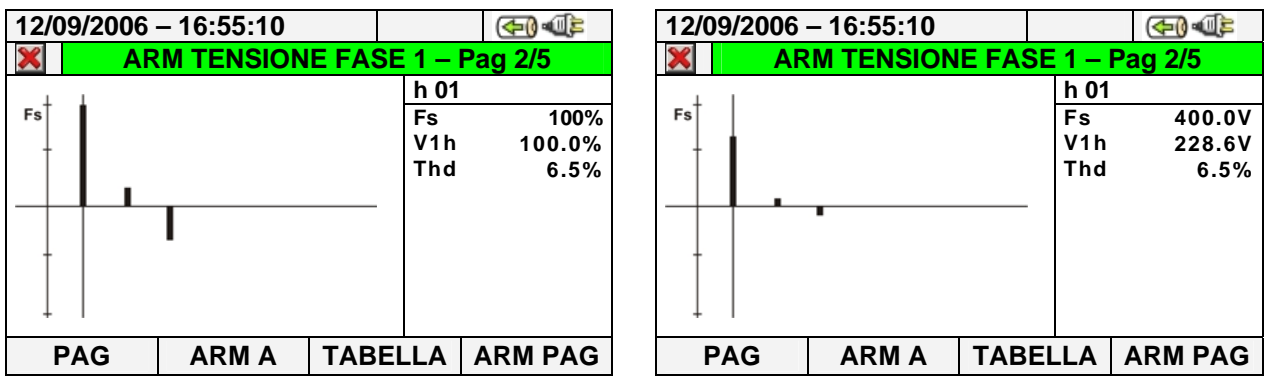

Fig. 65: Analisi armonica tensione V1 in valore percentuale e assoluto per sistemi 4-fili

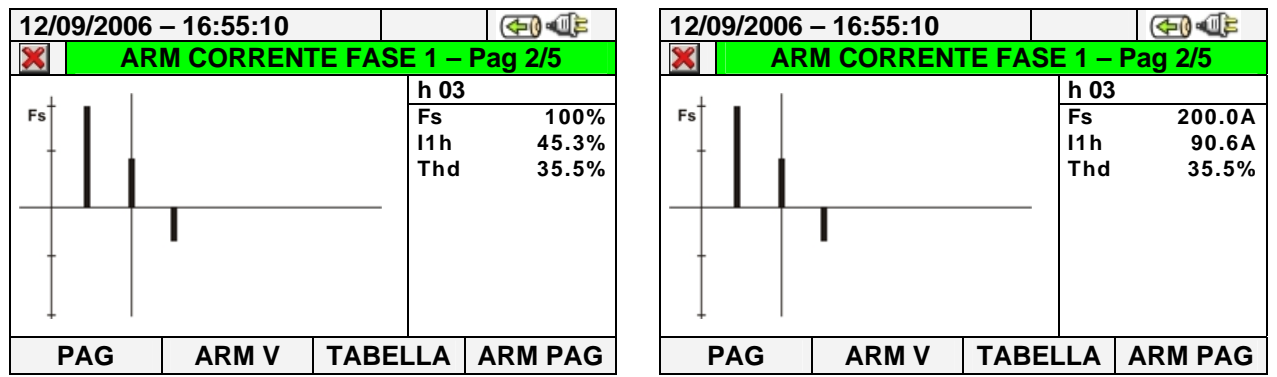

Fig. 66: Analisi armonica Corrente I1 in valore percentuale e assoluto per sistema 4-fili

### **5.2.7. Videate diagramma vettoriale**

In presenza di una pagina relativa ai valori numerici è possibile selezionare in ogni momento la visualizzazione del diagramma vettoriale di tensioni e correnti premendo il tasto **F4** (oppure la voce **VETTORI** a display). Scopo della funzione è quello di visualizzare, con indicazioni grafiche e numeriche, gli angoli di sfasamento, espressi in gradi [°] tra le tensioni V1, V2 e V3, le correnti I1, I2 e I3 e il mutuo sfasamento tra le singole tensioni e le relative correnti in modo da individuare la natura induttiva o capacitiva dell'installazione elettrica. Lo strumento consente di visualizzare, premendo ciclicamente il tasto **F1**:

 Il diagramma vettoriale totale degli sfasamenti tra le tensioni V1, V2, V3 e tra V1-I1, V2- I2, V3-I3 oltre all'indicazione dei valori percentuali dei parametri "**INV%**" e "**OMO%**" (vedere il § 10.3), come di seguito mostrato:

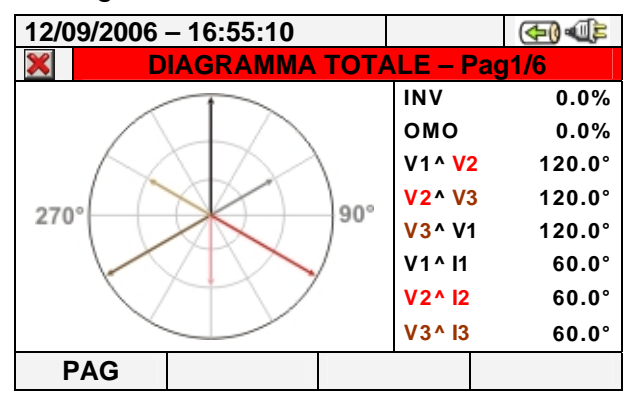

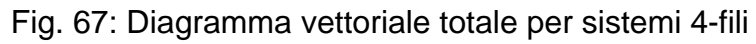

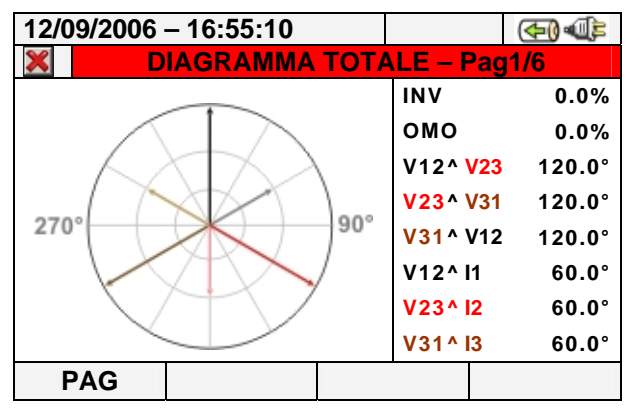

Fig. 68: Diagramma vettoriale totale per sistemi 3-fili e ARON

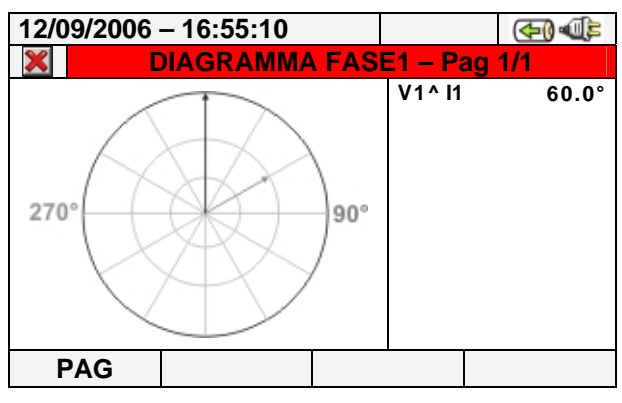

- Fig. 69: Diagramma vettoriale totale per sistema Monofase
- Il diagramma vettoriale delle singole tensioni in funzione del tipo di sistema selezionato come riportato nelle figure seguenti:

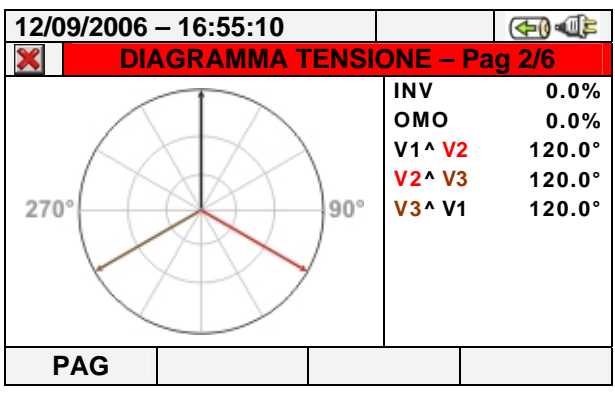

Fig. 70: Diagramma vettoriale tensioni per sistemi 4-fili

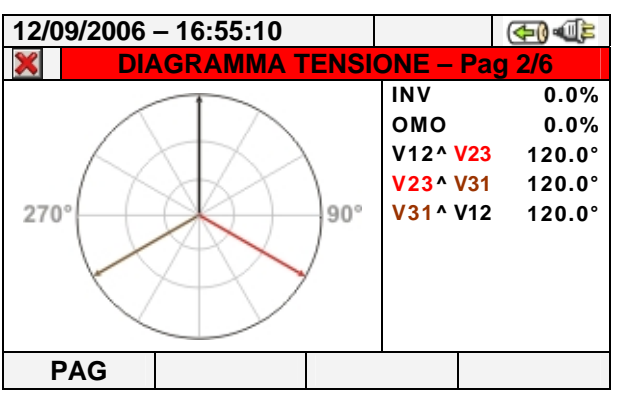

Fig. 71: Diagramma vettoriale tensioni per sistemi 3-fili e ARON

 Il diagramma vettoriale delle correnti. La Fig. 72 mostra il caso di sistemi 3-fili, ARON o 4-fili:

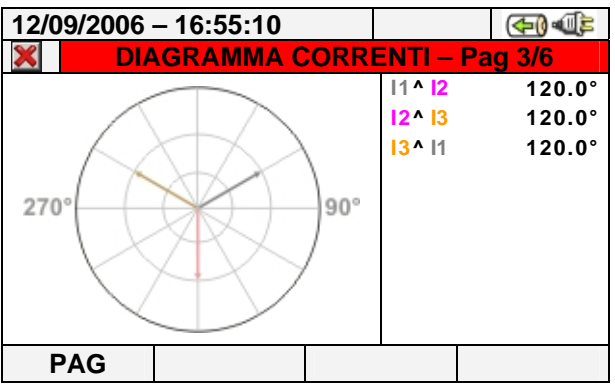

Fig. 72: Diagramma vettoriale correnti per sistemi 4-fili, 3-fili e ARON

 Il diagramma vettoriale di tensione e corrente relativo ad ogni singola fase in funzione del tipo di sistema come mostrato nelle figure seguenti:

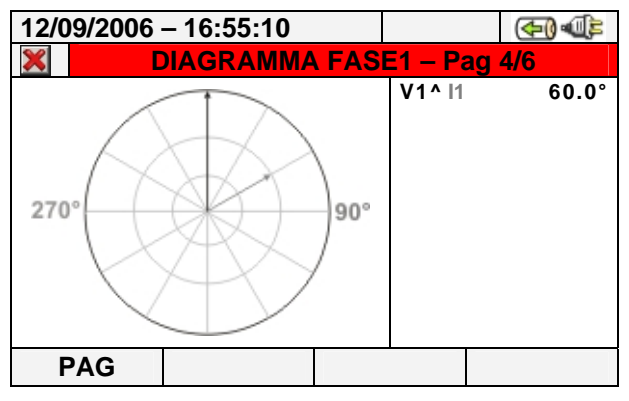

Fig. 73: Diagramma vettoriale tensione-corrente fase L1 per sistemi 4-fili

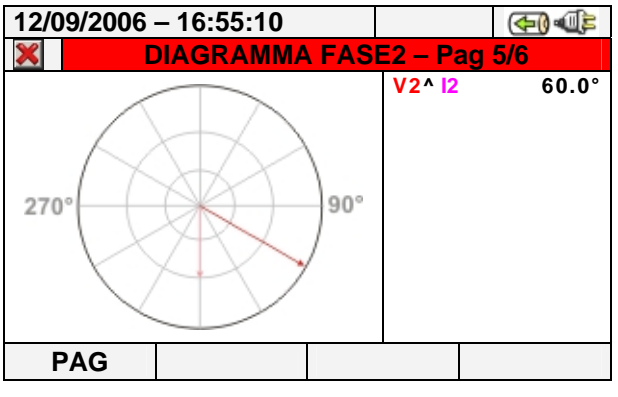

Fig. 74: Diagramma vettoriale tensione-corrente fase L2 per sistemi 4-fili

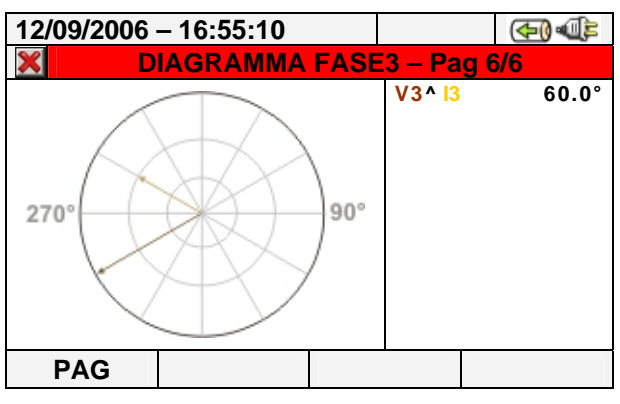

Fig. 75: Diagramma vettoriale tensione-corrente fase L3 per sistemi 4-fili

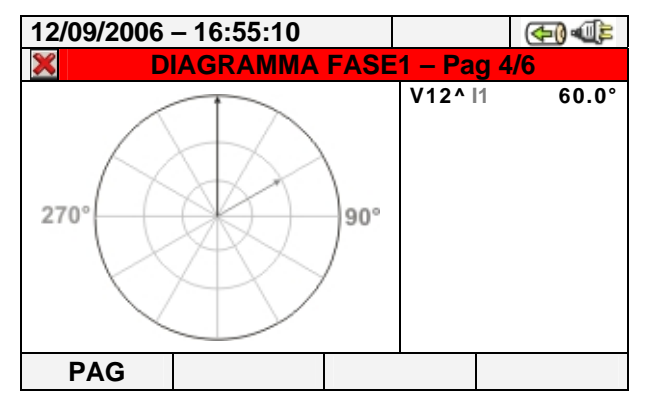

Fig. 76: Diagramma vettoriale tensione-corrente fase L1 per sistemi 3-fili e ARON
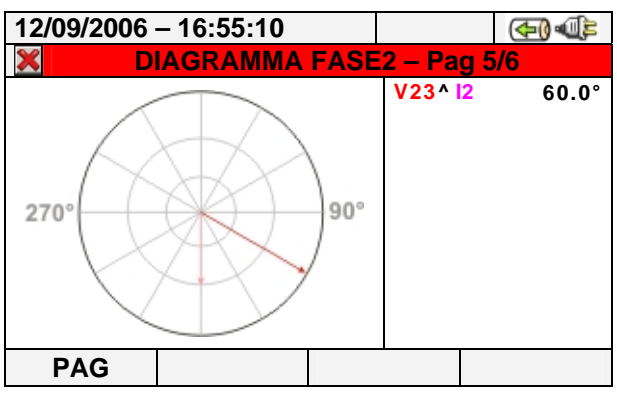

Fig. 77: Diagramma vettoriale tensione-corrente fase L2 per sistemi 3-fili e ARON

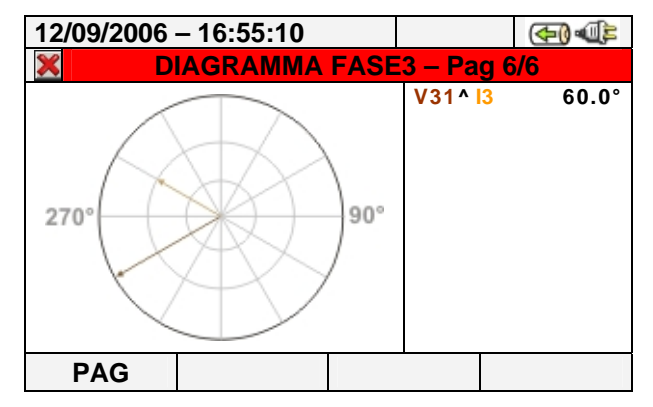

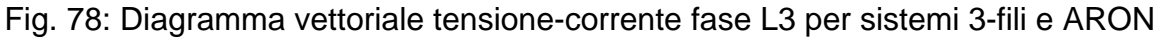

Premere il tasto **ESC** (o la smart icon **X** a display) per uscire da ogni videata e tornare a quella precedente.

# **ATTENZIONE**

 I vettori delle tensioni sono riferiti al cerchio più esterno, mentre i vettori delle correnti sono riferiti al secondo cerchio concentrico. Le dimensioni dei vettori sono tali per cui quello corrispondente alla grandezza di ampiezza massima tocca il cerchio e gli altri sono scalati rispetto ad esso in modo proporzionale alla loro ampiezza.

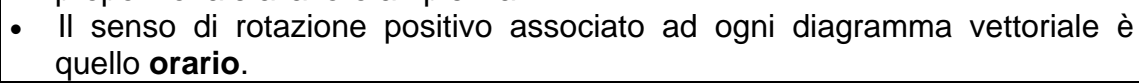

# **5.3. SEZIONE IMPOSTAZIONE ANALIZZATORE**

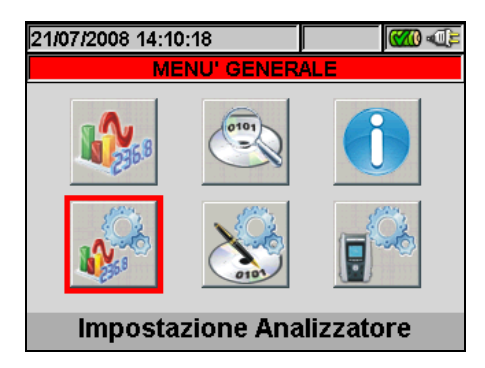

Fig. 79: Videata MENU GENERALE - Impostazione Analizzatore

In questa sezione lo strumento consente di effettuare selezioni di base e avanzate in relazione al tipo di installazione in prova. In particolare è possibile:

- Selezionare il tipo di sistema, la frequenza, il tipo di pinze in corrente usate, il fondo scala delle pinze usate e il rapporto di trasformazione in caso di collegamento con TV esterni (Configurazione Analizzatore).
- Impostare il modo Manuale per la modifica del fondo scala nelle videate dei grafici, il tipo di armoniche da visualizzare, la visualizzazione dei valori assoluti o percentuali delle armoniche, il modo di zoom delle armoniche, il calcolo del valore medio di tensioni, correnti, potenze attive e reattive (Impostazioni Avanzate).

Si consiglia l'uso delle smart icons  $\blacksquare$  e  $\blacksquare$  per una maggiore rapidità di esecuzione e una completa interattività con lo strumento.

# **5.3.1. Videata Configurazione Analizzatore**

Selezionare il modo "Impostazione Analizzatore" usando i tasti freccia e premere **ENTER** o toccare la corrispondente icona a display. **Lo strumento presenta una videata dipendente dal tipo di sistema selezionato dall'operatore durante l'ultima misurazione. In particolare sono possibili i seguenti sistemi:** 

- **Sistema Trifase 4-fili (trifase + neutro + terra).**
- **Sistema Trifase 3-fili (trifase senza neutro con collegamento conduttore di terra).**
- **Sistema Trifase 3-fili ARON (trifase + neutro + terra).**
- **Sistema Monofase (fase + neutro + terra).**

Di seguito sono riportate le videate presentate dallo strumento per ognuna delle quattro situazioni sopra elencate:

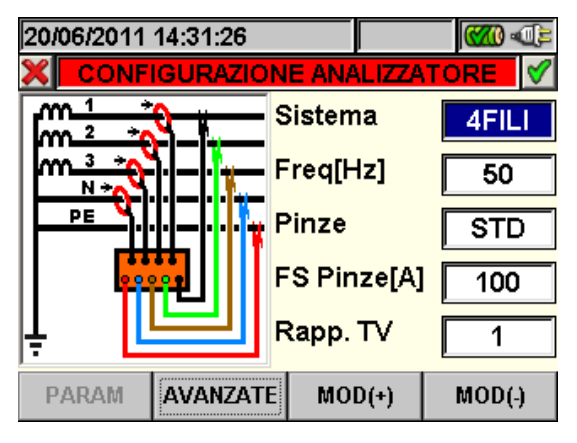

Fig. 80: Videata configurazione analizzatore per sistema Trifase 4-fili

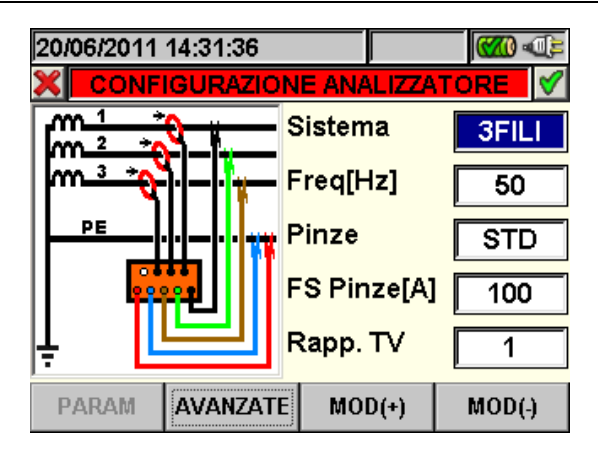

Fig. 81: Videata configurazione analizzatore per sistema Trifase 3-fili

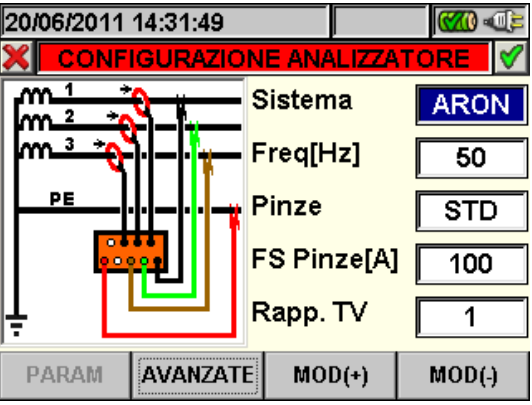

Fig. 82: Videata configurazione analizzatore per sistema Trifase ARON

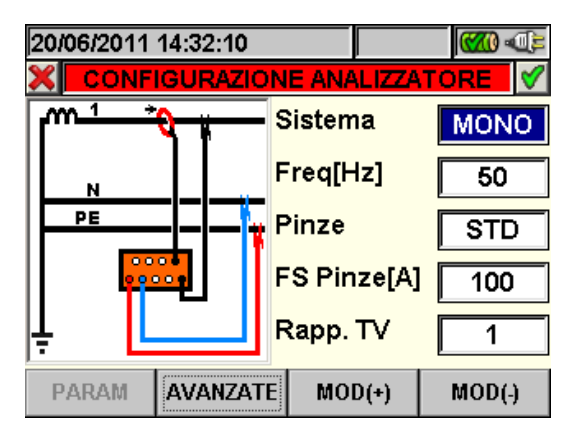

Fig. 83: Videata configurazione analizzatore per sistema Monofase

Le connessioni agli ingressi dello strumento sono mostrate nel sinottico schema circuitale presente a display in funzione del sistema in esame. Per la selezione del sistema:

- 1. Posizionare il cursore in corrispondenza della voce "**Sistema**" utilizzando i tasti freccia alto o basso in modo da evidenziarla con sfondo blu.
- 2. Premere i tasti **F3** o **F4** (oppure le voci **MOD(+)** o **MOD(-)** a display) e selezionare il tipo di sistema desiderato.
- 3. Premere il tasto **SAVE** o **ENTER** (o la smart icon **1**) per salvare l'impostazione selezionata confermando con "Ok". Le impostazioni effettuate rimarranno in tal caso valide anche dopo lo spegnimento dello strumento.
- 4. Per abbandonare le modifiche effettuate o per uscire senza salvare, premere il tasto **ESC** (o la smart icon **X**).

# **5.3.1.1. Impostazione frequenza del sistema**

- 1. In qualsiasi videata "Configurazione Analizzatore" posizionare il cursore sulla voce "**Freq[Hz]**" utilizzando i tasti freccia alto o basso in modo da evidenziarla con sfondo blu.
- 2. Usando i tasti **F3** o **F4** (oppure le voci **MOD(+)** o **MOD(-)** a display) selezionare la frequenza di rete fra i due possibili valori **50Hz** e **60Hz**. Questo parametro è rilevante SOLO se il valore della Tensione in ingresso non è sufficiente per il riconoscimento del valore della frequenza (Es.: sono collegate solo le pinze per la misura della corrente). In questo caso lo strumento genera un sincronismo interno pari al valore della frequenza impostata.
- 3. Premere i tasti SAVE o ENTER (o la smart icon **)** per salvare l'impostazione selezionata confermando con "Ok". Le impostazioni effettuate rimarranno in tal caso valide anche dopo lo spegnimento dello strumento.
- 4. Per abbandonare le modifiche effettuate o per uscire senza salvare, premere il tasto **ESC** (o la smart icon **X**).

# **5.3.1.2. Impostazione del tipo di pinza**

Il valore di questo parametro **deve essere sempre uguale al tipo di pinza utilizzata**. Le pinze sono state suddivise in due categorie:

- $\checkmark$  STD: Pinza con Nucleo in materiale ferromagnetico o Trasformatore di corrente.
- $\checkmark$  FLEX: Pinza con Toroide flessibile.
- 1. In qualsiasi videata "Configurazione Analizzatore" posizionare il cursore sulla voce "**Pinze**" utilizzando i tasti freccia alto o basso in modo da evidenziarla con sfondo blu.
- 2. Usando i tasti **F3** o **F4** (oppure le voci **MOD(+)** o **MOD(-)** a display) selezionare il tipo di pinza utilizzata tra le due voci possibili **STD** e **FLEX.**
- 3. Premere i tasti **SAVE** o **ENTER** (o la smart icon **V**) per salvare l'impostazione selezionata confermando con "Ok". Le impostazioni effettuate rimarranno in tal caso valide anche dopo lo spegnimento dello strumento.
- 4. Per abbandonare le modifiche effettuate o per uscire senza salvare, premere il tasto **ESC** (o la smart icon **X**).

# **5.3.1.3. Impostazione del fondo scala della pinza**

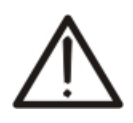

Il valore di questo parametro **deve essere sempre uguale al fondo scala delle pinze** di corrente utilizzate per la misura. Nel caso di utilizzo di pinze multiscala, questo parametro deve assumere lo stesso valore del fondo scala selezionato sulle pinze stesse.

**ATTENZIONE** 

- 1. In qualsiasi videata "Configurazione Analizzatore" posizionare il cursore sulla voce "**FS**  Pinze[A]" utilizzando i tasti freccia alto o basso in modo da evidenziarla con sfondo blu.
- 2. Usando i tasti **F3** o **F4** (oppure le voci **MOD(+)** o **MOD(-)** a display) selezionare il valore del fondo scala desiderato.

# **ATTENZIONE**

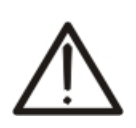

- Nel caso di uso di pinze tipo STD è possibile impostare rapidamente qualsiasi tipo di valore mantenendo premuto i tasti **F3** o **F4** (oppure le voci **MOD(+)** o **MOD(-)** a display). Nel caso di uso di pinze FLEX i soli valori del fondo scala **300A** e **3000A** sono selezionabili.
- In caso di utilizzo di pinze STD valori di corrente **< 0.1%FS** sono azzerati.
- In caso di utilizzo di pinze FLEX con portata 300A valori di corrente **< 1A** sono azzerati.
- In caso di utilizzo di pinze FLEX con portata 3000A valori di corrente **< 5A** sono azzerati.
- 3. Premere i tasti **SAVE** o **ENTER** (o la smart icon  $\mathcal{I}$ ) per salvare l'impostazione selezionata confermando con "Ok". Le impostazioni effettuate rimarranno in tal caso valide anche dopo lo spegnimento dello strumento.
- 4. Per abbandonare le modifiche effettuate o per uscire senza salvare, premere il tasto **ESC** (o la smart icon **X**).

#### **5.3.1.4. Impostazione del rapporto di trasformazione dei TV**

Lo strumento consente l'interfacciamento anche con eventuali Trasformatori di Tensione (TV) presenti nell'impianto in esame visualizzando il valore delle Tensioni presenti sul primario dei Trasformatori stessi. A tal fine è necessario impostare il valore del rapporto di trasformazione dei Trasformatori Voltmetrici presenti.

- 1. In qualsiasi videata "Configurazione Analizzatore" posizionare il cursore sulla voce "**Rapp.TV**" utilizzando i tasti freccia alto o basso in modo da evidenziarla con sfondo blu.
- 2. Usando i tasti **F3** o **F4** (oppure le voci **MOD(+)** o **MOD(-)** a display) selezionare il valore del rapporto desiderato. Lasciare il valore di default "**1**" in assenza di TV presenti sull'impianto.
- 3. Premere i tasti **SAVE** o **ENTER** (o la smart icon **)** per salvare l'impostazione selezionata confermando con "Ok". Le impostazioni effettuate rimarranno in tal caso valide anche dopo lo spegnimento dello strumento.
- 4. Per abbandonare le modifiche effettuate o per uscire senza salvare, premere il tasto **ESC** (o la smart icon  $\mathbf{X}$ ).

#### **5.3.2. Videata Impostazioni Avanzate**

In qualsiasi videata "Configurazione Analizzatore" premere il tasto **F2** o toccare la voce "**AVANZATE**" a display. Lo strumento presenta la seguente videata:

| 12/09/2006 - 16:55:10        |            |                 |                |  |  |
|------------------------------|------------|-----------------|----------------|--|--|
| <b>IMPOSTAZIONI AVANZATE</b> |            |                 |                |  |  |
| Zoom Grafici                 |            |                 | <b>MANUALE</b> |  |  |
| Arm. Visualizzate            |            | <b>TUTTE</b>    |                |  |  |
| Arm. Valori                  |            | <b>ASSOLUTI</b> |                |  |  |
| Arm. Zoom 1a Armonica        |            | SI              |                |  |  |
| Valori Medi                  |            | NΟ              |                |  |  |
|                              | <b>MOD</b> |                 | MО             |  |  |

Fig. 84: Videata Impostazioni Avanzate

In questa videata è possibile selezionare opzioni di tipo avanzato aventi effetto sulle videate della sezione Visualizzazione Misure dello strumento.

#### **5.3.2.1. Opzione Zoom Grafici**

Questa opzione consente di selezionare un fondo scala personalizzato nella visualizzazione delle forme d'onda dei segnali **sulle singole fasi** (vedere le Fig. 47, Fig. 49, Fig. 51) al fine di migliorare la risoluzione di lettura.

- 1. Posizionare il cursore sulla voce "**Zoom Grafici**" utilizzando i tasti freccia alto o basso in modo da evidenziarla con sfondo blu.
- 2. Usando i tasti **F3** o **F4** (oppure le voci **MOD(+)** o **MOD(-)** a display) sono selezionabili due voci:
	- **MANUALE**: Consente di definire un fondo scala personalizzato per la visualizzazione delle forme d'onda dei segnali scegliendo tra i valori resi disponibili dallo strumento. E' possibile impostare un valore di fondo scala da **2.0A a 5000kA** per le correnti e da **2.0V a 2000kV** per le tensioni.
	- **AUTO**: Il valore del fondo scala per la visualizzazione delle forme d'onda dei segnali è modificato automaticamente dallo strumento.
- 3. Premere i tasti SAVE o ENTER (o la smart icon **)** per salvare l'impostazione selezionata confermando con "Ok". Le impostazioni effettuate rimarranno in tal caso valide anche dopo lo spegnimento dello strumento.
- 4. Per abbandonare le modifiche effettuate o per uscire senza salvare, premere il tasto **ESC** (o la smart icon **X**).

# **5.3.2.2. Opzione Armoniche visualizzate**

Questa opzione consente di selezionare il tipo di armoniche visualizzate nella sezione Visualizzazione Misure dello strumento.

- 1. Posizionare il cursore sulla voce "**Arm. Visualizzate**" utilizzando i tasti freccia alto o basso in modo da evidenziarla con sfondo blu.
- 2. Usando i tasti **F3** o **F4** (oppure le voci **MOD(+)** o **MOD(-)** a display) sono selezionabili tre voci:
	- $\checkmark$  TUTTE: Lo strumento mostra ogni armonica fino alla 49<sup>a</sup>.
	- $\checkmark$  PARI: Lo strumento mostra solo le armoniche di ordine pari fino alla 49<sup>a</sup>.
	- $\checkmark$  **DISPARI**: Lo strumento mostra solo le armoniche di ordine dispari fino alla 49<sup>a</sup>.
- 3. Premere i tasti **SAVE** o **ENTER** (o la smart icon ) per salvare l'impostazione selezionata confermando con "Ok". Le impostazioni effettuate rimarranno in tal caso valide anche dopo lo spegnimento dello strumento.
- 4. Per abbandonare le modifiche effettuate o per uscire senza salvare, premere il tasto **ESC** (o la smart icon  $\mathbf{X}$ ).

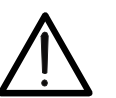

# **ATTENZIONE**

Indipendentemente dalle armoniche selezionate per la visualizzazione, lo strumento consente in ogni caso la registrazione dei valori di tutte le armoniche.

# **5.3.2.3. Opzione valori delle armoniche**

Questa opzione consente di selezionare il valore delle armoniche visualizzate nella sezione Visualizzazione Misure dello strumento.

- 1. Posizionare il cursore sulla voce "**Arm. Valori**" utilizzando i tasti freccia alto o basso in modo da evidenziarla con sfondo blu.
- 2. Usando i tasti **F3** o **F4** (oppure le voci **MOD(+)** o **MOD(-)** a display) sono selezionabili due voci:
	- **ASSOLUTI**: Lo strumento mostra i valori di ogni armonica in valore assoluto (V per armoniche di tensione e A per armoniche di corrente).
	- **PERCENTUALI**: Lo strumento mostra i valori di ogni armonica in valore percentuale rispetto alle rispettive fondamentali.
- 3. Premere i tasti **SAVE** o **ENTER** (o la smart icon **V**) per salvare l'impostazione selezionata confermando con "Ok". Le impostazioni effettuate rimarranno in tal caso valide anche dopo lo spegnimento dello strumento.
- 4. Per abbandonare le modifiche effettuate o per uscire senza salvare, premere il tasto **ESC** (o la smart icon **X**).

# **ATTENZIONE**

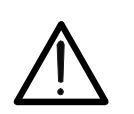

Indipendentemente dal tipo di armoniche selezionate per la visualizzazione, lo strumento esegue in ogni caso la registrazione dei valori **assoluti** delle armoniche.

### **5.3.2.4. Opzione Zoom rispetto alla prima armonica**

Questa opzione fornisce all'operatore la possibilità di visualizzare i grafici a istogramma delle armoniche con zoom relativo riferito alla prima armonica (fondamentale) oppure con zoom relativo all'armonica di ampiezza più elevata visualizzate nella sezione Visualizzazione Misure dello strumento. Anche in tal caso lo scopo è quello di migliorare eventualmente la risoluzione di lettura dei grafici.

- 1. Posizionare il cursore sulla voce "**Arm. Zoom 1a armonica**" utilizzando i tasti freccia alto o basso in modo da evidenziarla con sfondo blu.
- 2. Usando i tasti **F3** o **F4** (oppure le voci **MOD(+)** o **MOD(-)** a display) sono selezionabili due voci:
	- **SI**: Lo strumento esegue lo zoom dei grafici riferiti alla prima armonica.
	- **NO**: Lo strumento esegue lo zoom dei grafici riferiti all'armonica di ampiezza più elevata, escludendo la prima armonica.
- 3. Premere i tasti **SAVE** o **ENTER** (o la smart icon **)** per salvare l'impostazione selezionata confermando con "Ok". Le impostazioni effettuate rimarranno in tal caso valide anche dopo lo spegnimento dello strumento.
- 4. Per abbandonare le modifiche effettuate o per uscire senza salvare, premere il tasto **ESC** (o la smart icon **X**).

#### **5.3.2.5. Opzione Valori Medi**

Questa opzione, **disponibile per i soli sistemi Trifase 4-fili**, fornisce la media aritmetica dei valori TRMS delle:

- Tensioni di fase V1, V2, V3.
- Correnti di fase I1, I2, I3.
- Potenze attive P1, P2, P3.

Il risultato è mostrato nella Pagina 8/8 dei valori numerici (vedere la Fig. 26) all'interno della sezione Visualizzazione Misure.

- 1. Posizionare il cursore sulla voce "**Valori Medi**" utilizzando i tasti freccia alto o basso in modo da evidenziarla con sfondo blu.
- 2. Usando i tasti **F3** o **F4** (oppure le voci **MOD(+)** o **MOD(-)** a display) sono selezionabili due voci:
	- **SI**: Lo strumento mostra la pagina 8/8 dei valori medi nella sezione Visualizzazione Misure per il sistema trifase 4-fili.
	- $\checkmark$  **NO**: Lo strumento non mostra la pagina dei valori medi e nella sezione Visualizzazione Misure dei valori misurati sarà presente la pagina 7/7.
- 3. Premere i tasti **SAVE** o **ENTER** (o la smart icon **)** per salvare l'impostazione selezionata confermando con "Ok". Le impostazioni effettuate rimarranno in tal caso valide anche dopo lo spegnimento dello strumento.
- 4. Per abbandonare le modifiche effettuate o per uscire senza salvare, premere il tasto **ESC** (o la smart icon **X**).

# **5.4. SEZIONE IMPOSTAZIONE REGISTRAZIONE**

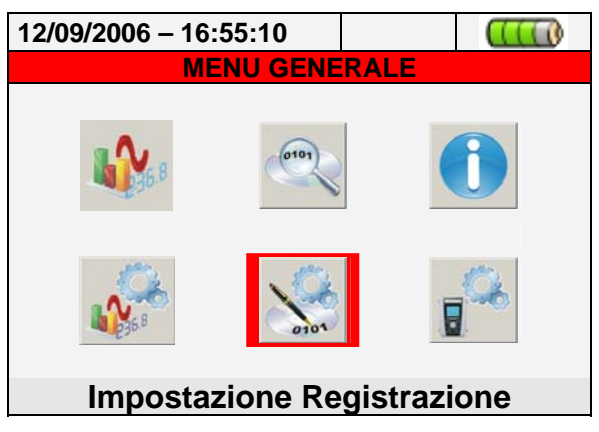

Fig. 85: Videata MENU GENERALE - Impostazione Registrazione

In questa sezione lo strumento consente di definire ogni possibile dettaglio relativo all'attivazione delle registrazioni, eseguire la selezione dei parametri, il tipo di analisi da effettuare con grande dettaglio ed estrema semplicità grazie all'uso del display "touch screen" e delle smart icons  $\vee$  e  $\vee$  particolarmente consigliate in tale sezione.

#### **5.4.1. Videata Impostazioni Registratore**

Questa videata è pensata in diversi livelli e sottolivelli con una struttura ad albero del tutto equiparabile alla funzione Risorse del Computer di Windows, in modo da raggiungere con grande dettaglio le opzioni desiderate. Dopo la selezione dell'icona "Impostazione Registrazione" di Fig. 85 lo strumento presenta la seguente videata:

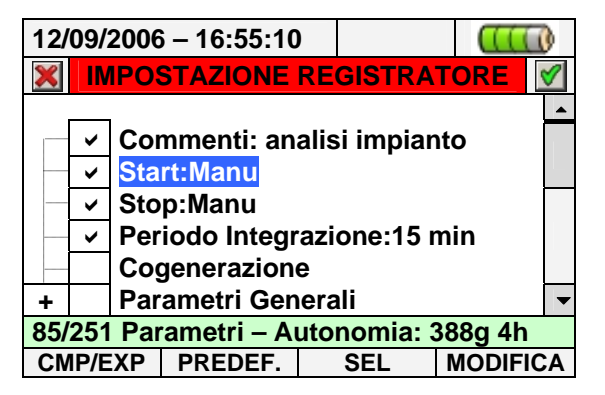

Fig. 86: Videata Impostazioni Registratore

Usando i tasti freccia alto e basso oppure operando direttamente sul display è possibile evidenziare le varie voci interne e selezionare/deselezionare i flags all'interno delle caselle (check box). In corrispondenza delle check box con il simbolo "**+**" il nodo si espande aprendo un sottolivello in cui è possibile eseguire nuove selezioni. Premendo sulla check box con il simbolo "**-**" si ritorna al livello precedente. La selezione/deselezione è visivamente definita a display, al fine di aiuto all'utente, nel modo seguente:

- $\triangleright$  Testo **Grigio** e check box vuota  $\rightarrow$  Nodo completamente deselezionato.
- Testo **Nero** e check box vuota Nodo parzialmente selezionato.
- $\triangleright$  Testo **Nero** e check box selezionata  $\rightarrow$  Nodo completamente selezionato.

E' inoltre possibile lavorare a display sulla barra di scorrimento posta nella parte estrema destra. La barra presente nella parte bassa del display comprende le seguenti funzioni, corrispondenti ai tasti **F1**, **F2**, **F3**, **F4**:

- Funzione **CMP/EXP**: Usata per comprimere / espandere i sottolivelli (i tasti freccia sinistra e destra eseguono le medesime funzioni).
- Funzione **PREDEF.**: Usata per aprire la sezione delle configurazioni predefinite (vedere il § 5.4.9).
- Funzione **SEL**: Usata per la selezione/deselezione dei parametri nei vari livelli.
- Funzione **MODIFICA**: Usata per eseguire le modifiche all'interno dei livelli.

Sulla parte bassa del display lo strumento visualizza l'**Autonomia di registrazione** in termini di Ore e Giorni, che si aggiorna dinamicamente in funzione delle scelte di parametri effettuate.

# **5.4.2. Voce Commenti**

Questa opzione consente di inserire e/o modificare una riga di commento a display, al fine di identificare il tipo di analisi, che apparirà anche nel report di stampa scaricato a PC dallo strumento. Il commento è impostabile sia tramite il software TopView in dotazione (per informazioni consultare l'Help in linea del software) sia usando interattivamente la tastiera virtuale attivabile premendo il tasto **F4** (o la voce **MODIFICA** a display). Il flag di tale voce è sempre attivo e non deselezionabile.

# **5.4.2.1. Uso della tastiera virtuale**

Con la voce **Commenti:** evidenziata con sfondo blu, premere il tasto **F4** (o la voce **MODIFICA** a display). La videata seguente della tastiera virtuale è mostrata a display:

| 12/09/2006 - 16:55:10 |                  |             |              |             |    |           |                  |   |  |
|-----------------------|------------------|-------------|--------------|-------------|----|-----------|------------------|---|--|
|                       | <b>Commenti:</b> |             |              |             |    |           |                  |   |  |
|                       | Analisi impianto |             |              |             |    |           |                  |   |  |
|                       | a                | $\mathbf b$ | $\mathbf{C}$ | $\mathbf d$ | e  |           | $\boldsymbol{g}$ |   |  |
|                       |                  |             | k            |             | m  | n         | O                | р |  |
|                       | q                |             | $\mathbf S$  |             | u  |           | W                | X |  |
|                       |                  | Z           |              | $\prec$ -   | àž | <b>Sb</b> | <b>123 Cap</b>   |   |  |

Fig. 87: Videata tastiera virtuale

Nella tabella seguente è riportata la descrizione dei tasti della tastiera virtuale:

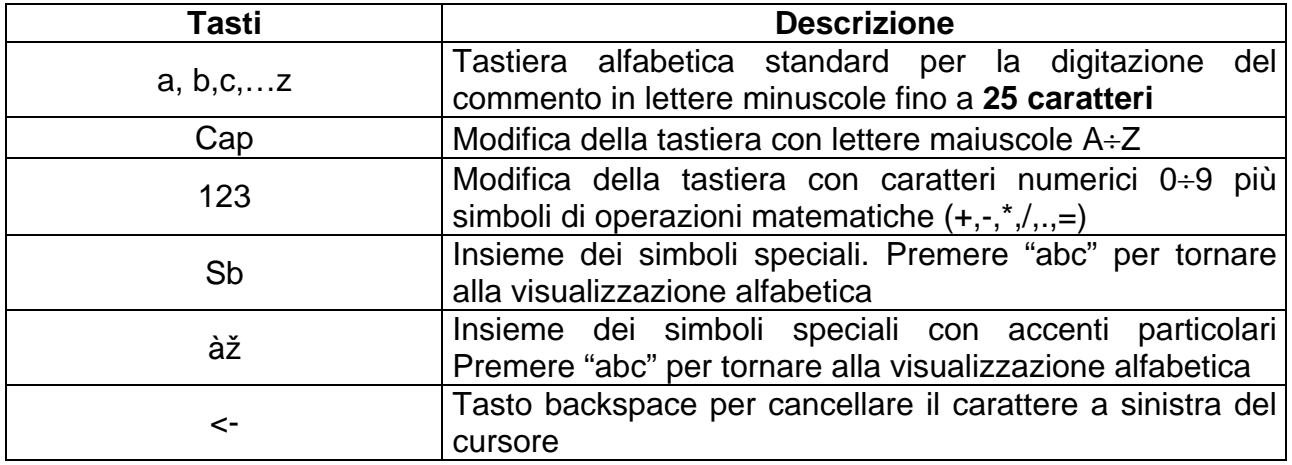

Tabella 1: Descrizione tasti funzione della tastiera virtuale

### **5.4.3. Voci Start e Stop**

Queste voci permettono di definire il modo di attivazione e disattivazione delle registrazioni effettuabili con lo strumento (vedere il § 5.4.10). Le opzioni possibili sono:

- **Manu**: La registrazione è attivata/disattivata in modo MANUALE premendo il tasto **GO/STOP**.
- **Auto**: La registrazione è attivata/disattivata in modo AUTOMATICO partendo da una data/ora impostata, **premendo preliminarmente il tasto GO/STOP**.

La configurazione di default è sempre il modo Manuale e i flags di tali voci non sono deselezionabili. Par passare al modo automatico (vedere il § 5.4.10.1) operare come segue:

- 1. Posizionare il cursore sulla voce "**Start:Manu**" o "**Stop:Manu**" utilizzando i tasti freccia alto o basso in modo da evidenziarla con sfondo blu.
- 2. Premere il tasto **F4** (oppure la voce **MODIFICA** a display). Nella parte bassa del display lo strumento mostra una barra di comando con la voce "Manu" evidenziata.
- 3. Premere il tasto **F3** (**MOD(+)**) o **F4**(**MOD(-)**) per selezionare il modo "**Auto**".
- 4. Usare i tasti freccia destro o sinistro per spostarsi nei campi della data e ora. Usare il tasto freccia alto o il tasto **F3** (**MOD(+)**) per incrementare il valore e il tasto freccia basso o il tasto **F4**(**MOD(-)**) per decrementare il valore.
- 5. Premere i tasti **SAVE** o **ENTER** (o la smart icon **d**) per salvare l'impostazione eseguita. Il modo Automatico e la data/ora impostata saranno mostrati a display.

#### **5.4.4. Voce Periodo Integrazione**

Questa voce consente di impostare il periodo di integrazione (vedere il § 10.5.1) cioè l'intervallo temporale tra due registrazioni consecutive nell'ambito della intera campagna di misura. Il flag di tale voce è sempre attivo e non deselezionabile.

- 1. Posizionare il cursore sulla voce "**Periodo Integrazione**" utilizzando i tasti freccia alto o basso in modo da evidenziarla con sfondo blu.
- 2. Premere il tasto **F4** (oppure la voce **MODIFICA** a display). Nella parte bassa del display lo strumento mostra una barra di comando con la voce "Periodo Integrazione" evidenziata.
- 3. Premere il tasto **F3** (**MOD(+)**) o **F4**(**MOD(-)**) o i tasti freccia alto o basso per impostare il periodo di integrazione desiderato scegliendo tra i valori: **1s, 5s, 10s, 30s, 1min, 2min, 5min, 10min, 15min, 30min, 60min**.
- 4. Premere il tasto **SAVE** o **ENTER** (o la smart icon **1**) per salvare l'impostazione eseguita. Il periodo di integrazione impostato è mostrato a display.

#### **5.4.5. Voce Cogenerazione**

La selezione di questa voce, eseguita sia usando i tasti freccia alto o basso o spuntando direttamente il flag a display, inserisce nell'elenco dei parametri registrabili i valori delle potenze e delle energie generate (cogenerazione) (vedere il § 10.4.1).

# **5.4.6. Voce Parametri Generali**

Questa voce consente la selezione dei parametri di rete elettrica desiderati nell'ambito della registrazione. Questo livello comprende diversi sottolivelli interni in cui è possibile la definizione dettagliata in funzione del tipo di sistema elettrico (vedere il § 5.3.1).

In funzione delle scelte effettuate, lo strumento può presentare alcune videate di errore. Le seguenti situazioni sono possibili:

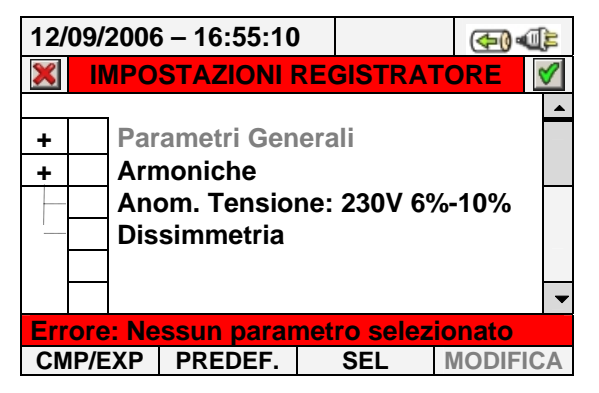

Fig. 88: Sezione Parametri Generali: nessuna selezione

La Fig. 88 mostra la situazione in cui lo strumento fornisce l'errore di nessun parametro selezionato, pur avendo evidenziato la voce "Parametri Generali" a display. Notare la scritta su sfondo grigio e la check box non vistata. In tale situazione le analisi Armoniche, Anomalie di tensione, ecc.. non sono possibili. Per uscire da questa situazione premere il tasto **F3** (oppure la voce "**SEL**" a display. In tal caso comparirà il flag di selezione a fianco della voce "Parametri Generali" e la situazione precedente si modifica nella videata seguente con testo su sfondo Nero e check box selezionata:

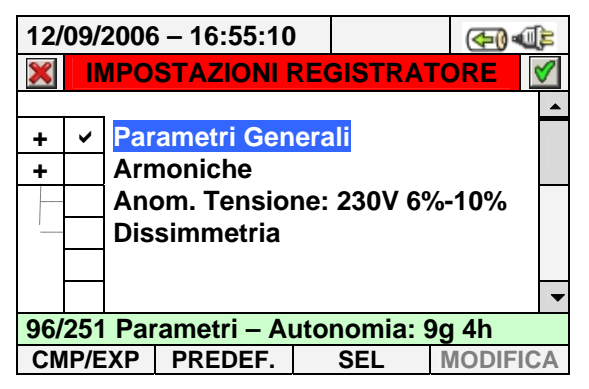

Fig. 89: Sezione Parametri Generali: parametri selezionati

Per effetto dell'operazione, nell'esempio di Fig. 89 sono stati selezionati 96 parametri elettrici sul totale dei **251 disponibili** e lo strumento fornisce automaticamente l'autonomia di registrazione con le attuali impostazioni.

# **ATTENZIONE**

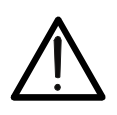

L'attivazione del flag della voce "Parametri Generali" comporta la selezione automatica dei principali parametri della rete il cui numero è variabile in funzione del sistema elettrico in esame (Tensioni, Correnti, Frequenza, Fattori di Potenza, Potenze Attive, Reattive, Apparenti, Energie Attive, Reattive, Apparenti). La deselezione della voce "Parametri Generali" comporta anche l'automatica deselezione delle voci sopraccitate.

La situazione opposta è relativa alla selezione di troppi parametri durante le operazioni. In tal caso lo strumento fornisce il seguente tipo di videata:

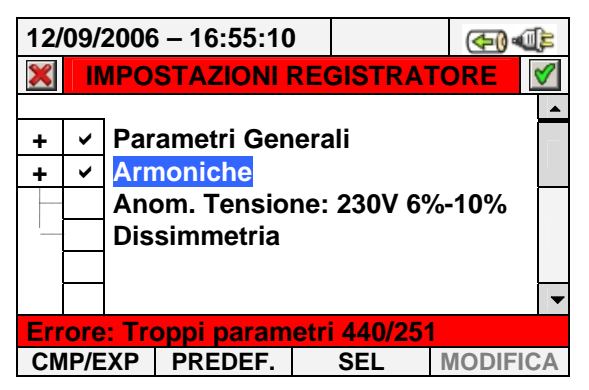

Fig. 90:Sezione Parametri Generali: troppi parametri selezionati

Nella Fig. 90 è possibile notare che la selezione dei parametri di analisi armonica comporta un numero di parametri oltre il massimo consentito di 251 e questo genera la condizione di errore. Procedere in tal caso alla deselezione dei parametri per uscire da tale situazione di errore:

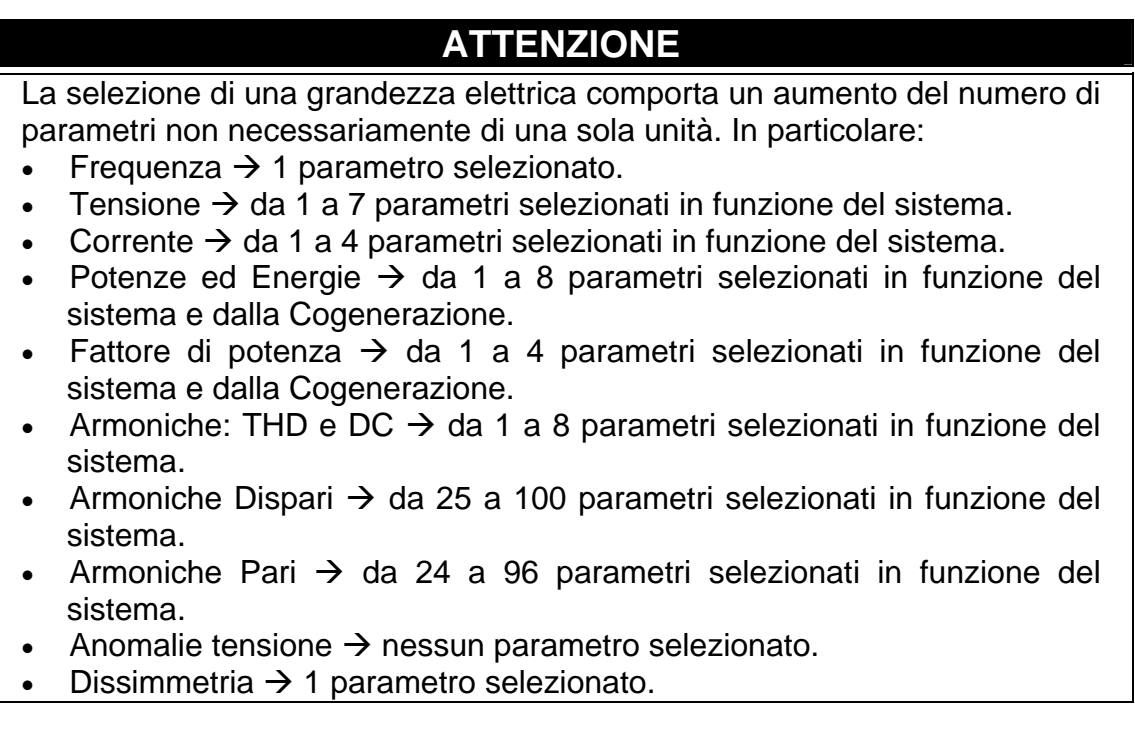

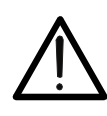

# **5.4.6.1. Descrizione sottolivelli voce Parametri Generali**

Premere il tasto **F1** (**CMP/EXP** a display) oppure i tasti freccia destro o sinistro per espandere o comprimere i sottolivelli. Le grandezze mostrate nei sottolivelli sono in stretta relazione al tipo di sistema considerato e selezionato (vedere il § 5.3.1). Nelle figure di seguito presentate sono riportate le diverse situazioni che possono presentarsi:

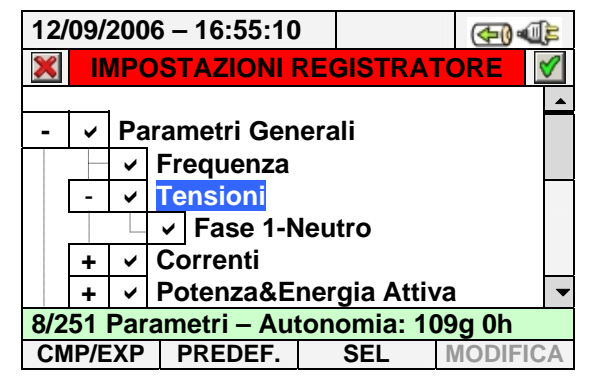

Fig. 91: Sottolivello Parametri Generali - Caso Monofase

Ogni parametro è selezionabile in modo completamente **indipendente** dagli altri. Le seguenti grandezze sono considerate per registrazioni nei sistemi Monofase:

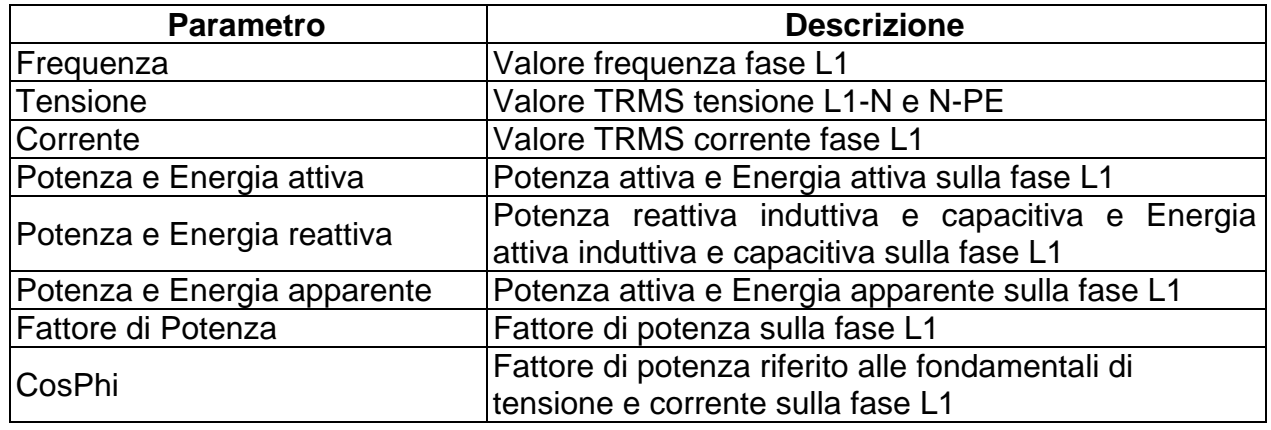

Tabella 2: Parametri selezionabili per sistema Monofase

Premere i tasti **SAVE** o **ENTER** (o la smart icon **I** per salvare ogni selezione eseguita. In tale situazione lo strumento presenta una finestra di conferma del salvataggio. Confermare con "Ok" in tale finestra. A operazione completata lo strumento torna alla videata del menu generale di Fig. 85.

Per abbandonare le modifiche effettuate o per uscire senza salvare, premere il tasto **ESC** (o la smart icon  $\mathbf{X}$ ).

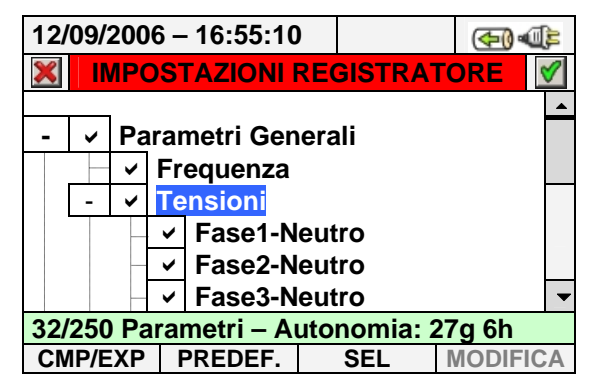

Fig. 92: Sottolivello Parametri Generali - Caso Trifase 4-fili

Le seguenti grandezze sono selezionabili per registrazioni nell'ambito dei sistemi Trifase 4-fili:

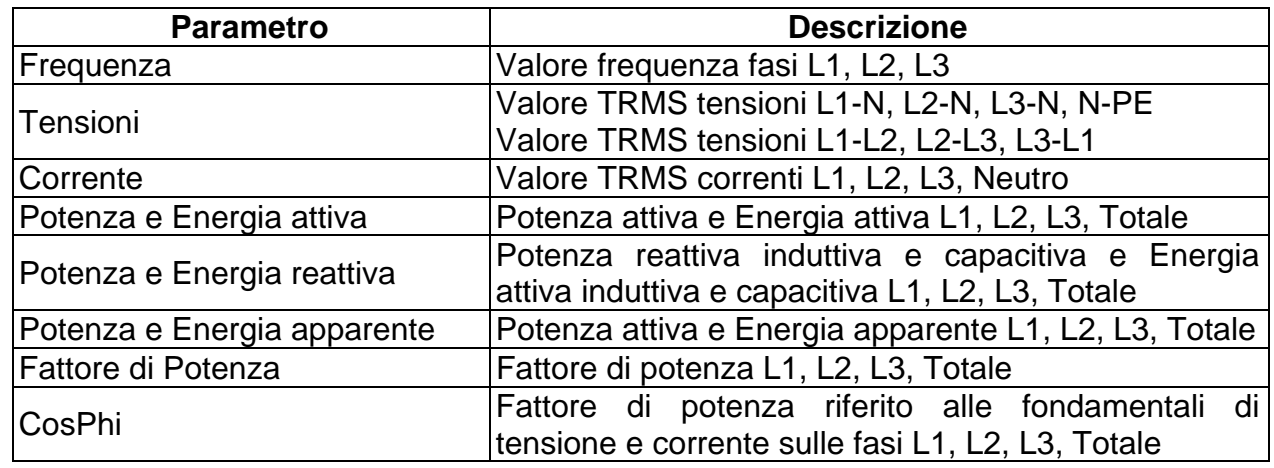

Tabella 3: Parametri selezionabili per sistema Trifase 4-fili

Premere i tasti **SAVE** o **ENTER** (o la smart icon **1**) per salvare ogni selezione eseguita. In tale situazione lo strumento presenta una finestra di conferma del salvataggio. Confermare con "Ok" in tale finestra. A operazione completata lo strumento torna alla videata del menu generale di Fig. 85. Per abbandonare le modifiche effettuate o per uscire senza salvare, premere il tasto **ESC** (o la smart icon **X**).

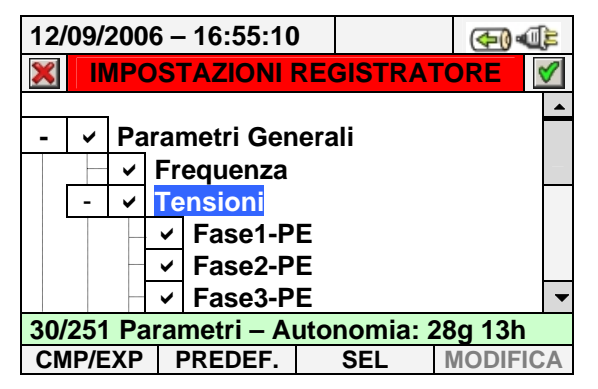

Fig. 93: Sottolivello Parametri Generali - Caso Trifase 3-fili

Le seguenti grandezze sono selezionabili per registrazioni nell'ambito dei sistemi Trifase 3-fili:

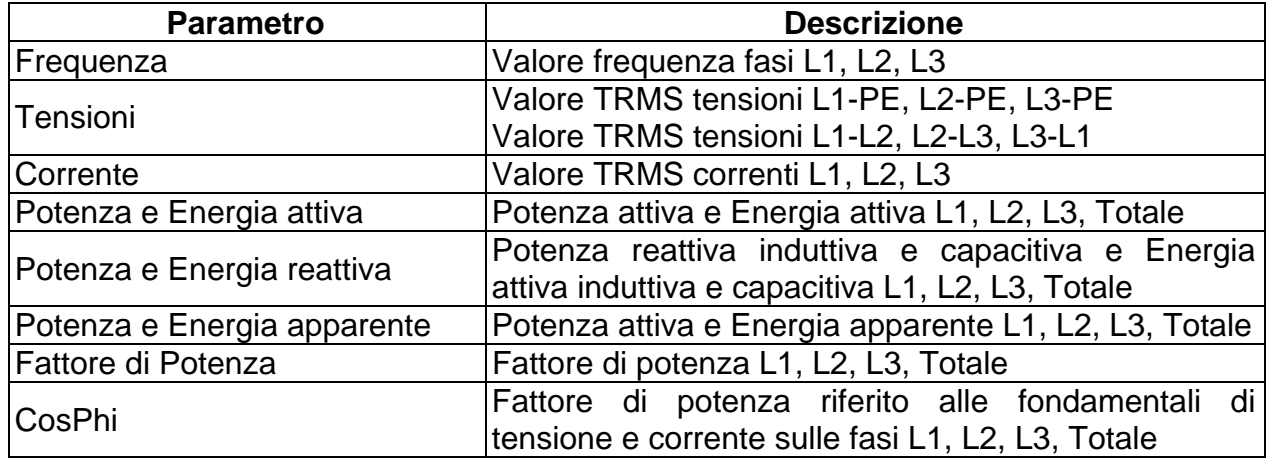

Tabella 4: Parametri selezionabili per sistema Trifase 3-fili

Premere i tasti **SAVE** o **ENTER** (o la smart icon **1**) per salvare ogni selezione eseguita. In tale situazione lo strumento presenta una finestra di conferma del salvataggio. Confermare con "Ok" in tale finestra. A operazione completata lo strumento torna alla videata del menu generale di Fig. 85. Per abbandonare le modifiche effettuate o per uscire senza salvare, premere il tasto **ESC** (o la smart icon **X**).

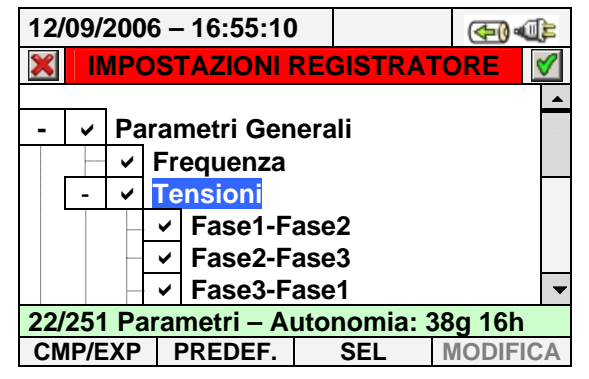

Fig. 94: Sottolivello Parametri Generali - Caso Trifase ARON

Le seguenti grandezze sono selezionabili per registrazioni nell'ambito dei sistemi Trifase ARON:

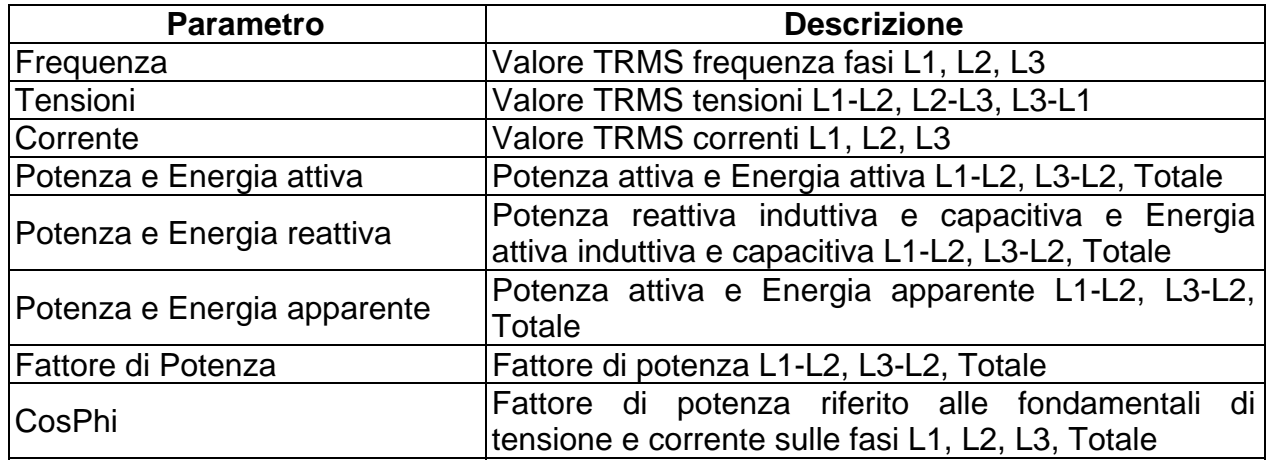

Tabella 5: Parametri selezionabili per sistema Trifase ARON

Premere i tasti **SAVE** o **ENTER** (o la smart icon **1**) per salvare ogni selezione eseguita. In tale situazione lo strumento presenta una finestra di conferma del salvataggio. Confermare con "Ok" in tale finestra. A operazione completata lo strumento torna alla videata del menu generale di Fig. 85. Per abbandonare le modifiche effettuate o per uscire senza salvare, premere il tasto **ESC** (o la smart icon **X**).

# **5.4.6.2. Descrizione sottolivelli voce Armoniche**

I sottolivelli in corrispondenza delle voci "Armoniche" sono mostrati dalla presenza a display della casella "**+**". Premere il tasto **F1** (**CMP/EXP** a display) o i tasti freccia destro o sinistro per espandere o comprimere i relativi sottolivelli. In tale situazione la casella "**-**" è mostrata a display. Le grandezze mostrate nei sottolivelli sono in stretta relazione al tipo di sistema considerato e selezionato (vedere il § 5.3.1). Nelle figure di seguito presentate sono riportate le diverse situazioni.

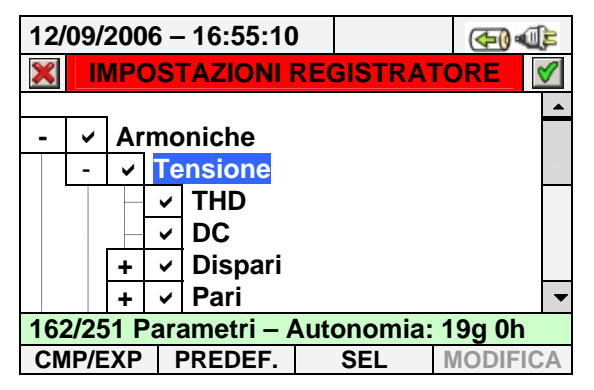

Fig. 95: Sottolivello Armoniche – selezione iniziale parametri

Il sottolivello Armoniche contiene un ulteriore livello interno in cui è possibile eseguire la completa selezione personalizzata delle armoniche desiderate. Per tale operazione posizionare il cursore sulle voci **Dispari** o **Pari** usando i tasti freccia e premere il tasto **F1** (oppure **CMP/EXP** a display). Il risultato, relativa alle armoniche di ordine Dispari è mostrato nella seguente figura:

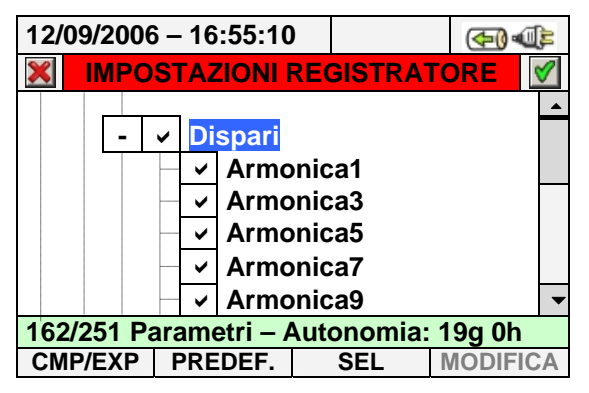

Fig. 96: Sottolivello Armoniche – selezione Armoniche Dispari

Anche in questo caso è possibile selezionare/deselezionare ogni singola armonica usando i tasti freccia alto o basso o direttamente sul display, premendo il tasto **F3** (o la voce **SEL** a display). Il numero dei parametri selezionati e l'autonomia di registrazione si aggiornano automaticamente a display e sono riportati nella Tabella seguente (vedere il § 10.2):

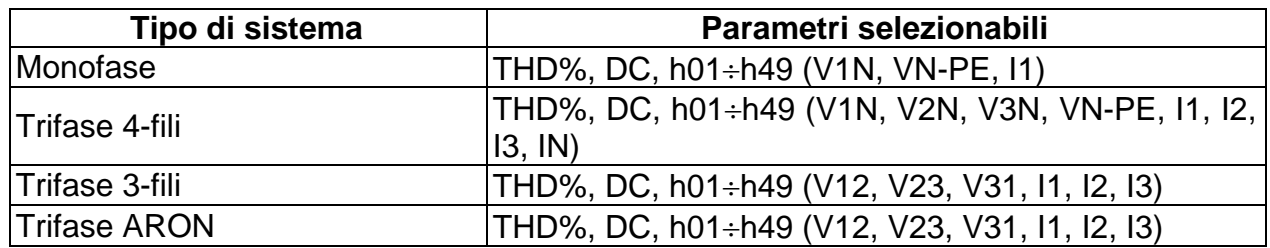

Tabella 6: Parametri selezionabili nell'analisi armonica

Premere i tasti **SAVE** o **ENTER** (o la smart icon **1**) per salvare ogni selezione eseguita. In tale situazione lo strumento presenta una finestra di conferma del salvataggio. Confermare

con "Ok" in tale finestra. A operazione completata lo strumento torna alla videata del menu generale di Fig. 85. Per abbandonare le modifiche effettuate o per uscire senza salvare, premere il tasto **ESC** (o la smart icon **X**).

La selezione dei parametri di analisi armonica richiede **necessariamente** la preliminare selezione delle tensioni o delle correnti all'interno del sottolivello dei Parametri Generali. Lo strumento presenta le seguenti videate di errore in caso di mancate selezioni:

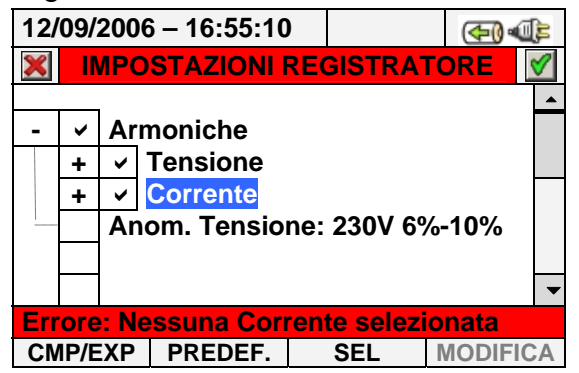

Fig. 97: Videata nessuna corrente selezionata

Nel caso in cui lo strumento mostri la situazione di errore di Fig. 97 selezionare la voce relativa alle "Correnti" nel sottolivello "Parametri Generali" (vedere il § 5.4.6.1).

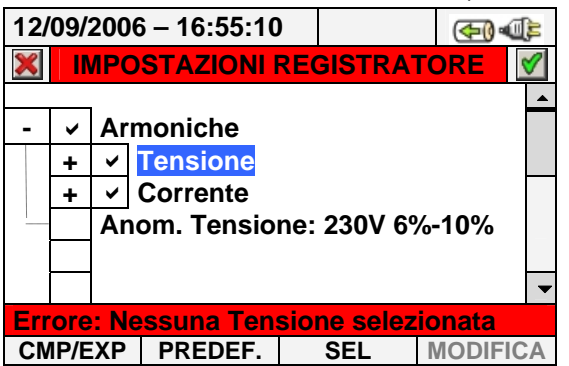

Fig. 98: Videata nessuna tensione selezionata

Nel caso in cui lo strumento mostri la situazione di errore di Fig. 98 selezionare la voce relativa alle "Tensioni" nel sottolivello "Parametri Generali" (vedere il § 5.4.6.1).

#### **5.4.7. Voce Anomalie di Tensione**

Questa voce consente di impostare i parametri di controllo relativi alla registrazione delle anomalie di tensione (buchi, picchi, interruzioni - vedere il § 10.1) in modo completamente **indipendente** dall'analisi periodica in cui è necessaria l'impostazione del periodo di integrazione. Lo strumento presenta la videata seguente:

|                                        | 12/09/2006 - 16:55:10                |                                    |                           |  |  |  |  |  |  |
|----------------------------------------|--------------------------------------|------------------------------------|---------------------------|--|--|--|--|--|--|
| <b>IMPOSTAZIONI REGISTRATORE</b>       |                                      |                                    |                           |  |  |  |  |  |  |
|                                        |                                      |                                    |                           |  |  |  |  |  |  |
|                                        |                                      |                                    | <b>Parametri Generali</b> |  |  |  |  |  |  |
|                                        |                                      | <b>Armoniche</b>                   |                           |  |  |  |  |  |  |
|                                        |                                      | <b>Anom. Tensione: 230V 6%-10%</b> |                           |  |  |  |  |  |  |
|                                        |                                      | Correnti di spunto:0A 1s fix       |                           |  |  |  |  |  |  |
|                                        |                                      |                                    |                           |  |  |  |  |  |  |
|                                        |                                      |                                    |                           |  |  |  |  |  |  |
| 132/251 Parametri - Autonomia: 15g 12h |                                      |                                    |                           |  |  |  |  |  |  |
|                                        | <b>MODIFICA</b><br>CMP/EXP   PREDEF. |                                    |                           |  |  |  |  |  |  |

Fig. 99: Videata Anomalie di Tensione

Premere il tasto **F4** (oppure la voce **MODIFICA** a display) per la programmazione dei parametri della rilevazione delle anomalie. In particolare è possibile impostare:

- La tensione nominale di riferimento dipendente dal tipo di sistema considerato. In particolare **Vref = VP-N** (sistemi Monofase e Trifase 4-fili), **Vref = VP-P** (sistemi trifase 3-fili e ARON).
- Il limite superiore della tensione nominale di riferimento, selezionabile dall'**1% al 30%** per la rilevazione dei picchi di tensione.
- Il limite inferiore della tensione di riferimento, selezionabile dall'**1% al 30%** per la rilevazione dei buchi di tensione.

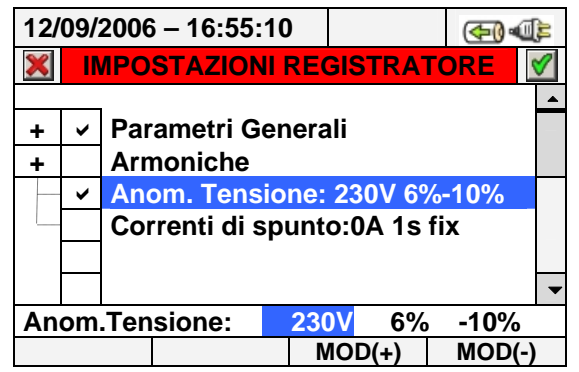

Fig. 100: Videata Anomalie di Tensione - impostazione parametri

- 1. Usare i tasti freccia destra o sinistra per evidenziare con sfondo blu il campo desiderato.
- 2. Usare i tasti freccia alto o basso oppure i tasti **F3** o **F4** (oppure le voci **MOD(+)** o **MOD(-)** a display) per l'impostazione del valore corrispondente. La pressione prolungata di questi tasti consente una rapida definizione del valore, mentre la singola pressione incrementa o decrementa di una singola unità.
- 3. Premere i tasti **SAVE** o **ENTER** (o la smart icon **V**) per salvare ogni impostazione eseguita.

# **ATTENZIONE**

Il valore della tensione di riferimento nominale deve essere impostato in funzione del tipo di sistema in esame e della tensione misurata. Lo strumento fornisce il messaggio "**Vref errata**" all'avvio della registrazione e non consente l'operazione in caso di errata configurazione (ex: sistema 4-fili e Vnom = 400V). Impostare il corretto valore in tale situazione.

# **5.4.8. Voce Dissimmetria**

La selezione di questa voce, eseguita sia usando i tasti freccia alto o basso o spuntando direttamente il flag a display, inserisce nell'elenco delle grandezze per la registrazione per la registrazione il valore dei parametri **INV%** e **OMO%** indicativi della dissimmetria delle tensioni in ingresso rispettivamente della terna inversa e della terna omopolare (vedere il § 10.3). La voce "Dissimmetria" non compare in caso di selezione di sistema Monofase.

#### **5.4.9. Configurazioni predefinite**

Al fine di fornire un aiuto prima dell'avvio di una registrazione, lo strumento consente la selezione di 5 configurazioni predefinite corrispondenti ad altrettante tipiche situazioni presenti negli impianti elettrici industriali oltre ad una configurazione di "Default" che definisce le selezioni all'uscita di fabbrica. Lo strumento consente inoltre di definire **fino a 14 configurazioni personalizzabili**, salvabili e richiamabili dall'utente in ogni momento. La selezione di queste configurazioni imposta automaticamente sullo strumento **esclusivamente** i parametri necessari per l'esecuzione della registrazione o quelli scelti dall'utente. Le configurazioni predefinite sono:

- 1. **DEFAULT**: impostazione dei parametri all'uscita di fabbrica dello strumento.
- 2. **ANOMALIE DI TENSIONE**: impostazione dei parametri per la qualità di rete relativamente alle anomalie di tensione (buchi, picchi, interruzioni – vedere il § 10.1).
- 3. **ARMONICHE**: impostazione dei parametri analisi armonica per tensioni e correnti (vedere il § 10.2).
- 4. **POTENZA & ENERGIA**: impostazione dei parametri relativi alle misure di Potenze e Energie (vedere il § 10.4).

In qualsiasi videata della sezione "Impostazioni Registrazione" premere il tasto **F2** (o selezionare la voce **PREDEF.** a display). Lo strumento fornisce la videata seguente:

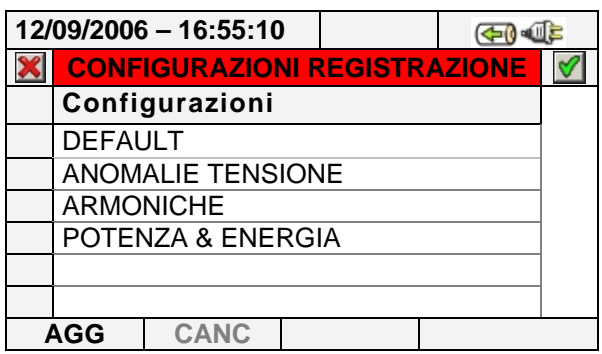

Fig. 101: Videata configurazioni predefinite

Selezionare la configurazione desiderata usando i tasti freccia alto e basso e premere i tasti **SAVE** o **ENTER** (o la smart icon  $\blacksquare$ ) per salvare l'impostazione. Lo strumento fornisce il messaggio "**Cambia impostazione registrazione?**" a cui occorre confermare con "Ok". Lo strumento automaticamente seleziona i parametri e l'autonomia di registrazione.

Per aggiungere una configurazione predefinita personalizzata premere il tasto **F1** (o la voce **AGG** a display). Lo strumento fornisce il messaggio "**Salva la configurazione corrente?**" a cui occorre confermare con "Ok" e attiva automaticamente la tastiera virtuale (vedere il § 5.4.2.1) in cui è possibile definire e salvare il nome personalizzabile. Al termine di tale operazione lo strumento mostra la videata seguente:

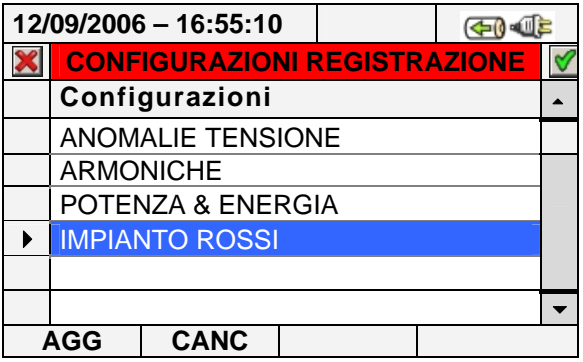

Fig. 102: Videata configurazione personalizzata

Nell'esempio di Fig. 102 la configurazione personalizzata "IMPIANTO ROSSI" è stata creata e può essere caricata premendo i tasti **SAVE** o **ENTER** (o la smart icon ). Tale configurazione può essere cancellata in ogni momento premendo il tasto **F2** (o la voce **CANC** a display). Lo strumento fornisce il messaggio "**Cancella la configurazione selezionata?**" a cui occorre confermare con "Ok" per completare l'operazione. Da notare che le 5 configurazioni predefinite e la configurazione di DEFAULT **non** sono mai eliminabili dall'utente.

Per abbandonare le modifiche effettuate o per uscire senza salvare, premere il tasto **ESC** (o la smart icon ).Di seguito sono riportati i parametri selezionati dallo strumento per ognuna delle configurazioni tipiche:

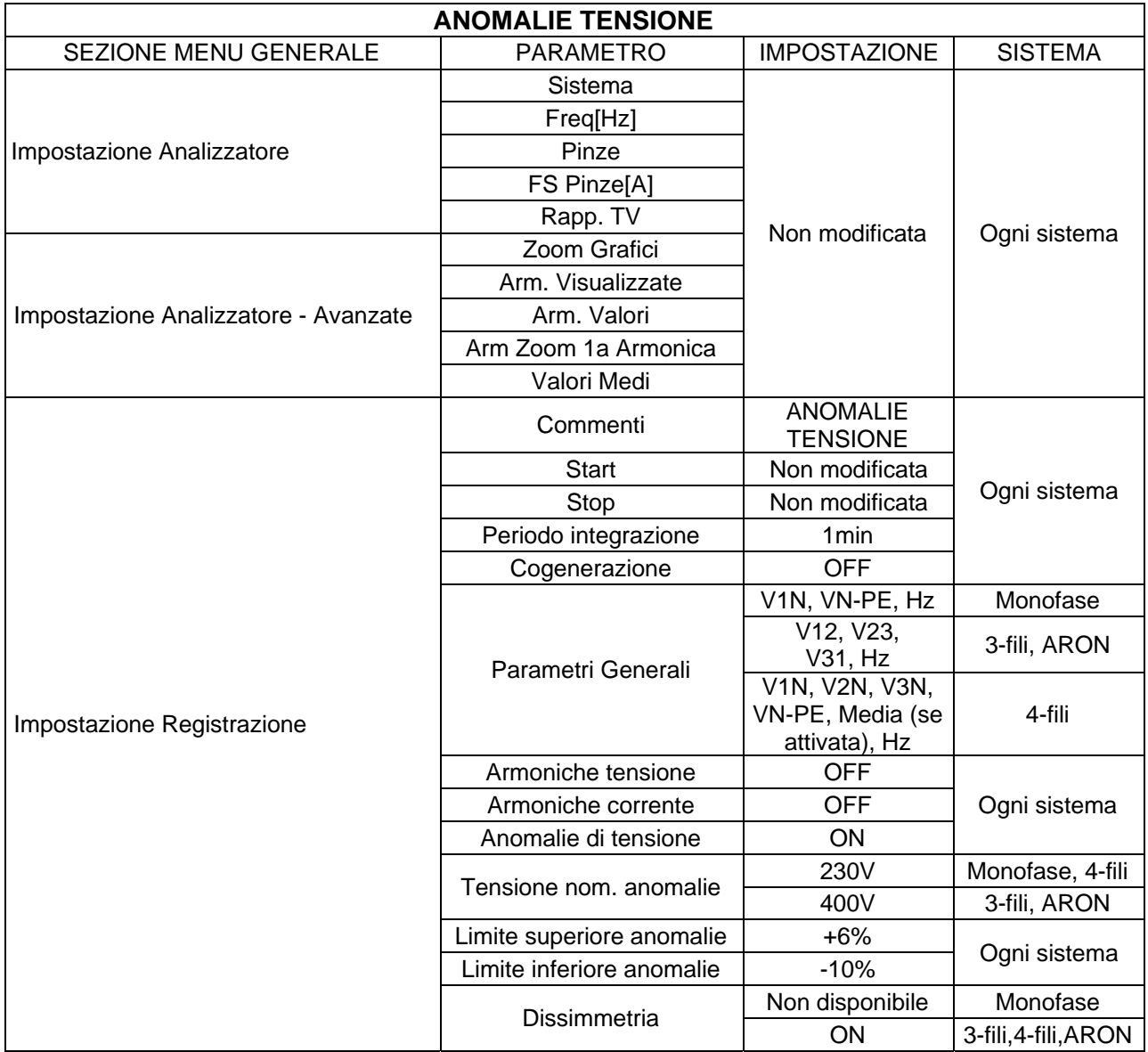

Tabella 7: Elenco parametri configurazione predefinita Anomalie Tensione

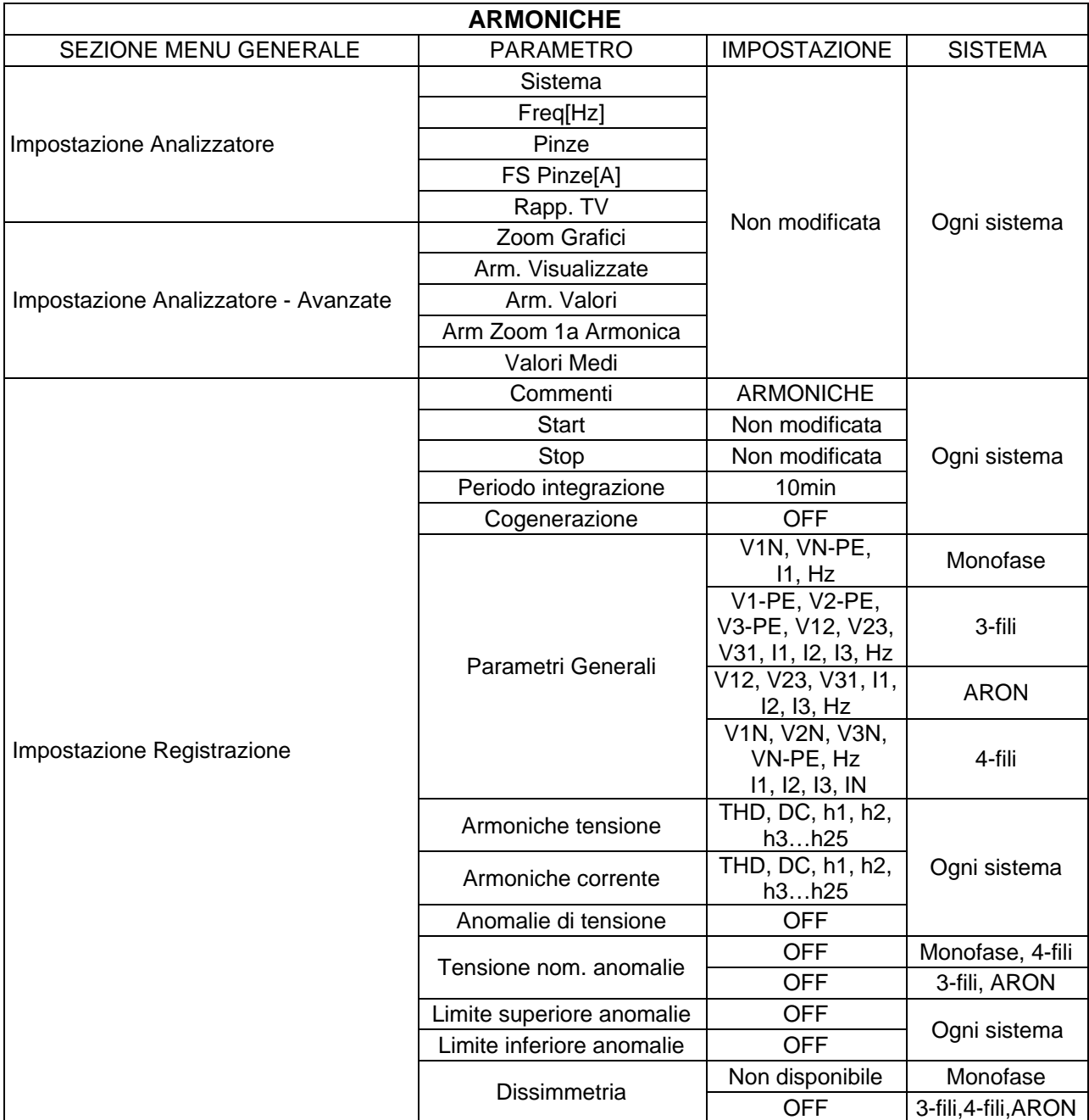

Tabella 8: Elenco parametri configurazione predefinita Armoniche

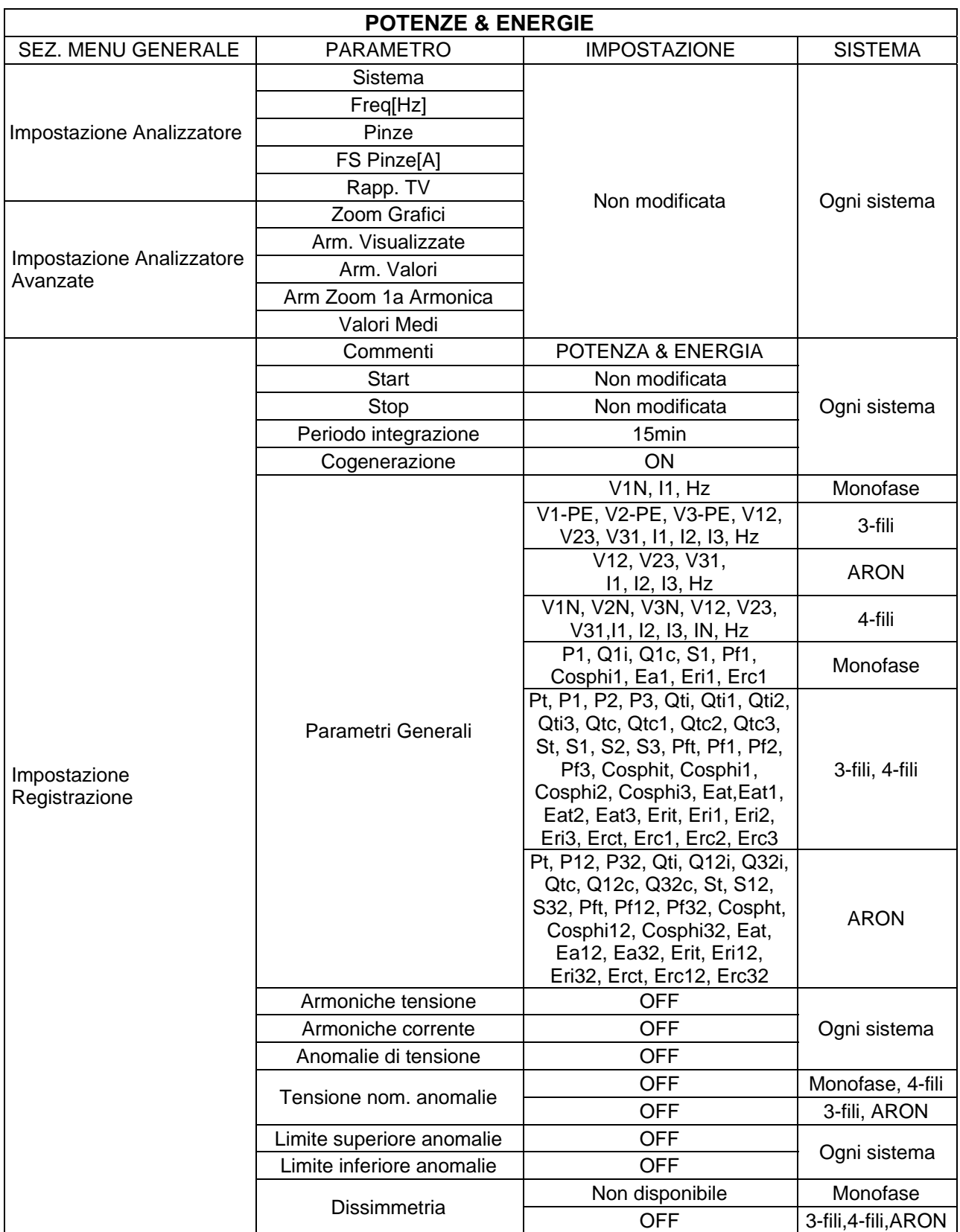

Tabella 9: Elenco parametri configurazione predefinita Potenze & Energie

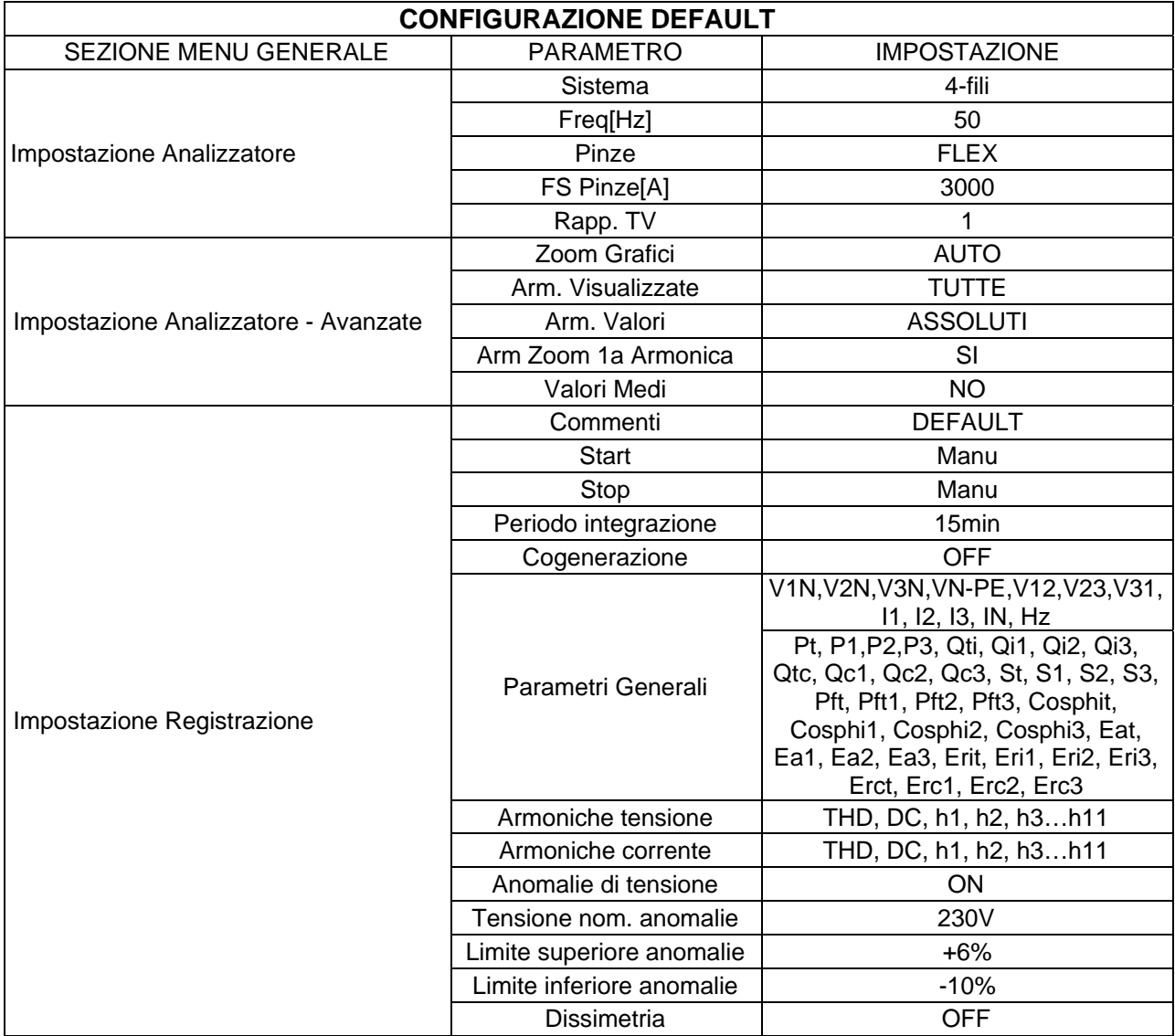

Tabella 10: Parametri impostati nella configurazione di DEFAULT

# **ATTENZIONE**

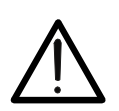

La configurazione di DEFAULT definisce le selezioni dei parametri con cui lo strumento esce dalla fabbrica come riportato in Tabella 10. Ogni successiva modifica operata e salvata dall'utente nella sezione "Impostazione Analizzatore" modifica tale configurazione con le nuove selezioni che possono differire da quelle iniziali.

## **5.4.10. Avvio di una registrazione**

Lo strumento consente l'avvio di una registrazione in modo MANUALE o AUTOMATICO (vedere il § 5.4.3) a partire dalla pressione del tasto **GO/STOP**.

Terminate le selezioni relative alle sezioni "Impostazione Analizzatore" e "Impostazione Registrazione", una registrazione è attivabile **esclusivamente** nelle videate relative a:

- **MENU GENERALE** (per qualsiasi icona selezionata).
- **Visualizzazione Misure** (per qualsiasi videata).

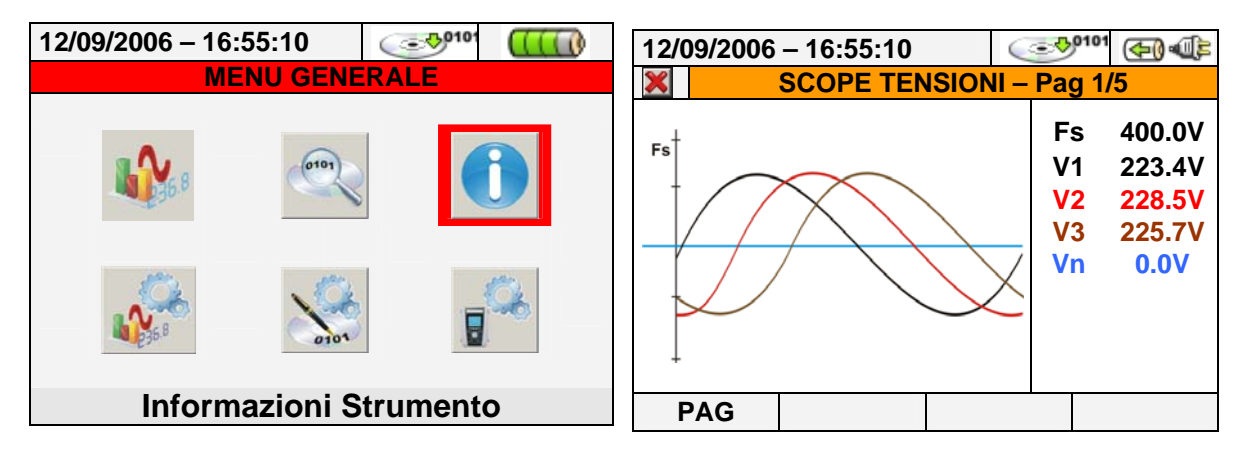

Fig. 103: Esempi di videate per attivazione registrazione

Premere il tasto **ESC** (o la smart icon **X**) sullo strumento fino a riportarsi alle condizioni come nell'esempio di Fig. 103 prima di attivare una registrazione. L'avvio della registrazione è eseguita nei modi seguenti:

- **MANUALE**: La registrazione ha inizio al minuto successivo alla pressione del tasto **GO/STOP**.
- **AUTO**: Alla pressione del tasto **GO/STOP** (**necessaria**) lo strumento rimane in attesa fino al raggiungimento dalla Data/Ora impostata (vedere il § 5.4.3) per poi avviare la registrazione.

Gli stati di attesa e di registrazione in corso sono evidenziati dalla presenza di opportune icone presenti nella parte alta del display, come mostrato nella figura seguente:

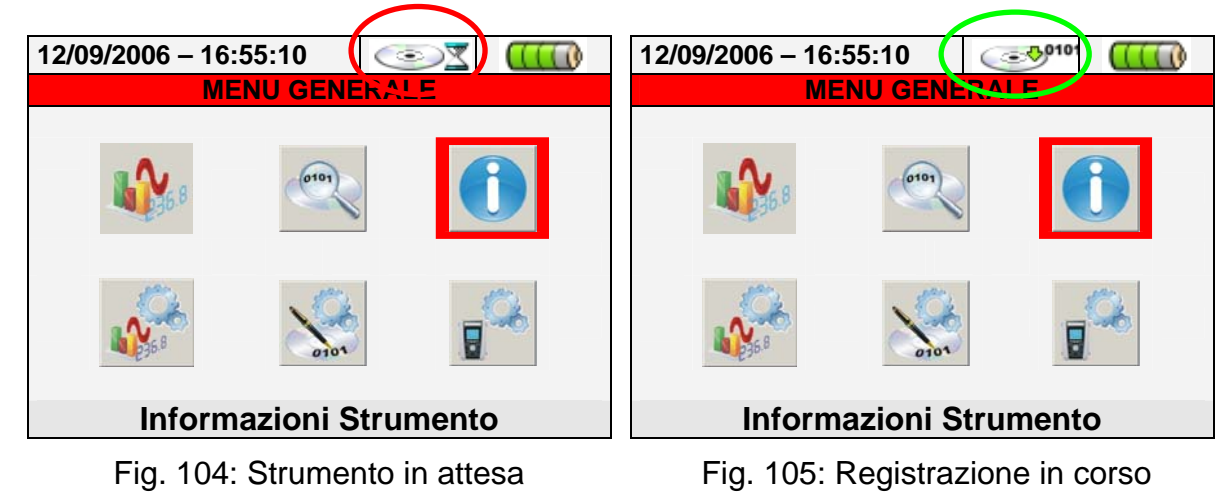

Premere nuovamente il tasto **GO/STOP** per terminare in qualunque momento la registrazione in corso. L'icona evidenziata nella Fig. 105 scompare a display.

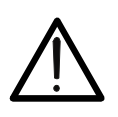

**ATTENZIONE** 

Si raccomanda sempre di avviare una registrazione collegando lo strumento all'**alimentatore esterno** fornito in dotazione per non perdere alcun dato nel corso dell'intera campagna di misura.

Prima di effettuare l'avvio della registrazione una valutazione preliminare in tempo reale della situazione dell'impianto è opportuna in modo da decidere cosa registrare e impostare quindi coerentemente lo strumento sfruttando eventualmente le configurazioni predefinite (vedere il § 5.4.9).

Lo strumento fornisce eventualmente la seguente finestra messaggi alla pressione del tasto **GO/STOP**:

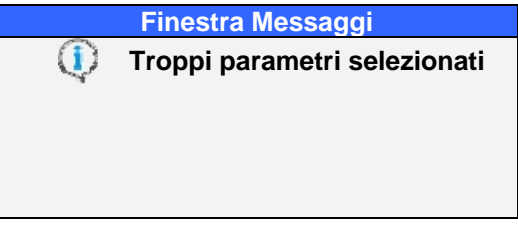

Fig. 106: Finestra messaggio troppi parametri selezionati

Nel caso in cui siano stati selezionati troppi parametri per la registrazione. In tale condizione è necessario rientrare nella sezione "Impostazione Registrazione" e deselezionare eventuali voci non necessarie o non possibili con il tipo di sistema selezionato. Lo strumento in ogni caso fornisce, alla pressione del tasto **GO/STOP**, una eventuale ulteriore finestra messaggi le cui voci interne possono variare, utilizzabile come importante promemoria per l'utente e non vincolante per l'avvio della registrazione:

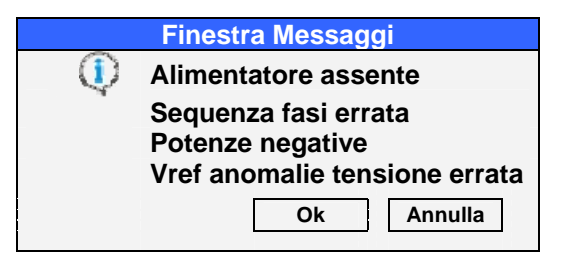

Fig. 107: Finestra messaggi promemoria errori

Il significato delle voci presenti nella finestra è il seguente:

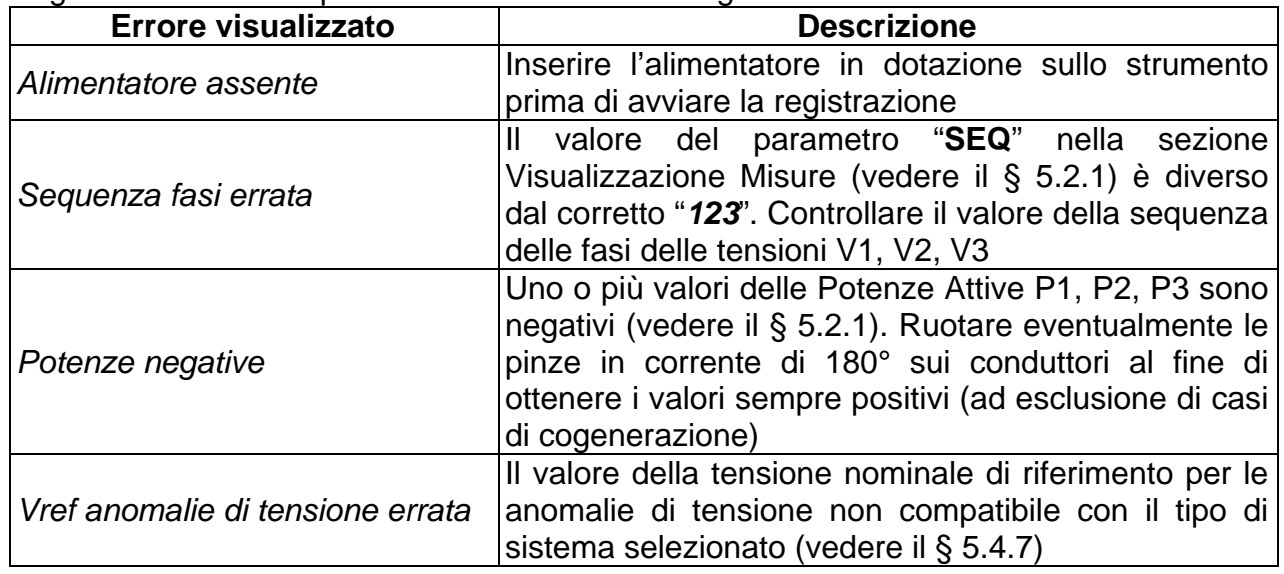

Tabella 11: Descrizione errori prima di avvio della registrazione

Eseguire le modifiche alla programmazione dello strumento in base al numero degli errori visualizzati nella Fig. 107 e premere nuovamente il tasto **GO/STOP** per avviare la registrazione verificando eventuali errori residui nella finestra messaggi.

Confermare con **ENTER** o premere il tasto "Ok" o "Annulla" per chiudere la finestra messaggi e procedere con l'avvio della registrazione in ogni caso con il tasto **GO/STOP**.

Siccome il valore predefinito del periodo di integrazione (vedere il § 10.5.1) è impostato a **15min** lo strumento accumulerà dati nella memoria temporanea per tale tempo. Trascorso tale periodo di tempo lo strumento elaborerà i risultati memorizzati nella memoria temporanea e salverà nella memoria definitiva dello strumento la prima serie di valori relativi alla registrazione.

Pertanto, supponendo di aver impostato un periodo di integrazione di 15min, la durata della registrazione dovrà essere almeno di 15 minuti per produrre una serie di valori registrati e quindi trasferibili al PC.

# **ATTENZIONE**

Nell'esecuzione di una registrazione lasciare lo strumento in collegamento per **almeno la durata di un periodo di integrazione** al fine di poter salvare un risultato di misura. Interrompendo la registrazione prima del termine di un periodo di integrazione, **lo strumento non salverà nulla nella memoria interna**.

# **5.4.10.1. Avvio automatico della registrazione**

Il modo di avvio automatico di una registrazione prevede la definizione di una Data/Ora coerente con quella di sistema, all'interno della sezione "Impostazione Registrazione" (vedere il § 5.4). Lo strumento presenta la videata seguente:

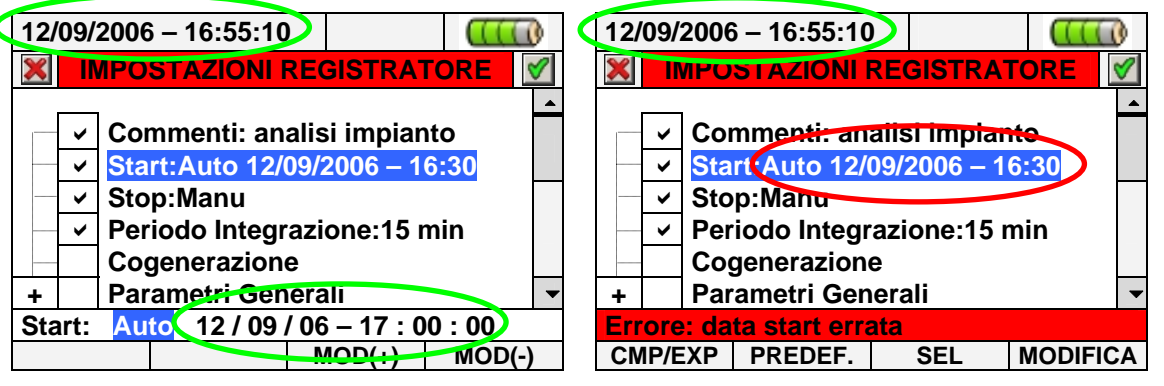

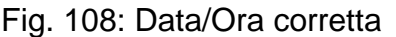

Fig. 109: Data/Ora non corretta

- 1. Usare i tasti freccia destro o sinistro per muovere il cursore sui campi corrispondenti alla Data/Ora.
- 2. Premere i tasti **F3** o **F4** (oppure **MOD(+)** o **MOD(-)** a display) per incrementare o decrementare di una unità il valore delle cifre fino ad impostare il valore desiderato **coerente** con la data di sistema (vedere la Fig. 108).
- 3. Premere i tasti SAVE o ENTER (o la smart icon 0) per salvare ogni impostazione eseguita. In caso di errata impostazione lo strumento fornisce la videata di errore riportata in Fig. 109. Premere il tasto **F4** (oppure **MODIFICA** a display) e ripetere le operazioni del punto 2 inserendo una data/ora coerente. In queste condizioni il tasto **SAVE** non ha alcun effetto fino al ripristino della corretta operazione.

# **5.4.11. Durante una registrazione**

Dopo aver avviato una registrazione, lo strumento consente di visualizzare in tempo reale sia i parametri impostati, sia lo stato attuale dell'operazione.

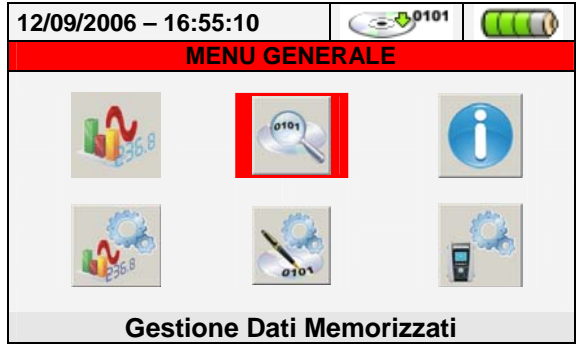

Fig. 110: Videata Gestione Dati Memorizzati – Registrazione in corso

- 1. Usare i tasti freccia oppure selezionare l'icona "Gestione Dati Memorizzati" nel MENU GENERALE.
- 2. Con registrazione in corso, premere il tasto **ENTER** o toccare l'icona "Gestione Dati Memorizzati" a display. Lo strumento mostra la videata seguente:

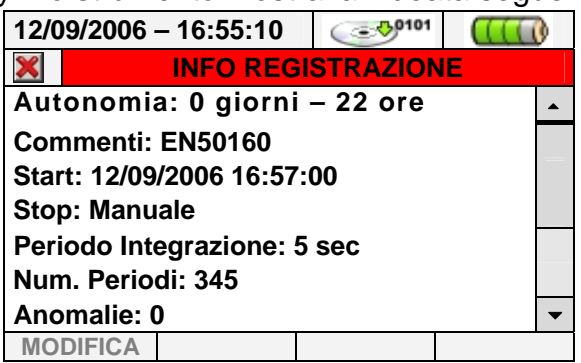

- Fig. 111: Videata informazioni registrazione in corso
- 3. Nella videata di Fig. 111 sono riportate le seguenti informazioni:
- Autonomia di registrazione dello strumento con le selezioni effettuate in Giorni/Ore.
- Commenti inseriti nel campo omonimo della sezione "Impostazione Registrazione" (vedere il § 5.4.2).
- $\triangleright$  Tipo di avvio della registrazione.
- $\triangleright$  Tipo di arresto della registrazione.
- $\triangleright$  Il numero dei periodi di integrazione effettuati in tempo reale.
- > L'attivazione eventuale della cogenerazione.
- > Il numero delle Anomalie di tensione rilevate.
- $\triangleright$  Il tipo di sistema considerato.
- $\triangleright$  Il tipo di pinza usato.
- $\triangleright$  Il fondo scala selezionato per le pinze usate.
- > Il rapporto di trasformazione di eventuali TV esterni.
- 4. Premere il tasto **ESC** (o la smart icon **X**) per uscire dalla videata informazioni.

Ogni registrazione effettuata è **automaticamente** terminata e salvata dallo strumento unicamente alla pressione del tasto **GO/STOP** o al raggiungimento della data/ora di stop automatico.

# **ATTENZIONE**

 La sola sezione "Visualizzazione Misure" è disponibile durante una registrazione in corso. Lo strumento fornisce il messaggio "*Menù non disponibile in registrazione*" in caso di selezione di altre sezioni. Terminare la registrazione premendo il tasto **GO/STOP**.

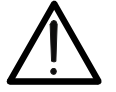

 Il tasto **ON/OFF** è disabilitato durante una registrazione in corso. Lo strumento fornisce il messaggio "*Registrazione in corso. Funzione non disponibile*". Terminare la registrazione premendo il tasto **GO/STOP**.

# **5.5. SEZIONE GESTIONE DATI MEMORIZZATI**

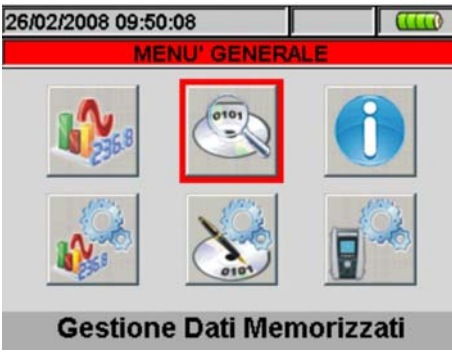

Fig. 112: MENU GENERALE - Gestione Dati Memorizzati

La sezione "Gestione Dati Memorizzati" consente all'utente di controllare il contenuto della memoria interna al termine della registrazione, cancellare registrazioni presenti ed eventualmente copiare una registrazione (una alla volta) su un Pen Driver USB esterno collegato allo strumento. Premendo il tasto **ENTER** o selezionando l'icona a display, lo strumento presenta la videata seguente:

|                | 26/02/2008 09:53:04 |         |                     |  |                       |  |  |  |  |
|----------------|---------------------|---------|---------------------|--|-----------------------|--|--|--|--|
|                |                     |         |                     |  |                       |  |  |  |  |
| N.             | <b>Tipo</b>         | Tempo 1 |                     |  | Tempo 2               |  |  |  |  |
|                | Istant              |         | 08/01/2008 01:19:17 |  |                       |  |  |  |  |
| $\overline{2}$ | <b>Istant</b>       |         | 08/01/2008 01:21:06 |  |                       |  |  |  |  |
| 3              | <b>Istant</b>       |         | 08/01/2008 01:22:09 |  |                       |  |  |  |  |
| 4              | Istant              |         | 08/01/2008 01:22:42 |  |                       |  |  |  |  |
| 5              | Reg                 |         |                     |  | 30/03/2007 01/04/2007 |  |  |  |  |
| 6              | Reg                 |         |                     |  | 30/03/2007 01/04/2007 |  |  |  |  |
| <b>INFO</b>    |                     | COPIA   | <b>CANC</b>         |  | CANC.TOT              |  |  |  |  |

Fig. 113: Dati Memorizzati

Lo strumento esegue le seguenti tipologie di registrazioni:

- Tipo **Reg**: Registrazioni eseguite e salvate **automaticamente** sia in modo Manuale sia Automatico di ogni analisi (Periodica, Armoniche, Anomalie di Tensione, ecc…) premendo il tasto **GO/STOP**.
- Tipo **Istant**: Campionamenti istantanei dei valori a display (numerici, forme d'onda, armoniche, ecc…) effettuati premendo il tasto **SAVE**.

Ogni riga della videata "Gestione Dati Memorizzati" comprende, oltre al tipo di dato salvato nella memoria, anche le informazioni sulla Data di inizio e fine dell'evento rispettivamente "Tempo1" e "Tempo2" per la registrazione **Reg**, mentre è indicata la Data e Ora per il campionamento istantaneo **Istant**.

Le seguenti operazioni sono possibili sulla videata di Fig. 113:

- 1. Usare i tasti freccia alto o basso per evidenziare su sfondo blu una delle registrazioni presenti sulla videata. Premere il tasto **F1** (oppure la voce **INFO** a display). Lo strumento fornisce la videata con le principali informazioni relative alla registrazione effettuata come descritto nel § 5.5.1).
- 2. Premere il tasto **F3** (oppure la voce **CANC.ULT** a display) per cancellare **l'ultima registrazione salvata**. Lo strumento fornisce il messaggio "Cancella l'ultima registrazione?". Confermare l'operazione con "Ok" oppure "Annulla" per tornare alla videata.
- 3. Premere il tasto **F4** (oppure la voce **CANC.TOT** a display) per cancellare **ogni registrazione presente nella memoria**. Lo strumento fornisce il messaggio "Cancella tutte le registrazioni?". Confermare l'operazione con "Ok" oppure "Annulla" per tornare alla videata precedente.

# **5.5.1. Analisi registrazione (tipo Reg)**

Questa pagina mostra le analisi che si possono effettuare dei dati memorizzati (tipo Reg) in esame.

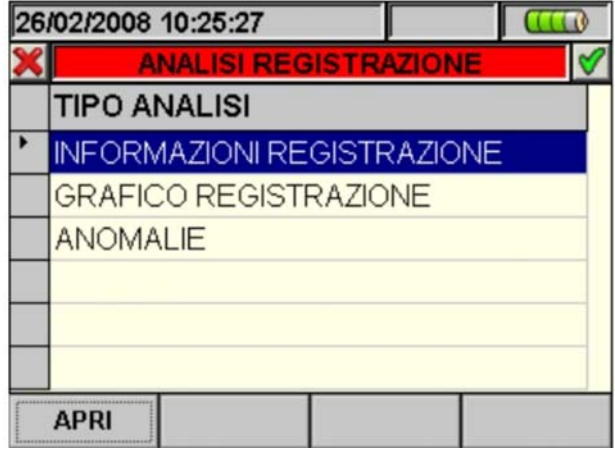

Fig. 114: Analisi Registrazione (tipo dati Reg)

- 1. Usare i tasti freccia alto o basso per evidenziare su sfondo blu una delle analisi presenti sulla videata. Premere il tasto **F1** o **ENTER** (o la voce **APRI** o la smart icon a display) per confermare il tipo di analisi che si vuole effettuare.
- 2. Premere il tasto **ESC** (o la smart icon **X**) per uscire dalla funzione e tornare alla pagina "Dati Memorizzati" (Fig. 113).

# **5.5.1.1. Informazioni Registrazione**

In questa pagina vengono visualizzate le informazioni generali relative al file di Registrazione (Reg) precedentemente selezionato nel MENU - Gestione Dati Memorizzati.

| 26/02/2008 10:44:36                                                                                                    |  |
|----------------------------------------------------------------------------------------------------|--|
| $\sim$ $\sim$ $\sim$ $\sim$                                                                                                    |  |
| Commenti: Example<br>Start: 30/03/2007 11:30:00<br>Stop: Manu 01/04/2007 08:30:00<br>Periodo Integrazione: 10 min<br>Num. Periodi: 270<br>Cogenerazione: No<br>Anomalie: Si - nº 74 |  |
|                                                                                                    |  |
| <b>MODIFICA</b>                                                                                                    |  |

Fig. 115: Info Registrazione

- 1. In tali condizioni il tasto **F1** (o la voce **MODIFICA** a display) risulta attivo ed è possibile modificare e salvare la riga di commenti usando la tastiera virtuale (vedere il § 5.4.2.1).
- 2. Premere il tasto **ESC** (o la smart icon **X**) per uscire dalla funzione e tornare alla pagina "Analisi Registrazione" (Fig. 114).

## **5.5.1.2. Grafico Registrazione**

Selezionando l'opzione Grafico Registrazione si accede alla seguente pagina che consente la visualizzazione dell' andamento della registrazione (UNO SOLO parametro per volta).

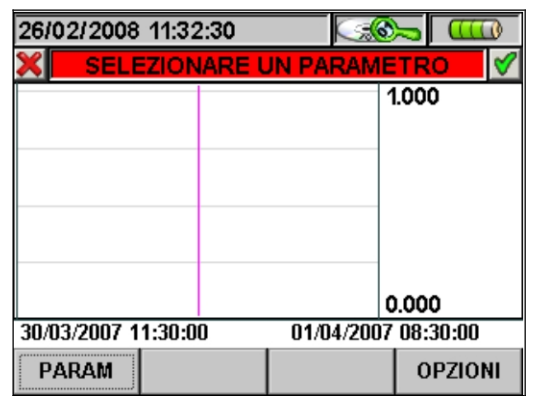

Fig. 116: Selezionare un Parametro

1. Premere il tasto **F1** (o la voce **PARAM** a display) per accedere alla pagina dei parametri selezionabili (Fig. 117).

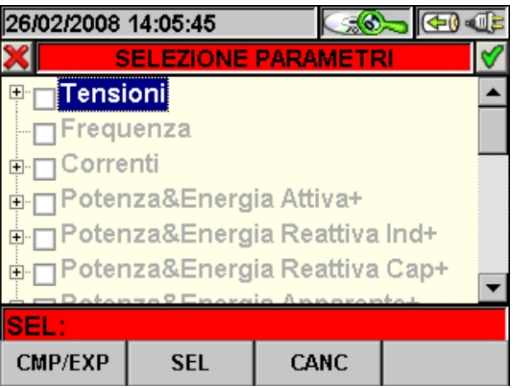

Fig. 117: Selezione Parametri

- I tasti freccia alto o basso spostano il cursore lungo l'albero delle grandezze.
- Il tasto **F1** (o la voce **CMP/EXP** sul dislay) comprime ed espande l'albero della grandezza che è evidenziata col cursore.
- Il tasto **F2** (o la voce **SEL** sul display) seleziona o deseleziona il parametro che è evidenziato col cursore.
- Il tasto **ENTER** (o la smart icon **de la display)** confermano la scelta effettuata precedentemente e visualizzano il grafico del parametro scelto (Fig. 118).
- Il tasto **CANC** deseleziona il parametro precedentemente selezionato, indipendentemente dalla posizione del cursore.
- Il tasto **ESC** (o la smart icon **X**) per uscire dalla funzione e tornare alla pagina "Selezionare un Parametro" (Fig. 116).

Questa pagina mostra grafico, Valore RMS Massimo, Valore RMS Medio e Valore RMS Minimo del parametro selezionato ed il posizionamento del cursore.

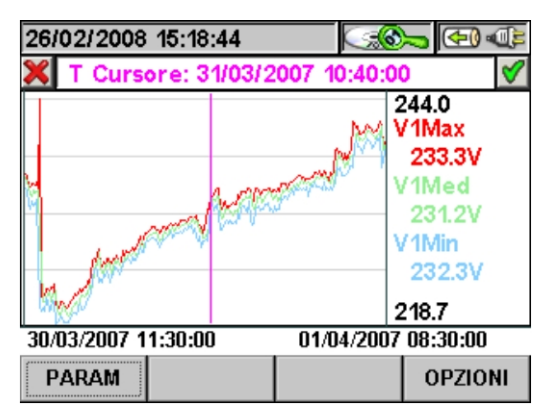

Fig. 118: Grafico Registrazione

All'interno di questa pagina sono attivi i seguenti tasti:

- Il tasto **F1** (o la voce **PARAM** sul display) per accedere alla pagina dei parametri selezionabili (Fig. 117).
- Il tasto **F4** (o la voce **OPZIONI** a display) per accedere alla pagina di attivazione di "Grafico Avanzato" (Fig. 119).
- Il tasto **ESC** (o la smart icon **X**) per uscire dalla funzione e tornare alla pagina "Analisi Registrazione" (Fig. 114).
- 2. Premere il tasto **F4** (o la voce **OPZIONI** a display) per accedere alla pagina di attivazione di Grafico Avanzato (Fig. 119).

| 26/02/2008 14:38:51     |          | <b>GI</b> IF |
|-------------------------|----------|--------------|
| <b>OPZIONI</b>          |          |              |
| <b>Grafico Avanzato</b> |          | SI           |
|                         |          |              |
|                         |          |              |
|                         |          |              |
|                         |          |              |
|                         |          |              |
|                         |          |              |
|                         |          |              |
|                         | $MOD(+)$ | MOD(.)       |
|                         |          |              |

Fig. 119: Opzioni (Grafico Avanzato)

- I tasti **F3** e **F4** (o le voci **MOD(+)** e **MOD(-)** sul display) permettono di effettuare la scelta **SI** o **NO** del Grafico Avanzato.
- Il tasto **ENTER** (o la smart icon **de la display)** conferma la scelta effettuata precedentemente.
- Il tasto **ESC** (o la smart icon **X**) per uscire dalla funzione e tornare alla pagina "Selezionare un Parametro" (Fig. 116).

## **Esempio di Grafico Avanzato.**

Supponiamo di avere una Registrazione di 2000 punti. Il VEGA78 ha un display con risoluzione utile di circa 200 punti, per cui non è in grado di mostrare distintamente tutti i punti della nostra registrazione. Come opera quindi? Il primo punto dei grafici delle e curve "Valore Max", Valore Medio" e Valore Min" saranno l'analisi dei corrispondenti primi 10 punti della registrazione ovvero:

- Per il grafico del Valore Max sarà visualizzato il valore più grande fra i 10 valori registrati per il corrispondente canale.
- Per il grafico del Valore Min sarà visualizzato il valore più piccolo fra i 10 valori registrati per il corrispondente canale.
- Per il grafico del Valore Medio sarà visualizzato il primo valore fra i 10 registrati per il corrispondente canale.

Analogamente il secondo pixel sarà l'analisi dei successivi 10 punti e così via fino a tracciare tutto il grafico.

3. Premere il tasto **ESC** (o la smart icon **X**) per uscire dalla funzione e tornare alla pagina "Selezionare un Parametro" (Fig. 116).

#### **5.5.1.3. Anomalie**

Questa pagina mostra una tabella con tutte le Anomalie di Tensione che si sono verificate durante la registrazione.

| 26/02/2008 16:18:46          |   |                      |  |  |       |  |
|------------------------------|---|----------------------|--|--|-------|--|
| <b>ANOMALIE - Pagina 1/1</b> |   |                      |  |  |       |  |
| N.                           |   | Data/Ora             |  |  | Max/M |  |
|                              | З | 30/03/07 11:30:24:44 |  |  | 180.2 |  |
| 2                            | 3 | 30/03/07 11:32:10:18 |  |  | 175.3 |  |
| З                            | З | 30/03/07 11:32:38:23 |  |  | 178.5 |  |
| 4                            | З | 30/03/07 11:32:43:30 |  |  | 183.8 |  |
| 5                            |   | 30/03/07 11:41:01:25 |  |  | 262.7 |  |
| R                            | З | 30/03/07 11:41:01:27 |  |  | 185.4 |  |
| <b>PARAM</b><br>PAG          |   |                      |  |  |       |  |

Fig. 120: Anomalie

Descrizione colonne:

**N.**: Numero progressivo anomalia.

**L.**: Fase su cui è avvenuta l'anomalia.

**Data/Ora**: Data/ora in cui è avvenuta l'anomalia. **Max/Min**: Valore massimo/minimo dell'anomalia.

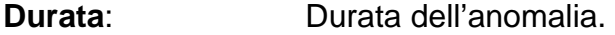

**Tipo**: Tipologia di anomalia (diminuzione di tensione o sovratensione).

- I tasti freccia alto o basso spostano il cursore lungo le anomalie di tensione.
- I tasti freccia destro o sinistro spostano la visualizzazione delle colonne a destra o sinistra.
- Il tasto **F1** (o la voce **PAG** sul display) avanza alla pagina successiva di Anomalie di Tensione (da selezionare poi con i tasti **F3** o **F4** oppure con le voci **MOD (+)** o **MOD (-)** sul display).
- Il tasto **F2** (o la voce **PARAM** sul display) accede alla pagina che mostra le impostazioni eseguite per le Anomalie di Tensione (Fig. 121).
- Il tasto **ESC** (o la smart icon  $\mathbb{X}$ ) per uscire dalla funzione e tornare alla pagina "Analisi Registrazione" (Fig. 114).

Questa pagina mostra i parametri impostati prima della registrazione per le Anomalie di Tensione:

| GI JE<br>  26/02/2008 16:37:04                                                                                 |       |          |                    |  |  |  |  |
|----------------------------------------------------------------------------------------------------|-------|----------|--------------------|--|--|--|--|
| <b>PARAMETRI ANOMALIE</b>                                                                                      |       |          |                    |  |  |  |  |
| Tipo                                                                                                    | Tutte |          |                    |  |  |  |  |
| Fase                                                                                                    | Tutte |          |                    |  |  |  |  |
| Numero Anomalie: 74<br>Tensione Nominale: 220V<br>Tensione Superiore: 253V<br>Tensione Inferiore: 187V<br>∿' 1 |       |          |                    |  |  |  |  |
|                                                                                                    |       | $MOD(+)$ | MOD <sub>(-)</sub> |  |  |  |  |

Fig. 121: Parametri Anomalie

Vengono riportati i seguenti parametri non modificabili (essendo stati impostati al momento in cui si è avviata la registrazione):

**Tensione Nominale**: Tensione nominale impostata.

**Tensione Superiore**: Tensione superiore limite.

**Tensione Inferiore**: Tensione inferiore limite.

**TV**: Rapporto di trasformazione dei Trasformatori Voltmetrici.

Inoltre visualizza il numero totale delle Anomalie di Tensione che si sono verificate (**Numero Anomalie**).

- I tasti freccia alto o basso spostano il cursore alternativamente su **Tipo** o **Fase**.
- I tasti **F3** e **F4** (o la voce **MOD (+)** e **MOD (-)** sul display) permettono di filtrare le anomalie da selezionare. Si possono selezionare **Tutte**, **Up**, **Down**, **Int** (se il cursore evidenzia **Tipo**) e **Tutte**, **Fase1**, **Fase2**, **Fase3** (se il cursore evidenzia **Fase**).
- Il tasto **ENTER** (o la smart icon a display) conferma la scelta effettuata precedentemente e visualizza la tabella delle Anomalie di Tensione.
- Il tasto **ESC** (o la smart icon  $\mathbb{X}$ ) per uscire dalla funzione e tornare alla pagina "Anomalie" (Fig. 120).

#### **5.5.1.4. Energia totale consumata**

Questa pagina mostra i valori di energia e Potenza di Picco consumati durante la registrazione.

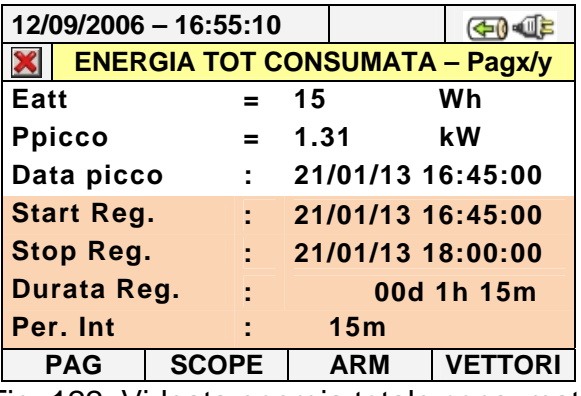

Fig. 122: Videata energia totale consumata

Descrizione valori visualizzati:

**Eatt**: Energia attiva totale consumata durante la registrazione

**Ppicco** Picco max di potenza attiva (misurato su 16 periodi della frequenza di rete) consumata durante la registrazione

**Data Picco** Data e ora in cui si è rilevato il picco di potenza

**Start Reg** Data di avvio registrazione

**Stop Reg** Data di arresto registrazione

**Durata Reg** Tempo di registrazione espresso in giorni (d), ore (h) e minuti (m) **Per. Int.** Valore del periodo di integrazione impostato

Valore del periodo di integrazione impostato

# **ATTENZIONE**

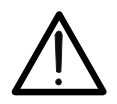

La pagina dell'energia totale consumata è mostrata solo se è stata effettata la registrazione del Parametro Generale "Potenza &Energia Attiva" Totale (vedere il § 5.4.6.1).

#### **5.5.1.5. Energia totale prodotta**

Questa pagina mostra i valori di energia e potenza di picco prodotti durante la registrazione.

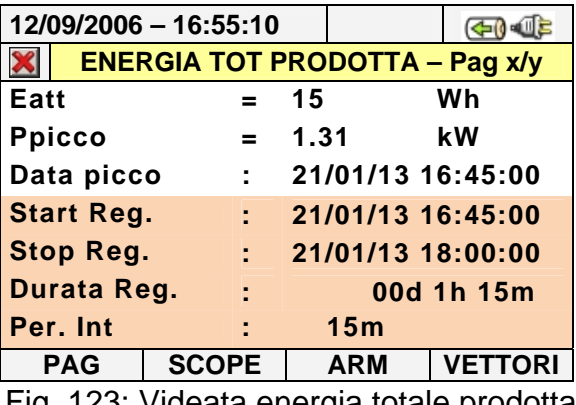

Fig. 123: Videata energia totale prodotta

Descrizione valori visualizzati:

**Eatt**: Energia attiva totale prodotta durante la Registrazione

- **Ppicco** Picco max di potenza attiva (misurato su 16 periodi della frequenza di rete) prodotta durante la registrazione
- **Data Picco** Data e ora in cui si è rilevato il picco di potenza
- **Start Reg** Data di avvio registrazione
- **Stop Reg** Data di arresto registrazione
- **Durata Reg** Tempo di registrazione espresso in giorni (d), ore (h) e minuti (m)
- **Per. Int.** Valore del periodo di integrazione impostato

# **ATTENZIONE**

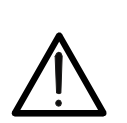

La pagina dell'Energia Totale Prodotta è mostrata solo se è stata effettata la registrazione del Parametro Generale "Potenza &Energia Attiva" Totale (vedere il § 5.4.6.1). ed abilitato il parametro di Registrazione "Co-Generazione" (vedere il § 5.4.5)

# **5.5.2. Analisi registrazione (tipo Istant)**

Questa pagina mostra le analisi che si possono effettuare dei dati memorizzati (tipo Istant) in esame.

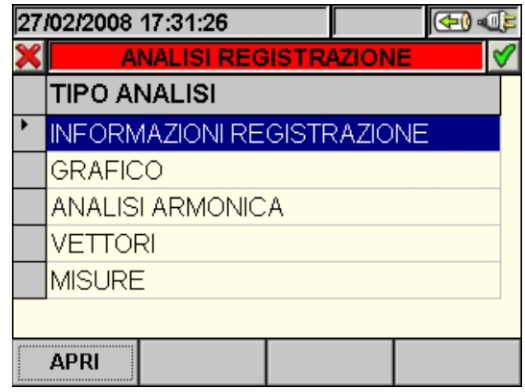

Fig. 124: Analisi Registrazione (tipo dati Istant)

- 1. Usare i tasti freccia alto o basso per evidenziare su sfondo blu una delle analisi presenti sulla videata. Premere il tasto **F1** o **ENTER** (o la voce **APRI** o la smart icon a display) per confermare il tipo di analisi che si vuole effettuare.
- 2. Premere il tasto **ESC** (o la smart icon **X**) per uscire dalla funzione e tornare alla pagina "Dati Memorizzati" (Fig. 113).

#### **5.5.2.1. Informazioni Registrazione**

In questa pagina vengono visualizzati, le informazioni generali relative al file salvato (Istant) precedentemente selezionato nel MENU - Gestione Dati Memorizzati.

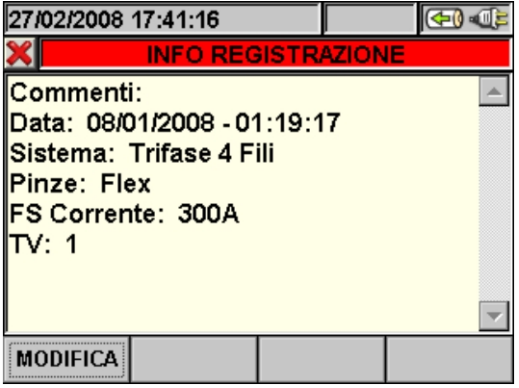

Fig. 125: Info Registrazione

- 1. In tali condizioni il tasto **F1** (o la voce **MODIFICA** a display) risulta attivo ed è possibile modificare e salvare la riga di commenti usando la tastiera virtuale (vedere il § 5.4.2.1).
- 2. Premere il tasto **ESC** (o la smart icon **X**) per uscire dalla funzione e tornare alla pagina "Analisi Registrazione" (Fig. 124).
### **5.5.2.2. Grafico**

In questa videata (**Fig. 126**) vengono visualizzate simultaneamente i valori istantanei salvati delle forme d'onda delle tensioni V1, V2, V3, Vn scalate rispetto al Fondo Scala (Fs) ed i rispettivi valori efficaci; tali valori sono stati salvati dallo strumento al momento della pressione del tasto **SAVE**.

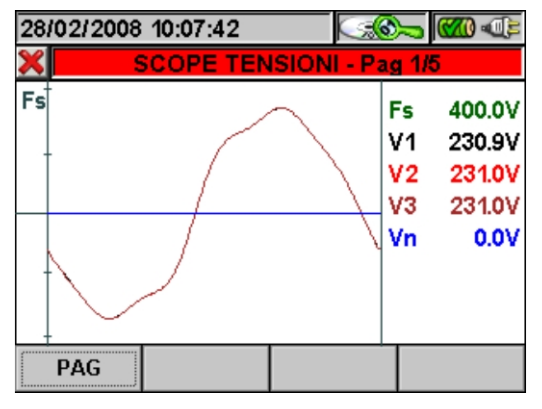

Fig. 126: Scope Tensioni in Sistema Trifase 4 fili

All'interno di questa pagina sono attivi i seguenti tasti:

- I tasti freccia alto (**ZOOM+**) o basso (**ZOOM-**) ingrandiscono o riducono le forme d'onda visualizzate.
- Il tasto **F1** (o la voce **PAG** sul display) avanza alla pagina successiva di valori salvati relativa alle correnti.
- Il tasto ESC (o la smart icon **X**) per uscire dalla funzione e tornare alla pagina "Analisi Registrazione" (Fig. 124).

In questa videata (**Fig. 127**) vengono visualizzate simultaneamente i valori istantanei salvati delle forme d'onda delle tensioni V12, V23, V31 scalate rispetto al Fondo Scala (Fs) ed i rispettivi valori efficaci; tali valori sono stati salvati dallo strumento al momento della pressione del tasto **SAVE**.

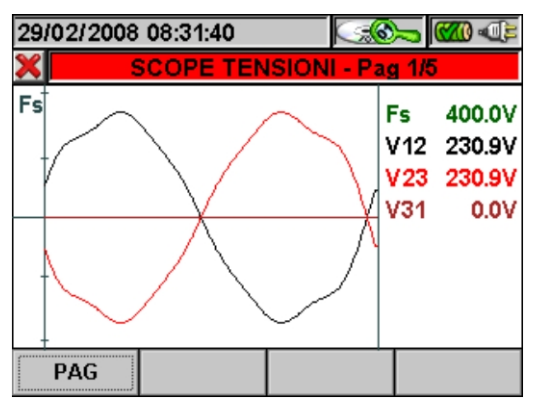

Fig. 127: Scope Tensioni in Sistema Trifase 3 fili o Sistema Aron

- I tasti freccia alto (**ZOOM+**) o basso (**ZOOM-**) ingrandiscono o riducono le forme d'onda visualizzate.
- Il tasto **F1** (o la voce **PAG** sul display) avanza alla pagina successiva di valori salvati relativa alle correnti.
- Il tasto **ESC** (o la smart icon **X**) per uscire dalla funzione e tornare alla pagina "Analisi Registrazione" (Fig. 124).

In questa videata (Fig. 128) vengono visualizzate simultaneamente le forme d'onda della Tensione e della Corrente della fase 1 salvati scalate rispetto ai corrispondenti Fondo scala (Fs) ed i rispettivi valori efficaci; tali valori sono stati salvati dallo strumento al momento della pressione del tasto **SAVE**.

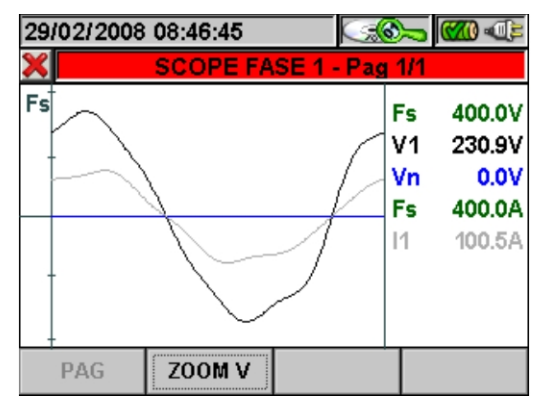

Fig. 128:Scope Tensione e Corrente in Sistema Monofase

All'interno di questa pagina sono attivi i seguenti tasti:

- Il tasto **F2** (o la voce **ZOOM V** o **ZOOM I** sul display) commuta fra Zoom Tensione e Zoom Corrente (solo se la modalità Zoom Manuale è stata attivata).
- I tasti freccia alto (**ZOOM+**) o basso (**ZOOM-**) ingrandiscono o riducono le forme d'onda visualizzate (solo se la modalità Zoom Manuale è stata attivata).
- Il tasto **F1** (o la voce **PAG** sul display) avanza alla pagina successiva di valori salvati relativa alle correnti.
- Il tasto **ESC** (o la smart icon  $\blacksquare$ ) per uscire dalla funzione e tornare alla pagina "Analisi Registrazione" (Fig. 124).

In questa videata (Fig. 129) vengono visualizzate simultaneamente i valori istantanei delle forme d'onda delle correnti I1, I2, I3, In scalate rispetto al Fondo Scala (Fs) ed i rispettivi valori efficaci; tali valori sono stati salvati dallo strumento al momento della pressione del tasto **SAVE**.

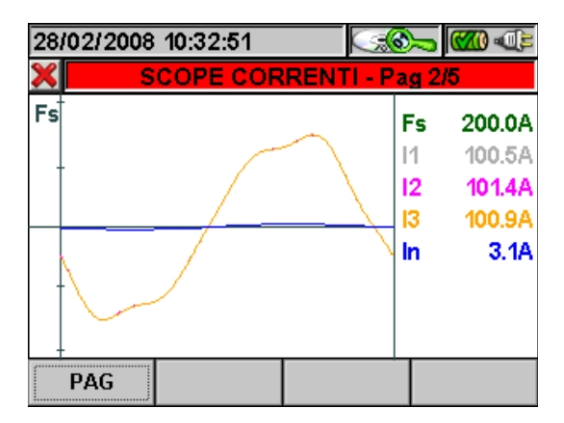

Fig. 129: Scope Correnti in Sistema Trifase 4 fili

- I tasti freccia alto (**ZOOM+**) o basso (**ZOOM-**) ingrandiscono o riducono le forme d'onda visualizzate (solo se la modalità Zoom Manuale è stata attivata).
- Il tasto **F1** (o la voce **PAG** sul display) avanza alla pagina successiva di valori salvati relativa alla tensione e corrente di Fase1.
- Il tasto **ESC** (o la smart icon **X**) per uscire dalla funzione e tornare alla pagina "Analisi Registrazione" (Fig. 124).

In questa videata (Fig. 130) vengono visualizzate simultaneamente i valori istantanei delle forme d'onda delle correnti I1, I2, I3 scalate rispetto al Fondo Scala (Fs) ed i rispettivi valori efficaci; tali valori sono stati salvati dallo strumento al momento della pressione del tasto **SAVE**.

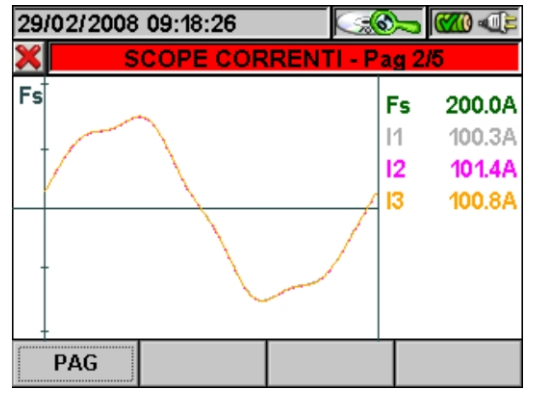

Fig. 130: Scope Correnti in Sistema Trifase 3 fili o Sistema Aron

All'interno di questa pagina sono attivi i seguenti tasti:

- I tasti freccia alto (**ZOOM+**) o basso (**ZOOM-**) ingrandiscono o riducono le forme d'onda visualizzate (solo se la modalità Zoom Manuale è stata attivata).
- Il tasto **F1** (o la voce **PAG** sul display) avanza alla pagina successiva di valori salvati relativa alla tensione e corrente di Fase1.
- Il tasto **ESC** (o la smart icon **X**) per uscire dalla funzione e tornare alla pagina "Analisi Registrazione" (Fig. 124).

In questa videata (Fig. 131) vengono visualizzate simultaneamente i valori istantanei delle forme d'onda delle tensione V1 e della corrente I1, scalate rispetto al relativo Fondo Scala (Fs) ed i rispettivi valori efficaci; tali valori sono stati salvati dallo strumento al momento della pressione del tasto **SAVE**.

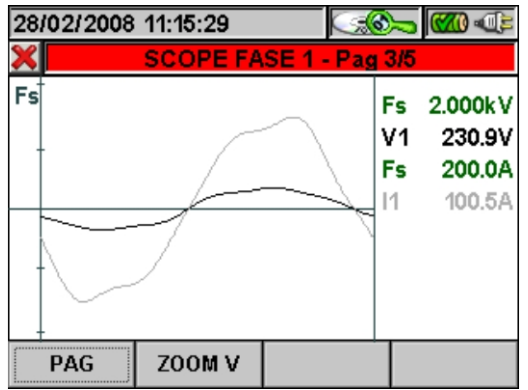

Fig. 131: Scope Fase 1 in Sistema Trifase 4 fili

- Il tasto **F2** (o la voce **ZOOM V** o **ZOOM I** sul display) commuta fra Zoom Tensione e Zoom Corrente (solo se la modalità Zoom Manuale è stata attivata).
- I tasti freccia alto (**ZOOM+**) o basso (**ZOOM-**) ingrandiscono o riducono le forme d'onda visualizzate (solo se la modalità Zoom Manuale è stata attivata).
- Il tasto **F1** (o la voce **PAG** sul display) avanza alla pagina successiva di valori salvati relativa alla tensione e corrente di Fase2.
- Il tasto **ESC** (o la smart icon  $\mathbb{X}$ ) per uscire dalla funzione e tornare alla pagina "Analisi Registrazione" (Fig. 124).

In questa videata (Fig. 132) vengono visualizzate simultaneamente i valori istantanei delle forme d'onda delle tensione V12 e della corrente I1, scalate rispetto al relativo Fondo Scala (Fs) ed i rispettivi valori efficaci; tali valori sono stati salvati dallo strumento al momento della pressione del tasto **SAVE**.

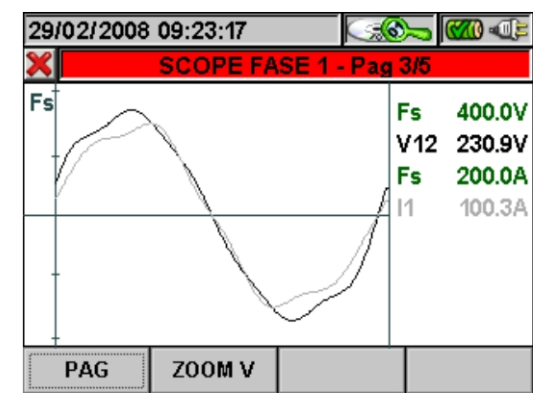

Fig. 132: Scope Fase 1 in Sistema Trifase 3 fili o Sistema Aron

All'interno di questa pagina sono attivi i seguenti tasti:

- Il tasto **F2** (o la voce **ZOOM V** o **ZOOM I** sul display) commuta fra Zoom Tensione e Zoom Corrente (solo se la modalità Zoom Manuale è stata attivata).
- I tasti freccia alto (**ZOOM+**) o basso (**ZOOM-**) ingrandiscono o riducono le forme d'onda visualizzate (solo se la modalità Zoom Manuale è stata attivata).
- Il tasto **F1** (o la voce **PAG** sul display) avanza alla pagina successiva di valori salvati relativa alla tensione e corrente di Fase2.
- Il tasto **ESC** (o la smart icon  $\blacksquare$ ) per uscire dalla funzione e tornare alla pagina "Analisi Registrazione" (Fig. 124).

In questa videata (Fig. 133) vengono visualizzate simultaneamente i valori istantanei delle forme d'onda delle tensione V2 e della corrente I2, scalate rispetto al relativo Fondo Scala (Fs) ed i rispettivi valori efficaci; tali valori sono stati salvati dallo strumento al momento della pressione del tasto **SAVE**.

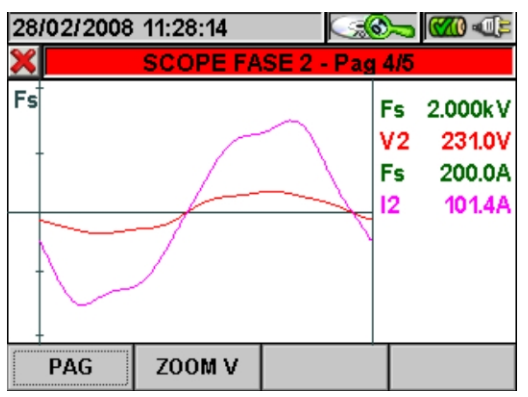

Fig. 133: Scope Fase 2 in Sistema Trifase 4 fili

- Il tasto **F2** (o la voce **ZOOM V** o **ZOOM I** sul display) commuta fra Zoom Tensione e Zoom Corrente (solo se la modalità Zoom Manuale è stata attivata).
- I tasti freccia alto (**ZOOM+**) o basso (**ZOOM-**) ingrandiscono o riducono le forme d'onda visualizzate (solo se la modalità Zoom Manuale è stata attivata).
- Il tasto **F1** (o la voce **PAG** sul display) avanza alla pagina successiva di valori salvati relativa alla tensione e corrente di Fase3.
- Il tasto **ESC** (o la smart icon  $\blacksquare$ ) per uscire dalla funzione e tornare alla pagina "Analisi Registrazione" (Fig. 124).

In questa videata (Fig. 134) vengono visualizzate simultaneamente i valori istantanei delle forme d'onda delle tensione V23 e della corrente I2, scalate rispetto al relativo Fondo Scala (Fs) ed i rispettivi valori efficaci; tali valori sono stati salvati dallo strumento al momento della pressione del tasto **SAVE**.

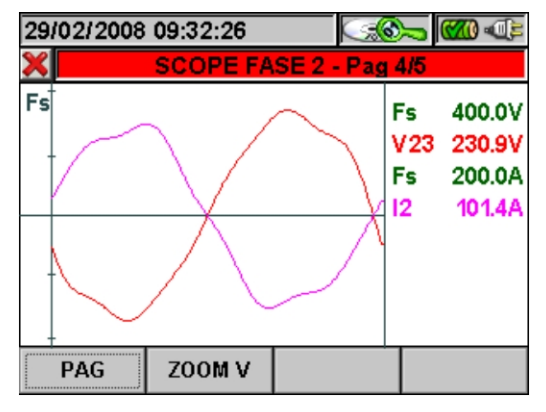

Fig. 134: Scope Fase 2 in Sistema Trifase 3 fili o Sistema Aron

All'interno di questa pagina sono attivi i seguenti tasti:

- Il tasto **F2** (o la voce **ZOOM V** o **ZOOM I** sul display) commuta fra Zoom Tensione e Zoom Corrente (solo se la modalità Zoom Manuale è stata attivata).
- I tasti freccia alto (**ZOOM+**) o basso (**ZOOM-**) ingrandiscono o riducono le forme d'onda visualizzate (solo se la modalità Zoom Manuale è stata attivata).
- Il tasto **F1** (o la voce **PAG** sul display) avanza alla pagina successiva di valori salvati relativa alla tensione e corrente di Fase3.
- Il tasto **ESC** (o la smart icon  $\triangle$ ) per uscire dalla funzione e tornare alla pagina "Analisi Registrazione" (Fig. 124).

In questa videata (Fig. 135) vengono visualizzate simultaneamente i valori istantanei delle forme d'onda delle tensione V3 e della corrente I3, scalate rispetto al relativo Fondo Scala (Fs) ed i rispettivi valori efficaci; tali valori sono stati salvati dallo strumento al momento della pressione del tasto **SAVE**.

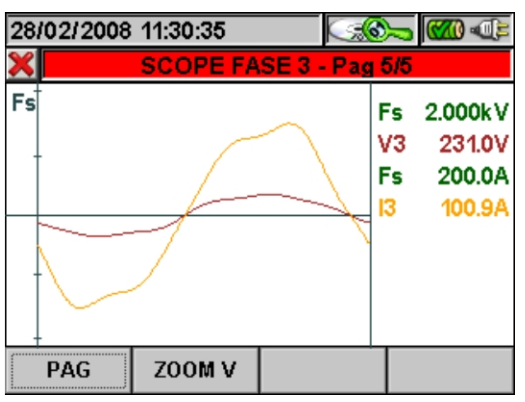

Fig. 135: Scope Fase 3 in Sistema Trifase 4 fili

- Il tasto **F2** (o la voce **ZOOM V** o **ZOOM I** sul display) commuta fra Zoom Tensione e Zoom Corrente (solo se la modalità Zoom Manuale è stata attivata).
- I tasti freccia alto (**ZOOM+**) o basso (**ZOOM-**) ingrandiscono o riducono le forme d'onda visualizzate (solo se la modalità Zoom Manuale è stata attivata).
- Il tasto **F1** (o la voce **PAG** sul display) avanza alla pagina successiva di valori salvati relativa alle tensioni.
- Il tasto **ESC** (o la smart icon **X**) per uscire dalla funzione e tornare alla pagina "Analisi Registrazione" (Fig. 124).

In questa videata (Fig. 136) vengono visualizzate simultaneamente i valori istantanei delle forme d'onda delle tensione V31 e della corrente I3, scalate rispetto al relativo Fondo Scala (Fs) ed i rispettivi valori efficaci; tali valori sono stati salvati dallo strumento al momento della pressione del tasto **SAVE**.

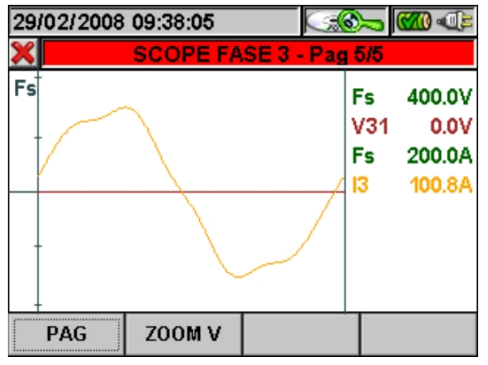

Fig. 136: Scope Fase 3 in Sistema Trifase 3 fili o Sistema Aron

- Il tasto **F2** (o la voce **ZOOM V** o **ZOOM I** sul display) commuta fra Zoom Tensione e Zoom Corrente (solo se la modalità Zoom Manuale è stata attivata).
- I tasti freccia alto (**ZOOM+**) o basso (**ZOOM-**) ingrandiscono o riducono le forme d'onda visualizzate (solo se la modalità Zoom Manuale è stata attivata).
- Il tasto **F1** (o la voce **PAG** sul display) avanza alla pagina successiva di valori salvati relativa alle tensioni.
- Il tasto **ESC** (o la smart icon **X**) per uscire dalla funzione e tornare alla pagina "Analisi Registrazione" (Fig. 124).

## **5.5.2.3. Analisi Armonica**

In questa videata (Fig. 137) vengono visualizzati i valori delle armoniche e del THD% della tensione V1, V2, V3, Vn e delle correnti I1, I2, I3 e della Corrente di Neutro In in forma Grafica (scalati rispetto al Fondo Scala Fs) o Tabellare. I valori visualizzati sono in percentuale della fondamentale o in valore assoluto in funzione dell'impostazione del menù **IMPOSTAZIONI** 

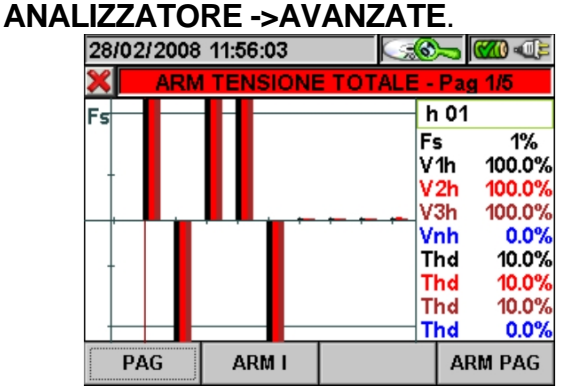

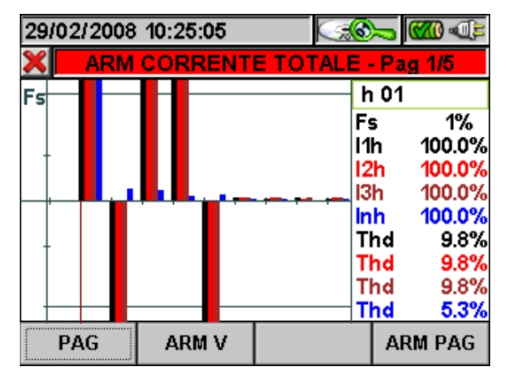

Fig. 137: Armoniche Totali in Sistema Trifase 4 fili

Qualora agli ingressi dello strumento siano connessi solo i segnali di Tensione o solo i segnali di Corrente tutte le armoniche visualizzate saranno rappresentate nel semipiano superiore del grafico. Se invece agli ingressi dello strumento sono connessi sia i segnali di Tensione che quelli di Corrente, le barre dell'istogramma rappresentative delle armoniche saranno rappresentate rispettivamente:

- Nel semipiano superiore del grafico se le armoniche sono Introdotte nel sistema elettrico in esame dalla Rete di alimentazione.
- Nel semipiano inferiore del grafico se le armoniche sono Iniettate dal sistema elettrico in esame nella Rete di alimentazione.

- I tasti freccia alto (**ZOOM+**) o basso (**ZOOM-**) ingrandiscono o riducono l'istogramma.
- I tasti freccia destro o sinistro spostano il cursore a destra o sinistra lungo le armoniche.
- Il tasto **F1** (o la voce **PAG** sul display) avanza alla pagina successiva di valori salvati, relativa alle armoniche di Fase1.
- Il tasto **F2** (o le voci **ARM V** o **ARM I** sul display) commuta fra la visualizzazione delle Armoniche Totali di Tensione e Corrente.
- Il tasto **F4** (o la voce **ARM PAG** sul display) visualizza il successivo gruppo di armoniche: 0..9, 10..19, 20..29, 30..39, 40..49.
- Il tasto **ESC** (o la smart icon **X**) per uscire dalla funzione e tornare alla pagina "Analisi Registrazione" (Fig. 124).

In questa videata (Fig. 138) vengono visualizzati i valori delle armoniche e del THD% della tensione V12, V23, V31 e delle correnti I1, I2, I3 in forma Grafica (scalati rispetto al Fondo Scala Fs) o Tabellare. I valori visualizzati sono in percentuale della fondamentale o in valore assoluto in funzione dell'impostazione del menù **IMPOSTAZIONI ANALIZZATORE ->AVANZATE**.

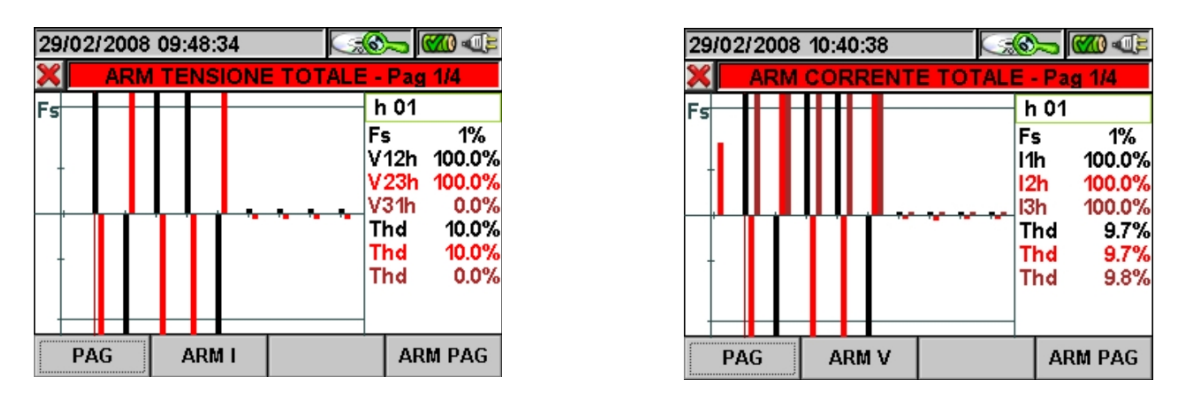

Fig. 138: Armoniche Totali in Sistema Trifase 3 fili o Sistema Aron

Qualora agli ingressi dello strumento siano connessi solo i segnali di Tensione o solo i segnali di Corrente tutte le armoniche visualizzate saranno rappresentate nel semipiano superiore del grafico.

Se invece agli ingressi dello strumento sono connessi sia i segnali di Tensione che quelli di Corrente, le barre dell'istogramma rappresentative delle armoniche saranno rappresentate rispettivamente:

- $\triangleright$  Nel semipiano superiore del grafico se le armoniche sono Introdotte nel sistema elettrico in esame dalla Rete di alimentazione.
- Nel semipiano inferiore del grafico se le armoniche sono Iniettate dal sistema elettrico in esame nella Rete di alimentazione.

- I tasti freccia alto (**ZOOM+**) o basso (**ZOOM-**) ingrandiscono o riducono l'istogramma.
- I tasti freccia destro o sinistro spostano il cursore a destra o sinistra lungo le armoniche.
- Il tasto **F1** (o la voce **PAG** sul display) avanza alla pagina successiva di valori salvati, relativa alle armoniche di Fase1.
- Il tasto **F2** (o le voci **ARM V** o **ARM I** sul display) commuta fra la visualizzazione delle Armoniche Totali di Tensione e Corrente.
- Il tasto **F4** (o la voce **ARM PAG** sul display) visualizza il successivo gruppo di armoniche: 0..9, 10..19, 20..29, 30..39, 40..49.
- Il tasto **ESC** (o la smart icon  $\triangle$ ) per uscire dalla funzione e tornare alla pagina "Analisi Registrazione" (Fig. 124).

In questa videata (Fig. 139) vengono visualizzati i valori delle armoniche e del THD% della tensione V1 e della corrente I1 in forma Grafica (scalati rispetto al Fondo Scala Fs) o Tabellare. I valori visualizzati sono in percentuale della fondamentale o in valore assoluto in funzione dell'impostazione del menù **IMPOSTAZIONI ANALIZZATORE ->AVANZATE**.

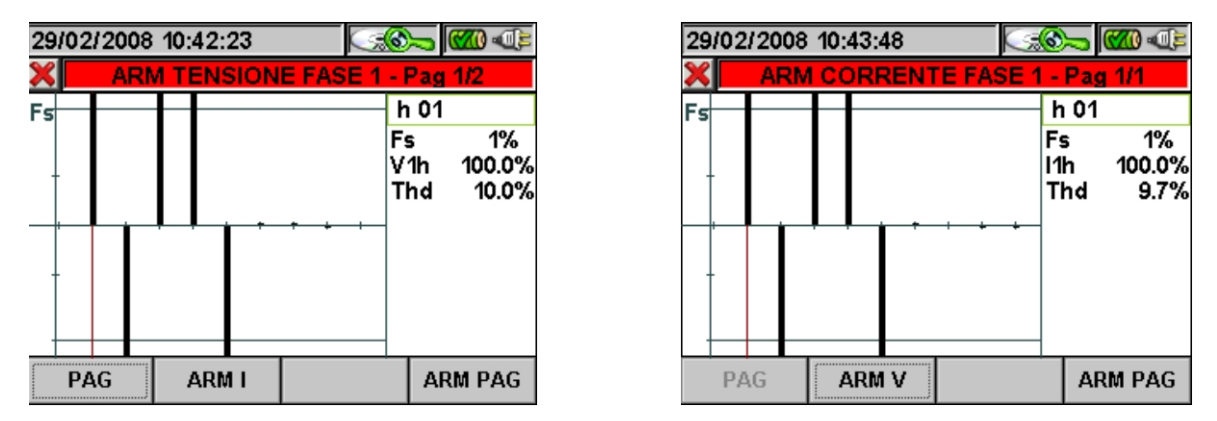

Fig. 139: Armoniche Fase 1 in Sistema Monofase

Qualora agli ingressi dello strumento siano connessi solo i segnali di Tensione o solo i segnali di Corrente tutte le armoniche visualizzate saranno rappresentate nel semipiano superiore del grafico.

Se invece agli ingressi dello strumento sono connessi sia i segnali di Tensione che quelli di Corrente, le barre dell'istogramma rappresentative delle armoniche saranno rappresentate rispettivamente:

- $\triangleright$  Nel semipiano superiore del grafico se le armoniche sono Introdotte nel sistema elettrico in esame dalla Rete di alimentazione.
- Nel semipiano inferiore del grafico se le armoniche sono Iniettate dal sistema elettrico in esame nella Rete di alimentazione.

- I tasti freccia alto (**ZOOM+**) o basso (**ZOOM-**) ingrandiscono o riducono l'istogramma.
- I tasti freccia destro o sinistro spostano il cursore a destra o sinistra lungo le armoniche.
- Il tasto **F1** (o la voce **PAG** sul display) avanza alla pagina successiva di valori salvati (solo per Armoniche di Tensione).
- Il tasto **F2** (o le voci **ARM V** o **ARM I** sul display) commuta fra la visualizzazione delle Armoniche Totali di Tensione e Corrente.
- Il tasto **F4** (o la voce **ARM PAG** sul display) visualizza il successivo gruppo di armoniche: 0..9, 10..19, 20..29, 30..39, 40..49.
- Il tasto **ESC** (o la smart icon **X**) per uscire dalla funzione e tornare alla pagina "Analisi Registrazione" (Fig. 124).

In questa videata (Fig. 140) vengono visualizzati i valori delle armoniche e del THD% della tensione V1 e della corrente I1 in forma Grafica (scalati rispetto al Fondo Scala Fs) o Tabellare. I valori visualizzati sono in percentuale della fondamentale o in valore assoluto in funzione dell'impostazione del menù **IMPOSTAZIONI ANALIZZATORE ->AVANZATE**.

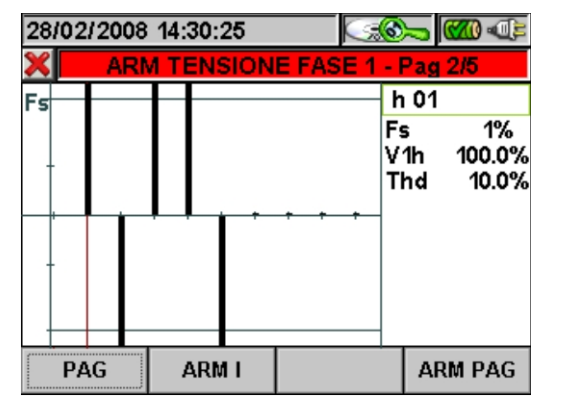

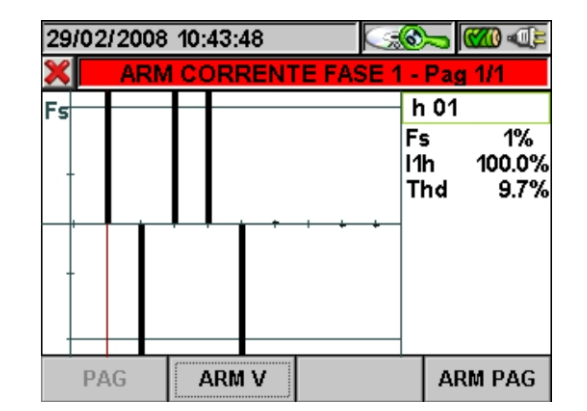

Fig. 140: Armoniche Fase1 in Sistema Trifase 4 fili

Qualora agli ingressi dello strumento siano connessi solo i segnali di Tensione o solo i segnali di Corrente tutte le armoniche visualizzate saranno rappresentate nel semipiano superiore del grafico.

Se invece agli ingressi dello strumento sono connessi sia i segnali di Tensione che quelli di Corrente, le barre dell'istogramma rappresentative delle armoniche saranno rappresentate rispettivamente:

- Nel semipiano superiore del grafico se le armoniche sono Introdotte nel sistema elettrico in esame dalla Rete di alimentazione.
- $\triangleright$  Nel semipiano inferiore del grafico se le armoniche sono Iniettate dal sistema elettrico in esame nella Rete di alimentazione.

- I tasti freccia alto (**ZOOM+**) o basso (**ZOOM-**) ingrandiscono o riducono l'istogramma.
- I tasti freccia destro o sinistro spostano il cursore a destra o sinistra lungo le armoniche.
- Il tasto **F1** (o la voce **PAG** sul display) avanza alla pagina successiva di valori salvati relativa alle armoniche di Fase2.
- Il tasto **F2** (o le voci **ARM V** o **ARM I** sul display) commuta fra la visualizzazione delle Armoniche di Tensione e Corrente relative alla Fase1.
- Il tasto **F4** (o la voce **ARM PAG** sul display) visualizza il successivo gruppo di armoniche: 0..9, 10..19, 20..29, 30..39, 40..49.
- Il tasto **ESC** (o la smart icon **X**) per uscire dalla funzione e tornare alla pagina "Analisi Registrazione" (Fig. 124).

In questa videata (Fig. 141) vengono visualizzati i valori delle armoniche e del THD% della tensione V12 e della corrente I1 in forma Grafica (scalati rispetto al Fondo Scala Fs) o Tabellare. I valori visualizzati sono in percentuale della fondamentale o in valore assoluto in funzione dell'impostazione del menù **IMPOSTAZIONI ANALIZZATORE ->AVANZATE**.

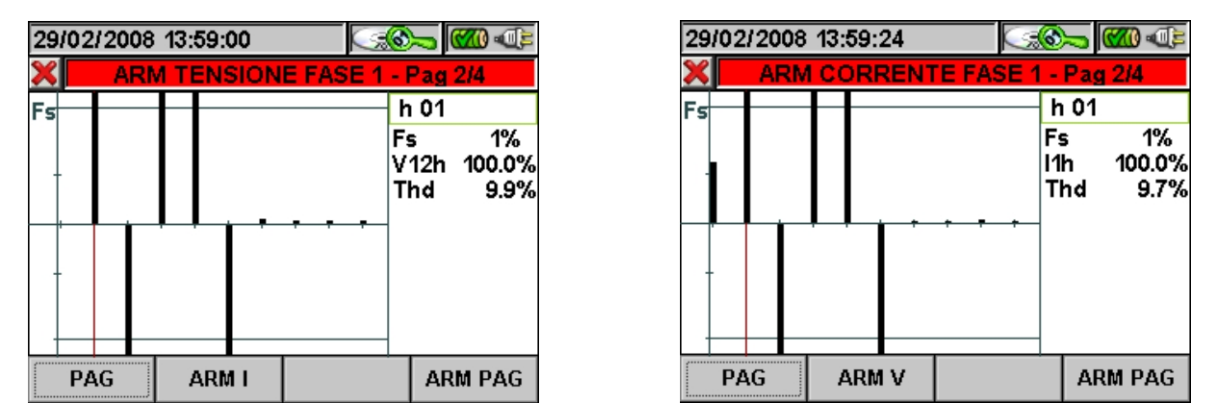

Fig. 141: Armoniche Fase1 in Sistema Trifase 3 fili o Sistema Aron

- I tasti freccia alto (**ZOOM+**) o basso (**ZOOM-**) ingrandiscono o riducono l'istogramma.
- I tasti freccia destro o sinistro spostano il cursore a destra o sinistra lungo le armoniche.
- Il tasto **F1** (o la voce **PAG** sul display) avanza alla pagina successiva di valori salvati relativa alle armoniche di Fase2.
- Il tasto **F2** (o le voci **ARM V** o **ARM I** sul display) commuta fra la visualizzazione delle Armoniche di Tensione e Corrente relative alla Fase1.
- Il tasto **F4** (o la voce **ARM PAG** sul display) visualizza il successivo gruppo di armoniche: 0..9, 10..19, 20..29, 30..39, 40..49.
- Il tasto **ESC** (o la smart icon  $\mathbb{X}$ ) per uscire dalla funzione e tornare alla pagina "Analisi Registrazione" (Fig. 124).

In questa videata (Fig. 142) vengono visualizzati i valori delle armoniche e del THD% della tensione V2 e della corrente I2 in forma Grafica (scalati rispetto al Fondo Scala Fs) o Tabellare. I valori visualizzati sono in percentuale della fondamentale o in valore assoluto in funzione dell'impostazione del menù **IMPOSTAZIONI ANALIZZATORE ->AVANZATE**.

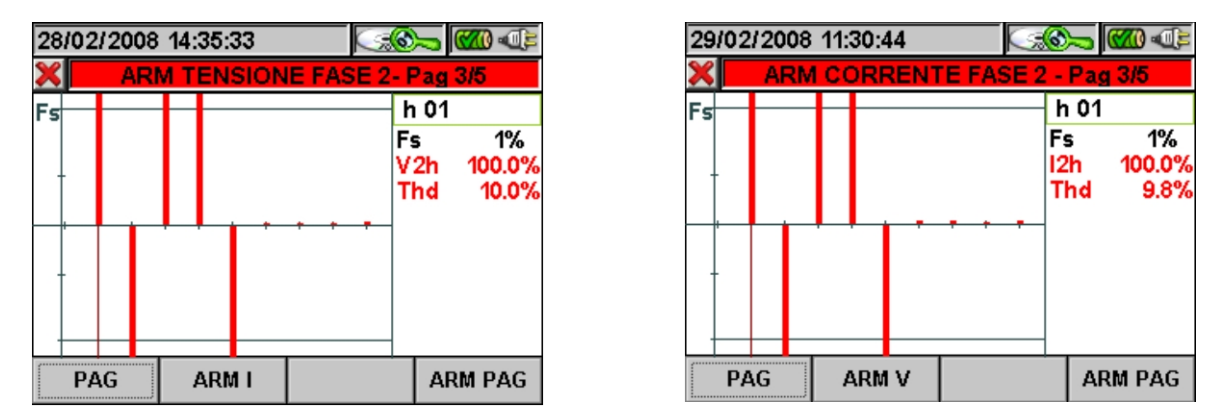

Fig. 142: Armoniche Fase2 in Sistema Trifase 4 fili

- I tasti freccia alto (**ZOOM+**) o basso (**ZOOM-**) ingrandiscono o riducono l'istogramma.
- I tasti freccia destro o sinistro spostano il cursore a destra o sinistra lungo le armoniche.
- Il tasto **F1** (o la voce **PAG** sul display) avanza alla pagina successiva di valori salvati relativa alle armoniche di Fase3.
- Il tasto **F2** (o le voci **ARM V** o **ARM I** sul display) commuta fra la visualizzazione delle Armoniche di Tensione e Corrente relative alla Fase2.
- Il tasto **F4** (o la voce **ARM PAG** sul display) visualizza il successivo gruppo di armoniche: 0..9, 10..19, 20..29, 30..39, 40..49.
- Il tasto **ESC** (o la smart icon  $\mathbf{X}$ ) per uscire dalla funzione e tornare alla pagina "Analisi Registrazione" (Fig. 124).

In questa videata (Fig. 143) vengono visualizzati i valori delle armoniche e del THD% della tensione V23 e della corrente I2 in forma Grafica (scalati rispetto al Fondo Scala Fs) o Tabellare. I valori visualizzati sono in percentuale della fondamentale o in valore assoluto in funzione dell'impostazione del menù **IMPOSTAZIONI ANALIZZATORE ->AVANZATE**.

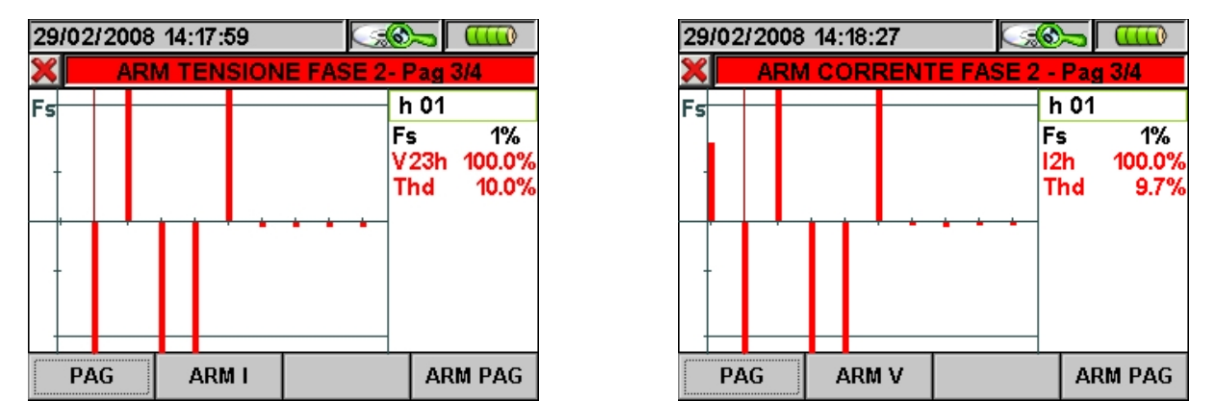

Fig. 143: Armoniche Fase2 in Sistema Trifase 3 fili o Sistema Aron

- I tasti freccia alto (**ZOOM+**) o basso (**ZOOM-**) ingrandiscono o riducono l'istogramma.
- I tasti freccia destro o sinistro spostano il cursore a destra o sinistra lungo le armoniche.
- Il tasto **F1** (o la voce **PAG** sul display) avanza alla pagina successiva di valori salvati relativa alle armoniche di Fase3.
- Il tasto **F2** (o le voci **ARM V** o **ARM I** sul display) commuta fra la visualizzazione delle Armoniche di Tensione e Corrente relative alla Fase1.
- Il tasto **F4** (o la voce **ARM PAG** sul display) visualizza il successivo gruppo di armoniche: 0..9, 10..19, 20..29, 30..39, 40..49.
- Il tasto **ESC** (o la smart icon  $\mathbb{X}$ ) per uscire dalla funzione e tornare alla pagina "Analisi Registrazione" (Fig. 124).

In questa videata (Fig. 144) vengono visualizzati i valori delle armoniche e del THD% della tensione V3 e della corrente I3 in forma Grafica (scalati rispetto al Fondo Scala Fs) o Tabellare. I valori visualizzati sono in percentuale della fondamentale o in valore assoluto in funzione dell'impostazione del menù **IMPOSTAZIONI ANALIZZATORE ->AVANZATE**.

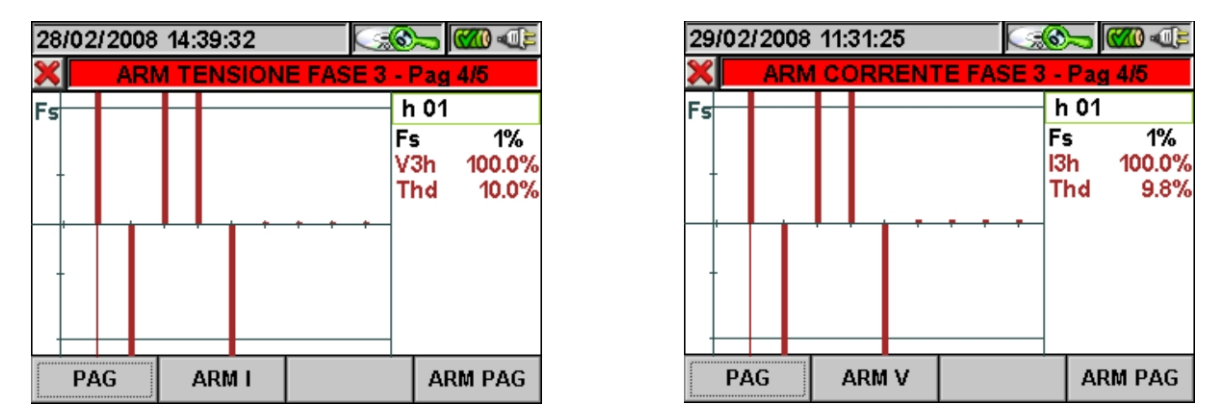

Fig. 144: Armoniche Fase3 in Sistema Trifase 4 fili

- I tasti freccia alto (**ZOOM+**) o basso (**ZOOM-**) ingrandiscono o riducono l'istogramma.
- I tasti freccia destro o sinistro spostano il cursore a destra o sinistra lungo le armoniche.
- Il tasto **F1** (o la voce **PAG** sul display) avanza alla pagina successiva di valori salvati relativa alle armoniche del Neutro.
- Il tasto **F2** (o le voci **ARM V** o **ARM I** sul display) commuta fra la visualizzazione delle Armoniche di Tensione e Corrente relative alla Fase3.
- Il tasto **F4** (o la voce **ARM PAG** sul display) visualizza il successivo gruppo di armoniche: 0..9, 10..19, 20..29, 30..39, 40..49.
- Il tasto **ESC** (o la smart icon  $\blacksquare$ ) per uscire dalla funzione e tornare alla pagina "Analisi Registrazione" (Fig. 124).

In questa videata (Fig. 145) vengono visualizzati i valori delle armoniche e del THD% della tensione V31 e della corrente I3 in forma Grafica (scalati rispetto al Fondo Scala Fs) o Tabellare. I valori visualizzati sono in percentuale della fondamentale o in valore assoluto in funzione dell'impostazione del menù **IMPOSTAZIONI ANALIZZATORE ->AVANZATE**.

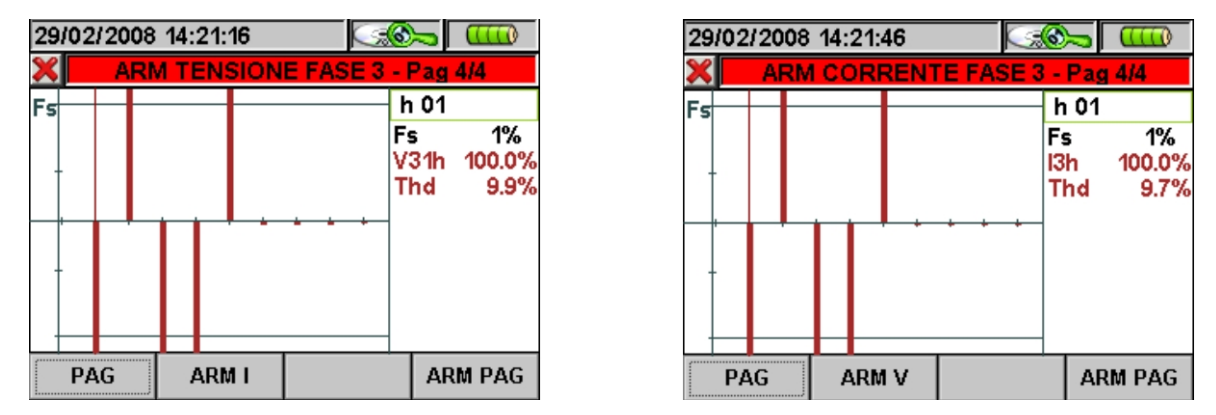

Fig. 145: Armoniche Fase3 in Sistema Trifase 3 fili o Sistema Aron

- I tasti freccia alto (**ZOOM+**) o basso (**ZOOM-**) ingrandiscono o riducono l'istogramma.
- I tasti freccia destro o sinistro spostano il cursore a destra o sinistra lungo le armoniche.
- Il tasto **F1** (o la voce **PAG** sul display) avanza alla pagina successiva di valori salvati relativa alle armoniche di Fase3.
- Il tasto **F2** (o le voci **ARM V** o **ARM I** sul display) commuta fra la visualizzazione delle Armoniche di Tensione e Corrente relative alla Fase1.
- Il tasto **F4** (o la voce **ARM PAG** sul display) visualizza il successivo gruppo di armoniche: 0..9, 10..19, 20..29, 30..39, 40..49.
- Il tasto **ESC** (o la smart icon  $\mathbb{X}$ ) per uscire dalla funzione e tornare alla pagina "Analisi Registrazione" (Fig. 124).

In questa videata (Fig. 146) vengono visualizzati i valori delle armoniche e del THD% della Tensione di Neutro Vn e della Corrente di Neutro In in forma Grafica (scalati rispetto al Fondo Scala Fs) o Tabellare. I valori visualizzati sono in percentuale della fondamentale o in valore assoluto in funzione dell'impostazione del menù **IMPOSTAZIONI ANALIZZATORE ->AVANZATE**.

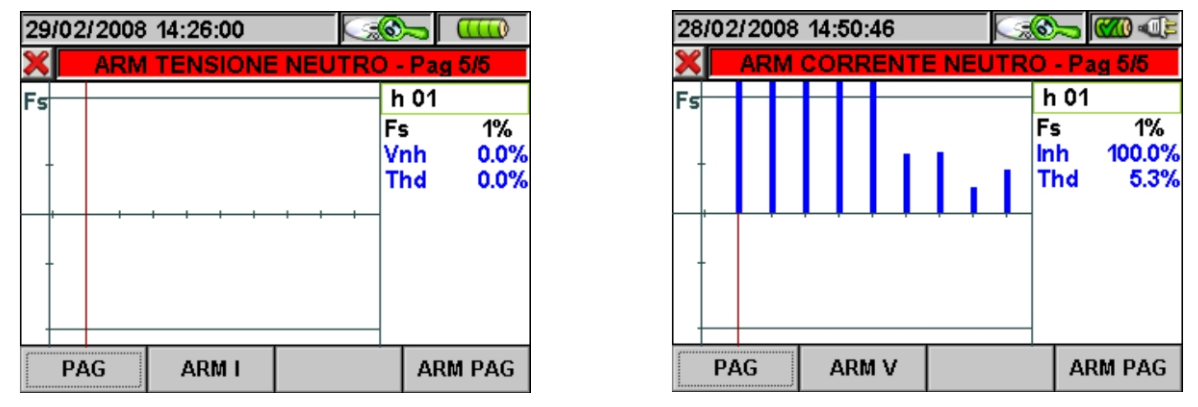

Fig. 146: Armoniche Neutro in Sistema Trifase 4 fili

- I tasti freccia alto (**ZOOM+**) o basso (**ZOOM-**) ingrandiscono o riducono l'istogramma.
- I tasti freccia destro o sinistro spostano il cursore a destra o sinistra lungo le armoniche.
- Il tasto **F1** (o la voce **PAG** sul display) avanza alla pagina successiva di valori salvati relativa alle Armoniche Totali.
- Il tasto **F2** (o le voci **ARM V** o **ARM I** sul display) commuta fra la visualizzazione delle Armoniche di Tensione e Corrente relative alla Fase3.
- Il tasto **F4** (o la voce **ARM PAG** sul display) visualizza il successivo gruppo di armoniche: 0..9, 10..19, 20..29, 30..39, 40..49.
- Il tasto **ESC** (o la smart icon **X**) per uscire dalla funzione e tornare alla pagina "Analisi Registrazione" (Fig. 124).

In questa videata (Fig. 147) vengono visualizzati i valori delle armoniche e del THD% della Tensione di Neutro Vn in forma Grafica (scalati rispetto al Fondo Scala Fs) o Tabellare. I valori visualizzati sono in percentuale della fondamentale o in valore assoluto in funzione dell'impostazione del menù **IMPOSTAZIONI ANALIZZATORE ->AVANZATE**.

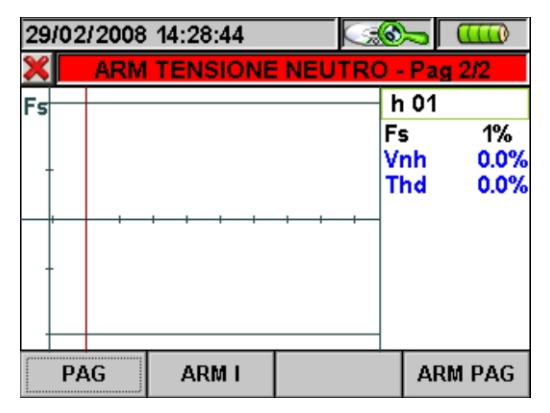

Fig. 147: Armoniche Tensione sul Neutro in Sistema Monofase

Qualora agli ingressi dello strumento siano connessi solo i segnali di Tensione o solo i segnali di Corrente tutte le armoniche visualizzate saranno rappresentate nel semipiano superiore del grafico.

Se invece agli ingressi dello strumento sono connessi sia i segnali di Tensione che quelli di Corrente, le barre dell'istogramma rappresentative delle armoniche saranno rappresentate rispettivamente:

- Nel semipiano superiore del grafico se le armoniche sono Introdotte nel sistema elettrico in esame dalla Rete di alimentazione.
- Nel semipiano inferiore del grafico se le armoniche sono Iniettate dal sistema elettrico in esame nella Rete di alimentazione.

- I tasti freccia alto (**ZOOM+**) o basso (**ZOOM-**) ingrandiscono o riducono l'istogramma.
- I tasti freccia destro o sinistro spostano il cursore a destra o sinistra lungo le armoniche.
- Il tasto **F1** (o la voce **PAG** sul display) avanza alla pagina successiva di valori salvati (solo per Armoniche di Tensione).
- Il tasto **F2** (o le voci **ARM V** o **ARM I** sul display) commuta fra la visualizzazione delle Armoniche di Tensione e Corrente relative alla Fase1.
- Il tasto **F4** (o la voce **ARM PAG** sul display) visualizza il successivo gruppo di armoniche: 0..9, 10..19, 20..29, 30..39, 40..49.
- Il tasto **ESC** (o la smart icon **X**) per uscire dalla funzione e tornare alla pagina "Analisi Registrazione" (Fig. 124).

## **5.5.2.4. Vettori**

In questa videata (Fig. 148) vengono visualizzati, con indicazioni grafiche e numeriche, gli angoli di sfasamento, espressi in gradi [°] tra:

- $\bullet$  Tensione V1 e V2, V2 e V3, V3 e V1.
- Tensione V1 e corrente I1.
- Tensione V2 e corrente I2.
- Tensione V3 e corrente I3.

Questi ultimi consentono di individuare la natura induttiva o capacitiva dell'installazione elettrica. In particolare:

- Angolo positivo: Carico induttivo.
- Angolo negativo: Carico capacitivo.

Vengono infine anche rappresentati i vettori della Tensione N-PE (blu) e della corrente di Neutro (azzurro).

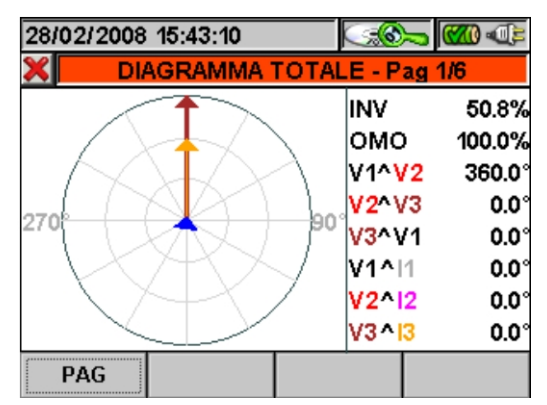

Fig. 148: Diagramma vettoriale totale in Sistema Trifase 4 fili

- Il tasto **F1** (o la voce **PAG** sul display) avanza alla pagina successiva di valori salvati relativa al Diagramma vettoriale delle Tensioni.
- Il tasto **ESC** (o la smart icon **X**) per uscire dalla funzione e tornare alla pagina "Analisi Registrazione" (Fig. 124).

In questa videata (Fig. 149) vengono visualizzati, con indicazioni grafiche e numeriche, gli angoli di sfasamento, espressi in gradi [°] tra:

- Tensione V12 e V23, V23 e V31, V31 e V12.
- Tensione V12 e corrente I1.
- Tensione V23 e corrente I2.
- Tensione V31 e corrente I3.

Per valutare correttamente questo diagramma vettoriale occorre ricordare che, in condizione di carico puramente ohmico, fra la Tensione concatenata e la corrente di fase è presente un angolo di +30°.

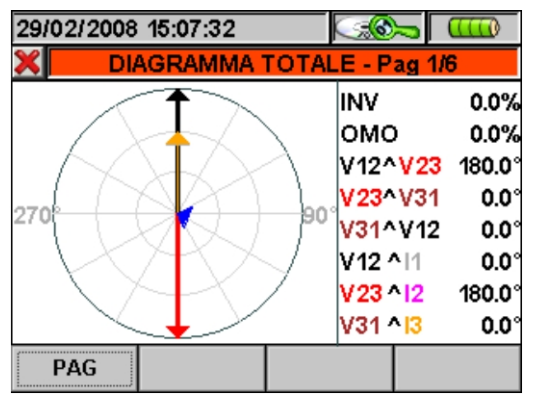

Fig. 149: Diagramma vettoriale totale in Sistema Trifase 3 fili o Sistema Aron

All'interno di questa pagina sono attivi i seguenti tasti:

- Il tasto **F1** (o la voce **PAG** sul display) avanza alla pagina successiva di valori salvati relativa al Diagramma vettoriale delle Tensioni.
- Il tasto **ESC** (o la smart icon **X**) per uscire dalla funzione e tornare alla pagina "Analisi Registrazione" (Fig. 124).

In questa videata (Fig. 150) vengono visualizzati con indicazioni grafiche e numeriche, gli angoli di sfasamento, espressi in gradi [°] tra la tensione V1 e la corrente I1 in modo da individuare la natura induttiva o capacitiva dell'installazione elettrica. In particolare:

- Angolo positivo: Carico induttivo.
- Angolo negativo: Carico capacitivo.

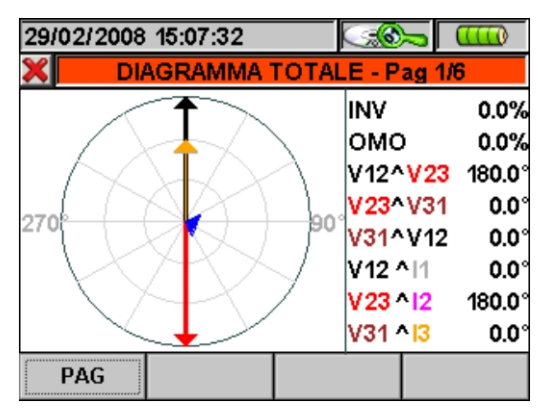

Fig. 150: Diagramma vettoriale di fase in Sistema Monofase

All'interno di questa pagina sono attivi i seguenti tasti:

Il tasto **ESC** (o la smart icon **X**) per uscire dalla funzione e tornare alla pagina "Analisi Registrazione" (Fig. 124).

In questa videata (Fig. 151) vengono visualizzati con indicazioni grafiche e numeriche, gli angoli di sfasamento, espressi in gradi [°] tra tensione V1 e V2, V2 e V3, V3 e V1. Vengono inoltre visualizzati i valori inerenti la disimmetria di Tensione.

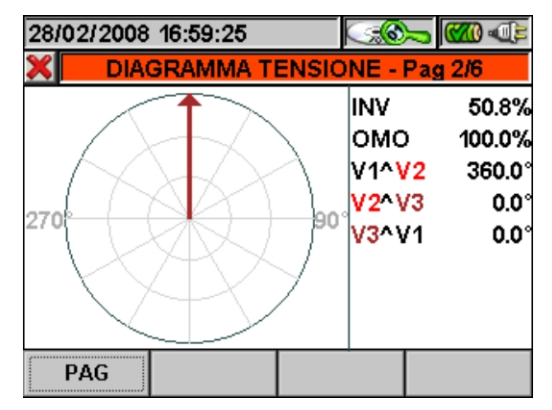

Fig. 151: Diagramma vettoriale Tensione in Sistema Trifase 4 fili

All'interno di questa pagina sono attivi i seguenti tasti:

- Il tasto **F1** (o la voce **PAG** sul display) avanza alla pagina successiva di valori salvati relativa al Diagramma vettoriale delle Correnti.
- Il tasto **ESC** (o la smart icon **X**) per uscire dalla funzione e tornare alla pagina "Analisi Registrazione" (Fig. 124).

In questa videata (Fig. 152) vengono visualizzati con indicazioni grafiche e numeriche, gli angoli di sfasamento, espressi in gradi [°] tra tensione V12 e V23, V23 e V31, V31 e V12. Vengono inoltre visualizzati i valori inerenti la disimmetria di Tensione.

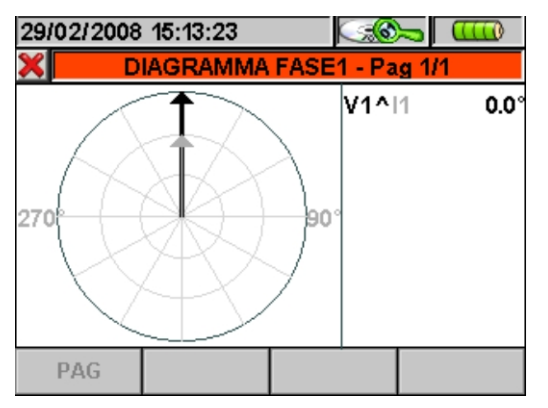

Fig. 152: Diagramma vettoriale Tensione in Sistema Trifase 3 fili o Sistema Aron

- Il tasto **F1** (o la voce **PAG** sul display) avanza alla pagina successiva di valori salvati relativa al Diagramma vettoriale delle Correnti.
- Il tasto **ESC** (o la smart icon  $\blacksquare$ ) per uscire dalla funzione e tornare alla pagina "Analisi Registrazione" (Fig. 124).

In questa videata (Fig. 153) vengono visualizzati con indicazioni grafiche e numeriche, gli angoli di sfasamento, espressi in gradi [°] tra corrente I1 e I2, I2 e I3, I3 e I1 ed il vettore rappresentativo della corrente di Neutro (blu).

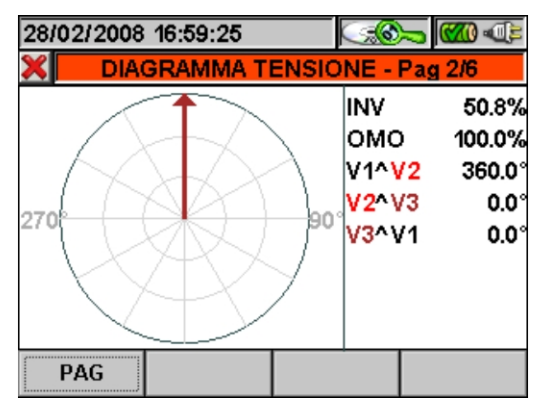

Fig. 153: Diagramma vettoriale Correnti in Sistema Trifase 4 fili, Sistema Trifase 3 fili o Sistema Aron

All'interno di questa pagina sono attivi i seguenti tasti:

- Il tasto **F1** (o la voce **PAG** sul display) avanza alla pagina successiva di valori salvati relativa al Diagramma vettoriale della Fase1.
- Il tasto **ESC** (o la smart icon **X**) per uscire dalla funzione e tornare alla pagina "Analisi Registrazione" (Fig. 124).

In questa videata (Fig. 154) vengono visualizzati con indicazioni grafiche e numeriche, gli angoli di sfasamento, espressi in gradi [°] tra tensione V1 e corrente I1 in modo da individuare la natura induttiva o capacitiva dell'installazione elettrica. In particolare:

- Angolo positivo: Carico induttivo.
- Angolo negativo: Carico capacitivo.

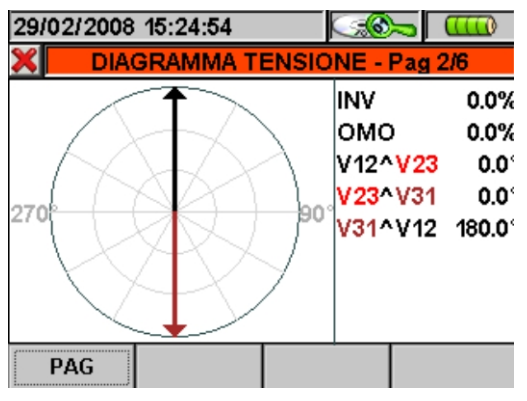

Fig. 154: Diagramma vettoriale Fase1 in Sistema Trifase 4 fili

- Il tasto **F1** (o la voce **PAG** sul display) avanza alla pagina successiva di valori salvati relativa al Diagramma vettoriale della Fase2.
- Il tasto **ESC** (o la smart icon **X**) per uscire dalla funzione e tornare alla pagina "Analisi Registrazione" (Fig. 124).

In questa videata (Fig. 155) vengono visualizzati con indicazioni grafiche e numeriche, gli angoli di sfasamento, espressi in gradi [°] tra tensione V12 e corrente I1. Per valutare correttamente questo diagramma occorre ricordare che, in condizione di carico puramente ohmico, fra la Tensione concatenata e la corrente di fase è presente un angolo di +30°.

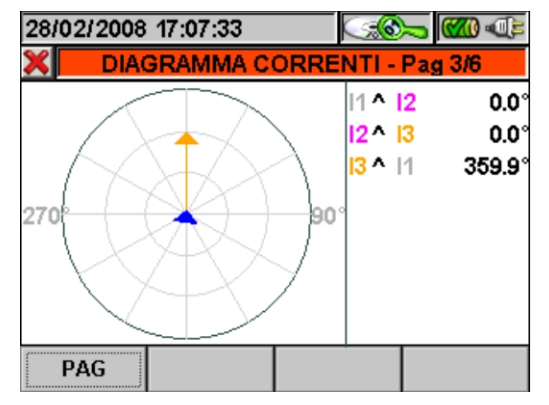

Fig. 155: Diagramma vettoriale Fase1 in Sistema Trifase 3 fili o Sistema Aron

All'interno di questa pagina sono attivi i seguenti tasti:

- Il tasto **F1** (o la voce **PAG** sul display) avanza alla pagina successiva di valori salvati relativa al Diagramma vettoriale della Fase2.
- Il tasto **ESC** (o la smart icon **X**) per uscire dalla funzione e tornare alla pagina "Analisi Registrazione" (Fig. 124).

In questa videata (Fig. 156) vengono visualizzati con indicazioni grafiche e numeriche, gli angoli di sfasamento, espressi in gradi [°] tra tensione V2 e corrente I2 in modo da individuare la natura induttiva o capacitiva dell'installazione elettrica. In particolare:

- Angolo positivo: Carico induttivo.
- Angolo negativo: Carico capacitivo.

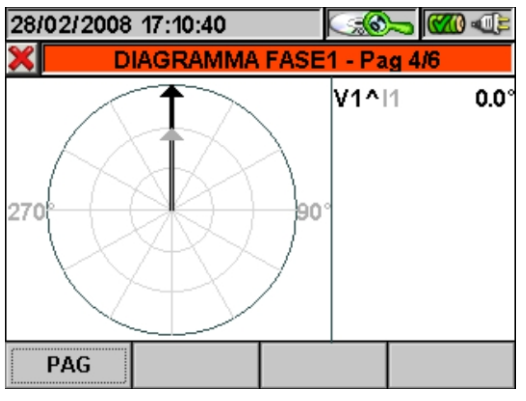

Fig. 156: Diagramma vettoriale Fase2 in Sistema Trifase 4 fili

- Il tasto **F1** (o la voce **PAG** sul display) avanza alla pagina successiva di valori salvati relativa al Diagramma vettoriale della Fase3.
- Il tasto **ESC** (o la smart icon **X**) per uscire dalla funzione e tornare alla pagina "Analisi Registrazione" (Fig. 124).

In questa videata (Fig. 157) vengono visualizzati con indicazioni grafiche e numeriche, gli angoli di sfasamento, espressi in gradi [°] tra tensione V23 e corrente I2. Per valutare correttamente questo diagramma occorre ricordare che, in condizione di carico puramente ohmico, fra la Tensione concatenata e la corrente di fase è presente un angolo di +30°.

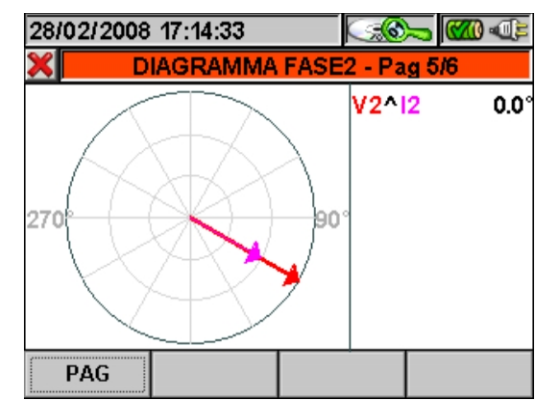

Fig. 157: Diagramma vettoriale Fase2 in Sistema Trifase 3 fili o Sistema Aron

All'interno di questa pagina sono attivi i seguenti tasti:

- Il tasto **F1** (o la voce **PAG** sul display) avanza alla pagina successiva di valori salvati relativa al Diagramma vettoriale della Fase3.
- Il tasto **ESC** (o la smart icon **X**) per uscire dalla funzione e tornare alla pagina "Analisi Registrazione" (Fig. 124).

In questa videata (Fig. 158) vengono visualizzati con indicazioni grafiche e numeriche, gli angoli di sfasamento, espressi in gradi [°] tra tensione V3 e corrente I3 in modo da individuare la natura induttiva o capacitiva dell'installazione elettrica. In particolare:

- Angolo positivo: Carico induttivo.
- Angolo negativo: Carico capacitivo.

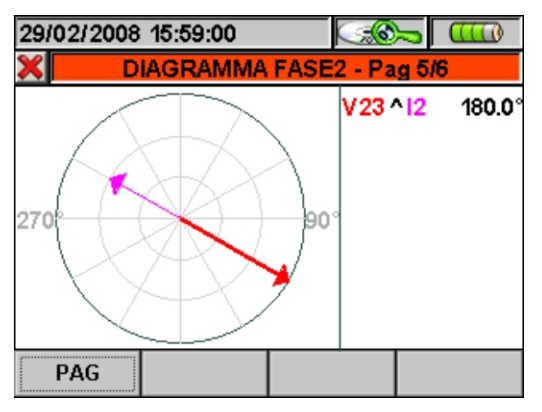

Fig. 158: Diagramma vettoriale Fase3 in Sistema Trifase 4 fili

- Il tasto **F1** (o la voce **PAG** sul display) avanza alla pagina successiva di valori salvati relativa al Diagramma vettoriale Totale.
- Il tasto **ESC** (o la smart icon  $\triangle$ ) per uscire dalla funzione e tornare alla pagina "Analisi Registrazione" (Fig. 124).

In questa videata (Fig. 159) vengono visualizzati con indicazioni grafiche e numeriche, gli angoli di sfasamento, espressi in gradi [°] tra tensione V31 e corrente I3. Per valutare correttamente questo diagramma occorre ricordare che, in condizione di carico puramente ohmico, fra la Tensione concatenata e la corrente di fase è presente un angolo di +30°.

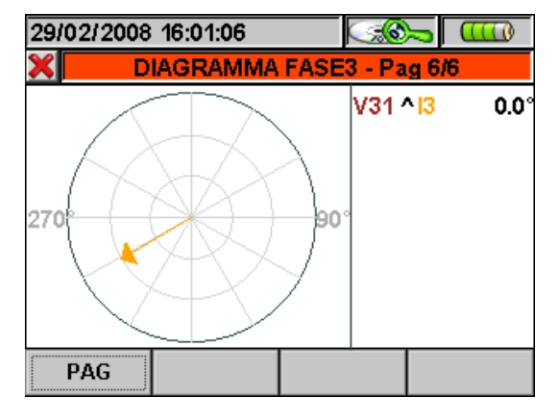

Fig. 159: Diagramma vettoriale Fase3 in Sistema Trifase 3 fili o Sistema Aron

- Il tasto **F1** (o la voce **PAG** sul display) avanza alla pagina successiva di valori salvati relativa al Diagramma vettoriale Totale.
- Il tasto **ESC** (o la smart icon **X**) per uscire dalla funzione e tornare alla pagina "Analisi Registrazione" (Fig. 124).

#### **5.5.2.5. Misure**

Nella funzione misure lo strumento visualizza i valori salvati in TRMS come mostrato nelle seguenti figure:

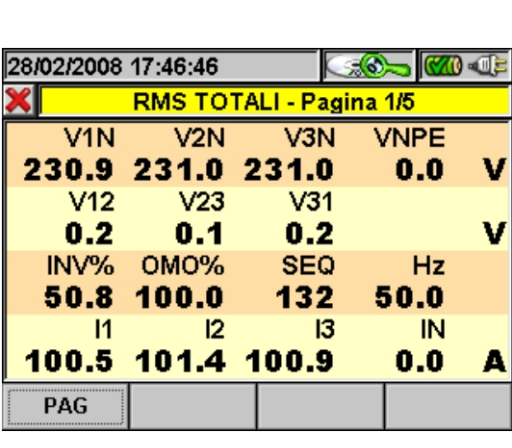

In questa pagina sono utilizzati i seguenti simboli:  $V1N \rightarrow$  Tensione Fase - Neutro Fase L1  $V2N \rightarrow$  Tensione Fase - Neutro Fase L2 V3N  $\rightarrow$  Tensione Fase - Neutro Fase L3  $V$ NPE  $\rightarrow$  Tensione Neutro - Terra  $V12 \rightarrow$  Tensione Fase L1 - Fase L2  $V23 \rightarrow$  Tensione Fase L2 - Fase L3  $V31 \rightarrow$  Tensione Fase L3 - Fase L1 Inv% Valore % dissimmetria terna Inversa Omo% Valore % dissimmetria terna Omopolare  $SEQ \rightarrow$  Indicazione senso ciclico delle fasi: *"123"* => Corretto *"132"* => Non corretto *"023"* => Tensione nulla su B1 *"103"* => Tensione nulla su B2 *"120"* => Tensione nulla su B3 *"100"* => Tensione nulla su B2 e B3 *"020"* => Tensione nulla su B1 e B3 *"003"* => Tensione nulla su B1 e B2  $Hz \rightarrow F$ requenza  $11 \rightarrow$  Corrente sulla Fase L1  $12 \rightarrow$  Corrente sulla Fase L2  $13 \rightarrow$  Corrente sulla Fase L3  $IN \rightarrow$  Corrente di Neutro

Fig. 160: Pagina 1/5 dei valori numerici per Sistema Trifase 4 fili

All'interno di questa pagina sono attivi i seguenti tasti:

- Il tasto **F1** (o la voce **PAG** sul display) avanza alla pagina successiva di valori salvati.
- Il tasto **ESC** (o la smart icon **X**) per uscire dalla funzione e tornare alla pagina "Analisi Registrazione" (Fig. 124).

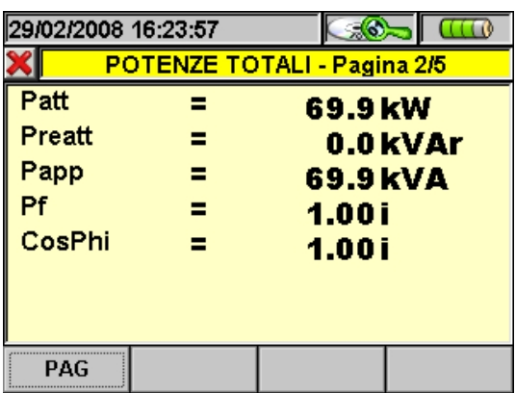

In questa pagina sono utilizzati i seguenti simboli: Patt → Potenza Attiva Totale del sistema Preatt → Potenza Reattiva Totale Papp  $\rightarrow$  Potenza Apparente Totale Pf → Fattore di Potenza Totale CosPhi CosPhi Totale dell'impianto

In pratica il CosPhi rappresenta il valore limite teorico raggiungibile dal Fattore di Potenza qualora si riuscissero ad eliminare dal sistema elettrico tutte le armoniche. Per il dimensionamento di un impianto di rifasamento si fa normalmente riferimento al valore del parametro CosPhi.

Fig. 161: Pagina 2/5 dei valori numerici per Sistema Trifase 4 fili

- Il tasto **F1** (o la voce **PAG** sul display) avanza alla pagina successiva di valori salvati.
- Il tasto **ESC** (o la smart icon  $\triangle$ ) per uscire dalla funzione e tornare alla pagina "Analisi Registrazione" (Fig. 124).

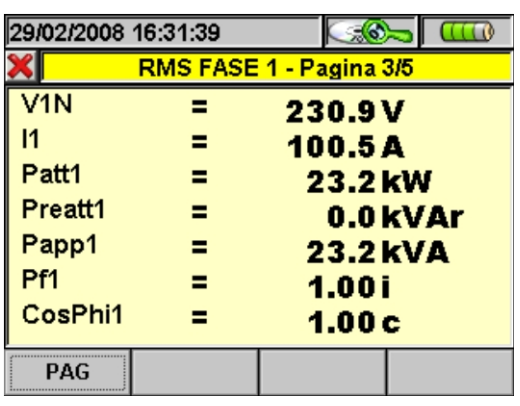

In questa pagina sono utilizzati i seguenti simboli:  $V1N \rightarrow$  Tensione Fase L1 - Neutro  $11 \rightarrow$  Corrente Fase L1 Patt1 → Potenza Attiva Fase L1 Preatt1 → Potenza Reattiva Fase L1 Papp1 → Potenza Apparente Fase L1 Pf1 → Fattore di Potenza Fase L1 CosPhi1 → Coseno dell'angolo di sfasamento fra le fondamentali di Tensione e Corrente Fase L1

In pratica il CosPhi rappresenta il valore limite teorico raggiungibile dal Fattore di Potenza qualora si riuscissero ad eliminare dal sistema elettrico tutte le armoniche. Per il dimensionamento di un impianto di rifasamento si fa normalmente riferimento al valore del parametro CosPhi.

Fig. 162: Pagina 3/5 dei valori numerici per Sistema Trifase 4 fili

All'interno di questa pagina sono attivi i seguenti tasti:

- Il tasto **F1** (o la voce **PAG** sul display) avanza alla pagina successiva di valori salvati.
- Il tasto **ESC** (o la smart icon **X**) per uscire dalla funzione e tornare alla pagina "Analisi Registrazione" (Fig. 124).

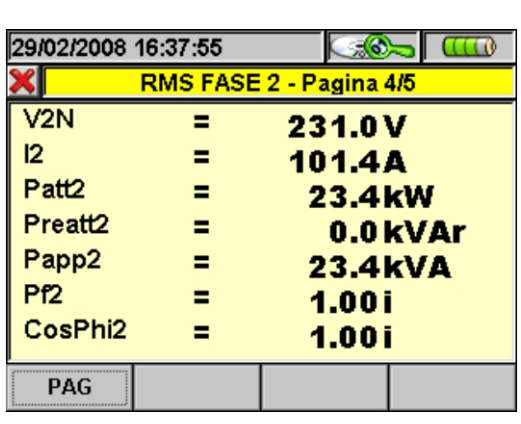

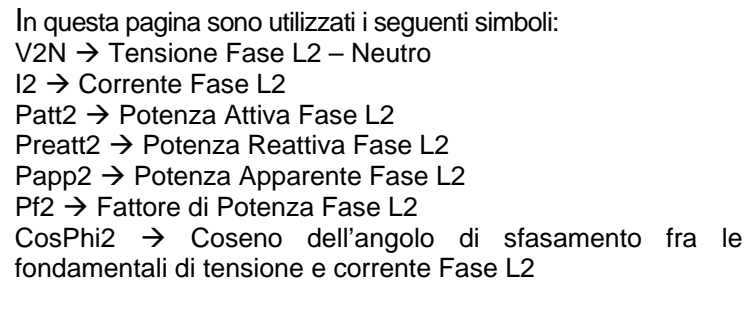

In pratica il CosPhi rappresenta il valore limite teorico raggiungibile dal Fattore di Potenza qualora si riuscissero ad eliminare dal sistema elettrico tutte le armoniche. Per il dimensionamento di un impianto di rifasamento si fa normalmente riferimento al valore del parametro CosPhi.

Fig. 163: Pagina 4/5 dei valori numerici per Sistema Trifase 4 fili

- Il tasto **F1** (o la voce **PAG** sul display) avanza alla pagina successiva di valori salvati.
- Il tasto **ESC** (o la smart icon  $\triangle$ ) per uscire dalla funzione e tornare alla pagina "Analisi Registrazione" (Fig. 124).

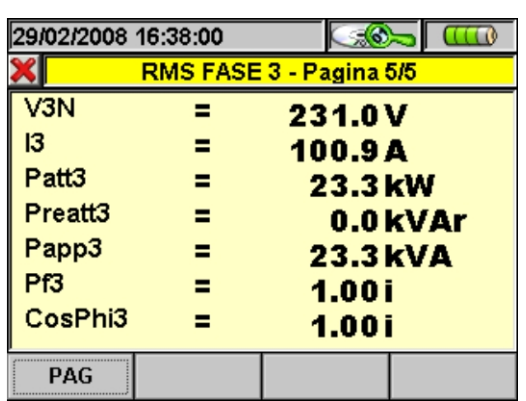

In questa pagina sono utilizzati i seguenti simboli:  $V3N \rightarrow$  Tensione Fase L3 – Neutro  $13 \rightarrow$  Corrente Fase L3 Patt3 → Potenza Attiva Fase L3 Preatt3 → Potenza Reattiva Fase L3 Papp3  $\rightarrow$  Potenza Apparente Fase L3 Pf3 → Fattore di Potenza Fase L3 CosPhi3 Coseno dell'angolo di sfasamento fra le fondamentali di tensione e corrente Fase L3

In pratica il CosPhi rappresenta il valore limite teorico raggiungibile dal Fattore di Potenza qualora si riuscissero ad eliminare dal sistema elettrico tutte le armoniche. Per il dimensionamento di un impianto di rifasamento si fa normalmente riferimento al valore del parametro CosPhi.

Fig. 164: Pagina 5/5 dei valori numerici per Sistema Trifase 4 fili

All'interno di questa pagina sono attivi i seguenti tasti:

- Il tasto **F1** (o la voce **PAG** sul display) avanza alla pagina successiva di valori salvati.
- Il tasto **ESC** (o la smart icon **X**) per uscire dalla funzione e tornare alla pagina "Analisi Registrazione" (Fig. 124).

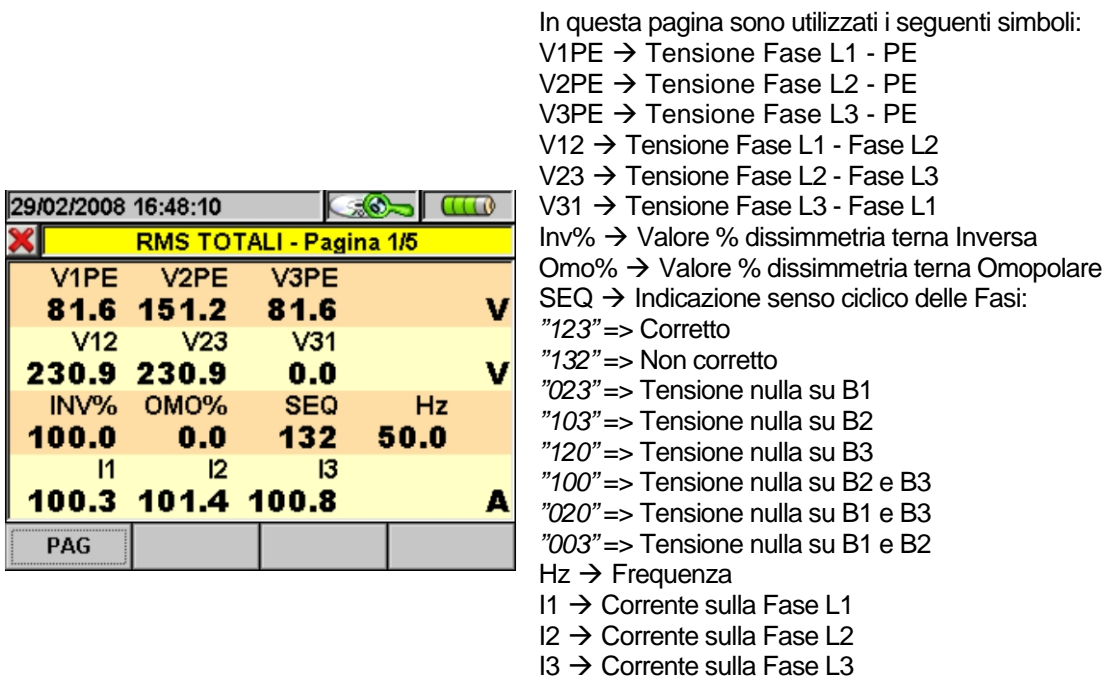

Fig. 165: Pagina 1/5 dei valori numerici per Sistema Trifase 3 fili

- Il tasto **F1** (o la voce **PAG** sul display) avanza alla pagina successiva di valori salvati.
- Il tasto **ESC** (o la smart icon **X**) per uscire dalla funzione e tornare alla pagina "Analisi Registrazione" (Fig. 124).

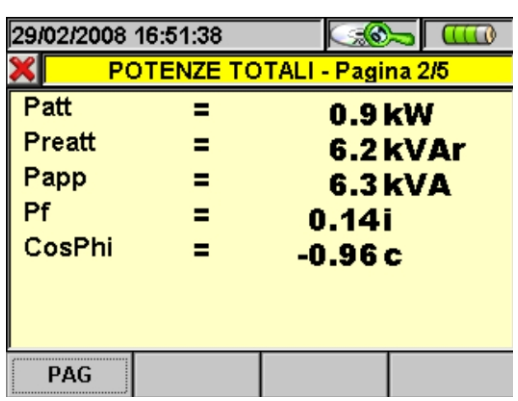

In questa pagina sono utilizzati i seguenti simboli: Patt → Potenza Attiva Totale del sistema Preatt → Potenza Reattiva Totale Papp  $\rightarrow$  Potenza Apparente Totale Pf → Fattore di Potenza Totale CosPhi CosPhi Totale dell'impianto

In pratica il CosPhi rappresenta il valore limite teorico raggiungibile dal Fattore di Potenza qualora si riuscissero ad eliminare dal sistema elettrico tutte le armoniche. Per il dimensionamento di un impianto di rifasamento si fa normalmente riferimento al valore del parametro CosPhi.

Fig. 166: Pagina 2/5 dei valori numerici per Sistema Trifase 3 fili

All'interno di questa pagina sono attivi i seguenti tasti:

- Il tasto **F1** (o la voce **PAG** sul display) avanza alla pagina successiva di valori salvati.
- Il tasto **ESC** (o la smart icon  $\mathbb{X}$ ) per uscire dalla funzione e tornare alla pagina "Analisi Registrazione" (Fig. 124).

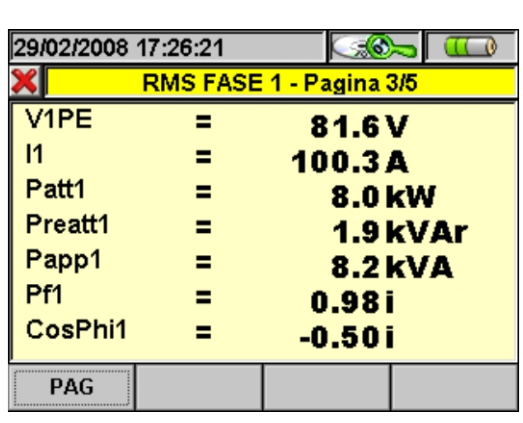

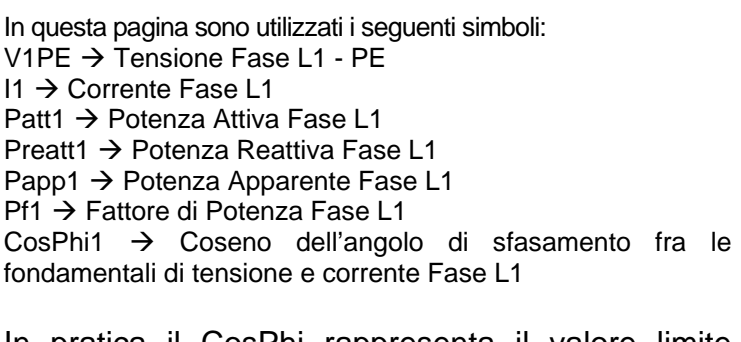

In pratica il CosPhi rappresenta il valore limite teorico raggiungibile dal Fattore di Potenza qualora si riuscissero ad eliminare dal sistema elettrico tutte le armoniche. Per il dimensionamento di un impianto di rifasamento si fa normalmente riferimento al valore del parametro CosPhi.

Fig. 167: Pagina 3/5 dei valori numerici per Sistema Trifase 3 fili

- Il tasto **F1** (o la voce **PAG** sul display) avanza alla pagina successiva di valori salvati.
- Il tasto **ESC** (o la smart icon  $\mathbb{X}$ ) per uscire dalla funzione e tornare alla pagina "Analisi Registrazione" (Fig. 124).

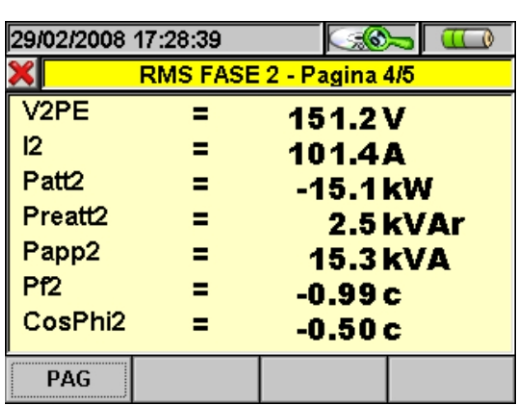

In questa pagina sono utilizzati i seguenti simboli: V2PE  $\rightarrow$  Tensione Fase L2 – PE  $12 \rightarrow$  Corrente Fase L2 Patt2 → Potenza Attiva Fase L2 Preatt2 → Potenza Reattiva Fase L2 Papp2 → Potenza Apparente Fase L2 Pf2 → Fattore di Potenza Fase L2 CosPhi2 Coseno dell'angolo di sfasamento fra le fondamentali di tensione e corrente Fase L2

In pratica il CosPhi rappresenta il valore limite teorico raggiungibile dal Fattore di Potenza qualora si riuscissero ad eliminare dal sistema elettrico tutte le armoniche. Per il dimensionamento di un impianto di rifasamento si fa normalmente riferimento al valore del parametro CosPhi.

Fig. 168: Pagina 4/5 dei valori numerici per Sistema Trifase 3 fili

All'interno di questa pagina sono attivi i seguenti tasti:

- Il tasto **F1** (o la voce **PAG** sul display) avanza alla pagina successiva di valori salvati.
- Il tasto **ESC** (o la smart icon **X**) per uscire dalla funzione e tornare alla pagina "Analisi Registrazione" (Fig. 124).

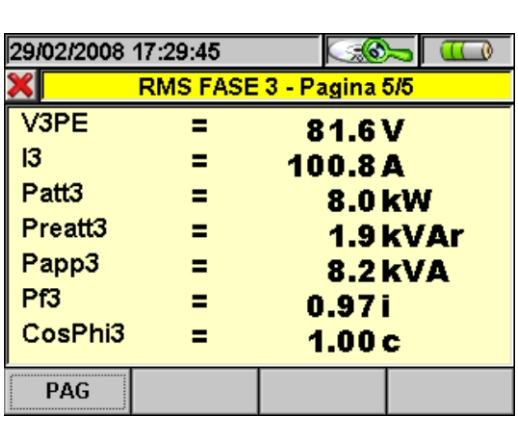

In questa pagina sono utilizzati i seguenti simboli: V3PE  $\rightarrow$  Tensione Fase L3 - PE  $13 \rightarrow$  Corrente Fase L3 Patt3 → Potenza Attiva Fase L3 Preatt3 → Potenza Reattiva Fase L3 Papp3 → Potenza Apparente Fase L3 Pf3 → Fattore di Potenza Fase L3 CosPhi3 Coseno dell'angolo di sfasamento fra le fondamentali di Tensione e Corrente Fase L3

In pratica il CosPhi rappresenta il valore limite teorico raggiungibile dal Fattore di Potenza qualora si riuscissero ad eliminare dal sistema elettrico tutte le armoniche. Per il dimensionamento di un impianto di rifasamento si fa normalmente riferimento al valore del parametro CosPhi.

Fig. 169: Pagina 5/5 dei valori numerici per Sistema Trifase 3 fili

- Il tasto **F1** (o la voce **PAG** sul display) avanza alla pagina successiva di valori salvati.
- Il tasto **ESC** (o la smart icon **X**) per uscire dalla funzione e tornare alla pagina "Analisi Registrazione" (Fig. 124).

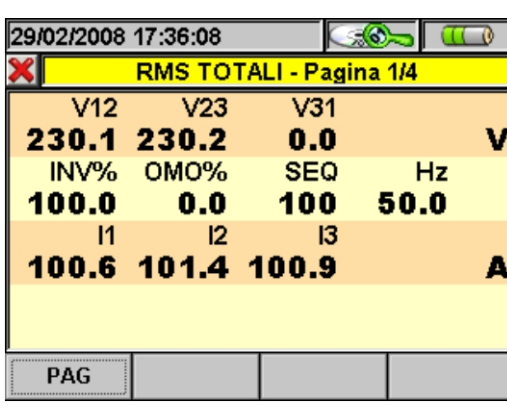

In questa pagina sono utilizzati i seguenti simboli:  $V12 \rightarrow$  Tensione Fase L1- Fase L2  $V23 \rightarrow$  Tensione Fase L2- Fase L3 V31  $\rightarrow$  Tensione Fase L3- Fase L1 Inv% Valore % dissimmetria terna Inversa Omo% Valore % dissimmetria terna Omopolare  $SEQ \rightarrow$  Indicazione senso ciclico delle fasi: *"123"* => Corretto *"132"* => Non corretto *"023"* => Tensione nulla su B1 *"103"* => Tensione nulla su B2 *"120"* => Tensione nulla su B3 *"100"* => Tensione nulla su B2 e B3 *"020"* => Tensione nulla su B1 e B3

- *"003"* => Tensione nulla su B1 e B2
- $Hz \rightarrow Frequenza$
- $11 \rightarrow$  Corrente sulla fase L1  $12 \rightarrow$  Corrente sulla fase L2
- $13 \rightarrow$  Corrente sulla fase L3

Fig. 170: Pagina 1/4 dei valori numerici per Sistema Aron

All'interno di questa pagina sono attivi i seguenti tasti:

- Il tasto **F1** (o la voce **PAG** sul display) avanza alla pagina successiva di valori salvati.
- Il tasto **ESC** (o la smart icon **X**) per uscire dalla funzione e tornare alla pagina "Analisi Registrazione" (Fig. 124).

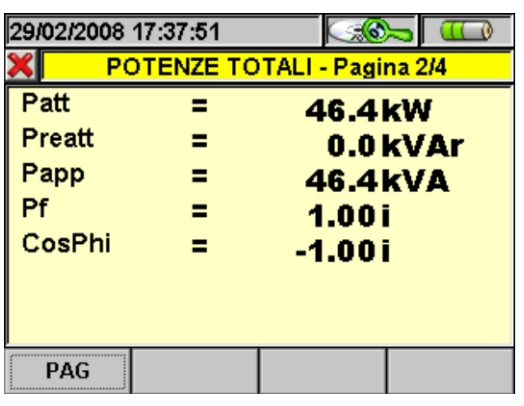

In questa pagina sono utilizzati i seguenti simboli: Patt → Potenza Attiva Totale del sistema Preatt  $\rightarrow$  Potenza Reattiva Totale Papp  $\rightarrow$  Potenza Apparente Totale Pf → Fattore di Potenza Totale CosPhi CosPhi Totale dell'impianto

In pratica il CosPhi rappresenta il valore limite teorico raggiungibile dal Fattore di Potenza qualora si riuscissero ad eliminare dal sistema elettrico tutte le armoniche. Per il dimensionamento di un impianto di rifasamento si fa normalmente riferimento al valore del parametro CosPhi.

Fig. 171: Pagina 2/4 dei valori numerici per Sistema Aron

All'interno di questa pagina sono attivi i seguenti tasti:

- Il tasto **F1** (o la voce **PAG** sul display) avanza alla pagina successiva di valori salvati.
- Il tasto **ESC** (o la smart icon **X**) per uscire dalla funzione e tornare alla pagina "Analisi Registrazione" (Fig. 124).

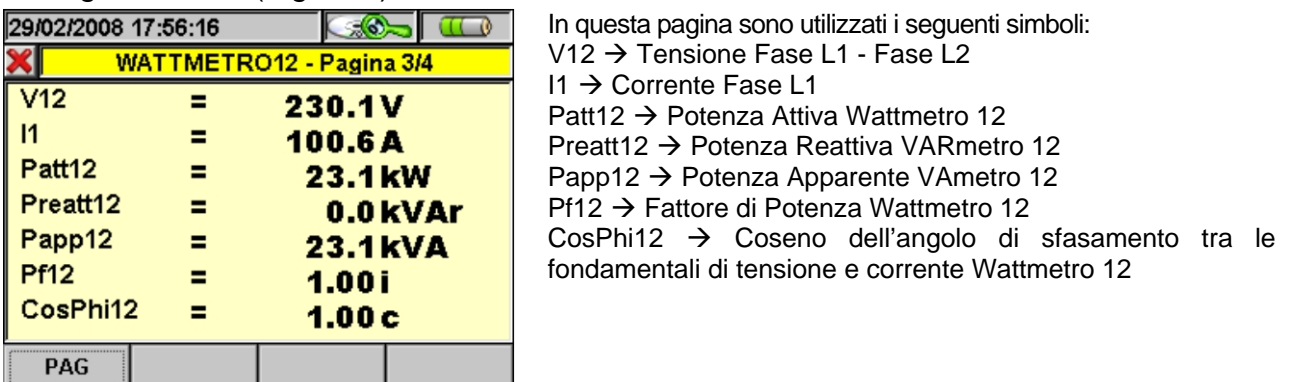

Fig. 172: Pagina 3/4 dei valori numerici per Sistema Aron

All'interno di questa pagina sono attivi i seguenti tasti:

- Il tasto **F1** (o la voce **PAG** sul display) avanza alla pagina successiva di valori salvati.
- Il tasto **ESC** (o la smart icon **X**) per uscire dalla funzione e tornare alla pagina "Analisi Registrazione" (Fig. 124).

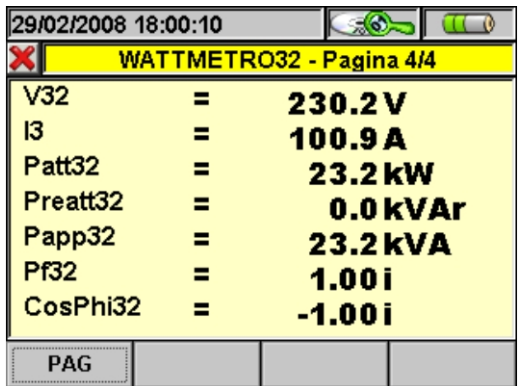

| In questa pagina sono utilizzati i seguenti simboli:           |  |
|----------------------------------------------------------------|--|
| $\sqrt{32}$ $\rightarrow$ Tensione Fase L3 – Fase L2           |  |
| $13 \rightarrow$ Corrente Fase L3                              |  |
| Patt32 $\rightarrow$ Potenza Attiva Wattmetro 32               |  |
| Preatt32 $\rightarrow$ Potenza Reattiva VARmetro 32            |  |
| Papp32 → Potenza Apparente VAmetro 32                          |  |
| $Pf32 \rightarrow$ Fattore di Potenza Wattmetro 32             |  |
| CosPhi32 $\rightarrow$ Coseno dell'angolo di sfasamento tra le |  |
| fondamentali di Tensione e Corrente Wattmetro 12               |  |
|                                                                |  |
|                                                                |  |

Fig. 173: Pagina 4/4 dei valori numerici per Sistema Aron

All'interno di questa pagina sono attivi i seguenti tasti:

- Il tasto **F1** (o la voce **PAG** sul display) avanza alla pagina successiva di valori salvati.
- Il tasto **ESC** (o la smart icon  $\mathbb{X}$ ) per uscire dalla funzione e tornare alla pagina "Analisi Registrazione" (Fig. 124).

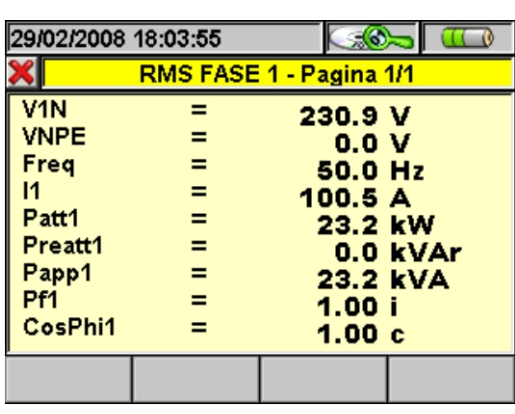

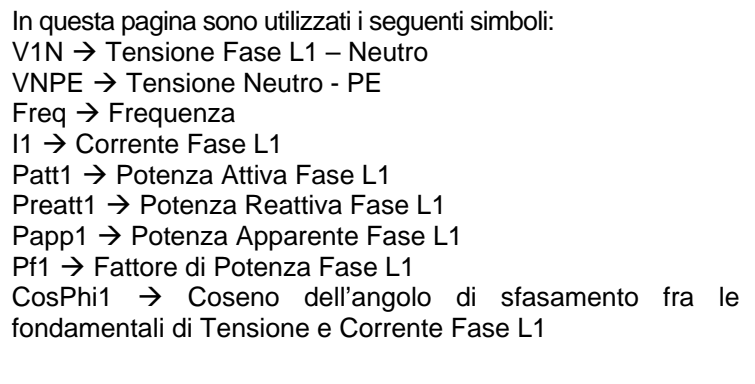

In pratica il CosPhi rappresenta il valore limite teorico raggiungibile dal Fattore di Potenza qualora si riuscissero ad eliminare dal sistema elettrico tutte le armoniche. Per il dimensionamento di un impianto di rifasamento si fa normalmente riferimento al valore del parametro CosPhi.

Fig. 174: Pagina 1/1 dei valori numerici per Sistema Monofase

All'interno di questa pagina sono attivi i seguenti tasti:

Il tasto **ESC** (o la smart icon  $\triangle$ ) per uscire dalla funzione e tornare alla pagina "Analisi Registrazione" (Fig. 124).

### **5.5.3. Trasferimento di registrazioni su Pen Driver USB esterno**

E' possibile effettuare il trasferimento di una o più registrazioni (una per volta) presenti sulla videata di Fig. 113 ad un Pen Driver USB esterno collegato allo strumento (vedere la Fig. 3). Lo strumento presenta la videata seguente:

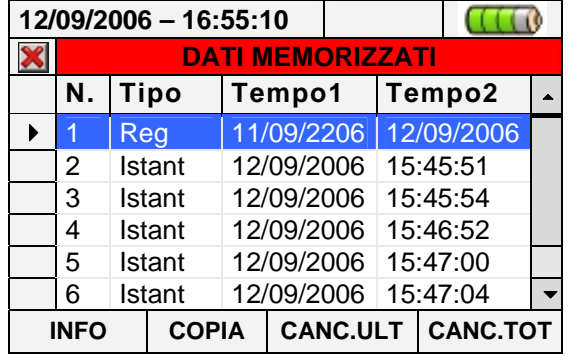

Fig. 175: Videata Gestione Dati Memorizzati con inserimento Pen Driver USB

Premere il tasto **F2** (oppure la voce **COPIA** a display ora attiva). Lo strumento presenta la videata della tastiera virtuale seguente in cui è possibile personalizzare il nome del file da copiare sul Pen Driver USB:

| 12/09/2006 - 16:55:10 |                  |                |              |    |             |                  |        |  |  |
|-----------------------|------------------|----------------|--------------|----|-------------|------------------|--------|--|--|
|                       | <b>Nome File</b> |                |              |    |             |                  |        |  |  |
| 001 2006-09-11        |                  |                |              |    |             |                  |        |  |  |
| a                     | $\mathbf b$      | $\overline{c}$ | $\mathbf d$  | e  | $\mathbf f$ | $\boldsymbol{g}$ | h      |  |  |
|                       |                  | $\mathsf k$    |              | m  | n           | $\mathbf O$      | р      |  |  |
| q                     |                  | S              |              | u  |             | W                | X      |  |  |
|                       | Z                |                | $\leftarrow$ | àž |             |                  | Cap    |  |  |
|                       |                  |                |              |    |             |                  | Sb 123 |  |  |

Fig. 176: Definizione nome del file trasferito su Pen Driver USB

Premere i tasti **SAVE** o **ENTER** (o la smart icon **V**) per confermare il nome del file digitato oppure premere il tasto **ESC** (o la smart icon **X**) per uscire senza salvare. Nel caso in cui all'interno del Pen Driver USB sia già presente il file che si desidera salvare, lo strumento presenta il seguente messaggio:

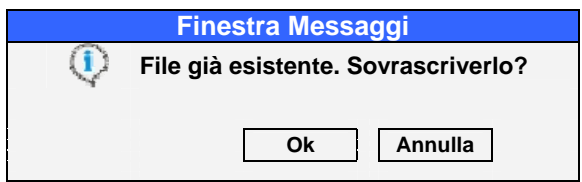

Fig. 177: Conferma sovrascrittura del file

Premere "Ok" per sovrascrivere il nome del file oppure "Annulla" per uscire senza modificare. Premere il tasto **ESC** (o la smart icon **X**) per tornare alla videata del MENU PRINCIPALE.

## **5.5.4. Salvataggio registrazioni su Compact Flash esterna**

Lo strumento VEGA78 consente di eseguire il salvataggio delle registrazioni anche su Compact Flash standard inserite nell'apposito ingresso (vedere la Fig. 3) dopo aver abilitato l'opzione "ESTERNA" nella voce **Tipo di Memoria** (vedere il § 5.1.7). In tali condizioni lo strumento presenta le seguenti situazioni:

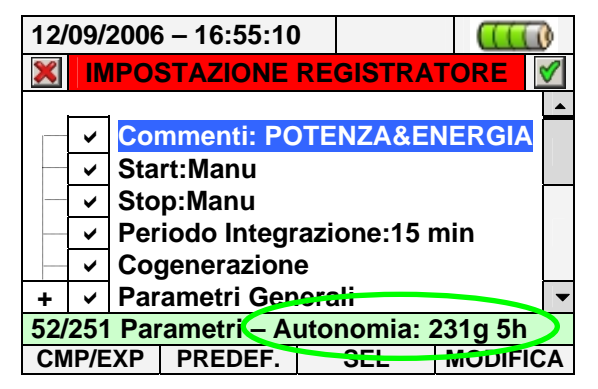

Fig. 178: Esempio di uso della memoria esterna - non presenza Compact Flash

Nell'esempio di Fig. 178 si è considerata una configurazione predefinita "POTENZA & ENERGIA che comporta una autonomia di 231g 5h in assenza di Compact Flash esterna. Introducendo la Compact Flash, uscendo dalla videata premendo il tasto **ESC** (o la smart icon  $\blacktriangleright$ ) e rientrando nella stessa sezione, lo strumento presenta la videata seguente:

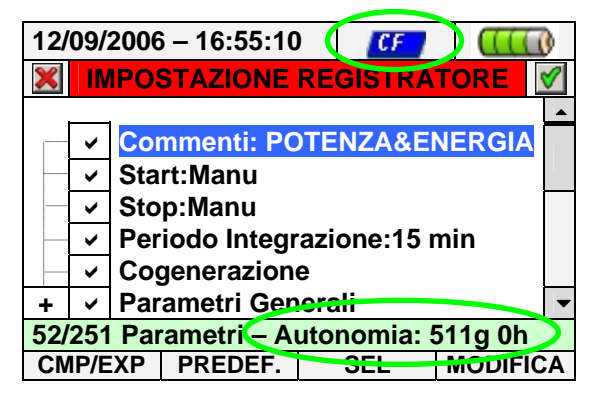

Fig. 179: Esempio di uso della memoria esterna - presenza Compact Flash

L'inserimento della Compact Flash comporta la presenza dell'icona sulla parte alta del display e un aumento dell'autonomia in tempo reale (511g 0h nell'esempio di Fig. 179).

# **ATTENZIONE**

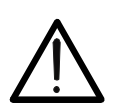

Il passaggio dalla memoria interna (15Mbytes) alla memoria esterna con Compact Flash consente di salvare una registrazione al massimo di **32Mbytes** indipendentemente dalla capacità della Compact Flash usata.

#### **5.6. SEZIONE INFORMAZIONI STRUMENTO**

In questa sezione sono riportati i parametri generali relativi alle caratteristiche interna dello strumento di utilità in caso di contatto con il servizio di Assistenza Tecnica di HT ITALIA.

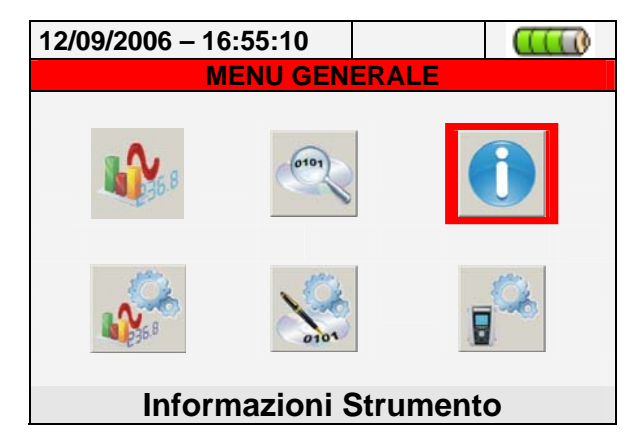

Fig. 180: Videata MENU GENERALE – Informazioni Strumento

Premendo il tasto **ENTER** o selezionando la corrispondente icona a display, lo strumento presenta la videata seguente:

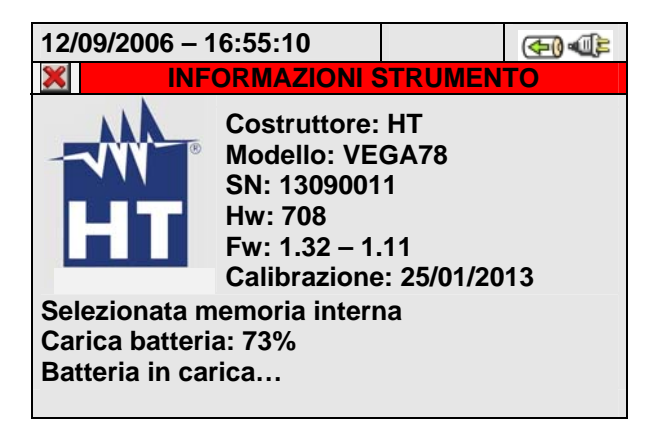

Fig. 181: Videata Informazioni Strumento

Il significato delle voci presenti è il seguente:

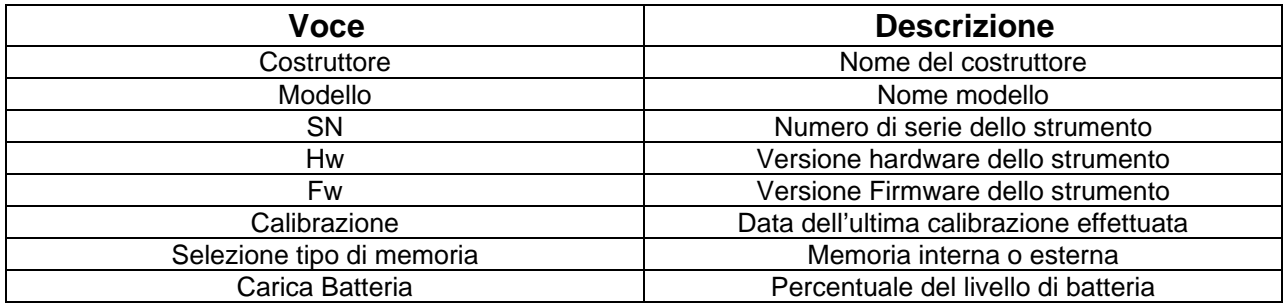

Premere il tasto **ESC** (o la smart icon **X**) per tornare alla videata del MENU GENERALE.

# **6. COLLEGAMENTO DELLO STRUMENTO AD UN PC (WIN XP)**

- 1. Installare il software di gestione **TopView** in dotazione sul PC.
- 2. Verificare la presenza dell'icona ActiveSync con sfondo **grigio** nella parte bassa destra del PC, in corrispondenza della barra dei processi in esecuzione, come evidenziato nella Fig. 182:

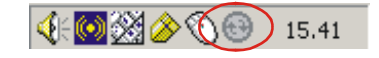

Fig. 182: Icona ActiveSync non attiva

3. Collegare lo strumento al PC usando il cavo C2007 (USB "A"  $\rightarrow$  USB "B") fornito in dotazione come mostrato in Fig. 183:

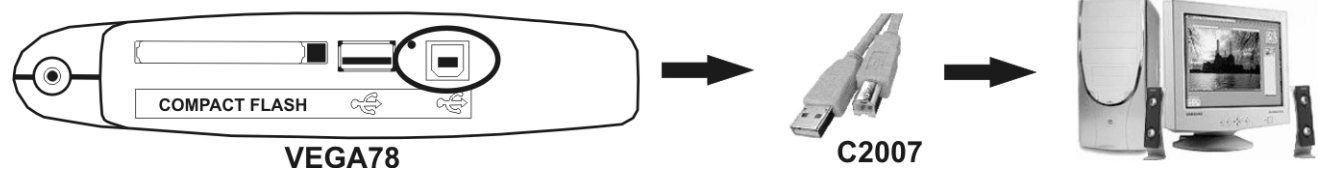

Fig. 183: Collegamento strumento a PC

4. Verificare che l'icona ActiveSync presente nella parte bassa destra del PC in corrispondenza della barra dei processi in esecuzione sia con sfondo **verde**, come mostrato in Fig. 184 In tal modo lo strumento comunica regolarmente con il PC:

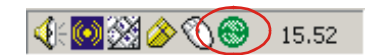

Fig. 184: Icona ActiveSync attiva

- 5. Lanciare il software **TopView** e cliccare sul tasto "**Coll. PC <-> Strum.**" Premere il tasto "Rileva strumento" nella videata del software al fine del riconoscimento dello strumento collegato, visibile nella barra di stato corrispondente. Selezionare il modello "VEGA78" nell'elenco degli strumenti disponibili solo durante la prima connessione.
- 6. Selezionare il comando "Acquisisci Dati dallo Strumento" e premere il tasto "Avanti" per visualizzare la finestra "**Download**" sul software in cui è presente l'intero contenuto della memoria dello strumento. Selezionare una o più registrazioni desiderate e ciccare sul tasto "Download".
- 7. Il software inizia la procedura di trasferimento dei dati presentando, al termine, la finestra di analisi con l'insieme dei dati della registrazione.

**Per ogni dettaglio sull'analisi dei risultati consultare l'HELP ON LINE del software TopView**

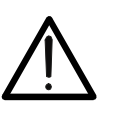

 Non è possibile effettuare il trasferimento a PC dei dati durante una registrazione. Premere il tasto **GO/STOP** sullo strumento per terminare la registrazione prima di eseguire l'operazione.

**ATTENZIONE** 

 Per la comunicazione bidirezionale con PC impostare sempre la videata "MENU GENERALE" sullo strumento.

# **7. PROCEDURE DI MISURA**

Il corretto funzionamento dello strumento è garantito solo per i seguenti sistemi:

- Monofase (Fase, Neutro, Terra).
- Trifase 3 fili (Triangolo + Terra).
- Trifase 4 fili (Stella + Neutro + Terra).

#### **7.1. USO DELLO STRUMENTO IN UN SISTEMA MONOFASE ATTENZIONE**

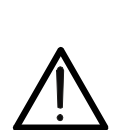

- La massima tensione fra gli ingressi B1, B2, B3, B4 e BE è 1000V / CAT IV 600V verso Terra. Non misurare tensioni che eccedono i limiti indicati in questo manuale. Il superamento dei limiti di tensione potrebbe causare shock elettrici all'utilizzatore e danni allo strumento.
- Ove possibile togliere alimentazione al sistema elettrico in esame prima di effettuare il collegamento dello strumento.

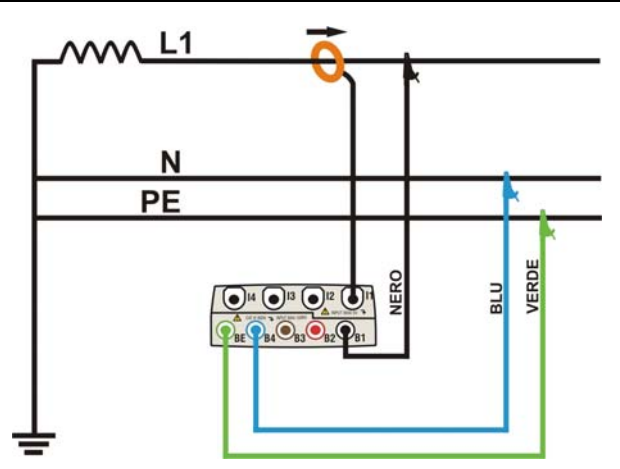

Fig. 185: Collegamento dello strumento in un sistema Monofase

- 1. Controllare ed eventualmente modificare le impostazioni di base dello strumento (vedere il § 5.3.1). Impostare la configurazione **MONO**.
- 2. Collegare i cavi di misura della tensione sui conduttori di Fase, Neutro e Terra rispettando i colori come mostrato in Fig. 185.
- 3. Collegare la pinza di corrente sul conduttore di Fase L1 come mostrato nella Fig. 185 **rispettando il verso della freccia** presente sulla pinza stessa che indica la direzione convenzionale della corrente da generatore a carico. **Verificare sempre, nelle videate della sezione Visualizzazione Misure, che la Potenza Attiva P sia sempre positiva e che il fattore di potenza Pf sia corrispondente al carico, normalmente induttivo,** prima di attivare una registrazione. In caso di valori negativi della potenza attiva ruotare la pinza di 180° sul conduttore.
- 4. Alimentare il sistema elettrico in esame qualora questo fosse stato messo momentaneamente fuori servizio per il collegamento dello strumento. I valori delle grandezze elettriche disponibili sono mostrati a display nella sezione Visualizzazione Misure (vedere il § 5.2)
- 5. Se si intende salvare un campionamento dei valori presenti a display (Istant) premere il tasto **SAVE** (vedere il § 5.5). Usare eventualmente la funzione **HOLD** per congelare a display i valori delle grandezze visualizzate.
- 6. Controllare le impostazioni prima di attivare una registrazione (vedere § 5.4). Premere il tasto **GO/STOP** per attivare/disattivare una registrazione sullo strumento (vedere § 5.4.10)
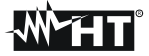

## **7.2. USO DELLO STRUMENTO IN UN SISTEMA TRIFASE 4-FILI**

# **ATTENZIONE**

- La massima tensione fra gli ingressi B1, B2, B3, B4 e BE è 1000V / CAT IV 600V verso Terra . Non misurare tensioni che eccedono i limiti indicati in questo manuale. Il superamento dei limiti di tensione potrebbe causare shock elettrici all'utilizzatore e danni allo strumento.
- Ove possibile togliere alimentazione al sistema elettrico in esame prima di effettuare il collegamento dello strumento.

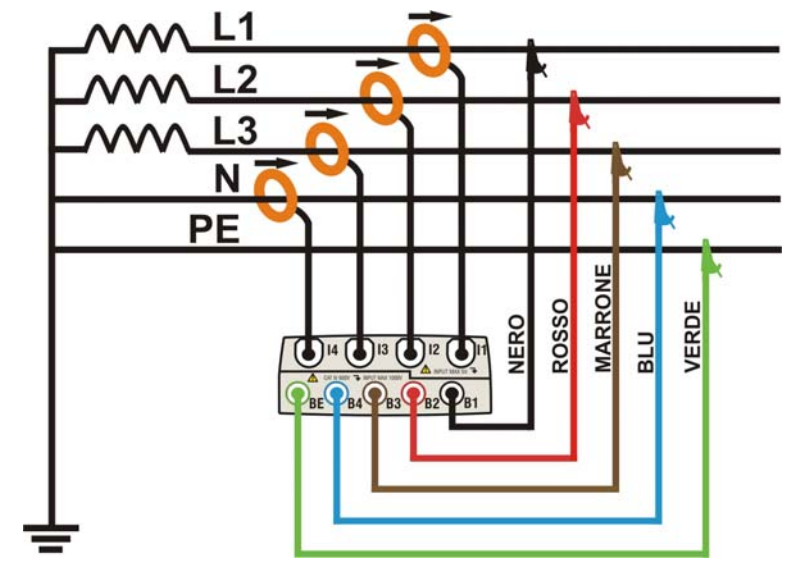

Fig. 186: Collegamento dello strumento in un sistema Trifase 4-fili

- 1. Controllare ed eventualmente modificare le impostazioni di base dello strumento (vedere il § 5.3.1 ). Impostare la configurazione **4FILI**.
- 2. Collegare i cavi di misura della tensione sui conduttori di Fase L1, L2, L3, Neutro e Terra rispettando i colori come mostrato in Fig. 186. **Verificare a display l' indicazione "***123***" relativa al corretto senso ciclico delle fasi** (vedere il § 5.2.1) ed effettuare le opportune correzioni fino al raggiungimento di tale situazione.
- 3. Collegare le pinze di corrente sui conduttori di Fase L1, L2, L3 e Neutro N come mostrato nella Fig. 186 **rispettando il verso della freccia** presente sulle pinze stesse che indica la direzione convenzionale della corrente da generatore a carico. **Verificare sempre, nelle videate della sezione Visualizzazione Misure, che le Potenze Attive P1, P2, P3 siano sempre positive e che i fattori di potenza Pf1**, **Pf2**, **Pf3 siano corrispondenti ad un carico, normalmente induttivo,** prima di attivare una registrazione. In caso di valori negativi delle potenze attiva ruotare le pinze di 180° sui conduttori interessati.
- 4. Alimentare il sistema elettrico in esame qualora questo fosse stato messo momentaneamente fuori servizio per il collegamento dello strumento. I valori delle grandezze elettriche disponibili sono mostrati a display nella sezione Visualizzazione Misure (vedere il § 5.2)
- 5. Se si intende salvare un campionamento dei valori presenti a display (Istant) premere il tasto **SAVE** (vedere il § 5.5). Usare eventualmente la funzione **HOLD** per congelare a display i valori delle grandezze visualizzate.
- 6. Controllare le impostazioni prima di attivare una registrazione (vedere il § 5.4). Premere il tasto **GO/STOP** per attivare e disattivare una registrazione sullo strumento (vedere il § 5.4.10)

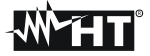

## **7.3. USO DELLO STRUMENTO IN UN SISTEMA TRIFASE 3-FILI**

# **ATTENZIONE**

- La massima tensione fra gli ingressi B1, B2, B3, B4 e BE è 1000V / CAT IV 600V verso Terra . Non misurare tensioni che eccedono i limiti indicati in questo manuale. Il superamento dei limiti di tensione potrebbe causare shock elettrici all'utilizzatore e danni allo strumento.
- Ove possibile togliere alimentazione al sistema elettrico in esame prima di effettuare il collegamento dello strumento.

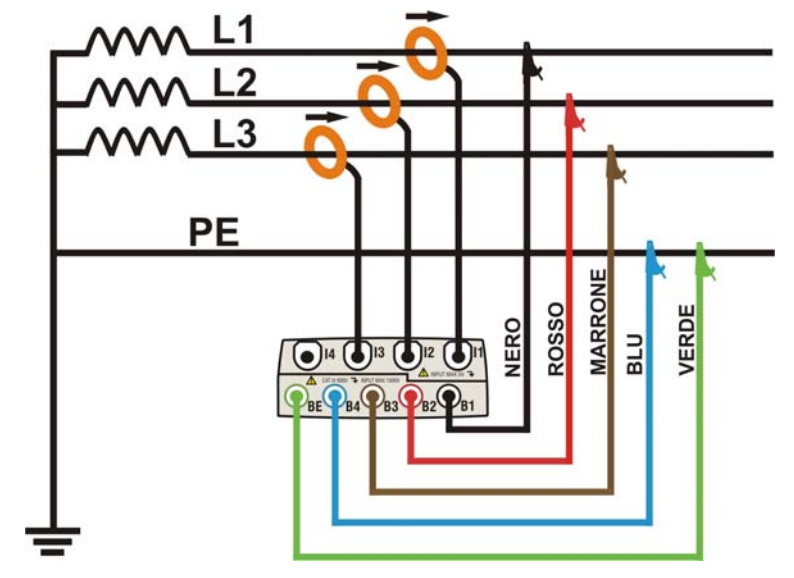

Fig. 187: Collegamento dello strumento in un sistema Trifase 3-fili

- 1. Controllare ed eventualmente modificare le impostazioni di base dello strumento (vedere il § 5.3.1 ). Impostare la configurazione **3FILI**.
- 2. Collegare i cavi di misura della tensione sui conduttori di Fase L1, L2, L3 e Terra rispettando i colori come mostrato in Fig. 187. **Verificare a display l'indicazione "***123***" relativa al corretto senso ciclico delle fasi** (vedere il § 5.2.1) ed effettuare le opportune correzioni fino al raggiungimento di tale situazione.
- 3. Collegare le pinze di corrente sui conduttori di Fase L1, L2, L3 come mostrato nella Fig. 187 **rispettando il verso della freccia** presente sulla pinza stessa che indica la direzione convenzionale della corrente da generatore a carico. **Verificare sempre, nelle videate della sezione Visualizzazione Misure, che le Potenze Attive P1, P2, P3 siano sempre positive e che i fattori di potenza Pf1**, **Pf2**, **Pf3 siano corrispondenti ad un carico, normalmente induttivo**, prima di attivare una registrazione. In caso di valori negativi delle potenze attive ruotare le pinza di 180° sui conduttori interessati.
- 4. Alimentare il sistema elettrico in esame qualora questo fosse stato messo momentaneamente fuori servizio per il collegamento dello strumento. I valori delle grandezze elettriche disponibili sono mostrati a display nella sezione Visualizzazione Misure (vedere il § 5.2).
- 5. Se si intende salvare un campionamento dei valori presenti a display (Istant) premere il tasto **SAVE** (vedere il § 5.5). Usare eventualmente la funzione **HOLD** per congelare a display i valori delle grandezze visualizzate.
- 6. Controllare le impostazioni prima di attivare una registrazione (vedere il § 5.4). Premere il tasto **GO/STOP** per attivare e disattivare una registrazione sullo strumento (vedere il § 5.4.10).

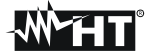

## **7.4. USO DELLO STRUMENTO IN UN SISTEMA TRIFASE 3-FILI ARON**

# **ATTENZIONE**

- 
- La massima tensione fra gli ingressi B1, B2, B3, B4 e BE è 1000V / CAT IV 600V verso Terra . Non misurare tensioni che eccedono i limiti indicati in questo manuale. Il superamento dei limiti di tensione potrebbe causare shock elettrici all'utilizzatore e danni allo strumento.
- Ove possibile togliere alimentazione al sistema elettrico in esame prima di effettuare il collegamento dello strumento.

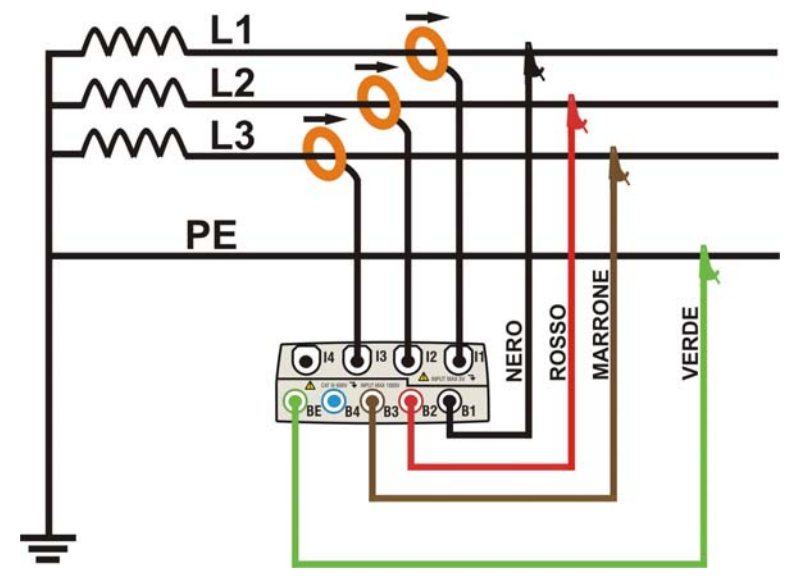

Fig. 188: Collegamento dello strumento in un sistema Trifase 3-fili ARON

- 1. Controllare ed eventualmente modificare le impostazioni di base dello strumento (vedere il § 5.3.1). Impostare la configurazione **ARON**.
- 2. Collegare i cavi di misura della tensione sui conduttori di Fase L1, L2, L3 e eventualmente Terra rispettando i colori come mostrato in Fig. 188. **Verificare a display l' indicazione "***123***" relativa al corretto senso ciclico delle fasi** (vedere il § 5.2.1) ed effettuare le opportune correzioni fino al raggiungimento di tale situazione.
- 3. Collegare le pinze di corrente sui conduttori di Fase L1, L2, L3 come mostrato nella Fig. 188 **rispettando il verso della freccia** presente sulla pinze stesse che indica la direzione convenzionale della corrente da generatore a carico. **Verificare sempre, (selezionando preliminarmente il sistema 3-fili) nelle videate della sezione Visualizzazione Misure, che le Potenze Attive P1, P2, P3 siano sempre positive e che i fattori di potenza Pf1**, **Pf2**, **Pf3 siano corrispondenti ad un carico, normalmente induttivo,** prima di attivare una registrazione. In caso di valori negativi della potenze attive ruotare le pinza di 180° sui conduttori interessati.
- 4. Alimentare il sistema elettrico in esame qualora questo fosse stato messo momentaneamente fuori servizio per il collegamento dello strumento. I valori delle grandezze elettriche disponibili sono mostrati a display nella sezione Real Time (vedere il § 5.2).
- 5. Se si intende salvare un campionamento dei valori presenti a display (Istant) premere il tasto **SAVE** (vedere il § 5.5). Usare eventualmente la funzione **HOLD** per congelare a display i valori delle grandezze visualizzate.
- 6. Controllare le impostazioni prima di attivare una registrazione (vedere il § 5.4). Premere il tasto **GO/STOP** per attivare e disattivare una registrazione sullo strumento (vedere il § 5.4.10).

# **8. MANUTENZIONE**

## **8.1. GENERALITÀ**

Il VEGA78 è uno strumento di precisione. Durante l'utilizzo e la conservazione rispettare le raccomandazioni elencate in questo manuale per evitare danni o possibili pericoli durante l'uso. Non utilizzare lo strumento in ambienti caratterizzati da elevato tasso di umidità o temperatura elevata. Non esporre direttamente alla luce del sole. Spegnere sempre lo strumento dopo l'utilizzo.

## **8.2. SITUAZIONI RELATIVE ALLA BATTERIA INTERNA**

Lo strumento è alimentato con una batteria interna agli ioni di Litio (Li-ION) con tensione 3.7V ricaricabile in ogni momento usando l'alimentatore esterno in dotazione in qualsiasi condizione di funzionamento. L'insieme batteria-alimentatore definisce le seguenti combinazioni mostrate nelle icone presenti nella parte alta destra del display:

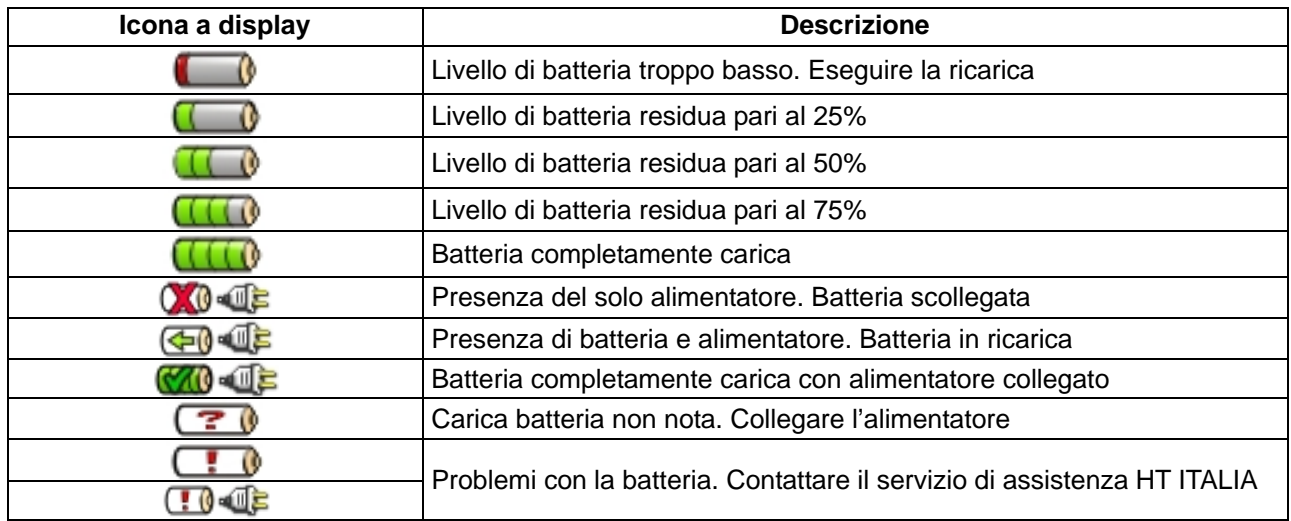

Tabella 12: Elenco icone batteria presenti a display

### **8.2.1. Sostituzione batteria interna**

## **ATTENZIONE**

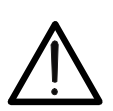

Solo tecnici qualificati possono effettuare questa operazione. Prima di effettuare la sostituzione della batteria scollegare i puntali da circuiti sotto tensione per evitare shock elettrici.

- 1. Scollegare i cavi di tensione e le pinze in corrente dal circuito in esame.
- 2. Spegnere lo strumento tramite il tasto **ON/OFF** e rimuovere da esso ogni cavo di prova.
- 3. Togliere la vite di fissaggio e rimuovere il coperchio del vano batteria.
- 4. Scollegare la batteria dal connettore interno e inserire la nuova nella stessa sede.
- 5. Riposizionare il coperchio del vano batterie e fissarlo con l' apposita vite.
- 6. Non disperdere la batteria usata nell'ambiente. Usare gli appositi contenitori per lo smaltimento dei rifiuti

## **8.3. PULIZIA DELLO STRUMENTO**

Per la pulizia dello strumento utilizzare un panno morbido e asciutto. Non usare mai panni umidi, solventi, acqua, ecc. prestando particolare attenzione al display TFT.

## **8.4. FINE VITA**

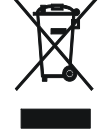

**ATTENZIONE**: Il simbolo riportato sullo strumento indica che l'apparecchiatura ed i suoi accessori devono essere raccolti separatamente e trattati in modo corretto.

# **9. SPECIFICHE TECNICHE**

## **9.1. CARATTERISTICHE TECNICHE**

#### **Tensione TRMS AC/DC Fase-Neutro/Fase-Terra – Sistemi Monofase / Trifase**

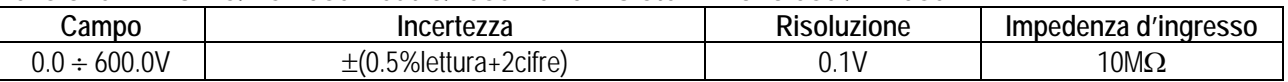

Fattore di Cresta max = 2 I valori di Tensione < 2.0V vengono azzerati

Lo strumento è collegabile a TV con Fattore impostabile da  $1 \div 3000$ 

#### **Tensione TRMS AC/DC Fase-Fase – Sistemi Trifase**

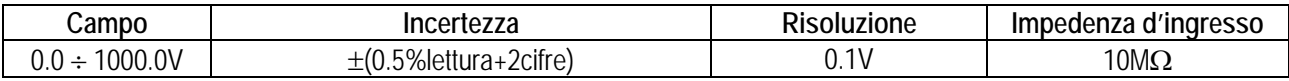

Fattore di Cresta max = 2

I valori di Tensione < 2.0V vengono azzerati

Lo strumento è collegabile a TV con Fattore impostabile da  $1 \div 3000$ 

#### **Anomalie di Tensione – Fase-Neutro – Fase–Fase -Sistemi Monofase / Trifase con e senza Neutro**

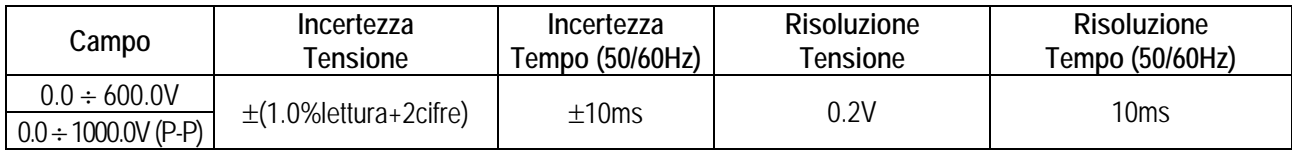

Fattore di Cresta max = 2

I valori di Tensione < 2.0V vengono azzerati

Lo strumento è collegabile a TV con Fattore impostabile da  $1 \div 3000$ 

Soglia impostabile da  $±1\%$  a  $±30\%$ 

#### **Corrente tramite trasduttore Standard STD**

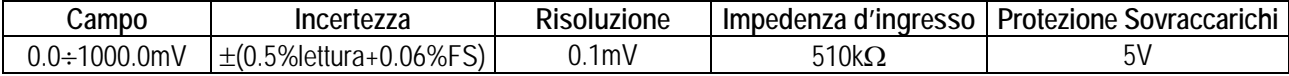

Misura effettuata tramite Pinza con Uscita = 1VAC quando la pinza è soggetta alla corrente nominale.

Fattore di Cresta max = 3 I valori di corrente < 0.1% del FS vengono azzerati.

## **Corrente tramite trasduttore FLEX – Portata 300A**

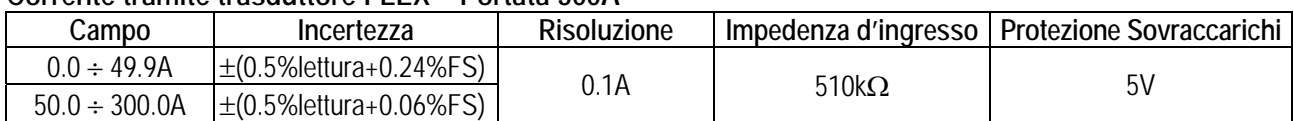

Misura effettuata tramite Pinza HTFlex33

Fattore di Cresta max = 3

I valori di corrente < 1A vengono azzerati.

#### **Corrente tramite trasduttore FLEX – Portata 3000A**

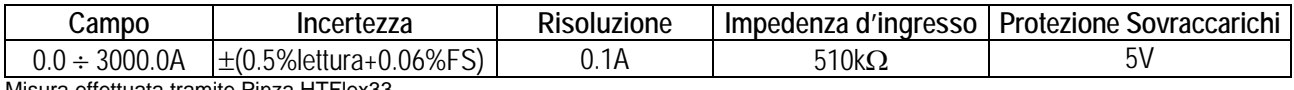

Misura effettuata tramite Pinza HTFlex33 Fattore di Cresta max = 3

I valori di corrente < 5A vengono azzerati.

#### **Potenza – Sistemi Monofase e Trifase (@ Cos>0.5 e Vmis >60V)**

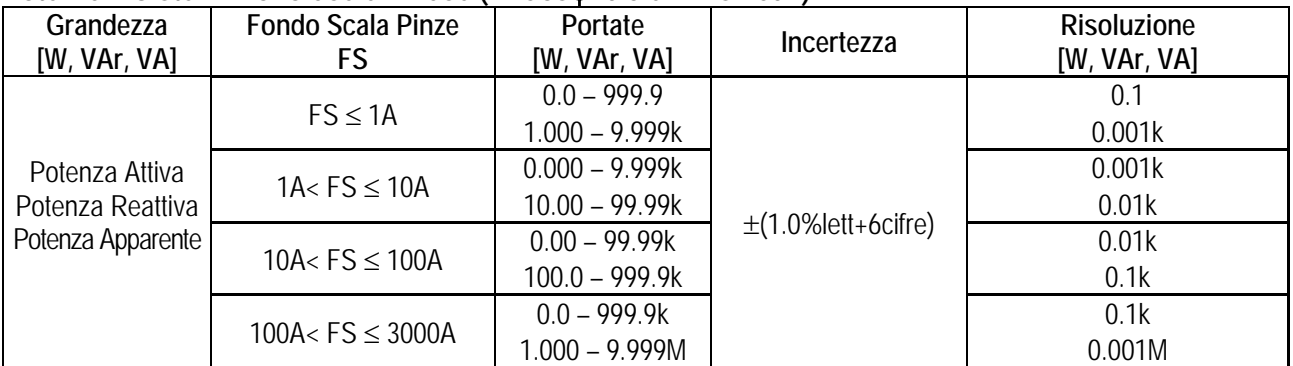

Per Pinze STD

Vmis = Tensione a cui è misurata la Potenza

FS = Fondo Scala Corrente

## **Energia – Sistemi Monofase e Trifase (@ Cos>0.5 e Vmis >60V)**

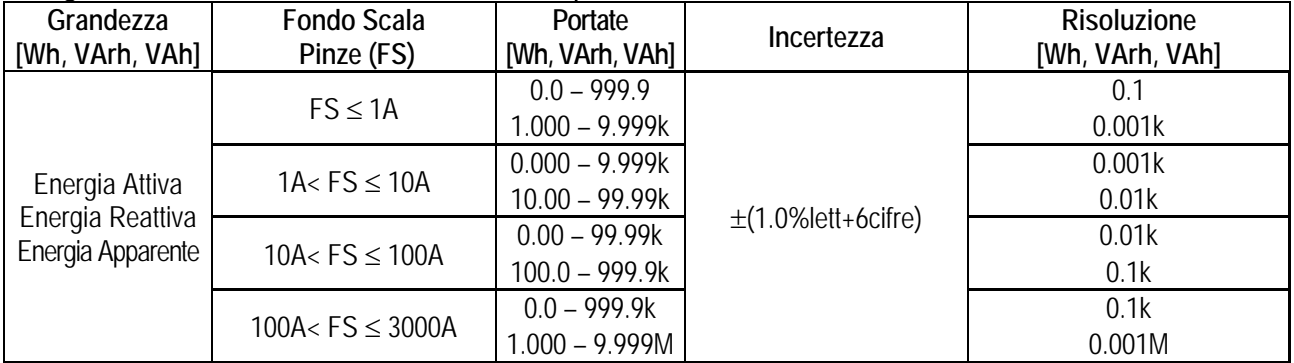

Per Pinze tipo STD

Vmis = Tensione a cui è misurata la Potenza

FS = Fondo Scala Corrente

#### **Fattore di Potenza (Cos) – Sistemi Monofase e Trifase**

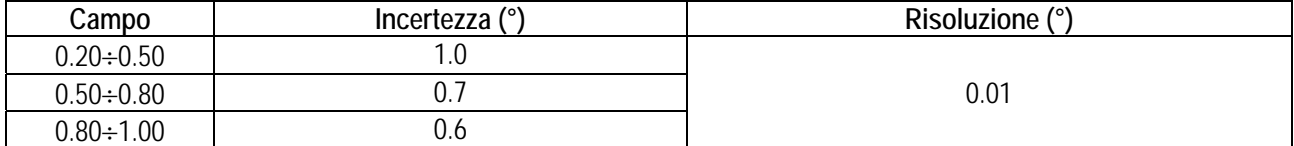

#### **Armoniche Tensione / Corrente**

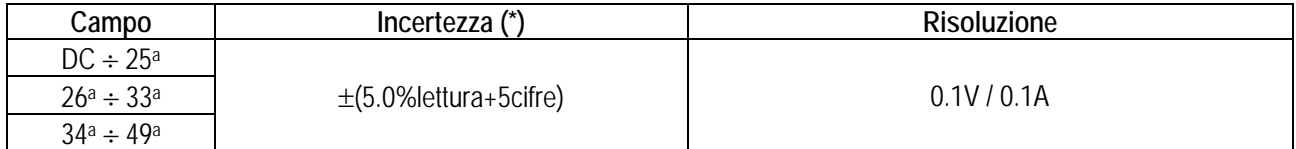

(\*) Da sommare all'errore delle corrispondenti grandezze RMS

#### **Frequenza**

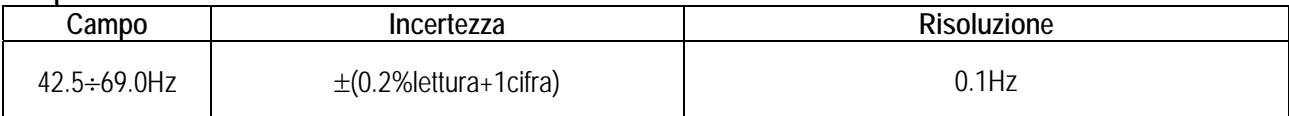

## **9.2. CARATTERISTICHE GENERALI**

#### **Visualizzazione in tempo reale**  Parametri generali della rete: Tensioni, Correnti, Potenze, Coso, Dissimetrie, THD%, Armoniche Forme d'onda dei segnali: Tensioni, Correnti, istogrammi armoniche, Energie Diagrammi vettoriali: Tensioni, Correnti **Registrazioni**  Grandezze: Ogni parametro generale + energie Numero di parametri selezionabili: Max 251 Periodo di integrazione: 1, 2, 5, 10, 30sec, 1, 2, 5, 10, 15, 30, 60min Capacità di memorizzazione: >3 mesi con 251 parametri@15min **Display**  Caratteristiche: Grafico TFT retroilluminato, ¼ " VGA (320x240) Touch screen: Touch screen: Numero colori: 65536 Regolazione luminosità: Programmabile **Sistema operativo e memoria**  Sistema operativo: Windows CE Memoria interna: Circa 15Mbytes (circa 32Mbytes con Compact Flash) Interfaccia con PC: USB **Alimentazione**  Alimentazione interna: Batteria interna ricaricabile Li-ION, 3.7V,Autonomia >6 ore Alimentazione esterna: Alimentatore AC/DC Autospegnimento: Dopo 5 minuti di non utilizzo (in assenza di alimentatore) **Caratteristiche meccaniche**  Dimensioni: 235(L) x 165(La) x 75(H) Peso (batteria inclusa): Circa 1.0kg **Normative considerate**  Sicurezza strumento: IEC/EN61010-1 Documentazione tecnica: IEC/EN61187 Sicurezza accessori di misura: IEC/EN61010-031, IEC/EN61010-2-032 Isolamento: Doppio isolamento Grado di Inquinamento: 2 Altitudine max: 2000m **ATTENZIONE**

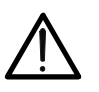

**(\*) Prescrizioni per uso dello strumento ad altitudini comprese tra 2000 e 5000m**  Lo strumento, relativamente agli ingressi voltmetrici B1, B2, B3, B4, BE è da considerarsi declassato a categoria di sovratensione CAT III 600V verso Terra, max 1000V tra gli ingressi oppure CAT IV 300V verso Terra, max 600V tra gli ingressi. Le marcature e i simboli riportati sullo strumento sono da considerarsi valide solo ad altitudine <2000m

Categoria di sovratensione: CAT IV 600V verso Terra, max 1000V tra gli ingressi Dissimmetria: IEC / EN61000-4-30 ClasseB, EN50160 Armoniche: IEC / EN61000-4-30 ClasseB, EN50160

## **9.3. AMBIENTE**

### **9.3.1. Condizioni ambientali di utilizzo**

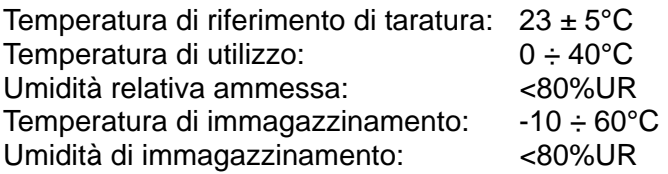

**Questo strumento è conforme ai requisiti della direttiva europea sulla bassa tensione 2006/95/CE (LVD) e della direttiva EMC 2004/108/CE** 

## **9.4. ACCESSORI**

Vedere packing list allegata.

# **10. APPENDICE – CENNI TEORICI**

## **10.1. ANOMALIE DI TENSIONE**

Lo strumento definisce come anomalie di tensione tutti i valori TRMS, calcolati ogni 10ms, esternamente alle soglie impostate in fase di programmazione da  $\pm 1\%$  a  $\pm 30\%$  rispetto ad un valore fissato come riferimento con step dell'1%.

Questi limiti restano invariati per l'intera durata della registrazione.

Il valore della Tensione di riferimento va impostato come:

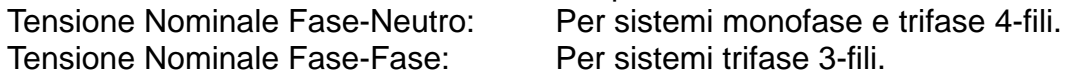

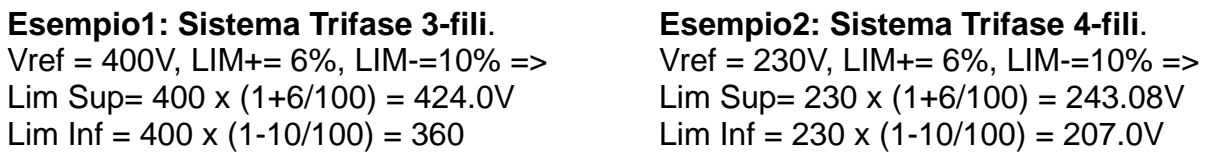

Per ogni fenomeno lo strumento registra i seguenti dati:

- Il numero corrispondente alla fase in cui si è verificata l'anomalia.
- La "direzione" dell'anomalia: "UP" e "DN" identificano rispettivamente picchi e buchi di tensione.
- La data e l'ora di inizio del fenomeno nella forma giorno, mese, anno, ore, minuti, secondi, centesimi di secondo.
- La durata del fenomeno, in secondi con risoluzione pari a 10ms.
- Il valore minimo (o massimo) della tensione durante il fenomeno.

## **10.2. ARMONICHE DI TENSIONE E CORRENTE**

### **10.2.1. Teoria**

Qualsiasi onda periodica non sinusoidale può essere rappresentata tramite una somma di onde sinusoidali ciascuna con frequenza multipla intera della fondamentale secondo la relazione:

$$
v(t) = V_0 + \sum_{k=1}^{\infty} V_k \sin(\omega_k t + \varphi_k)
$$
\n(1)

dove:

 $V_0$  = Valore medio di v(t).

 $V_1$  = Ampiezza della fondamentale di v(t).

 $V_k$  = Ampiezza della k-esima armonica di v(t).

Nel caso della tensione di rete la fondamentale ha frequenza 50Hz, la seconda armonica ha frequenza 100Hz, la terza armonica ha frequenza 150Hz e così via. La distorsione armonica è un problema costante e non deve essere confuso con fenomeni di breve durata quali picchi, diminuzioni o fluttuazioni.

Si può osservare come nella (1) l'indice della sommatoria vada da 1 a infinito. Quello che accade in realtà è che ogni segnale non ha un numero di armoniche illimitato: esiste sempre un numero d'ordine oltre il quale il valore delle armoniche è trascurabile.

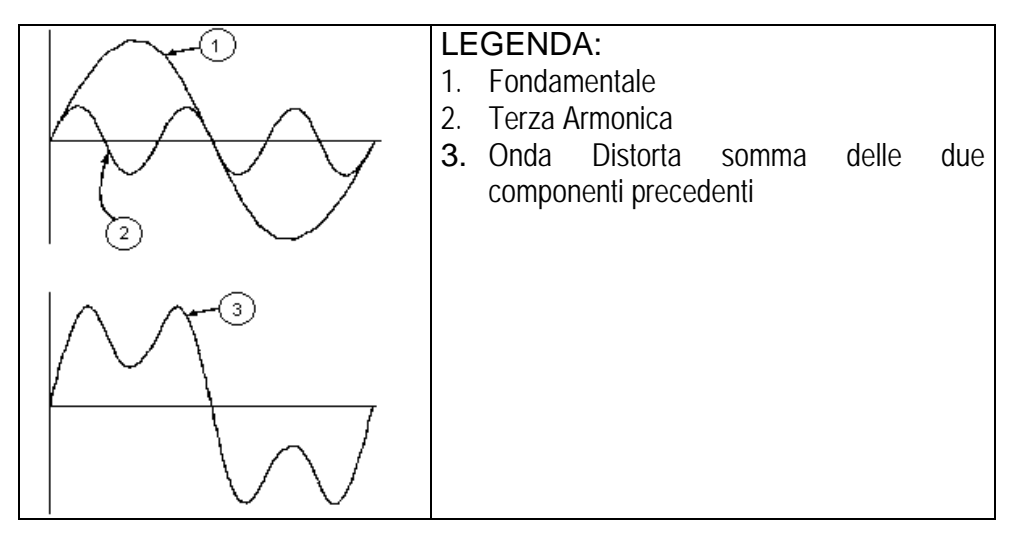

Effetto della somma di 2 frequenze multiple

La normativa EN50160 suggerisce di troncare la sommatoria nell'espressione (1) alla 40<sup>a</sup> armonica. Un indice fondamentale per rilevare la presenza di armoniche è il parametro Distorsione Armonica Total THD% (valore percentuale) definito come:

$$
THDV\% = \frac{\sqrt{\sum_{h=2}^{40} V_h^2}}{V_1} \times 100
$$

Tale indice tiene conto della presenza di tutte le armoniche ed è tanto più elevato quanto più è distorta la forma d'onda di tensione o corrente.

## **10.2.2. Valori limite per le Armoniche di tensione**

La Normativa EN50160 fissa i limiti per le tensioni Armoniche che l'Ente fornitore può immettere nella rete.In condizioni normali di esercizio, durante qualsiasi periodo di una settimana, il 95% dei valori efficaci di ogni tensione armonica, mediati sui 10 minuti, dovrà essere minore o uguale rispetto ai valori indicati in nella seguente Tabella

La distorsione armonica globale (THD) della tensione di alimentazione (includendo tutte le armoniche fino al 40° ordine) deve essere minore o uguale all'8%.

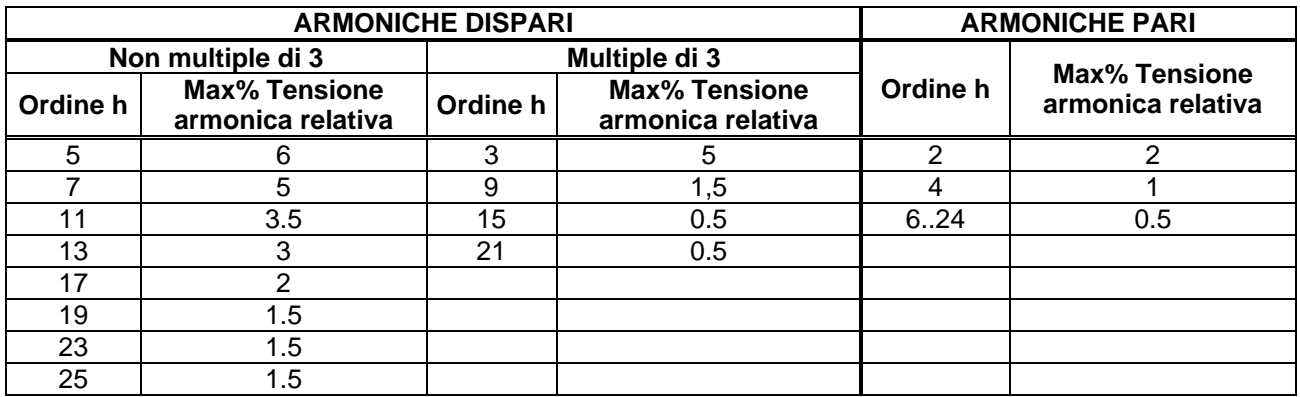

Tabella 13: Valori di riferimento armoniche di tensione secondo la EN50160

Questi limiti, teoricamente applicabili solo per gli Enti fornitori di energia elettrica, forniscono comunque una serie di valori di riferimento entro cui contenere anche le armoniche immesse in rete dagli utilizzatori.

## **10.2.3. Cause della Presenza di Armoniche**

Qualsiasi utilizzatore che alteri l'onda sinusoidale o usi soltanto una parte di detta onda causa distorsioni alla sinusoide e quindi armoniche.

Tutti i segnali di corrente risultano in qualche modo virtualmente distorti. La più comune è la distorsione armonica causata da carichi NON LINEARI quali elettrodomestici, personal computer o regolatori di velocità per motori. La distorsione armonica genera correnti significative a frequenze che sono multipli interi della frequenza di rete. Le correnti armoniche hanno un notevole effetto sui conduttori di neutro degli impianti elettrici.

Nella maggior parte dei paesi la tensione di rete in uso è trifase 50/60Hz erogata da un trasformatore con primario collegato a triangolo e secondario collegato a stella. Il secondario generalmente produce 230VAC tra fase e neutro e 400VAC fase e fase. Equilibrare i carichi per ciascuna fase ha sempre rappresentato un rompicapo per i progettisti di impianti elettrici. Fino a qualche decina di anni or sono, in un sistema ben equilibrato, la somma vettoriale delle correnti nel neutro era zero o comunque piuttosto bassa (data la difficoltà di raggiungere l'equilibrio perfetto). Le apparecchiature collegate erano lampade a incandescenza, piccoli motori ed altri dispositivi che presentavano carichi lineari. Il risultato era una corrente essenzialmente sinusoidale in ciascuna fase ed una corrente con valore di neutro basso ad una frequenza di 50/60Hz.

Dispositivi "moderni" quali televisori, lampade fluorescenti, apparecchi video e forni a microonde normalmente assorbono corrente solo per una frazione di ciascun ciclo causando carichi non lineari e di conseguenza correnti non lineari. Ciò genera strane armoniche della frequenza di linea di 50/60Hz. Per questo motivo, allo stato odierno, la corrente nei trasformatori delle cabine di distribuzione contiene non solo una componente 50Hz (o 60Hz) ma anche una componente 150Hz (o 180Hz), una componente 250Hz (o 300Hz) e altre componenti significative di armonica fino a 750Hz (o 900Hz) ed oltre.

Il valore della somma vettoriale delle correnti in un sistema correttamente bilanciato che alimenta carichi non lineari può essere ancora piuttosto basso. Tuttavia la somma non elimina tutte le correnti armoniche. I multipli dispari della terza armonica (chiamati i "TRIPLENS") si sommano algebricamente nel neutro e quindi possono causare surriscaldamenti del medesimo anche con carichi bilanciati.

### **10.2.4. Conseguenza della Presenza di Armoniche**

In generale le armoniche d'ordine pari,  $2<sup>a</sup>$ ,  $4<sup>a</sup>$  ecc. non sono causa di problemi. Le armoniche triple, multipli dispari di tre, si sommano sul neutro (invece di annullarsi) creando così una situazione di surriscaldamento del conduttore stesso potenzialmente pericolosa.

I progettisti devono considerare i tre punti di seguito elencati nella progettazione di un sistema di distribuzione di energia contenente correnti di armoniche:

- Il conduttore del neutro deve essere sufficientemente dimensionato.
- Il trasformatore di distribuzione deve avere un sistema di raffreddamento ausiliario per continuare il funzionamento alla sua capacità nominale se non è adatto alle armoniche. Ciò è necessario perché la corrente armonica nel neutro del circuito secondario circola nel primario collegato a triangolo. Questa corrente di armonica in circolazione porta ad un surriscaldamento del trasformatore.
- Le correnti armoniche della fase vengono riflesse sul circuito primario e ritornano alla fonte. Ciò può causare distorsione dell'onda di tensione in modo tale che qualsiasi condensatore di rifasamento sulla linea può essere facilmente sovraccaricato.

La 5<sup>a</sup> e l'11<sup>a</sup> armonica si oppongono al flusso della corrente attraverso i motori rendendone più difficile il funzionamento limitandone la vita media.

In generale più è elevato il numero d'ordine della armonica e minore è la sua energia e quindi minore l'impatto che avrà sulle apparecchiature (fatta eccezione per i trasformatori).

### **10.3. DISSIMMETRIA DELLE TENSIONI DI ALIMENTAZIONE**

In condizioni normali le tensioni di alimentazione sono simmetriche ed i carichi equilibrati. Si hanno dissimmetrie e squilibri in caso di guasti (rottura dell'isolamento) ed interruzioni di fasi. Inoltre, con carichi monofase, l'equilibrio può essere solo di tipo statistico.

E' necessario affrontare lo studio della rete trifase anche nelle condizioni anomale di guasto per dimensionare le protezioni. Si può ricorrere al sistema di equazioni derivato dai principi di Kirchhoff, ma per utilizzare considerazioni e formule dei sistemi equilibrati, ed anche per comprendere meglio il contributo dei componenti di impianto, è utile la teoria delle componenti simmetriche. Si può dimostrare che qualsiasi terna di vettori può essere scomposta in tre terne: la simmetrica diretta, la simmetrica inversa e l'omopolare come mostrato nella figura seguente:

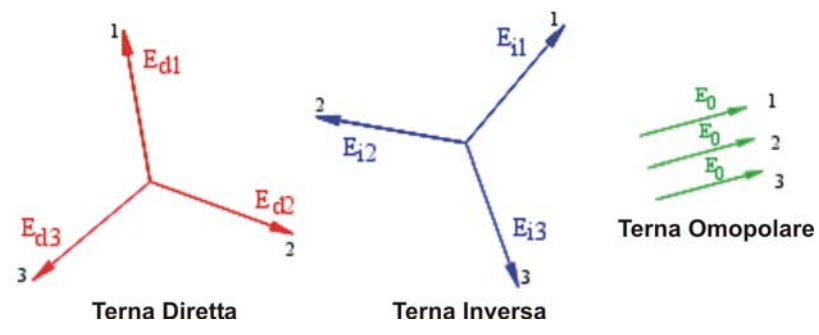

Fig. 189: Scomposizione di una terna di vettori

Sulla base di ciò si ottiene che ogni sistema trifase comunque dissimmetrico e squilibrato può scomporsi in tre sistemi trifasi che si riconducono allo studio separato di tre circuiti monofase corrispondenti, rispettivamente, alla **sequenza diretta**, alla **sequenza inversa**, alla **sequenza omopolare**.

La normativa EN50160 definisce, relativamente ai sistemi elettrici in BT, che "*in condizioni di normale esercizio per ogni periodo di una settimana, il 95% dei valori medi efficaci, calcolati in 10 minuti, della componente a sequenza inversa della tensione di alimentazione deve essere compreso nell'intervallo tra 0 e 2% della componente a sequenza diretta. In alcune regioni con impianti utilizzatori connessi con linee parzialmente monofase o bifase, si possono avere squilibri fino a circa il 3% ai terminali di alimentazione trifase*.

Lo strumento VEGA78 consente la misura e registrazione dei seguenti parametri che definiscono la percentuale della dissimmetria sulle tensioni di un sistema elettrico

*INV%* = 
$$
\frac{E_i}{E_d}
$$
 x100 = componente a sequenza inversa  
OMO% =  $\frac{E_0}{E_d}$  x100 = componente a sequenza compolare

dove:

 $E_i$  = sequenza della terna inversa.

 $E_d$  = sequenza della terna diretta.

 $E_0$  = sequenza della terna omeopolare.

## **10.4. DEFINIZIONI DI POTENZA E FATTORE DI POTENZA**

In un generico sistema elettrico alimentato da una terna di tensioni sinusoidali si definiscono:

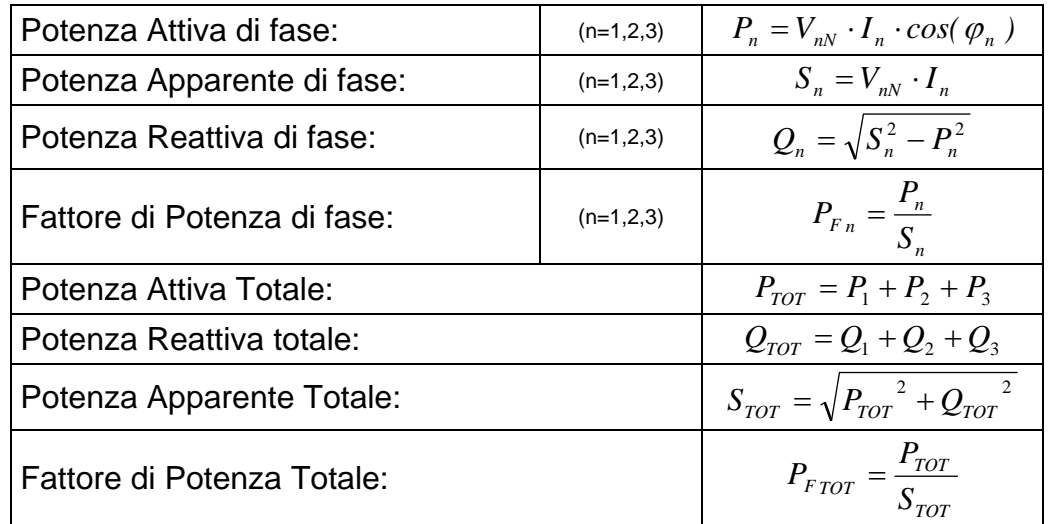

dove:

 $V_{nN}$  = Valore efficace della tensione fra la fase n ed il Neutro.

 $I_n$  = Valore efficace della corrente della fase n.

 $\varphi_n$ = Angolo di sfasamento tra la tensione e la corrente della fase n.

In presenza di tensioni e correnti distorte le precedenti relazioni si modificano come segue:

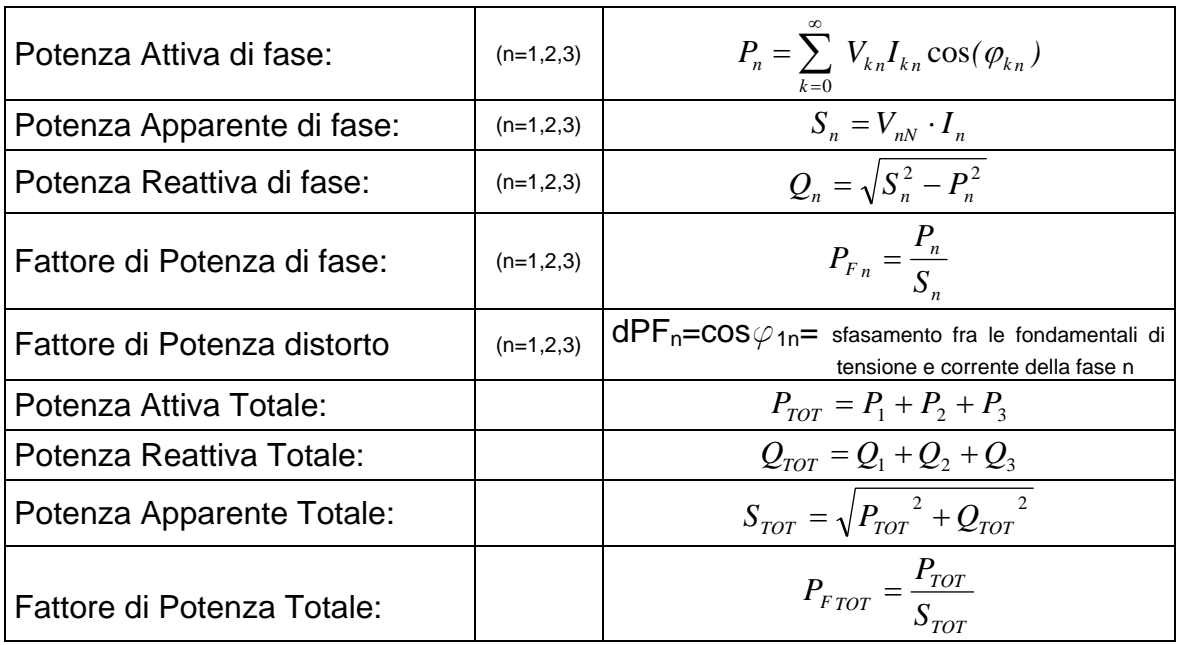

dove:

 $V_{kn}$  = Valore efficace della k-esima armonica di tensione fra la fase n ed il Neutro.

Ikn = Valore efficace della k-esima armonica di corrente della fase n.

 $\varphi_{kn}$  = Angolo di sfasamento tra la k-esima armonica di tensione e la k-esima armonica di corrente della fase n.

## **Nota:**

Va osservato che a rigore l'espressione della Potenza Reattiva di fase in regime non sinusoidale non sarebbe corretta. Per intuire il perché può essere utile pensare che sia la presenza di armoniche che la presenza di potenza reattiva producono, tra i vari effetti, un incremento delle perdite di potenza in linea dovuto all'aumentare del valore efficace della corrente. Con la relazione sopra il termine di incremento di perdite di potenza dovuto alle armoniche viene sommato algebricamente a quello introdotto dalla presenza di potenza reattiva. In realtà, anche se i due fenomeni concorrono a causare un aumento di perdite in linea, non è affatto vero in generale che queste cause di perdita di potenza siano in fase fra loro e quindi sommabili algebricamente.

La relazione sopra è giustificata dalla relativa semplicità di calcolo della stessa e dalla relativa discrepanza fra il valore ottenuto utilizzando questa relazione ed il valore reale.

Inoltre, come nel caso di sistema elettrico con armoniche, venga individuato l'ulteriore parametro denominato Fattore di Potenza distorto (CosPhi). I**n pratica questo parametro rappresenta il valore limite teorico raggiungibile dal Fattore di Potenza qualora si riuscissero ad eliminare completamente tutte le armoniche dal sistema elettrico**.

## **10.4.1. Convenzioni sulle Potenze e Fattori di Potenza**

Per quanto riguarda il riconoscimento del tipo di potenza reattiva, del tipo di fattore di potenza e del verso della potenza attiva si applicano le convenzioni riportate nel seguente schema dove gli angoli indicati sono quelli di sfasamento della corrente rispetto alla tensione (es nel primo quadrante la corrente è in anticipo da 0° a 90° rispetto alla tensione):

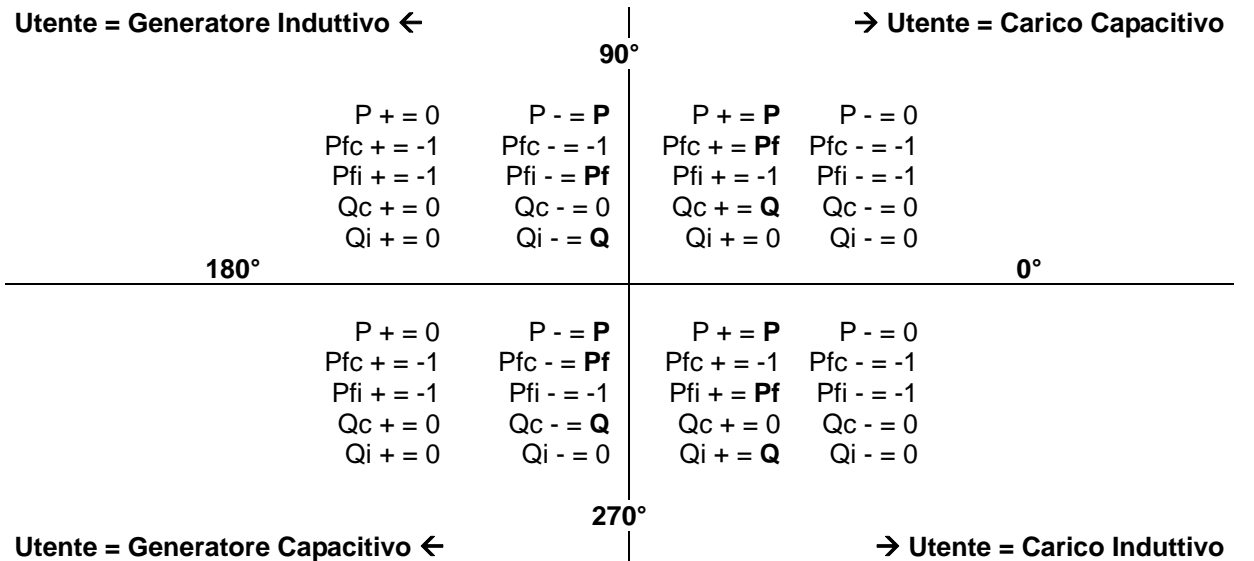

Il significato dei simboli utilizzati e dei valori da essi assunti nello schema sopra rappresentato è riportato nelle seguenti tabelle:

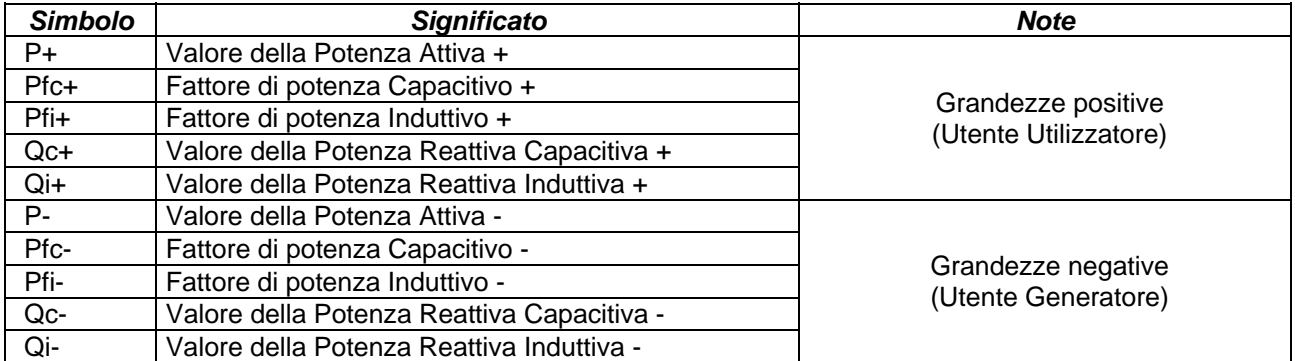

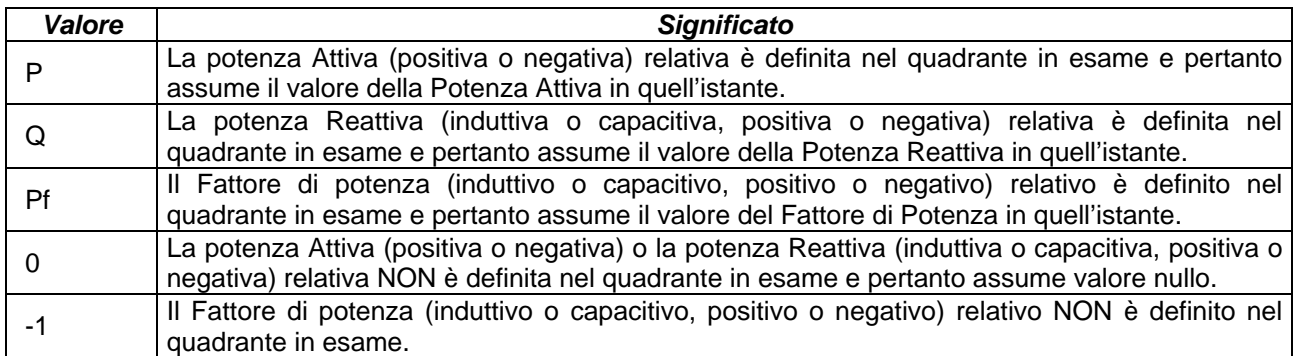

### **10.4.2. Inserzione ARON**

Nei sistemi elettrici distribuiti senza neutro, perdono di significato le Tensioni di Fase, i Fattori di Potenza e coso di Fase e rimangono definite solo le tensioni concatenate, le correnti di Fase e le Potenze Totali.

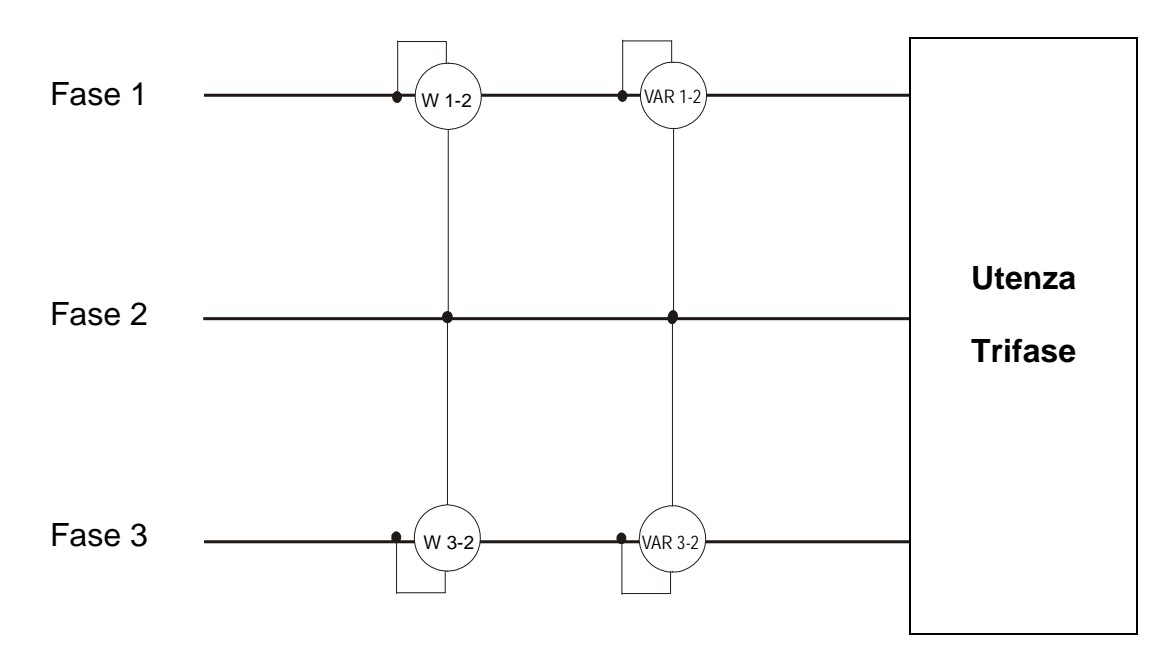

In questo caso si assume come potenziale di riferimento il potenziale di uno delle tre fasi (ad esempio la fase 2) e si esprimono i valori della potenza Attiva, Reattiva e Apparente Totali come somma delle indicazioni delle coppie di Wattmetri, VARmetri e VAmetri.

$$
P_{TOT} = W_{1-2} + W_{3-2}
$$
  
\n
$$
Q_{TOT} = VAR_{1-2} + VAR_{3-2}
$$
  
\n
$$
S_{TOT} = \sqrt{(W_{1-2} + W_{3-2})^2 + (VAR_{1-2} + VAR_{3-2})^2}
$$

#### **10.5. CENNI SUL METODO DI MISURA**

Lo strumento è in grado di misurare: tensioni, correnti, potenze attive, potenze reattive capacitive ed induttive, potenze apparenti, fattori di potenza capacitivi ed induttivi grandezze analogiche ed a impulsi. Tutte queste grandezze sono analizzate in maniera totalmente digitale (tensioni e correnti) e calcolate internamente in base alle relazioni riportate nelle sezioni precedenti.

#### **10.5.1. Uso del periodo di integrazione**

Il salvataggio di tutti i dati campionati in real time, richiederebbe una capacità di memoria notevolissima e non possibile. Si è pertanto cercato un metodo di memorizzazione che, pur fornendo dati significativi, permettesse una discetizzazione delle informazioni da memorizzare.

Il metodo scelto è stato quello della integrazione: trascorso un intervallo di tempo definito **Periodo di integrazione** impostabile in fase di programmazione da **1 secondo a 60 minuti**, lo strumento estrae dai valori campionati di ogni grandezza da memorizzare i seguenti valori:

- Valore MINIMO della grandezza nel periodo d'integrazione (armoniche escluse).
- Valore MEDIO della grandezza (inteso come media aritmetica di tutti i valori registrati nel Periodo di Integrazione).
- Valore MASSIMO della grandezza nel periodo di integrazione (armoniche escluse).

Queste tre informazioni (ripetute per ogni grandezza da memorizzare) sono salvate in memoria insieme all'ora e alla data di inizio del periodo, nell'ambito della intera durata della registrazione. Al termine della memorizzazione lo strumento ricomincia ad acquisire misure per un nuovo periodo. Il risultato è una rappresentazione numerica e grafica dei valori in cui ogni riga è corrispondente ad un periodi di integrazione nell'ambito della intera durata della registrazione.

### **10.5.2. Calcolo del Fattore di Potenza**

Il fattore di potenza medio, secondo le specifiche, non può essere calcolato come media dei fattori di potenza istantanei, ma deve invece essere ricavato dai valori medi di potenza attiva e reattiva.

Ogni singolo fattore di potenza medio, di fase o totale, viene quindi calcolato, alla fine di ogni periodo di integrazione, dal valore medio delle relative potenze indipendentemente dal fatto che queste debbano essere registrate oppure no.

Inoltre per poter meglio analizzare il tipo di carico presente sulla linea ed avere dei termini di riscontro nell'analisi della fatturazione del "basso coso" da parte degli enti erogatori i valori di  $cos\varphi$  induttivo e di  $cos\varphi$  capacitivo vengono trattati come due grandezze indipendenti.

# **11. ASSISTENZA**

## **11.1. CONDIZIONI DI GARANZIA**

Questo strumento è garantito contro ogni difetto di materiale e fabbricazione, in conformità con le condizioni generali di vendita. Durante il periodo di garanzia, le parti difettose possono essere sostituite, ma il costruttore si riserva il diritto di riparare ovvero sostituire il prodotto.

Qualora lo strumento debba essere restituito al servizio post - vendita o ad un rivenditore, il trasporto è a carico del Cliente. La spedizione dovrà, in ogni caso, essere preventivamente concordata.

Allegata alla spedizione deve essere sempre inserita una nota esplicativa circa le motivazioni dell'invio dello strumento.

Per la spedizione utilizzare solo l'imballo originale; ogni danno causato dall'utilizzo di imballaggi non originali verrà addebitato al Cliente.

Il costruttore declina ogni responsabilità per danni causati a persone o oggetti.

La garanzia non è applicata nei seguenti casi:

- Riparazione e/o sostituzione accessori e batteria (non coperti da garanzia).
- Riparazioni che si rendono necessarie a causa di un errato utilizzo dello strumento o del suo utilizzo con apparecchiature non compatibili.
- Riparazioni che si rendono necessarie a causa di un imballaggio non adeguato.
- Riparazioni che si rendono necessarie a causa di interventi eseguiti da personale non autorizzato.
- Modifiche apportate allo strumento senza esplicita autorizzazione del costruttore.
- Utilizzo non contemplato nelle specifiche dello strumento o nel manuale d'uso.

Il contenuto del presente manuale non può essere riprodotto in alcuna forma senza l'autorizzazione del costruttore.

**I nostri prodotti sono brevettati e i marchi depositati. Il costruttore si riserva il diritto di apportare modifiche alle specifiche ed ai prezzi se ciò è dovuto a miglioramenti tecnologici**.

### **11.2. ASSISTENZA**

Se lo strumento non funziona correttamente, prima di contattare il Servizio di Assistenza, controllare lo stato dei cavi e delle pinze e sostituirli se necessario. Se lo strumento continua a manifestare malfunzionamenti controllare se la procedura di utilizzo dello stesso è conforme a quanto indicato nel presente manuale. Qualora lo strumento debba essere restituito al servizio post - vendita o ad un rivenditore, il trasporto è a carico del Cliente. La spedizione dovrà in, ogni caso, essere preventivamente concordata. Allegata alla spedizione deve essere sempre inserita una nota esplicativa circa le motivazioni dell'invio dello strumento. Per la spedizione utilizzare solo l'imballaggio originale. Ogni danno causato dall'utilizzo di imballaggi non originali verrà addebitato al Cliente.

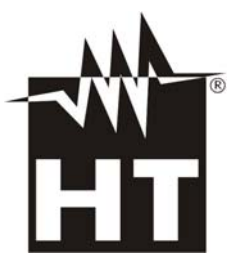

Via della Boaria 40 48018 – Faenza (RA)- Italy Tel:+39-0546-621002 (4 linee r.a.) Fax: +39-0546-621144 Email: ht@htitalia.it Web:www.ht-instruments.com